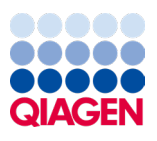

Mars 2024

# Manuel d'utilisation du EZ2® Connect MDx

À utiliser avec la version 1.2 ou supérieure du logiciel

L'instrument EZ2 Connect MDx est destiné au diagnostic in vitro.

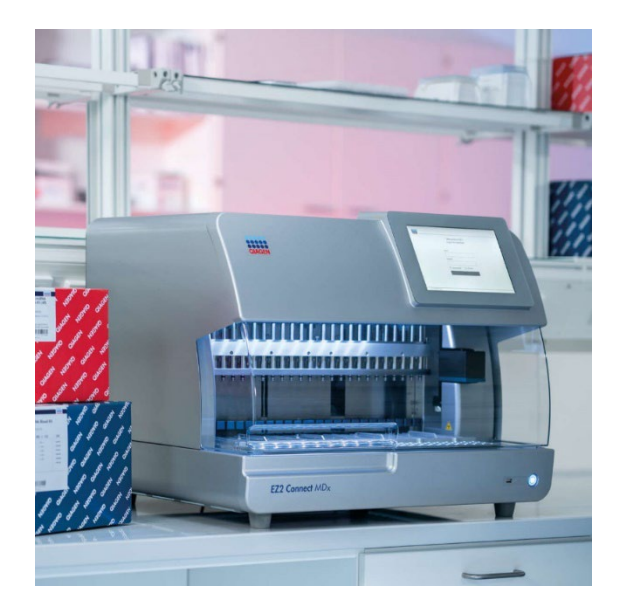

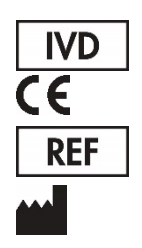

9003230 QIAGEN GmbH QIAGEN Strasse 1, 40724 Hilden, Allemagne

Sample to Insight

# Table des matières

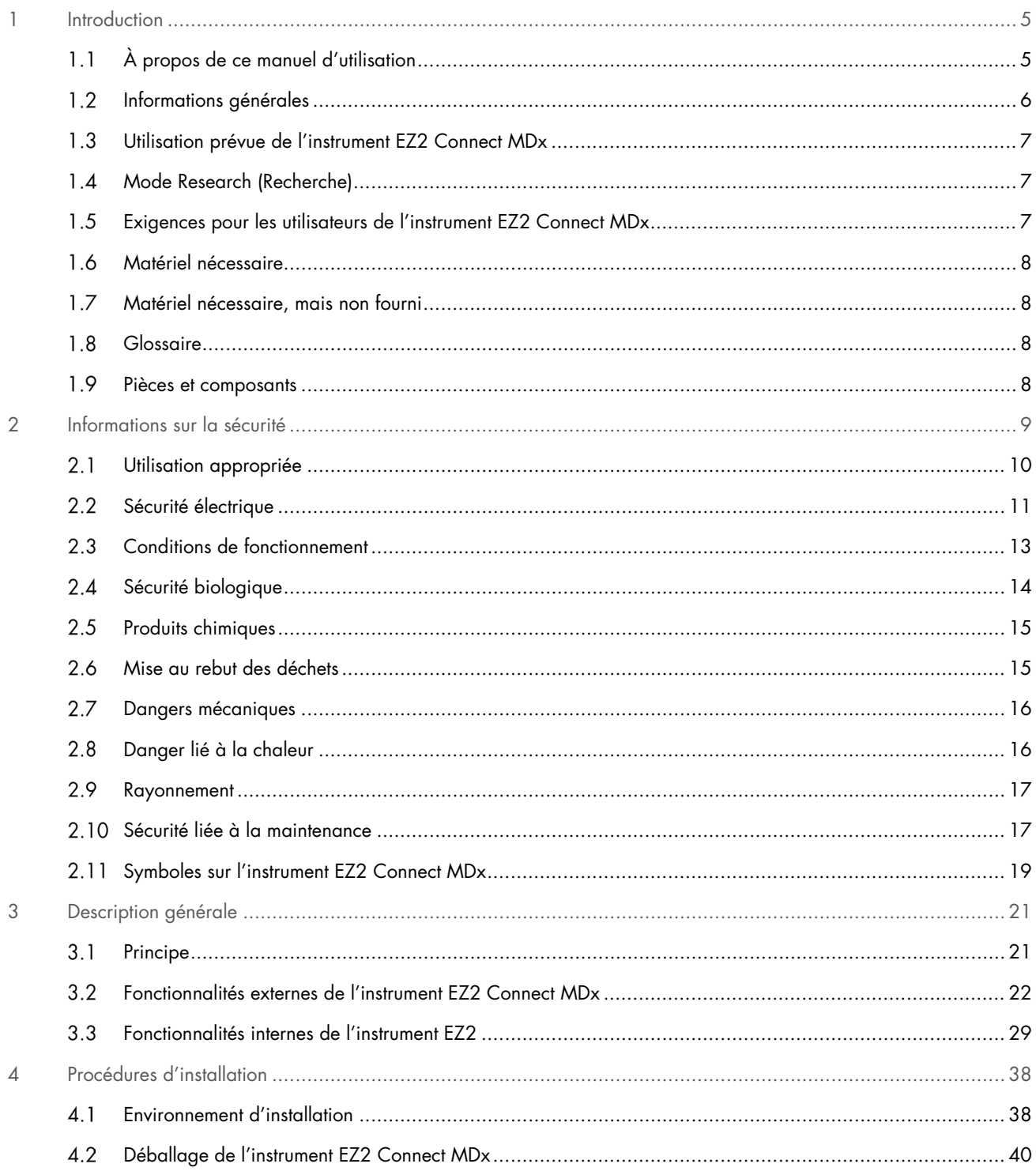

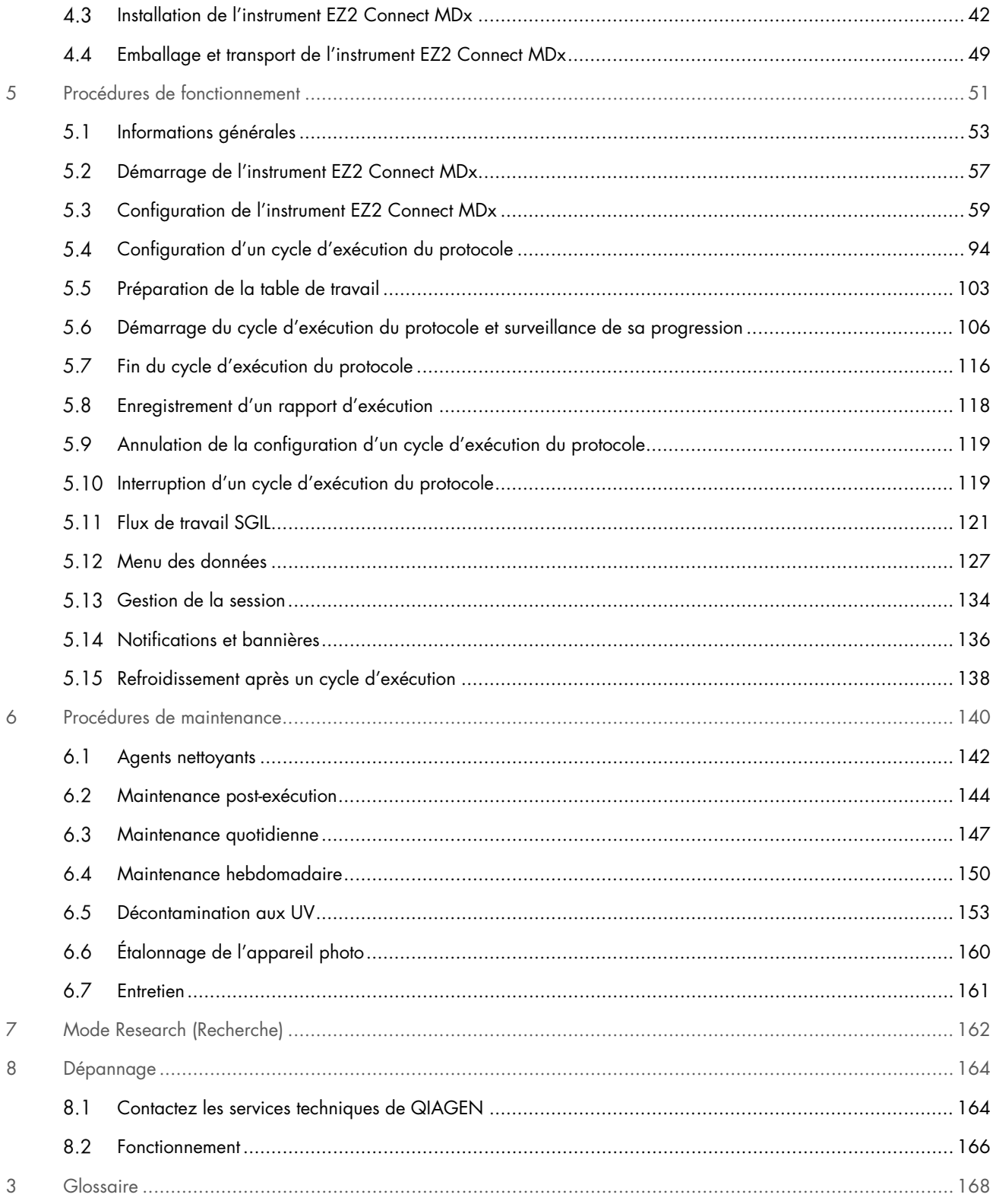

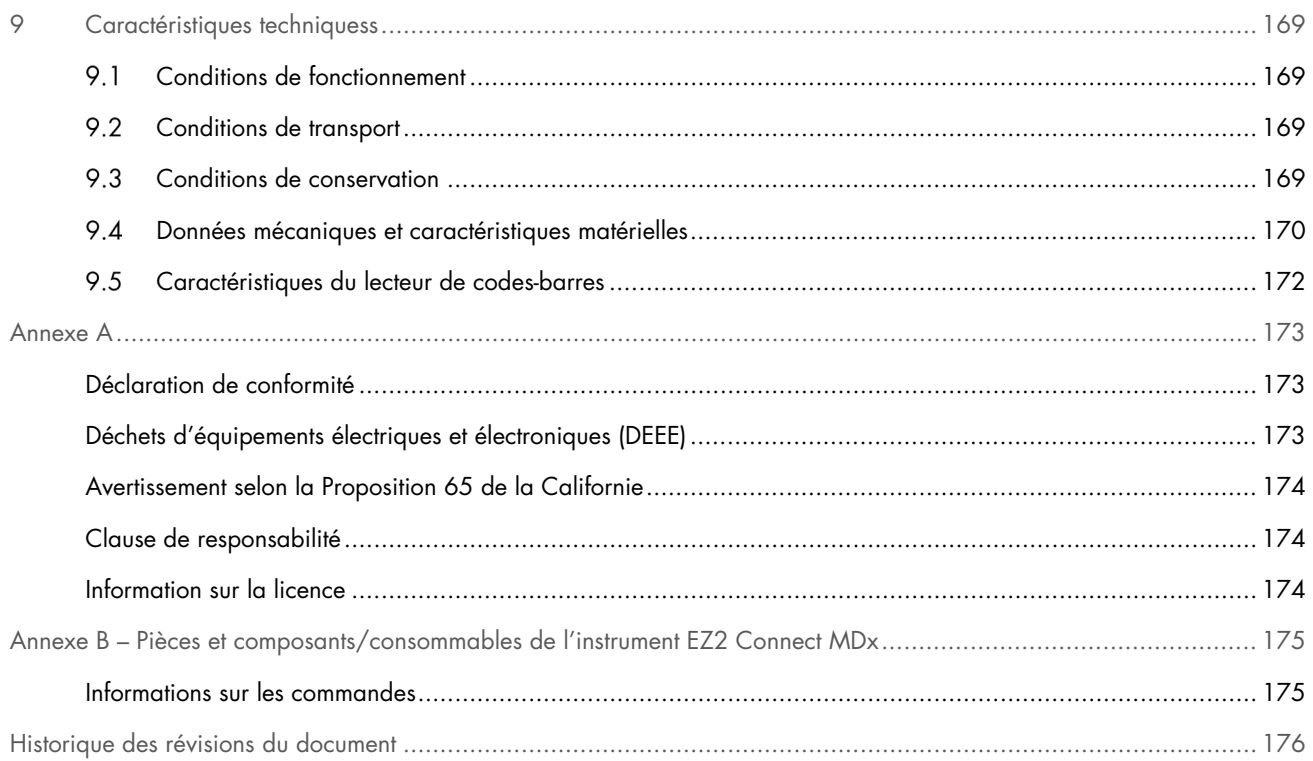

# <span id="page-4-0"></span>1 Introduction

Nous vous remercions d'avoir choisi l'instrument EZ2 Connect MDx. Nous sommes persuadés qu'il fera partie intégrante de votre laboratoire.

Le présent manuel d'utilisation décrit l'instrument EZ2 Connect MDx.

Avant d'utiliser l'instrument EZ2 Connect MDx, il est très important de lire attentivement le présent manuel d'utilisation et de porter une attention particulière aux informations sur la sécurité. Pour garantir le fonctionnement de l'instrument en toute sécurité et le maintenir en bon état de marche, il est très important de suivre les instructions et les informations sur la sécurité fournies dans le manuel d'utilisation.

### <span id="page-4-1"></span>À propos de ce manuel d'utilisation  $1<sub>1</sub>$

Ce manuel d'utilisation fournit des informations sur l'instrument EZ2 Connect MDx (ci-après également nommé EZ2) dans les sections suivantes :

- [Introduction](#page-4-0) décrit l'utilisation prévue et les exigences envers les utilisateurs
- [Informations générales](#page-5-0) contient les informations sur l'utilisation prévue et les exigences de l'instrument EZ2
- [Informations sur la sécurité](#page-8-0) contient les informations importantes sur tout danger lié à l'instrument EZ2 et son utilisation appropriée
- [Description générale](#page-20-0) contient un aperçu des fonctionnalités de l'instrument EZ2
- [Procédures d'installation](#page-37-0) contient les instructions sur l'installation de l'instrument avant sa première utilisation
- [Procédures de fonctionnement](#page-50-0) contient les instructions sur les cycles d'exécution du protocole
- [Procédures de maintenance](#page-139-0) contient les informations sur le nettoyage et la maintenance
- [Dépannage](#page-163-0) contient les instructions sur la marche à suivre en cas de problèmes avec l'instrument EZ2
- [Glossaire](#page-167-0) contient une liste alphabétique des termes ou mots utilisés dans le présent manuel d'utilisation, avec les explications associées
- [Caractéristiques techniques](#page-168-0) contient les données techniques

Les annexes contiennent les informations suivantes :

- [Annexe A](#page-172-0) contient un aperçu des exigences légales pour l'instrument EZ2 Connect MDx
- Annexe B [Pièces et composants/consommables de l'instrument EZ2 Connect MDx](#page-174-0) contient un aperçu des accessoires disponibles pour l'instrument EZ2
- [Historique des révisions du document](#page-175-0) contient une liste des modifications apportées au manuel d'utilisation

### <span id="page-5-0"></span> $12$ Informations générales

# 1.2.1 Assistance technique

Chez QIAGEN®, nous sommes fiers de la qualité et de la disponibilité de nos services techniques. Nos départements de services techniques comprennent des scientifiques qualifiés bénéficiant d'un vaste savoir-faire pratique et théorique en matière de biologie moléculaire et d'utilisation des produits de QIAGEN. Pour toute question ou si vous avez la moindre difficulté concernant l'instrument EZ2 Connect MDx ou les produits QIAGEN en général, n'hésitez pas à nous contacter.

Les clients de QIAGEN constituent une importante source d'informations au sujet des utilisations avancées ou spécifiques de nos produits. Ces informations sont utiles à d'autres scientifiques ainsi qu'aux chercheurs de QIAGEN. En conséquence, n'hésitez pas à nous contacter si vous avez des suggestions concernant les performances des produits ou de nouvelles applications et techniques.

Pour toute assistance technique ou pour obtenir des informations supplémentaires, consultez notre centre de services techniques à l'adresse [support.qiagen.com](http://support.qiagen.com/), ou appelez l'un des départements de services techniques de QIAGEN ou un distributeur local.

Lorsque vous contactez les services techniques de QIAGEN au sujet d'erreurs, veuillez avoir les informations suivantes à portée de main :

- Numéro de série et version du logiciel de l'instrument EZ2
- Code d'erreur (le cas échéant)
- Description de l'état de l'instrument après l'erreur (table de travail, consommables, etc.) et des photographies, si possible
- Moment où l'erreur s'est produite pour la première fois
- Fréquence d'apparition de l'erreur (c.-à-d. erreur intermittente ou persistante)
- Progiciel de support de l'instrument EZ2 (voir section 8.1.1)

# 1.2.2 Déclaration de principe

La politique de QIAGEN consiste à améliorer ses produits à mesure que de nouvelles techniques et de nouveaux composants deviennent disponibles. QIAGEN se réserve le droit de modifier des caractéristiques à tout moment.

Afin de produire une documentation utile et appropriée, vos commentaires concernant ce manuel d'utilisation sont toujours les bienvenus. Veuillez contacter les services techniques de QIAGEN.

### <span id="page-6-0"></span> $1.3$ Utilisation prévue de l'instrument EZ2 Connect MDx

L'instrument EZ2 Connect MDx est conçu pour l'isolation et la purification automatisées des acides nucléiques dans des applications de diagnostic moléculaire et/ou de biologie moléculaire. L'instrument EZ2 Connect MDx doit être exclusivement utilisé avec les trousses QIAGEN conçues pour l'instrument EZ2 Connect MDx et les applications décrites dans les manuels des trousses. L'instrument EZ2 Connect MDx est destiné à des opérateurs professionnels tels que les techniciens et les médecins ayant reçu une formation sur les techniques de la biologie moléculaire et le fonctionnement de l'instrument EZ2 Connect MDx.

### <span id="page-6-1"></span> $1\,4$ Mode Research (Recherche)

Le client a l'option de démarrer un protocole en mode IVD (DIV) du logiciel (réservé aux applications de DIV validées) ou en mode Research (Recherche) du logiciel utilisé pour les applications de recherche non clinique en laboratoire.[\\*](#page-6-3) Le mode IVD (DIV) du logiciel peut être utilisé uniquement et strictement pour les protocoles de DIV. Le présent manuel d'utilisation est axé sur le fonctionnement de l'instrument EZ2 Connect MDx en mode IVD (DIV) du logiciel. Consultez la section [7](#page-161-0) « [Mode Research](#page-161-0)  [\(Recherche\)](#page-161-0) » de ce manuel d'utilisation et du manuel d'utilisation de l'instrument EZ2 Connect ([www.qiagen.com](http://www.qiagen.com/)) pour obtenir plus de détails sur l'utilisation des trousses des sciences de la vie sur les instruments EZ2.

### <span id="page-6-2"></span> $1.5$ Exigences pour les utilisateurs de l'instrument EZ2 Connect MDx

Le tableau ci-dessous décrit le niveau global de compétence et de formation nécessaire pour le transport, l'installation, l'utilisation, la maintenance et l'entretien de l'instrument EZ2 Connect MDx.

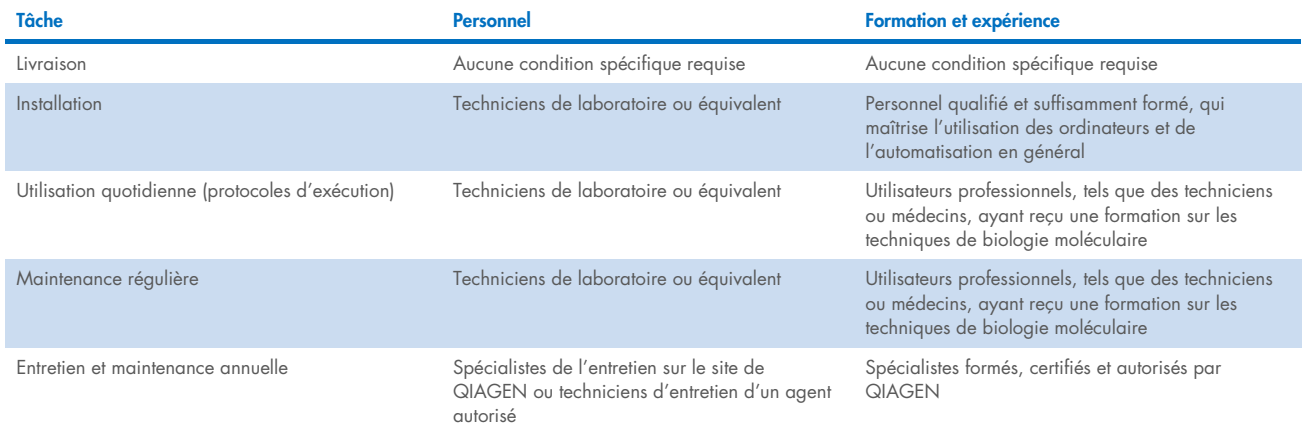

<span id="page-6-3"></span>\* Les produits destinés à la recherche non clinique en laboratoire comprennent les produits destinés à être utilisés pour découvrir et développer des connaissances médicales liées aux maladies et aux affections des humains et les produits destinés à la recherche moléculaire, au génotypage, aux tests médico-légaux et sur l'identité humaine, aux tests de sécurité et de qualité des denrées alimentaires et des aliments pour animaux, à la recherche sur le cancer, la microbiologie et les agents pathogènes animaux. Ils ne sont pas destinés à générer des résultats à usage clinique et ne sont pas eux-mêmes l'objet de recherches. Ces produits n'ont pas de but médical et ne sont donc pas considérés des dispositifs médicaux.

### <span id="page-7-0"></span> $16$ Matériel nécessaire

Toutes les pièces et tous les composants nécessaires pour l'utilisation de l'instrument sont livrés avec l'instrument. Si une pièce doit être remplacée, consultez l'annexe B [\(Informations sur les commandes\)](#page-174-1).

Remarque : Utilisez uniquement des pièces et des composants fournis par QIAGEN.

#### <span id="page-7-1"></span> $17$ Matériel nécessaire, mais non fourni

L'une des trousses QIAGEN DSP suivantes est requise pour effectuer l'isolation et la purification automatisées des acides nucléiques sur l'instrument EZ2 Connect MDx en mode IVD (DIV) du logiciel :

- EZ1<sup>®</sup> DSP DNA Blood Kit (n° de réf. 62124)
- EZ1 DSP Virus Kit (n° de réf. 62724)

Remarque : Utilisez uniquement des trousses fabriquées par QIAGEN.

Remarque : Les types d'échantillons requis et les instructions pour le prélèvement, la manipulation et la conservation des échantillons sont indiqués dans les manuels des trousses.

De plus, le mode Research (Recherche) du logiciel permet l'utilisation des trousses EZ1&2™ or EZ2 pour les applications des sciences de la vie. Les trousses spécifiques à la version médico-légale de l'instrument EZ2 (EZ2 Connect Fx) ne peuvent pas être utilisés avec l'instrument EZ2 Connect MDx (p. ex., l'EZ1&2 DNA Investigator Kit).

### <span id="page-7-2"></span> $1.8$ Glossaire

Le glossaire des termes utilisés dans le présent manuel d'utilisation est disponible à la section [Glossaire](#page-167-0) (page [168\)](#page-167-0) du présent manuel d'utilisation.

### <span id="page-7-3"></span> $19$ Pièces et composants

Des informations supplémentaires sur les pièces et les composants de l'instrument EZ2 sont fournies à la section [Annexe](#page-174-0) B – [Pièces et composants/consommables de l'instrument EZ2 Connect MDx](#page-174-0) (page [175\)](#page-174-0) du présent manuel d'utilisation.

# <span id="page-8-0"></span>2 Informations sur la sécurité

Avant d'utiliser l'instrument EZ2 Connect MDx, il est très important de lire attentivement le présent manuel d'utilisation et de porter une attention particulière aux informations sur la sécurité. Pour garantir le fonctionnement de l'instrument en toute sécurité et le maintenir en bon état de marche, il est très important de suivre les instructions et les informations sur la sécurité fournies dans le manuel d'utilisation.

Les risques éventuels susceptibles de nuire à l'utilisateur ou d'endommager l'instrument sont clairement indiqués aux endroits appropriés dans ce manuel d'utilisation.

Utilisez l'instrument EZ2 conformément aux spécifications du présent manuel d'utilisation. Si l'équipement est utilisé d'une manière non spécifiée par le fabricant, la protection qu'il offre risque d'en être affectée.

Les types d'informations sur la sécurité suivants se retrouvent dans ce manuel d'utilisation.

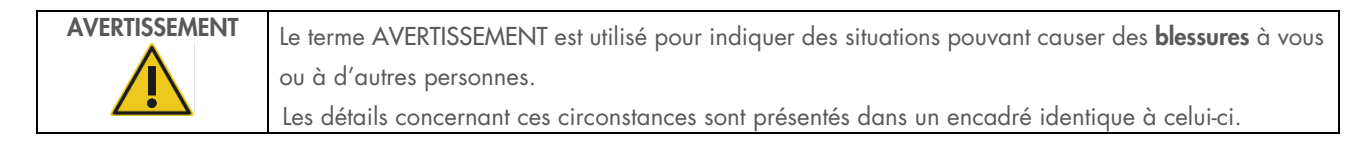

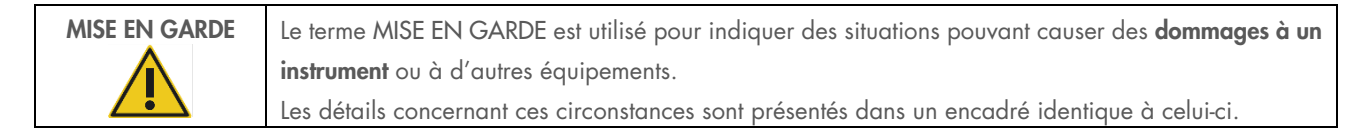

Les recommandations données dans ce manuel ont pour but de compléter les exigences de sécurité habituelles en vigueur dans le pays de l'utilisateur, et non de s'y substituer.

Veuillez noter que vous devrez peut-être consulter vos réglementations locales pour signaler les incidents graves qui se sont produits en lien avec l'instrument au fabricant et/ou son représentant autorisé (applicable uniquement aux dispositifs marqués CE avec un représentant autorisé établi dans l'UE) et à l'autorité réglementaire dans laquelle l'utilisateur et/ou le patient est établi.

### <span id="page-9-0"></span> $2.1$ Utilisation appropriée

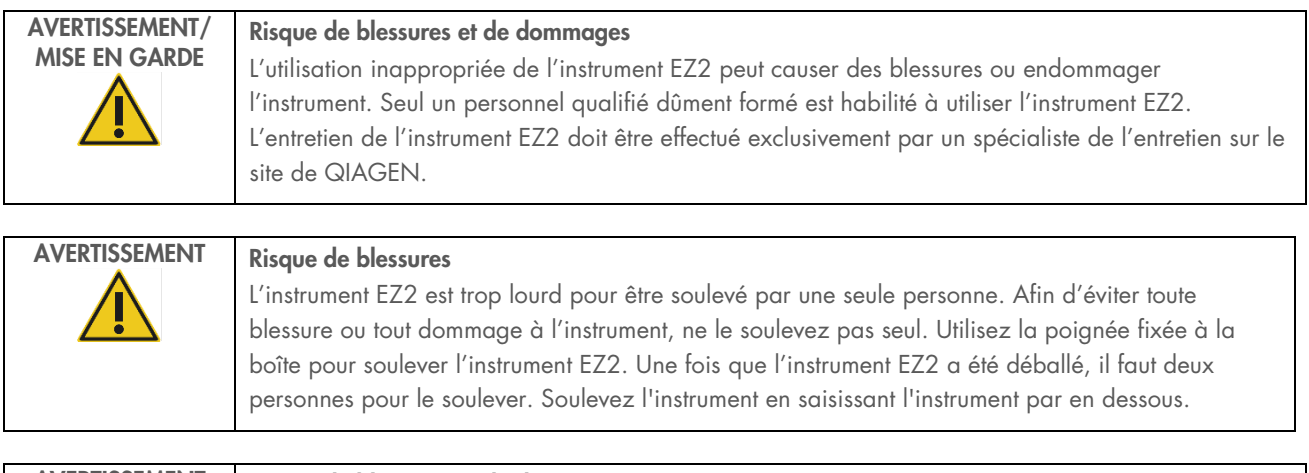

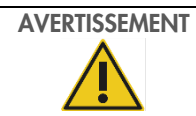

# AVERTISSEMENT Risque de blessures et de dommages

N'essayez pas de déplacer l'instrument EZ2 en cours de fonctionnement.

Effectuez la maintenance telle que décrite dans la section [Procédures de maintenance](#page-139-0) (voir page [140\)](#page-139-0). QIAGEN facture les réparations dues à une maintenance incorrecte.

En cas d'urgence, mettez l'instrument EZ2 hors tension à l'aide de l'interrupteur d'alimentation situé à l'avant de l'instrument, puis débranchez le cordon d'alimentation de la prise de courant.

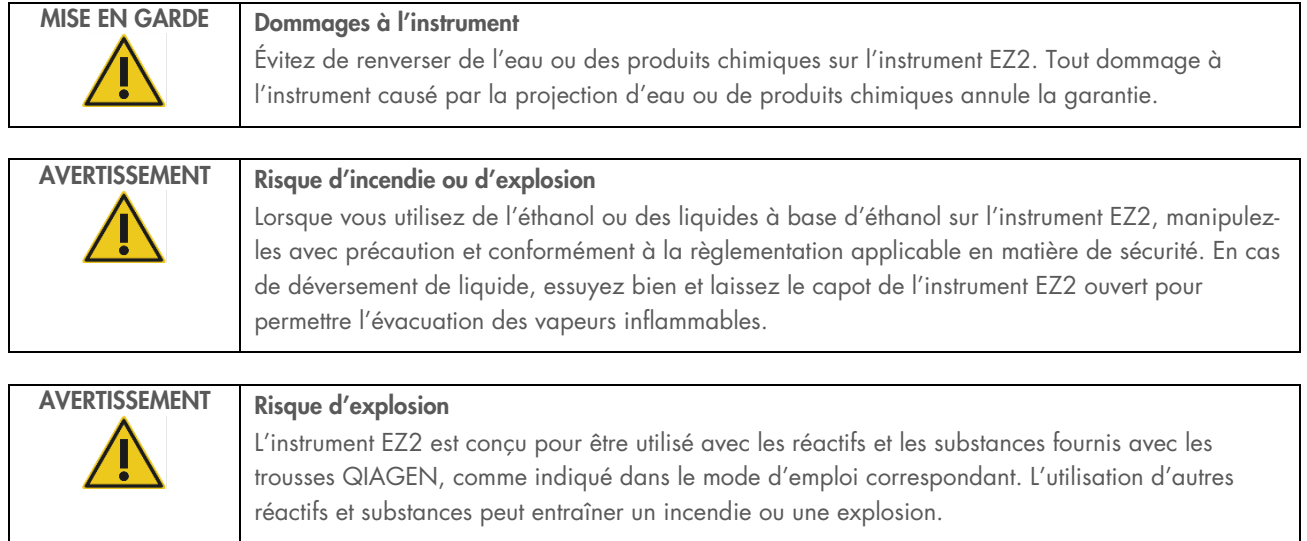

En cas de déversement d'un produit dangereux sur ou dans l'instrument EZ2, l'utilisateur a la responsabilité de procéder à la décontamination qui s'impose.

Remarque : Ne placez pas d'objets sur la surface du capot de l'instrument EZ2.

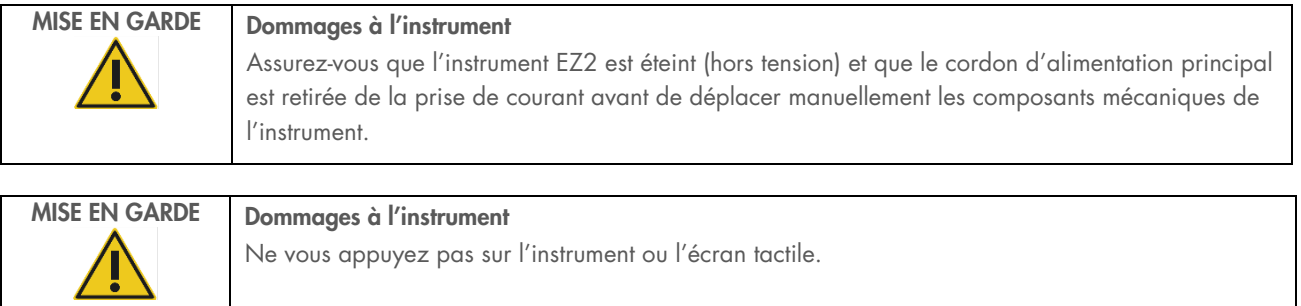

### <span id="page-10-0"></span> $2.2$ Sécurité électrique

Remarque : Si le fonctionnement de l'instrument est interrompu d'une quelconque manière (par exemple, en raison de l'interruption de l'alimentation électrique ou d'une erreur mécanique), mettez d'abord l'instrument EZ2 Connect MDx hors tension, puis débranchez le cordon d'alimentation de la prise de courant avant de tenter un dépannage ou une réparation.

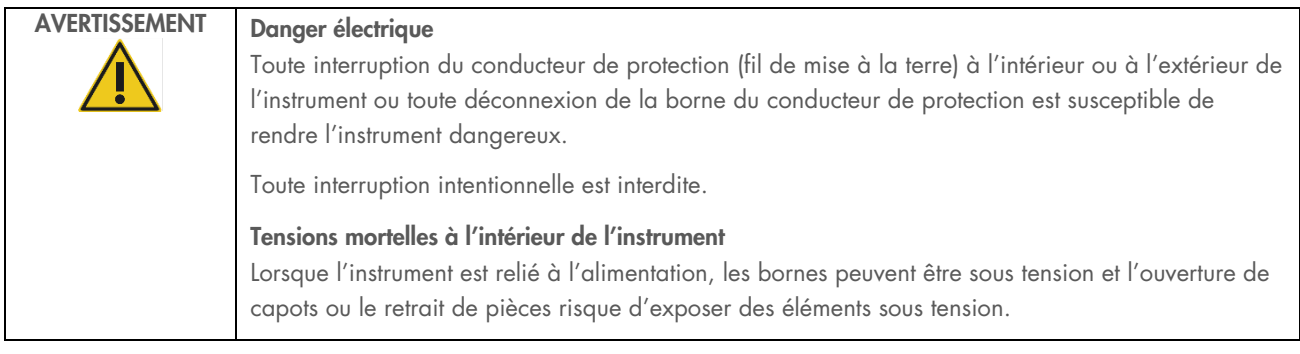

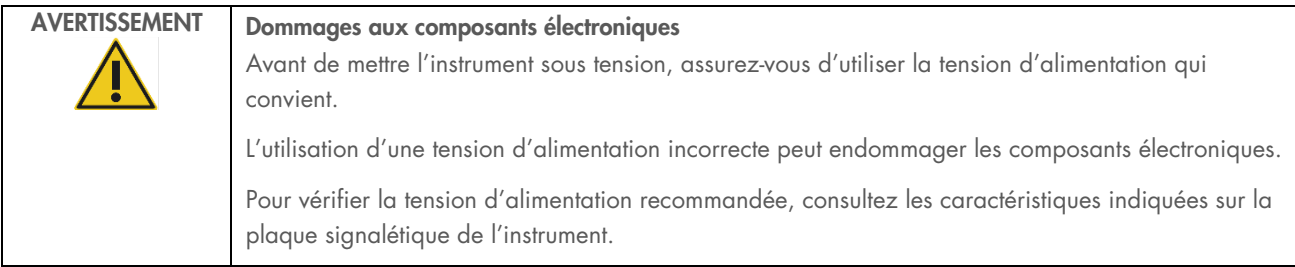

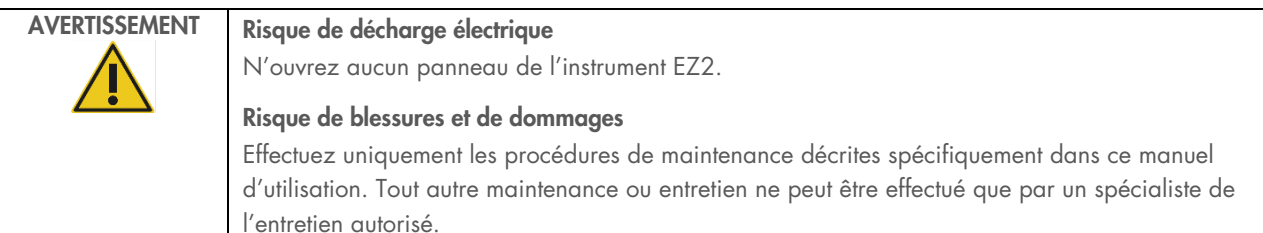

Afin que l'instrument EZ2 fonctionne de manière satisfaisante et en toute sécurité, respectez les conseils suivants :

- Le cordon d'alimentation doit être branché dans une prise de courant munie d'un conducteur de protection (fil de mise à la terre).
- Placez l'instrument de manière à laisser le cordon d'alimentation facilement accessible pour le brancher et le débrancher rapidement.
- Utilisez uniquement le cordon d'alimentation fourni par QIAGEN.
- Ne modifiez ni ne remplacez aucun des composants internes de l'instrument.
- Ne faites pas fonctionner l'instrument après avoir retiré des capots, des panneaux ou des pièces.
- Si du liquide s'est répandu à l'intérieur de l'instrument, éteignez l'instrument et si le déversement n'a pas été entièrement contenu dans le plateau inférieur, débranchez-le de la prise de courant et communiquez avec les services techniques de QIAGEN pour obtenir des conseils avant de tenter un dépannage.

Si l'utilisation de l'instrument présente un risque électrique, empêchez le reste du personnel de l'utiliser et communiquez avec les services techniques de QIAGEN.

L'instrument peut présenter un risque électrique dans les cas suivants :

- l'instrument EZ2 ou le cordon d'alimentation semble être endommagé;
- l'instrument EZ2 a été stocké dans des conditions défavorables pendant une longue période;
- l'instrument EZ2 a été soumis à de sévères contraintes de transport;
- des liquides ont été en contact direct avec des composants électriques de l'instrument EZ2;
- Le cordon d'alimentation a été remplacé par un cordon d'alimentation diffèrent.

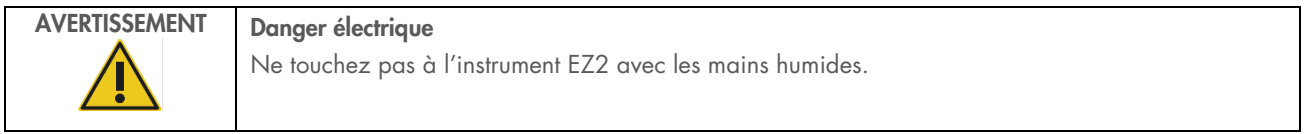

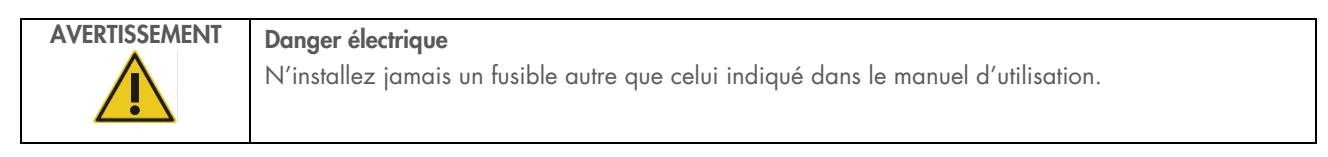

### <span id="page-12-0"></span> $2.3$ Conditions de fonctionnement

Les paramètres tels que la plage de température et la plage d'humidité sont décrits dans la section [Caractéristiques techniques](#page-168-0) (voir page [169\)](#page-168-0).

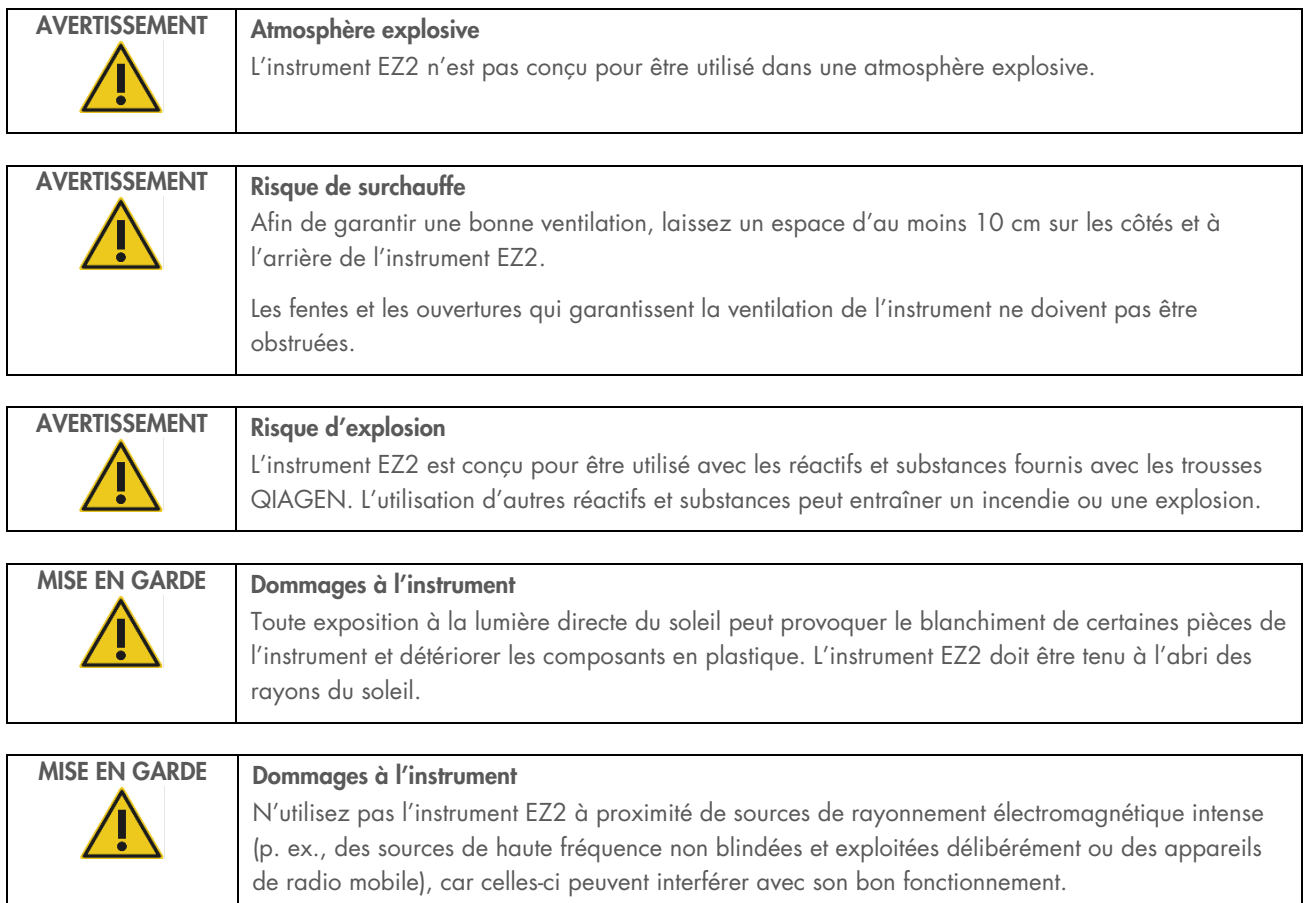

### <span id="page-13-0"></span>Sécurité biologique  $2.4$

Les échantillons et les réactifs contenant des matières d'origine humaine doivent être considérés comme potentiellement infectieux. Utilisez les procédures de laboratoire sûres décrites dans les publications telles que Biosafety in Microbiological and Biomedical Laboratories, HHS (<https://www.cdc.gov/labs/pdf/CDC-BiosafetymicrobiologicalBiomedicalLaboratories-2009-P.pdf>). Vous devez connaître les risques pour la santé de ces agents et vous devez utiliser, stocker et mettre au rebut ce genre d'échantillons conformément à la règlementation applicable en matière de sécurité.

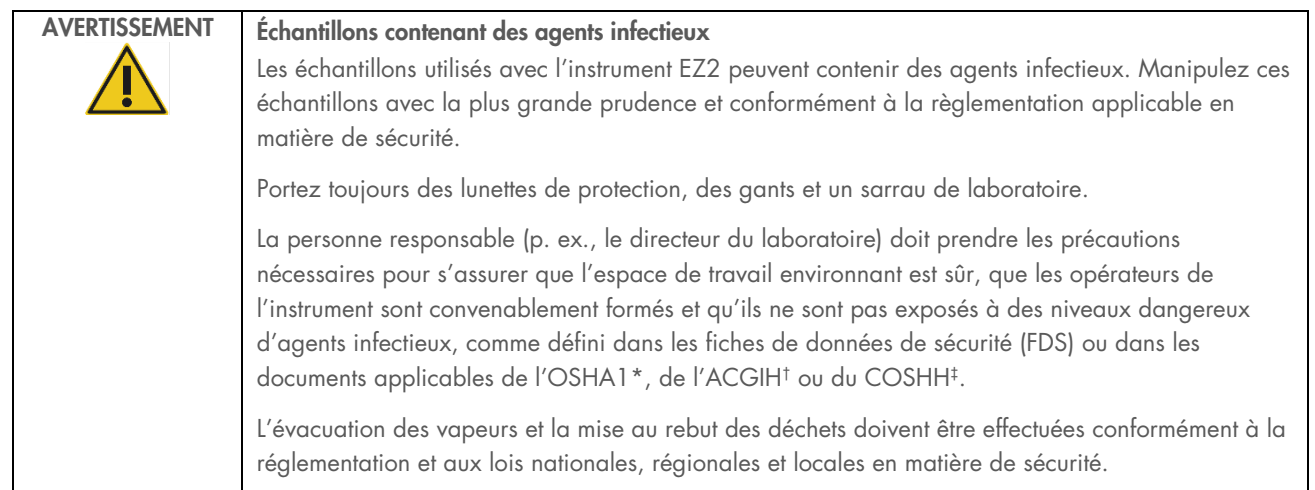

\* OSHA — Occupational Safety and Health Administration (Administration de la santé et de la sécurité au travail, États-Unis)

† ACGIH – American Conference of Government Industrial Hygienists (Conférence américaine des hygiénistes industriels gouvernementaux – États-Unis)

‡ COSHH – Control of Substances Hazardous to Health (Contrôle des substances dangereuses pour la santé – Royaume-Uni)

### <span id="page-14-0"></span>Produits chimiques  $2.5$

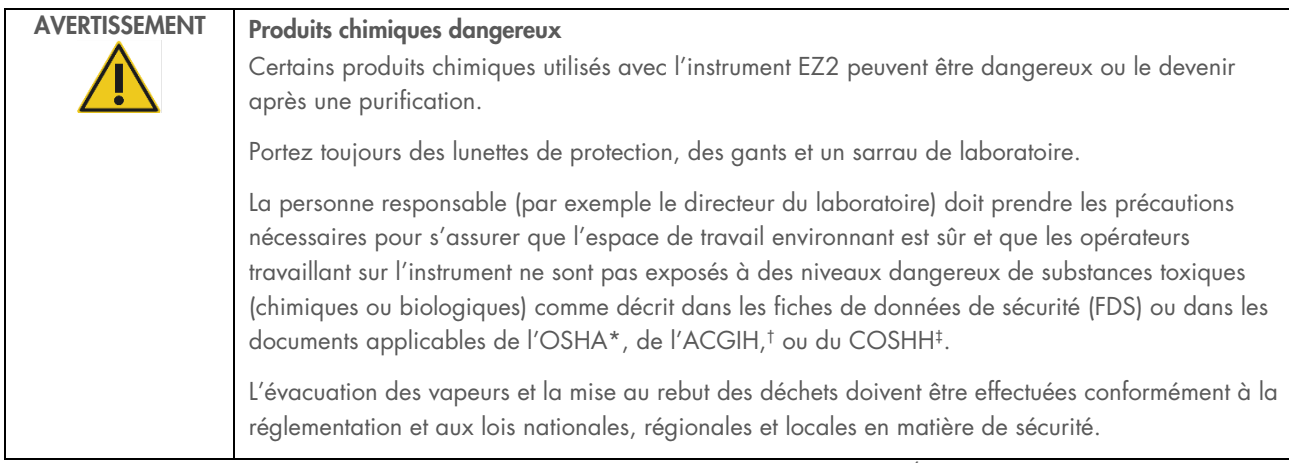

\* OSHA : Occupational Safety and Health Administration (Administration de la sécurité et de la santé au travail, États-Unis).

† ACGIH : American Conference of Government Industrial Hygienists (Conférence américaine des hygiénistes industriels gouvernementaux, États-Unis).

‡ COSHH : Control of Substances Hazardous to Health (Contrôle des substances dangereuses pour la santé – Royaume-Uni).

### Vapeurs toxiques

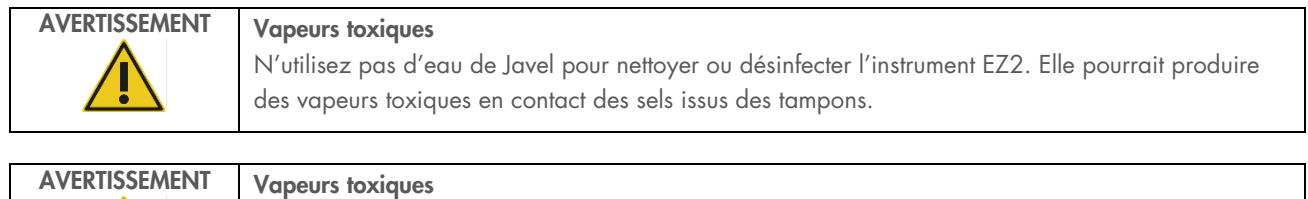

N'utilisez pas d'eau de Javel pour désinfecter le matériel de laboratoire utilisé. Elle pourrait produire des vapeurs toxiques en contact des sels issus des tampons.

Remarque : Si vous utilisez des solvants volatils, des substances toxiques ou autres, vous devez disposer d'un système de ventilation de laboratoire efficace afin d'évacuer les vapeurs qui peuvent être générées.

### <span id="page-14-1"></span> $26$ Mise au rebut des déchets

Les consommables usagés, tels que les cartouches de réactifs et les embouts à filtre jetables, peuvent contenir des produits chimiques dangereux ou des agents infectieux issus du processus de purification. Ces déchets doivent être récupérés convenablement et mis au rebut conformément à la règlementation locale applicable en matière de sécurité.

Si vous souhaitez obtenir plus d'informations sur la mise au rebut de l'instrument EZ2 Connect MDx, consultez l'annexe A : [Déchets d'équipements électriques et électroniques \(DEEE\)](#page-172-2)

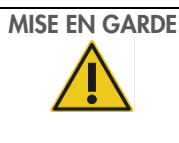

# MISE EN GARDE Produits chimiques et agents infectieux dangereux

Les déchets qui peuvent contenir des matières toxiques ou infectieuses doivent être mis au rebut correctement. Consultez la règlementation locale applicable en matière de sécurité concernant les procédures de mise au rebut.

### <span id="page-15-0"></span> $2.7$ Dangers mécaniques

Le capot de l'instrument EZ2 Connect MDx doit rester fermé pendant le fonctionnement de l'instrument. Ouvrez le capot uniquement lorsque le mode d'emploi ou l'interface utilisateur graphique (IUG) le demande.

La table de travail de l'instrument EZ2 se déplace pendant que l'instrument fonctionne. Pendant le chargement de la table de travail, éloignez-vous toujours de l'instrument. Ne vous appuyez pas sur la table de travail pendant que l'unité de pipettage de l'instrument est en mouvement pour atteindre la position de chargement avec le capot ouvert. Attendez que l'unité de pipettage s'immobilise avant de commencer à charger ou décharger.

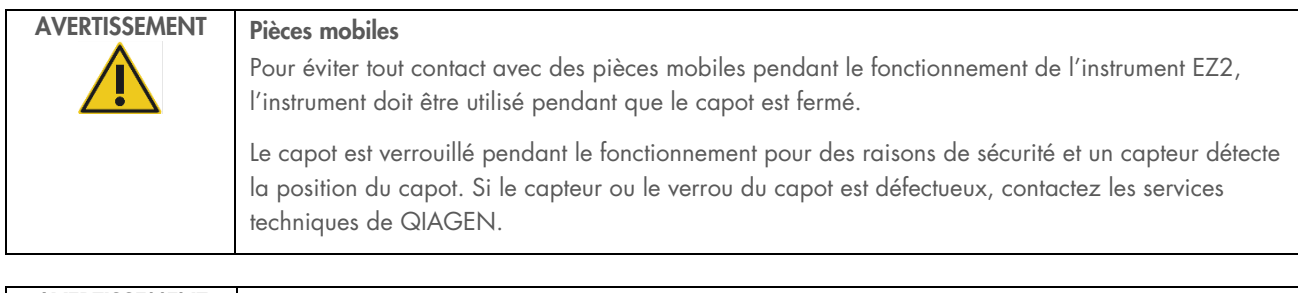

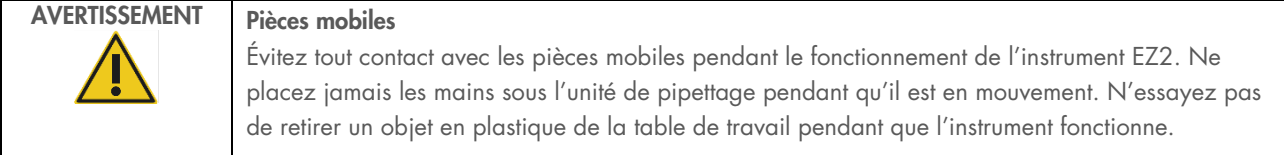

### <span id="page-15-1"></span> $2.8$ Danger lié à la chaleur

La table de travail de l'instrument EZ2 Connect MDx contient un système de chauffage.

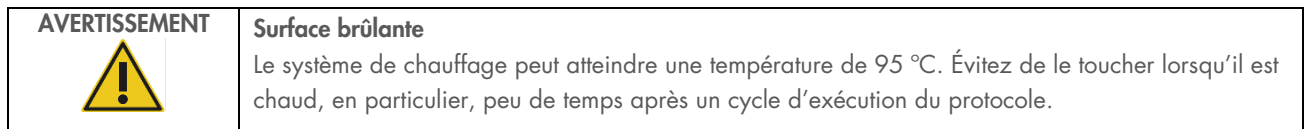

### <span id="page-16-0"></span>2.9 Rayonnement

L'instrument EZ2 Connect MDx est équipé d'une lampe à DEL UV. La longueur d'onde de la lumière UV produite par la lampe à DEL UV est de 275 à 285 nm. Cette longueur d'onde correspond à une lumière ultraviolette de type C, qui peut être utilisée pour favoriser des procédures de décontamination. Un verrou mécanique garantit la fermeture du capot avant le fonctionnement de la DEL UV. Si le capteur ou le verrou du capot est défectueux, contactez les services techniques de QIAGEN.

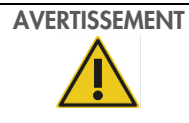

# AVERTISSEMENT Rayonnement UV

Évitez de regarder directement la lumière UV. N'exposez pas votre peau à la lumière UV.

L'instrument EZ2 est équipé d'un lecteur de codes-barres 2D portatif qui permet de lire les codes-barres des trousses et des échantillons.

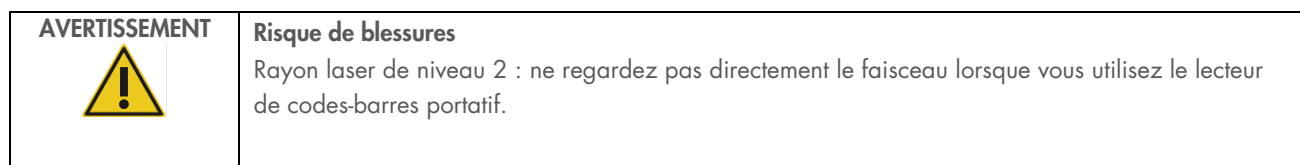

# <span id="page-16-1"></span>2 10 Sécurité liée à la maintenance

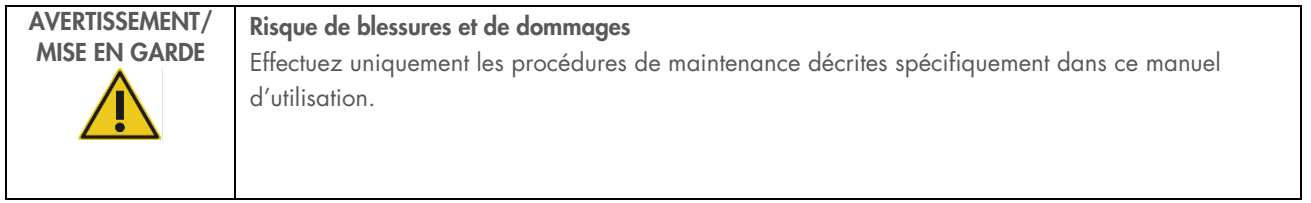

Effectuez la maintenance telle que décrite dans la section [Procédures de maintenance](#page-139-0) (voir page [140\)](#page-139-0). QIAGEN facture les réparations dues à une maintenance incorrecte.

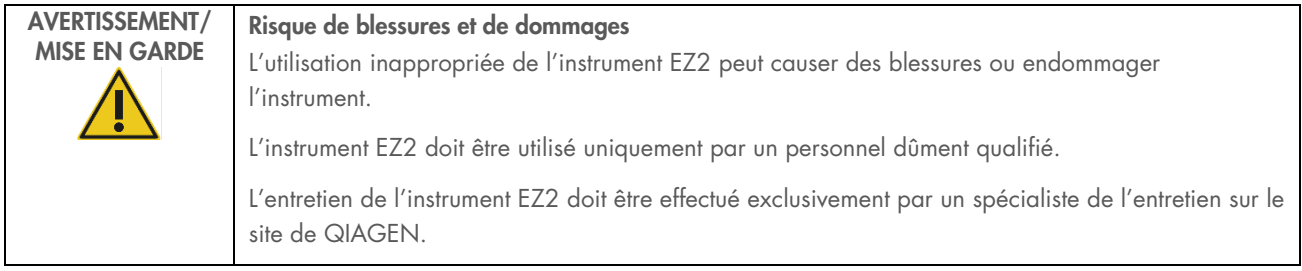

Utilisez l'instrument EZ2 uniquement tel que décrit à la section [Procédures de fonctionnement](#page-50-0) (voir page [51\)](#page-50-0). QIAGEN facture les réparations dues à une utilisation incorrecte.

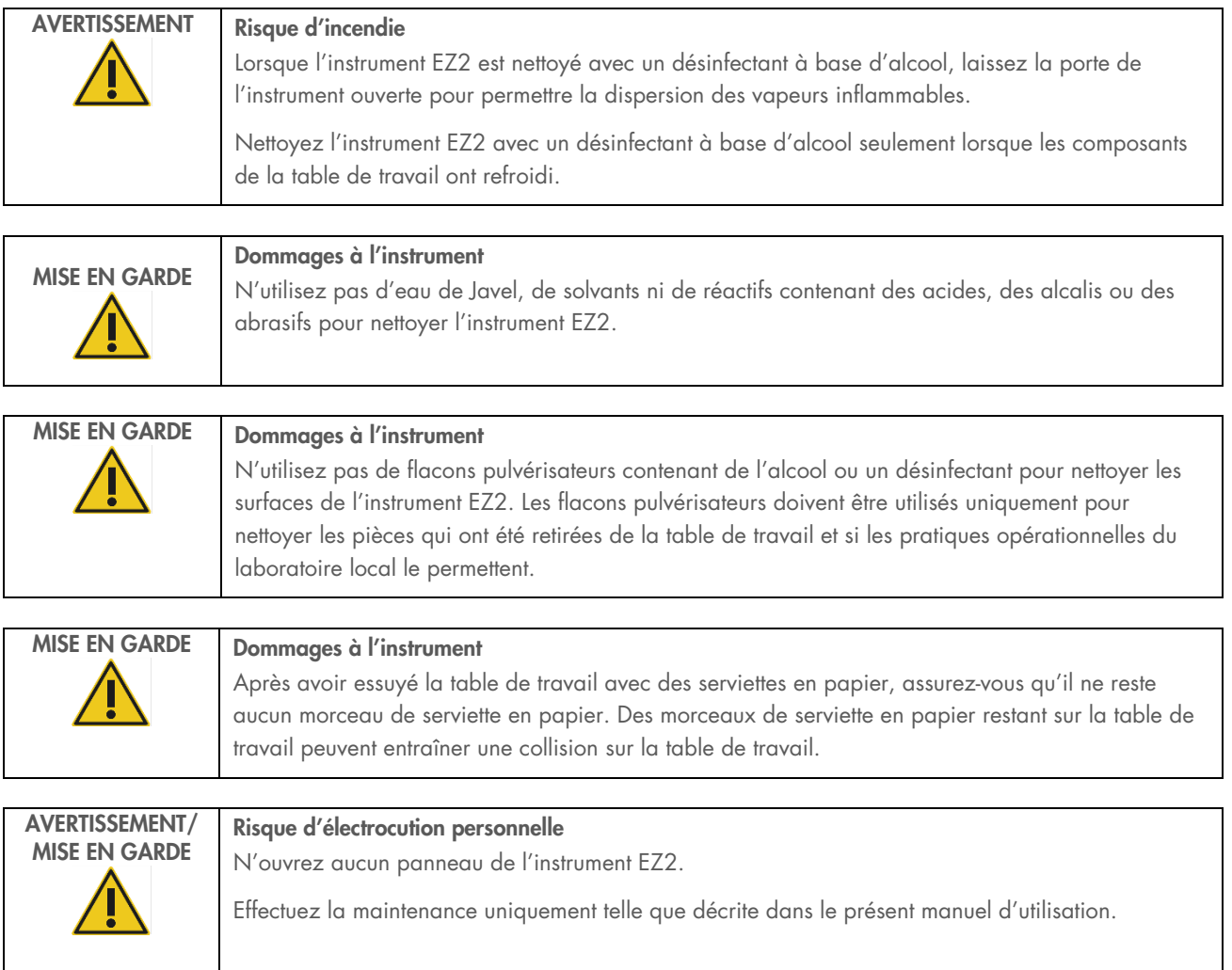

# <span id="page-18-0"></span>2.11 Symboles sur l'instrument EZ2 Connect MDx

Les symboles suivants apparaissent sur l'instrument EZ2 Connect MDx.

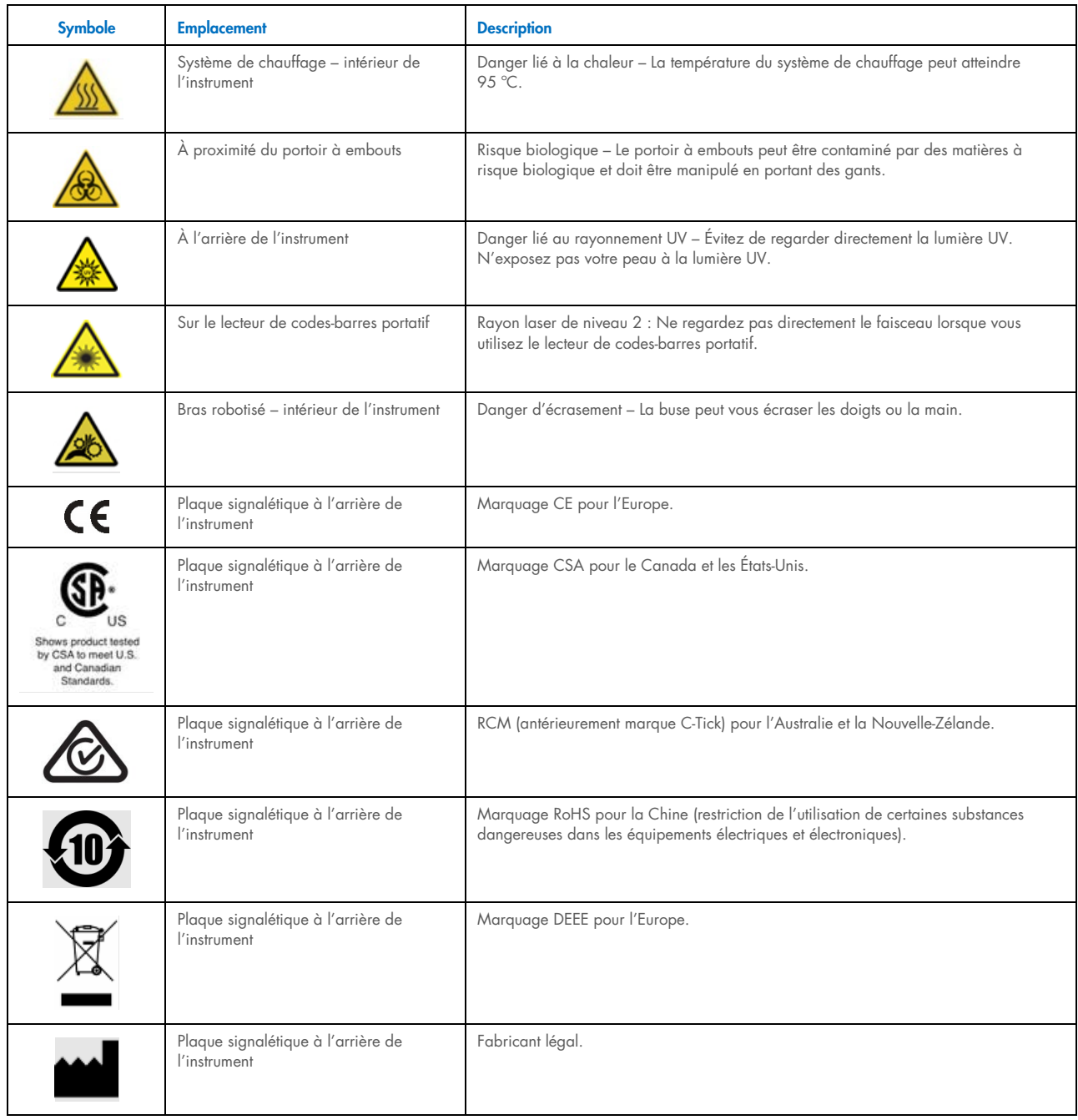

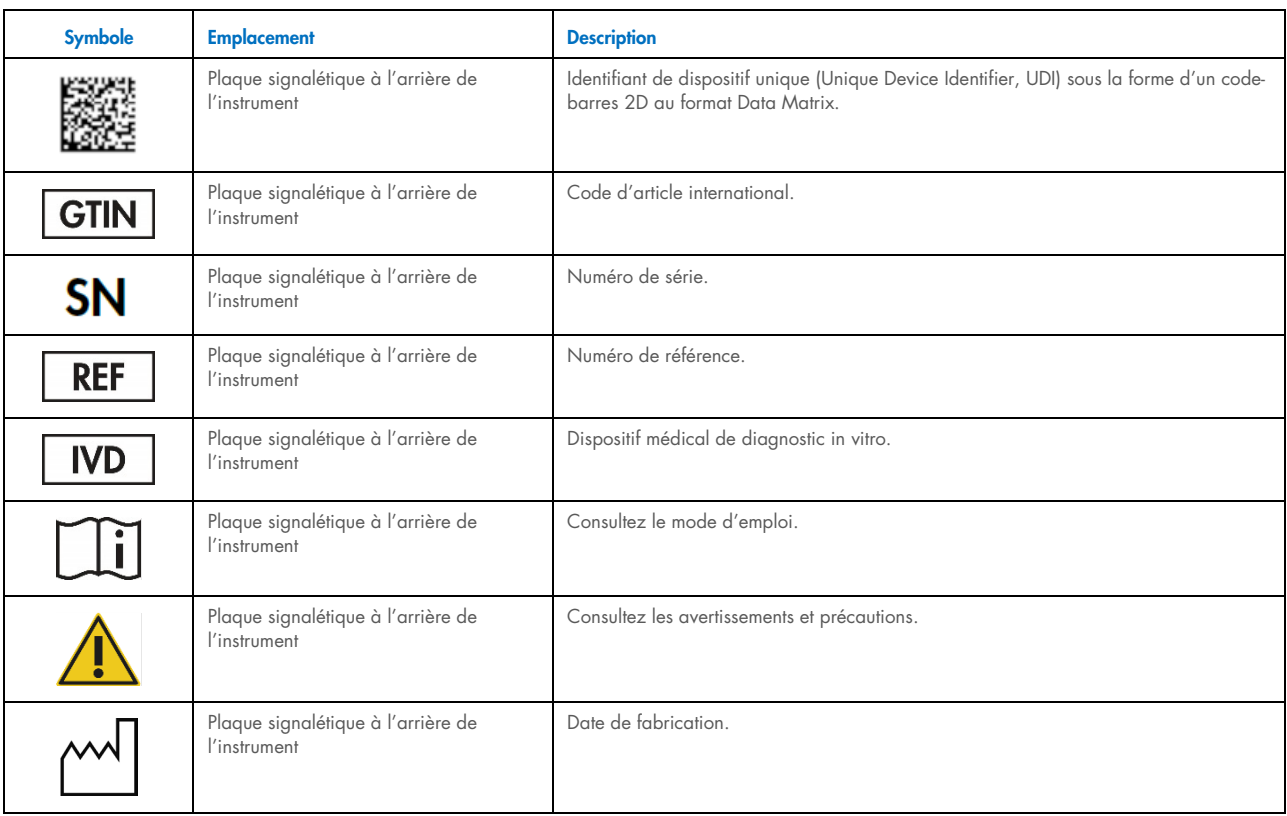

# <span id="page-20-0"></span>3 Description générale

L'instrument EZ2 Connect MDx est conçu pour l'isolation et la purification automatisées des acides nucléiques dans des applications de diagnostic moléculaire (en mode IVD (DIV) du logiciel) et/ou de biologie moléculaire (en mode Research (Recherche) du logiciel).

### <span id="page-20-1"></span> $3.1$ **Principe**

L'instrument EZ2 Connect MDx effectue une purification des acides nucléiques entièrement automatisée jusqu'à 24 échantillons par cycle d'exécution dans les applications de diagnostic moléculaire et de biologie moléculaire avec la technologie des particules magnétiques. L'instrument EZ2 Connect MDx est conçu pour automatiser les EZ1 DSP Kits disponibles chez QIAGEN (en mode IVD (DIV) du logiciel) et le traitement des trousses des sciences de la vie est également pris en charge (en mode Research (Recherche) du logiciel). Consultez la section [7](#page-161-0) « [Mode Research \(Recherche\)](#page-161-0) » pour obtenir des détails.

Pour lancer un cycle d'exécution, l'utilisateur doit se connecter au logiciel en mode IVD (DIV) à l'aide de l'écran tactile, puis lire le codes-barres d'une trousse. Après la sélection d'un texte spécifique à la trousse, le matériel de laboratoire, les réactifs et les échantillons sont chargés sur la table de travail de l'instrument EZ2 Connect MDx. Ensuite, l'utilisateur ferme le capot de l'instrument et démarre le protocole, qui fournit toutes les commandes nécessaires à la lyse et la purification des échantillons. Le contrôle du chargement entièrement automatisé au début de la procédure permet de s'assurer que la table de travail est chargée correctement.

Grâce à une interface utilisateur plus développée, les utilisateurs restent connectés à leur instrument sur l'écran intégré et à distance sur un ordinateur ou un appareil mobile (par exemple, une tablette) et l'application QIAsphere, qui utilise l'ensemble de connectivité QIAsphere correspondante [\(Configuration des connexions du réseau et de QIAsphere Base\)](#page-79-0). Cela permet des temps de réponse plus rapides et une surveillance des cycles d'exécution même à distance de l'instrument.

L'aspiration et la distribution des échantillons et des réactifs ainsi que la séparation des particules magnétiques sont effectuées par la tête du pipetteur à 24 canaux et un module à aimant. Si le protocole l'exige, le système de chauffage contrôle la température des liquides.

L'instrument EZ2 Connect MDx comprend les fonctionnalités suivantes :

- une caméra interne, utilisée pour le contrôle du chargement et la lecture des codes-barres des cartouches de réactifs;
- un lecteur de codes-barres utilisé pour lire les identifiants des échantillons et les codes-barres des trousses;
- **e** gestion des utilisateurs étendue:
- **·** interface utilisateur étendue:
- **·** fonctions de rapport supplémentaires;
- connectivité (Wi-Fi, LAN, QIAsphere, SGIL).

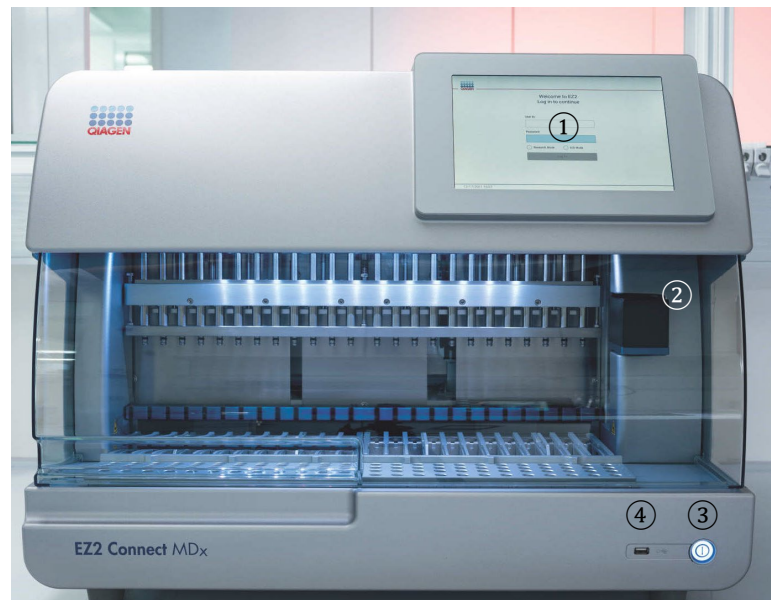

### <span id="page-21-0"></span> $3.2$ Fonctionnalités externes de l'instrument EZ2 Connect MDx

### Figure 1. L'avant de l'instrument EZ2.

- 1 [Écran tactile](#page-22-0)
- 2 [Capot](#page-23-0)
- 3 [Interrupteur d'alimentation](#page-24-0)
- 4 Port USB

Remarque : Deux ports USB supplémentaires se trouvent à l'arrière de l'écran tactile (non représenté).

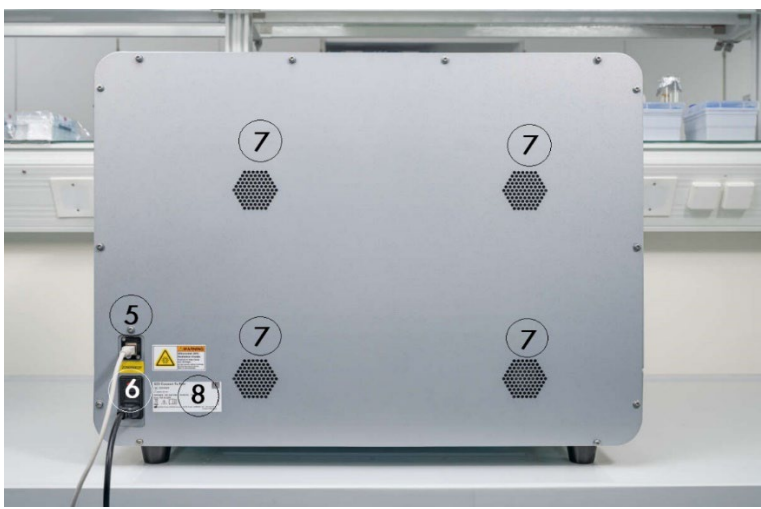

# Figure 2. L'arrière de l'instrument EZ2.

- 5 [Port Ethernet RJ-45](#page-25-0)
- 6 [Prise du cordon d'alimentation](#page-26-0) y compris le fusible principal de l'instrument
- 7 [Ouvertures de ventilation](#page-28-1)
- 8 Plaque signalétique de l'instrument

# <span id="page-22-0"></span>3.2.1 Écran tactile

L'instrument EZ2 Connect MDx est équipé d'un écran tactile en couleur de 10,1 pouces (25,4 cm) avec une résolution de 1 280 x 800 pixels. L'IUG s'affiche sur l'écran tactile, permettant à l'utilisateur de faire fonctionner l'instrument, de configurer et démarrer des cycles d'exécution, d'effectuer des procédures de maintenance, de surveiller l'état de l'instrument, de modifier les paramètres et de télécharger des rapports.

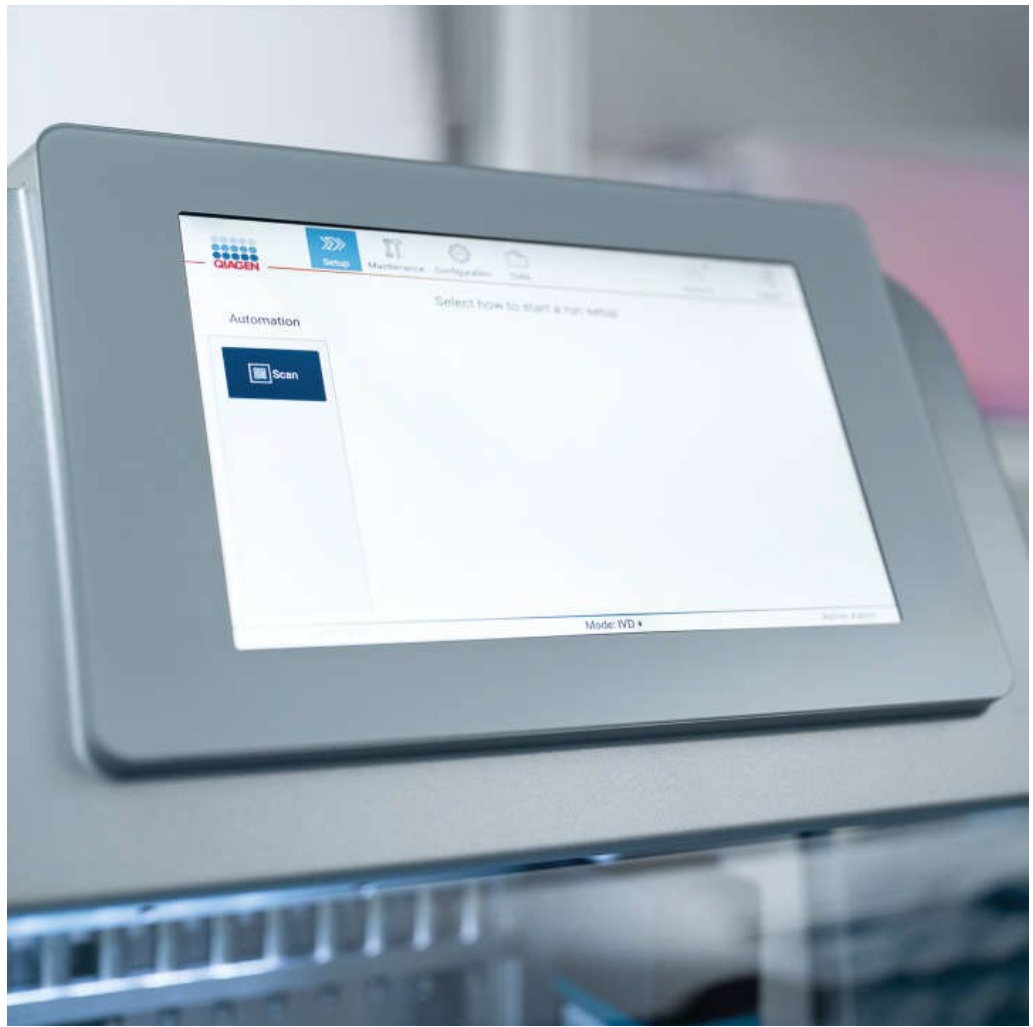

Figure 3. Affichage de l'écran tactile de l'instrument EZ2 avec l'IUG.

# <span id="page-23-0"></span>3.2.2 Capot

Le capot de l'instrument EZ2 Connect MDx protège l'intérieur de l'instrument contre les contaminations externes pendant les cycles d'exécution du protocole. De plus, le capot protège les opérateurs contre les pièces mobiles pendant les cycles d'exécution du protocole et le rayonnement UV pendant les procédures de décontamination.

Le capot doit être fermé pour qu'un cycle d'exécution du protocole puisse démarrer. Le capot est verrouillé au début d'un cycle d'exécution et reste verrouillé tout au long du cycle d'exécution. Cela protège les utilisateurs contre les pièces mobiles sur la table de travail. Le capot peut être ouvert manuellement pour accéder à la table de travail lorsqu'aucun protocole n'est en cours. Pendant le fonctionnement de l'instrument EZ2, le capot doit rester fermé et doit être ouvert uniquement lorsque le manuel d'utilisation ou les instructions sur l'interface utilisateur graphique l'exigent.

# AVERTISSEMENT Pièces mobiles Pour éviter tout contact avec des pièces mobiles pendant le fonctionnement de l'instrument EZ2, l'instrument doit être utilisé pendant que le capot est fermé. Si le capteur ou le verrou du capot est défectueux, contactez les services techniques de QIAGEN.

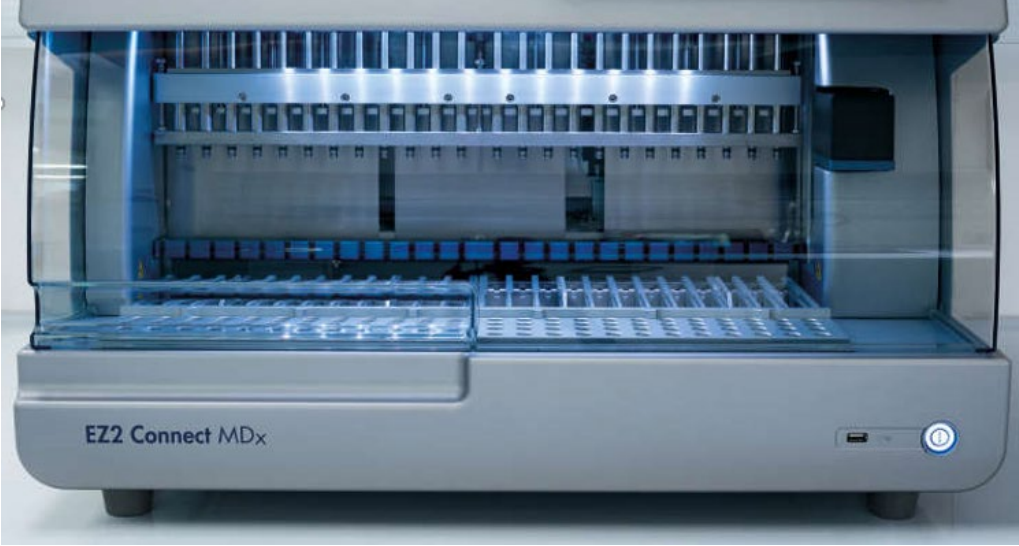

Figure 4. L'instrument EZ2 Connect MDx avec le capot fermé.

#### <span id="page-24-0"></span> $3.2.3$ Interrupteur d'alimentation

L'interrupteur d'alimentation se trouve à l'avant de l'instrument EZ2 Connect MDx, dans le coin inférieur droit. Pour allumer l'instrument EZ2, appuyez sur l'interrupteur d'alimentation. Après avoir appuyé sur l'interrupteur, l'interrupteur d'alimentation s'allume, l'écran de démarrage s'affiche sur l'écran tactile et l'instrument est initialisé.

Pour économiser de l'énergie, l'instrument EZ2 peut être éteint quand il n'est pas utilisé. Pour éteindre l'instrument EZ2, appuyez sur l'interrupteur d'alimentation.

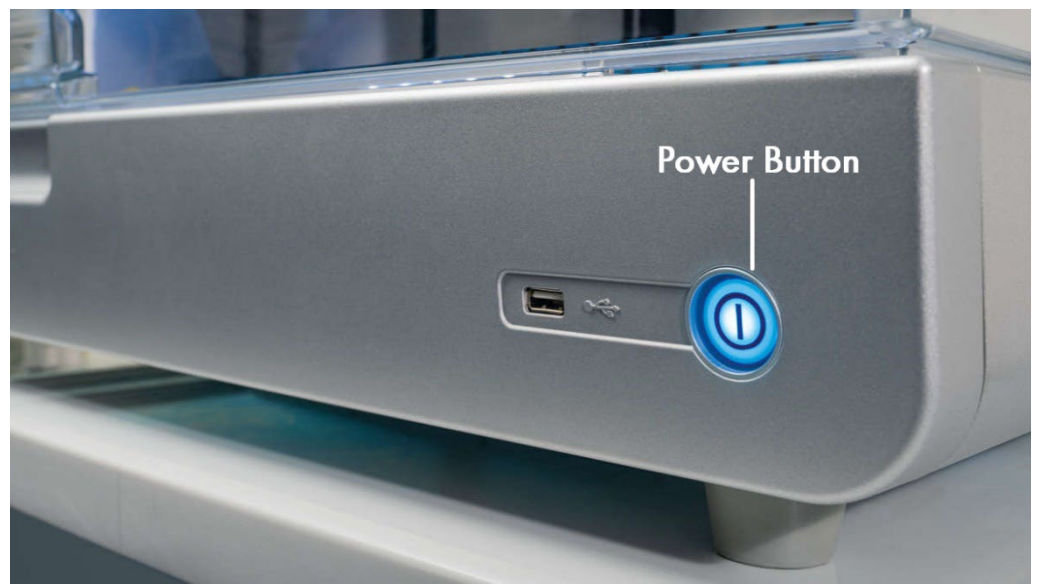

Figure 5. Emplacement de l'interrupteur d'alimentation.

# 3.2.4 Ports USB

L'instrument EZ2 Connect MDx est équipé de 3 ports USB. L'un est situé à côté de l'interrupteur d'alimentation, à l'avant de l'instrument. Deux se trouvent à l'arrière de l'écran tactile.

Les ports USB vous permettent de brancher une clé USB à l'instrument EZ2. Une clé USB branchée à l'instrument peut être utilisée, par exemple, pour transférer les fichiers de rapport. Pour obtenir plus d'informations sur l'enregistrement des rapports, consultez les instructions fournies à la section « [Enregistrement d'un rapport](#page-117-0) d'exécution » (voir page [118\)](#page-117-0).

De plus, vous pouvez utiliser la clé USB pour télécharger des protocoles ou mettre à jour le logiciel, si vous disposez des fichiers requis sur la clé USB. Pour obtenir plus d'informations sur le téléchargement des protocoles, consultez la section [Installation de](#page-70-0)  [nouveaux protocoles](#page-70-0) (section [5.3.6\).](#page-70-0) Pour obtenir plus d'informations sur les mises à jour du logiciel, consultez la section Mise à jour du logiciel (voir page 77).

Le lecteur de codes-barres portatif peut être branché à l'instrument EZ2 en utilisant l'un des 3 ports USB disponibles.

S'il est utilisé, l'adaptateur Wi-Fi est branché à l'instrument EZ2 en utilisant l'un des 3 ports USB disponibles. Ceux à l'arrière de l'écran tactile peuvent être les plus pratiques.

Important : Utilisez uniquement la clé USB fournie par QIAGEN. Ne branchez aucune autre clé USB aux ports USB.

Important : Ne débranchez pas la clé USB et ne coupez pas l'alimentation pendant un téléchargement ou un transfert de données ou de logiciel depuis ou vers l'instrument.

Important : Les dispositifs USB autres que ceux susmentionnés ne doivent pas être branchés à l'un des ports USB de l'instrument EZ2.

#### <span id="page-25-0"></span> $3.2.5$ Port Ethernet RJ-45

Le port Ethernet RJ-45 se trouve à l'arrière de l'instrument (mis en évidence par un cadre blanc dans l'image ci-dessous). Le port est utilisé pour connecter l'instrument EZ2 Connect MDx à un réseau local.

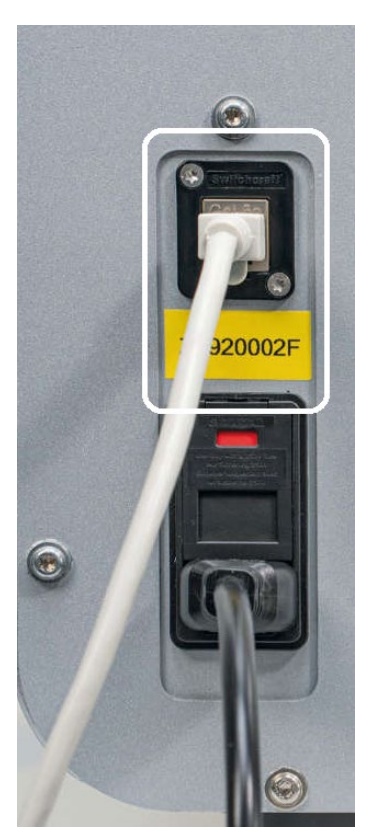

Figure 6. Emplacement du port RJ-45 (mis en évidence par un cadre blanc).

# <span id="page-26-0"></span>3.2.6 Prise du cordon d'alimentation

La prise du cordon d'alimentation se trouve à l'arrière de l'instrument EZ2 Connect MDx (mis en évidence par un cadre blanc dans l'image ci-dessous) et sert à brancher l'instrument à une prise de courant en utilisant le cordon d'alimentation fourni.

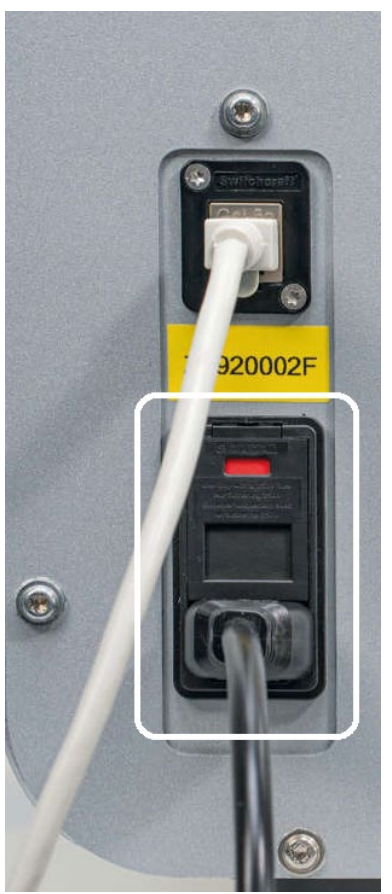

Figure 7. Emplacement de la prise du cordon d'alimentation (mis en évidence par un cadre blanc).

Certains instruments peuvent avoir un panneau indiquant 230 V sur la prise du cordon d'alimentation [\(Figure](#page-27-0) 8). Cette prise du cordon d'alimentation peut tout de même fonctionner avec différentes tensions d'entrée. Aucune action n'est nécessaire si la tension d'entrée diffère de la tension inscrite sur le panneau, en autant que la tension se situe à l'intérieur de la plage de tensions de fonctionnement autorisée (100 à 240 V).

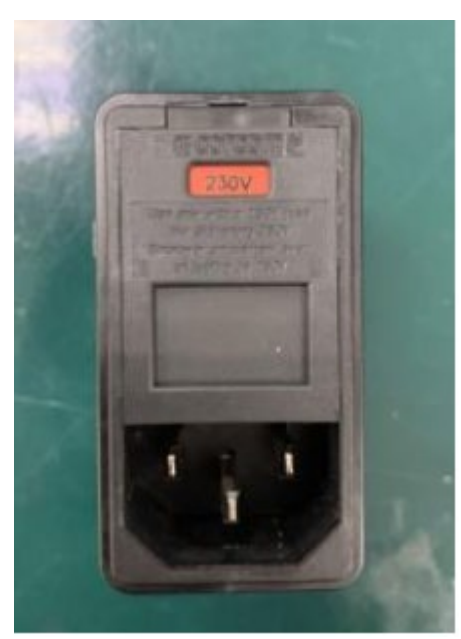

Figure 8. Autre option de prise du cordon d'alimentation indiquant 230 V.

<span id="page-27-0"></span>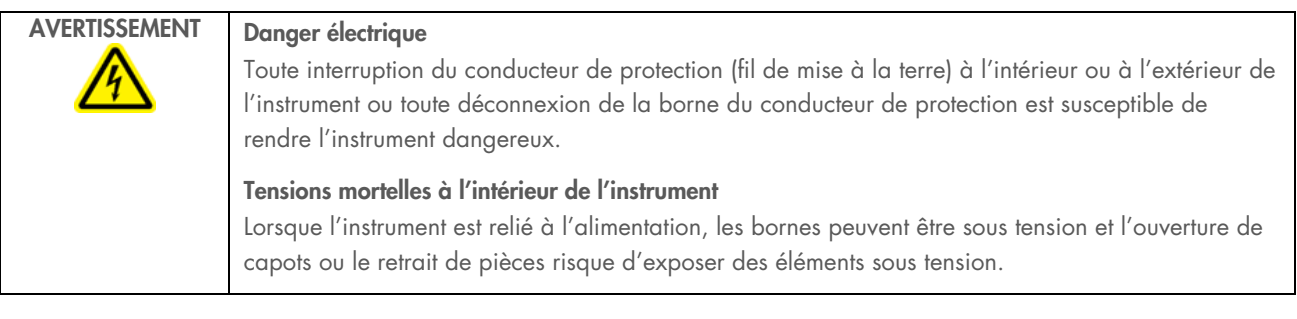

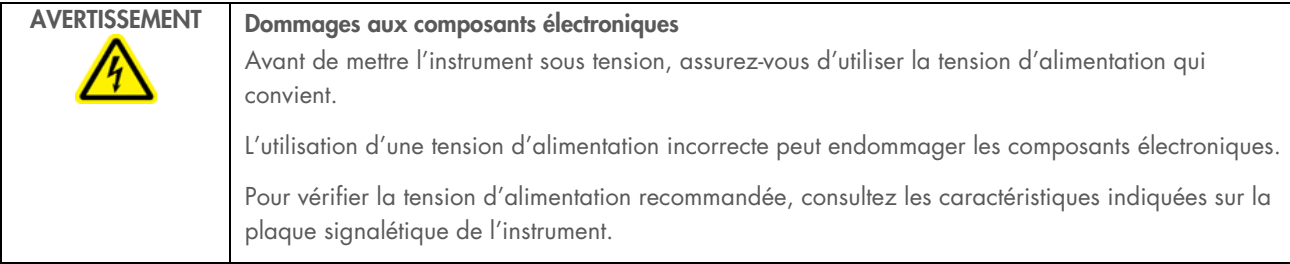

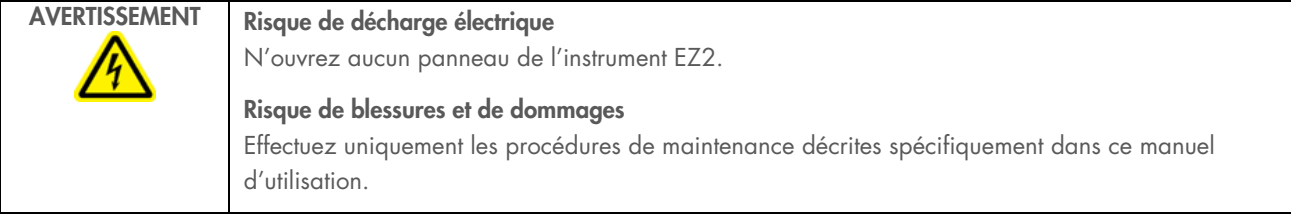

# <span id="page-28-1"></span>3.2.7 Ouvertures de ventilation

Les ouvertures de ventilation de l'instrument EZ2 permettent de refroidir les composants internes de l'instrument.

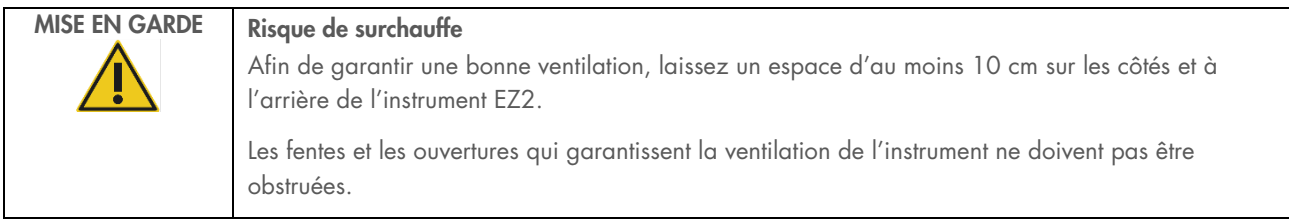

# 3.2.8 Lecteur de codes-barres

Le lecteur de codes-barres fourni avec l'instrument peut être branché à l'instrument EZ2 dans l'un des 3 ports USB. Le lecteur est utilisé pour lire le codes-barres sur la carte Q de la trousse (fournie avec les trousses de préparation des échantillons) et les codesbarres des échantillons. Pour obtenir plus d'informations sur l'utilisation du lecteur de codes-barres, consultez la section « [Flux](#page-120-0)  [de travail SGIL](#page-120-0) » (voir page [121\)](#page-120-0).

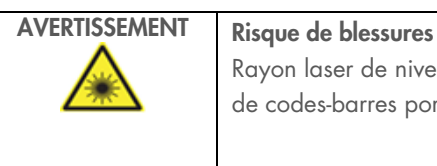

Rayon laser de niveau 2 : Ne regardez pas directement le faisceau lorsque vous utilisez le lecteur de codes-barres portatif.

### <span id="page-28-0"></span> $3<sub>3</sub>$ Fonctionnalités internes de l'instrument EZ2

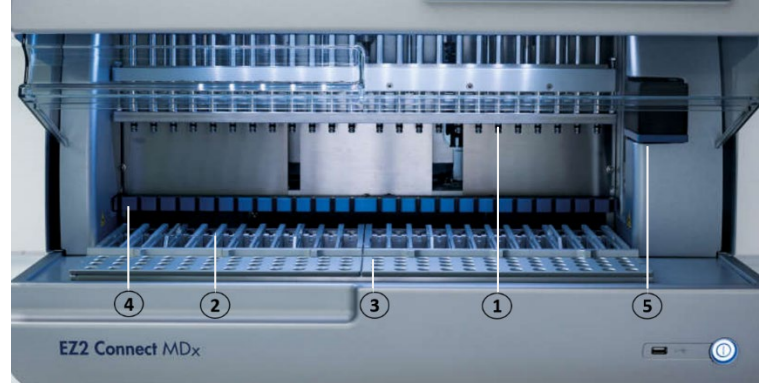

### Figure 9. Intérieur de l'instrument EZ2 Connect MDx.

- 1 [Tête du pipetteur](#page-29-0)
- 2 [Portoir à cartouches](#page-30-0)
- 3 [Portoir à embouts](#page-31-0)
- 4 [Module à aimant](#page-34-0)
- 5 [Appareil photo](#page-35-0)

Fonctionnalités interne non montrées sur l'image :

- [Système de chauffage](#page-33-0)
- [Lampe DEL](#page-35-1) UV
- <span id="page-29-0"></span>— [Lampe intérieure](#page-36-0)

#### $3.3.1$ Tête du pipetteur

La tête du pipetteur est montée au-dessus de la table de travail et se déplace dans la direction Z (vers le haut et le bas) pour atteindre l'échantillon et les tubes de réactifs sur la table de travail. La table de travail elle-même se déplace dans la direction Y (de l'avant vers l'arrière) afin que le pipetteur soit au-dessus de la position correcte dans le portoir à cartouches ou le portoir à embouts lors de chaque action effectuée par l'instrument.

La tête du pipetteur contient 24 pompes à seringue de haute précision connectées aux adaptateurs d'embout pouvant être fixés aux embouts à filtre. Les pompes à seringue fonctionnent simultanément et peuvent aspirer ou distribuer de petits volumes de liquide à travers les embouts à filtre fixés.

Un autre composant de la tête du pipetteur est l'unité de perforation située derrière les adaptateurs d'embout. L'unité de perforation est une rangée de 24 pointes métalliques qui percent le la pellicule recouvrant les cartouches de réactifs. Pendant le fonctionnement, l'unité de perforation ouvre tous les puits des cartouches de réactifs dans un ordre prédéfini. Ensuite, la tête du pipetteur prend automatiquement des embouts à filtre dans le portoir à embouts et effectue les opérations d'aspiration et de distribution à différents emplacements de la table de travail avant d'éjecter les embouts dans le support à embout situé sur le portoir à embouts à la fin du cycle d'exécution.

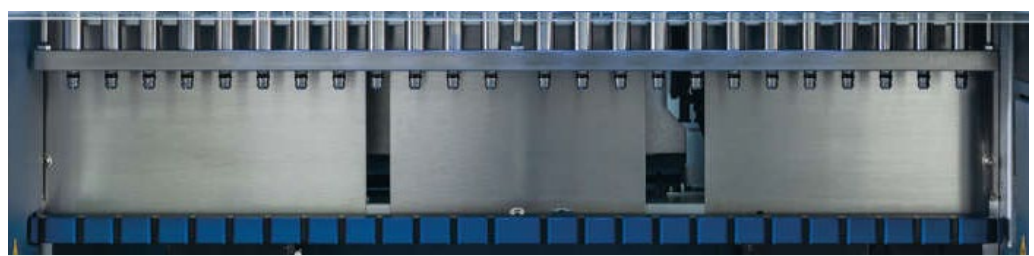

Figure 10. Tête du pipetteur de l'instrument EZ2.

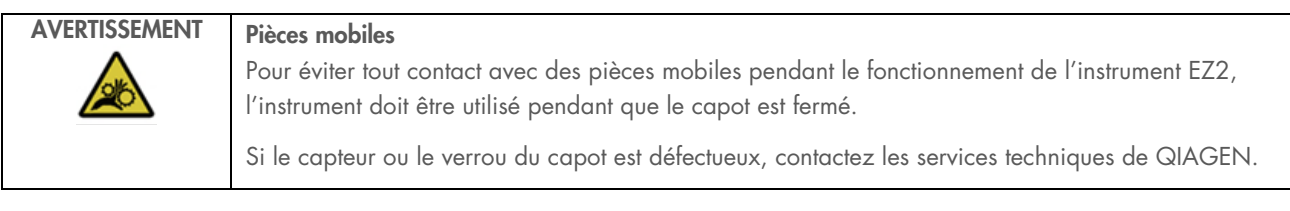

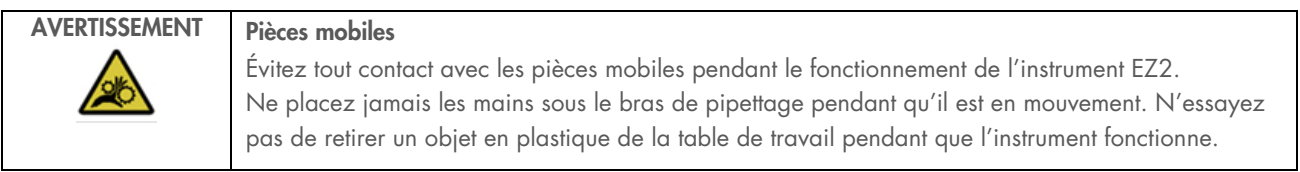

# 3.3.2 Table de travail

La table de travail de l'instrument EZ2 Connect MDx contient deux types de portoir mobile (le portoir à cartouches et le portoir à embouts) contenant tout le matériel de laboratoire requis pour un cycle d'exécution du protocole, ainsi que le système de chauffage, qui contrôle la température des liquides pendant un cycle d'exécution.

### <span id="page-30-0"></span>Portoir à cartouches

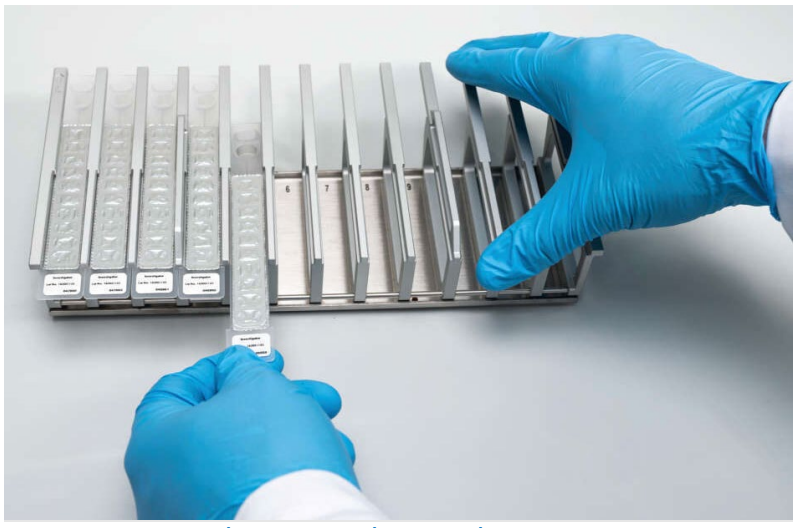

Figure 11. Portoir à cartouches contenant quelques cartouches insérées.

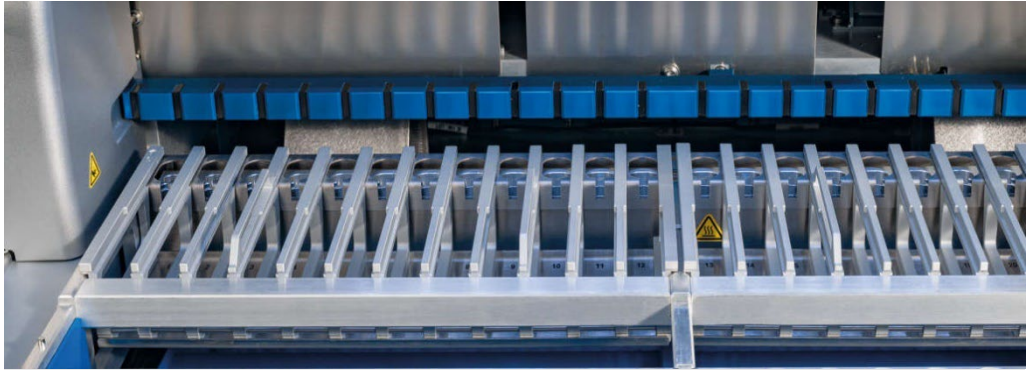

Figure 12. Portoir à cartouches amovible dans l'instrument.

Il existe deux portoirs à cartouches dédiés pour des positions spécifiques : le portoir à cartouches de gauche est utilisé pour les cartouches en positions 1 à 12, alors que le portoir à cartouches de droite est utilisé pour les cartouches en positions 13 à 24. Ensemble, les portoirs à cartouches de gauche et de droite peuvent contenir jusqu'à 24 cartouches de réactifs.

Pour obtenir plus d'informations sur le chargement des portoir à cartouches de l'instrument EZ2, consultez la section [Chargement](#page-102-1)  [du portoir](#page-102-1) (voir page [103\)](#page-102-1).

Les cartouches de réactifs scellées (fournies avec les trousses EZ1 DSP et EZ1&2) sont préremplies et contiennent les réactifs requis pour un cycle d'exécution du protocole. Chaque cartouche contient 10 puits de réactif scellés et 2 positions de chauffage vides. Une position de chauffage est un puits et l'autre est une fente pouvant contenir un tube.

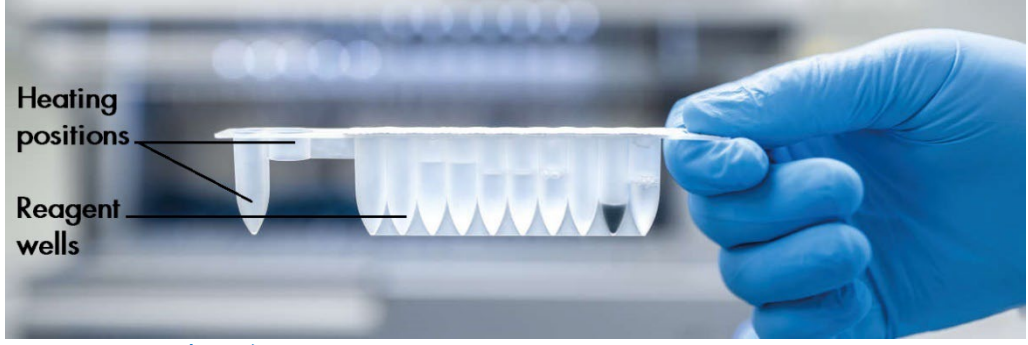

Figure 13. Une cartouche EZ1/2.

### <span id="page-31-0"></span>Portoir à embouts

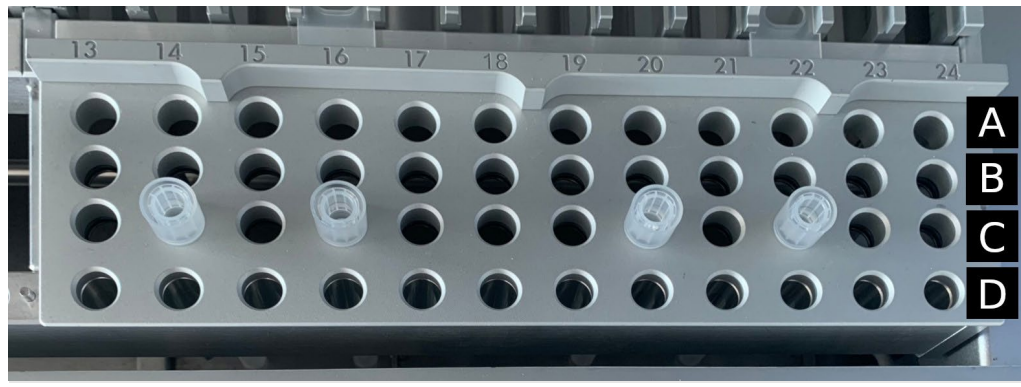

Figure 14. Portoir à embouts avec quatre supports à embout/embouts à filtre insérés.

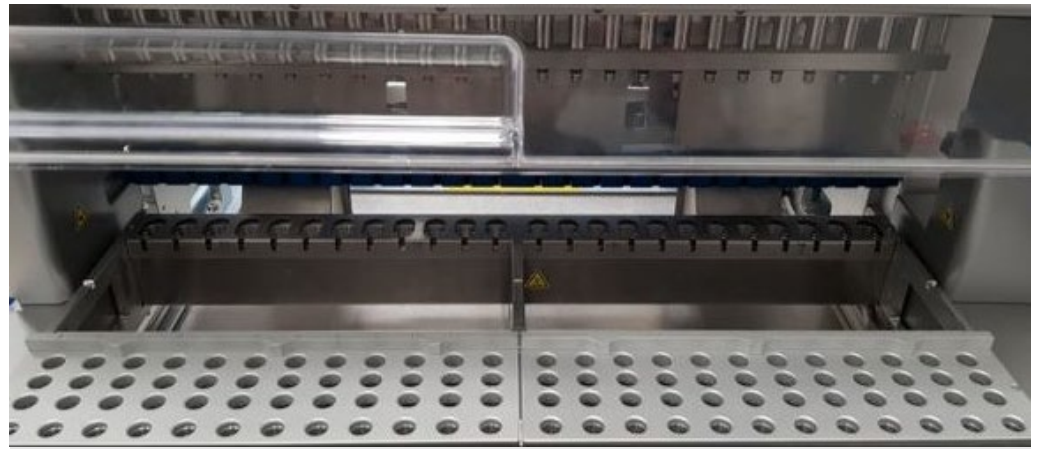

Figure 15. Portoir à embouts dans l'instrument.

Il existe deux portoirs à embouts dédiés pour des positions spécifiques : le portoir à embouts de gauche est utilisé pour le matériel de laboratoire en positions 1 à 12, alors que le portoir à embouts de droite est utilisé pour le matériel de laboratoire en positions 13 à 24.

Les portoirs à embouts se trouvent à l'avant de la table de travail. Chacun est constitué de 4 rangées et 12 positions :

Rangée A — Cette rangée est la plus proche du portoir à cartouches, pouvant contenir jusqu'à 24 tubes d'échantillon.

Important : Utilisez uniquement les tubes recommandés par QIAGEN (voir le manuel de la trousse EZ1 DSP ou EZ1&2 pour obtenir plus d'informations).

- Rangée B Cette rangée peut contenir un tube de composants ajoutés manuellement, tels que de l'ARN vecteur ou de l'éthanol (voir le manuel respectif de la trousse EZ1 DSP ou EZ1&2 pour obtenir plus d'informations).
- Rangée C Cette rangée contient généralement jusqu'à 24 supports à embout avec des embouts à filtre, qui sont fournis avec les trousses EZ1 DSP et EZ1&2 (voir les manuels de ces trousses pour obtenir plus d'informations).

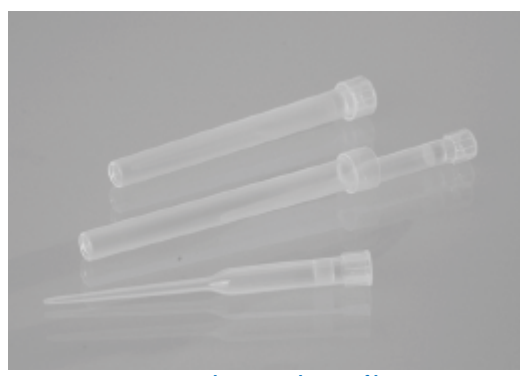

Figure 16. Supports à embout et embouts à filtre.

 Rangée D — Cette rangée est généralement la plus proche de l'avant de l'instrument, pouvant contenir jusqu'à 24 tubes d'élution vides. Les tubes recommandés par QIAGEN sont fournis avec les trousses EZ1 DSP et EZ1&2.

Important : Utilisez uniquement les tubes d'élution recommandés par QIAGEN.

Pour obtenir plus d'informations sur le chargement du portoir à embouts, consultez la section [Chargement du portoir à embouts](#page-103-0) (voir page [104\)](#page-103-0).

# <span id="page-33-0"></span>Système de chauffage

Le système de chauffage se trouve sous la partie arrière du portoir à cartouches. Si le protocole le requiert, il chauffe les puits en positions 11 et 12 de la cartouche (selon le protocole utilisé).

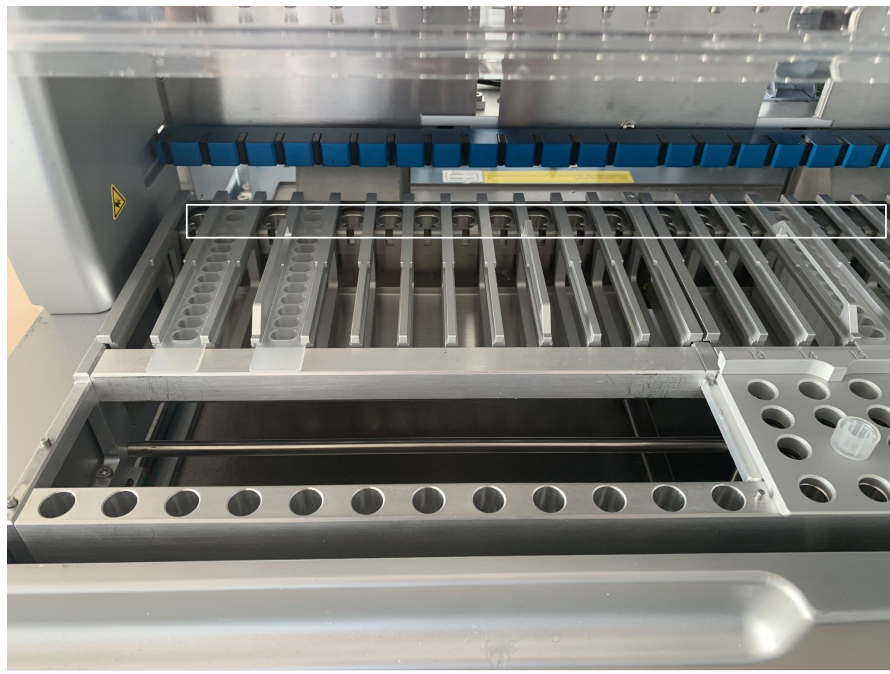

Figure 17. Positions chauffables dans le portoir à cartouches (mises en évidence par un cadre blanc).

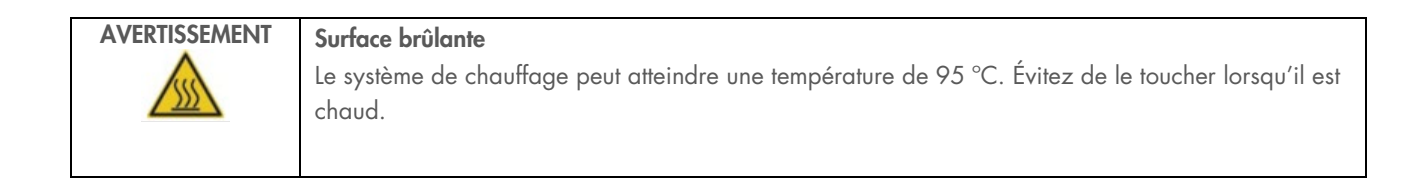

### Plateaux inférieurs

Les deux plateaux inférieurs se trouvent sous le portoir à embouts et le portoir à cartouches. Ils servent à empêcher toute contamination de l'instrument EZ2 Connect MDx par des liquides renversés accidentellement. Les plateaux peuvent être retirés et nettoyés comme décrit dans la section [Maintenance quotidienne](#page-146-0) (voir page [147\)](#page-146-0).

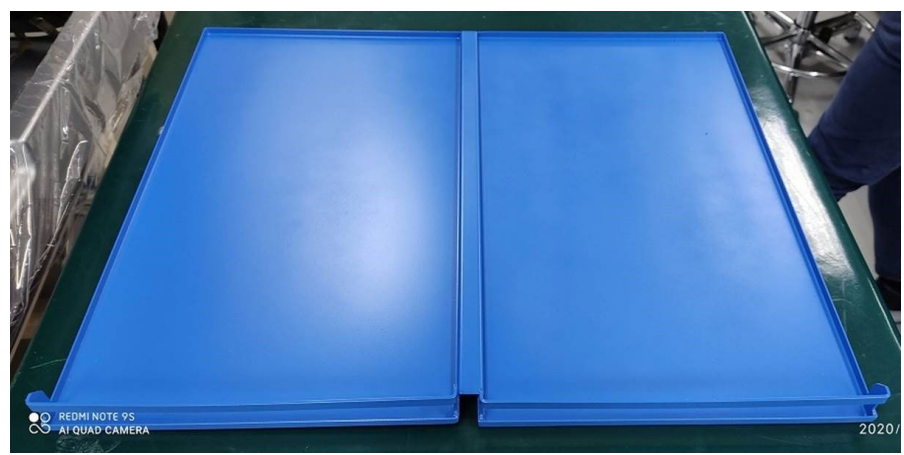

Figure 18. Les plateaux inférieurs de l'instrument EZ2.

# <span id="page-34-0"></span>Module à aimant

Le module à aimant de l'instrument EZ2 est constitué d'aimants utilisés pour capturer les particules magnétiques présentes dans le liquide aspiré dans les embouts à filtre.

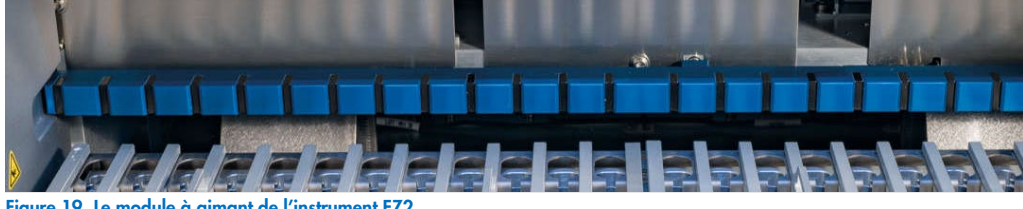

Figure 19. Le module à aimant de l'instrument EZ2.

# <span id="page-35-0"></span>3.3.4 Appareil photo

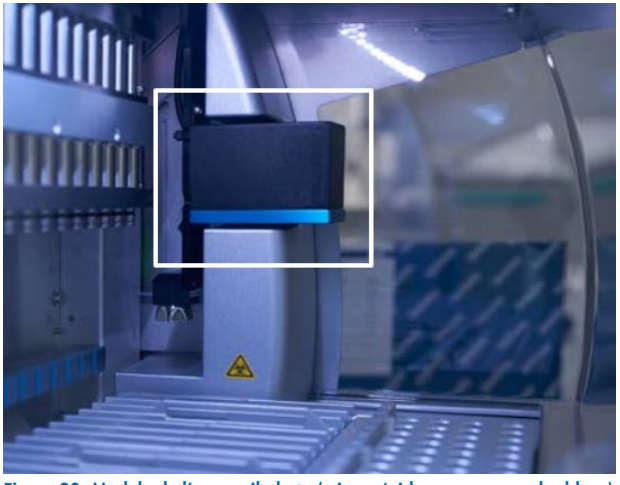

Figure 20. Module de l'appareil photo (mis en évidence par un cadre blanc).

L'instrument EZ2 Connect MDx est équipé d'un appareil photo intégré utilisé pour le contrôle du chargement, comprenant la lecture des codes-barres des cartouches.

Le contrôle du chargement est effectué avant le démarrage d'un cycle d'exécution du protocole. L'appareil photo vérifie si le matériel de laboratoire a été chargé dans les positions correctes. Les résultats du contrôle du chargement s'affichent à l'écran. Pour obtenir plus d'informations sur le contrôle du chargement, consultez la section Contrôle du chargement (voir page [109\)](#page-108-0).

L'appareil photo lit aussi les codes-barres 2D des cartouches. Les informations obtenues des codes-barres 2D sont consignées dans les rapports d'exécution.

#### <span id="page-35-1"></span> $3.3.5$ Lampe DEL UV

L'instrument EZ2 est équipé d'une lampe DEL UV pour faciliter la décontamination. Pendant la procédure de décontamination de maintenance, la lampe DEL UV se déplace au-dessus de la table de travail.

Remarque : Le capot doit être fermé avant de démarrer une procédure de maintenance et il est verrouillé automatiquement pendant la procédure.

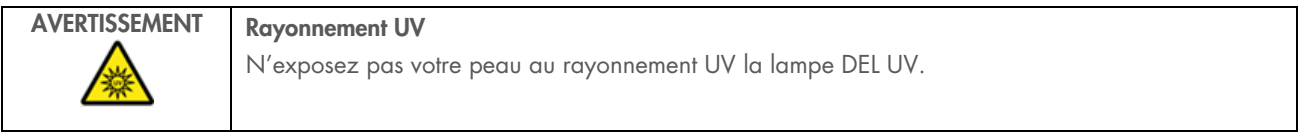
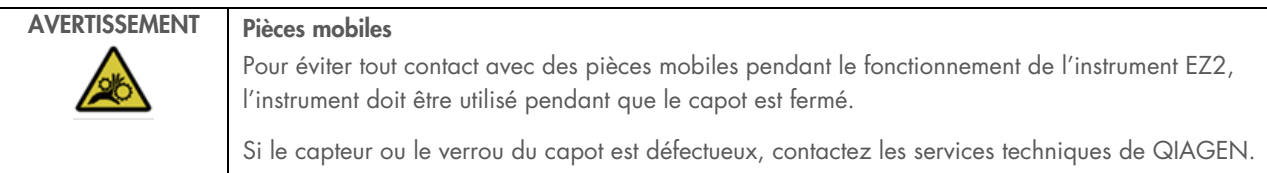

# 3.3.6 Lampe intérieure

L'instrument EZ2 Connect MDx est équipé d'une lampe DEL intégrée. La lampe intérieure illumine la table de travail et indique l'état actuel du cycle d'exécution. Il existe deux modes pour la lampe DEL :

- Lumière clignotante indique qu'une action de l'opérateur est requise (par exemple, lorsqu'une erreur se produit).
- Lumière constante le paramètre par défaut, utilisé dans toutes les autres situations.

# 4 Procédures d'installation

Cette section donne des instructions sur l'environnement d'installation ainsi que sur le déballage, l'installation et l'emballage de l'instrument EZ2 Connect MDx.

#### Environnement d'installation  $\Delta$  1

# 4.1.1 Exigences relatives au lieu d'installation

L'instrument EZ2 Connect MDx ne doit pas être exposé à la lumière directe du soleil, il doit être éloigné de toutes sources de chaleur, de vibration et d'interférences électriques. Consultez la section [Caractéristiques techniquess](#page-168-0) (voir page [169\)](#page-168-0) pour connaître les conditions de fonctionnement (température et humidité). Le lieu d'installation doit être à l'abri de tout courant d'air, humidité et poussière en excès, et ne doit pas être soumis à de fortes variations de température.

Utilisez une paillasse de niveau, suffisamment large et résistante pour supporter l'instrument EZ2. Consultez la section [Caractéristiques techniquess](#page-168-0) (voir page [169\)](#page-168-0) pour connaître le poids et les dimensions de l'instrument EZ2. Assurez-vous que la paillasse est propre et sèche, résistante aux vibrations et qu'elle dispose d'un espace supplémentaire pour les accessoires.

L'instrument EZ2 doit être placé à environ 1,5 m maximum d'une prise de courant CA (avec fil de mise à la terre). Le cordon d'alimentation de l'instrument doit avoir une tension régulée et être protégé contre une surtension. L'instrument EZ2 doit être installé de façon à permettre un accès facile et simultané à la prise du cordon d'alimentation situé à l'arrière de l'instrument et à l'interrupteur d'alimentation situé à l'avant, et de sorte qu'il soit aisé de mettre l'instrument hors tension et de le débrancher.

Remarque : Il est recommandé de brancher uniquement l'instrument à une prise de courant sans y brancher aucun autre équipement de laboratoire.

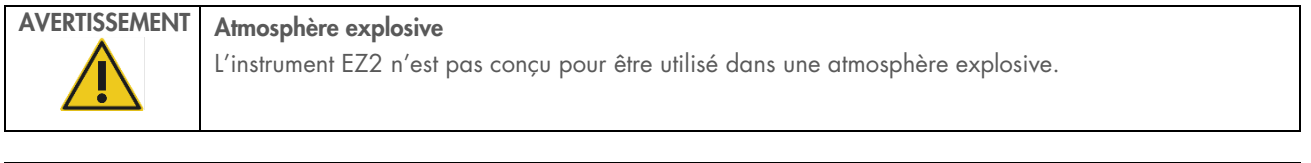

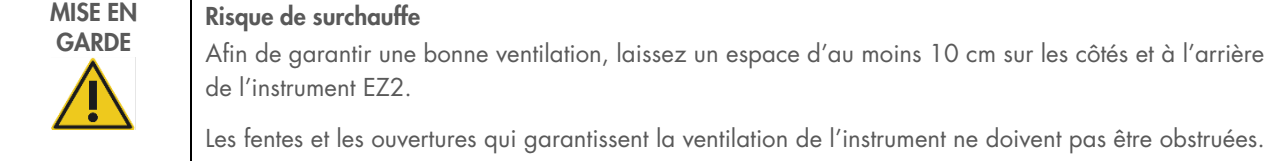

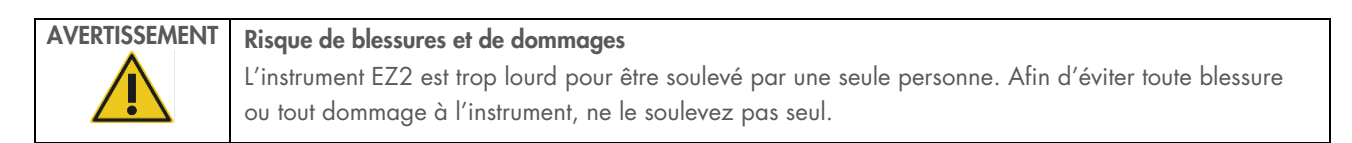

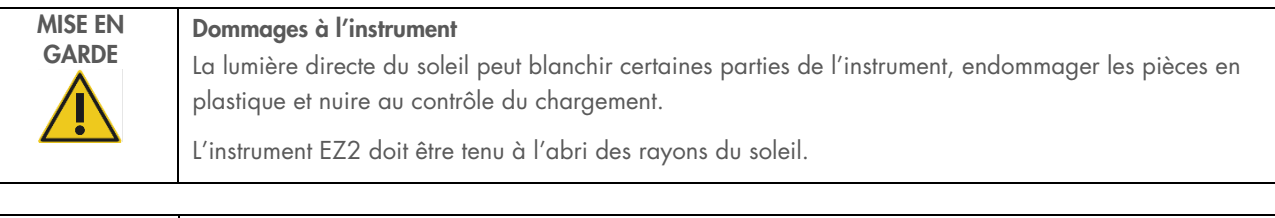

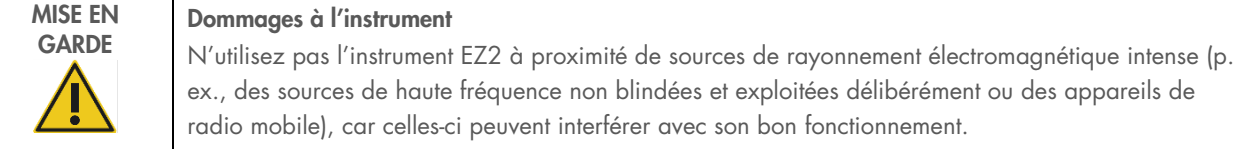

# Exigences relatives à l'alimentation

L'instrument EZ2 Connect MDx fonctionne en : 100-240 V CA ± 10 %, 50/60 Hz, 1 000 VA.

Vérifiez que la tension nominale de l'instrument EZ2 est compatible avec la tension alternative disponible sur le lieu d'installation.

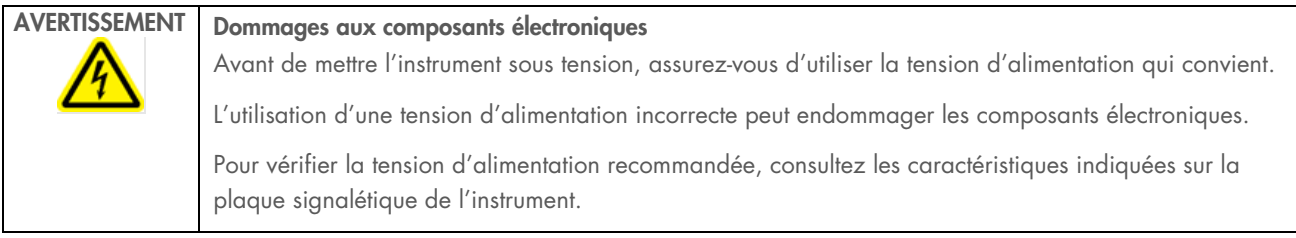

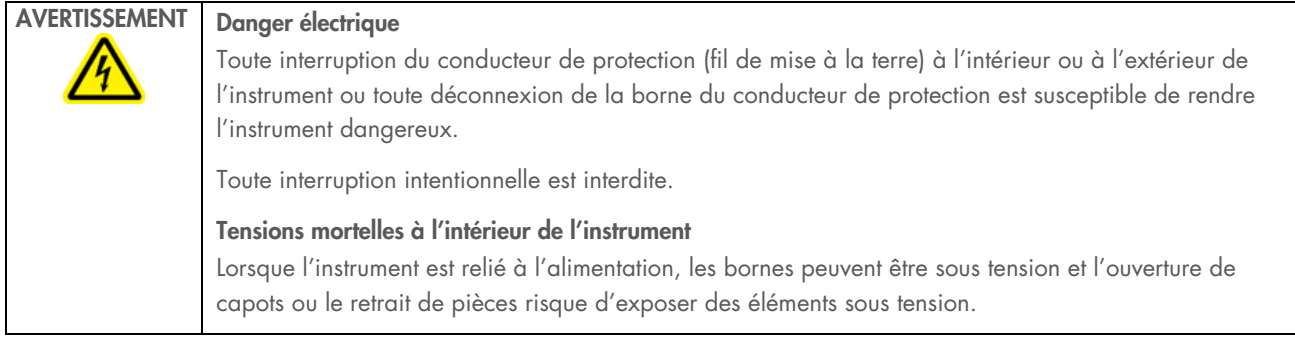

# 4.1.3 Exigences de mise à la terre

Afin de protéger le personnel, l'Association nationale des fabricants de matériel électrique (National Electrical Manufacturers' Association, NEMA) recommande de mettre à la terre correctement l'instrument EZ2 Connect MDx. L'instrument est équipé d'un cordon d'alimentation CA à 3 conducteurs qui relie l'instrument à la terre lorsqu'il est branché à une prise de courant CA adaptée. Pour préserver cette caractéristique de protection, ne branchez pas l'instrument à une prise de courant CA dépourvue d'une mise à la terre.

# AVERTISSEMENT Danger électrique Toute interruption du conducteur de protection (fil de mise à la terre) à l'intérieur ou à l'extérieur de l'instrument ou toute déconnexion de la borne du conducteur de protection est susceptible de rendre l'instrument dangereux. Toute interruption intentionnelle est interdite. Tensions mortelles à l'intérieur de l'instrument Lorsque l'instrument est relié à l'alimentation, les bornes peuvent être sous tension et l'ouverture de capots ou le retrait de pièces risque d'exposer des éléments sous tension.

#### <span id="page-39-0"></span> $4.2$ Déballage de l'instrument EZ2 Connect MDx

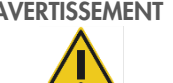

# AVERTISSEMENT Risque de blessures

L'instrument EZ2 est trop lourd pour être soulevé par une seule personne. Afin d'éviter toute blessure ou tout dommage à l'instrument, ne le soulevez pas seul.

Les éléments suivants sont fournis :

- **•** Instrument EZ2 Connect MDx
- Guide de démarrage rapide et consignes de sécurité
- Portoirs à cartouches de gauche et de droite
- Portoirs à échantillons/à embouts de gauche et de droite
- Ensemble de cordons d'alimentation
- Clé USB
- Graisse de silicone
- Lecteur de codes-barres portatif
- Ensemble de connectivité (fourni séparément)

## Pour déballer l'instrument EZ2 Connect MDx

- 1. Avant de déballer l'instrument EZ2 Connect MDx, placez-le sur le lieu d'installation et vérifiez que les flèches sur l'emballage sont orientées vers le haut. Regardez également si l'emballage est endommagé. Si c'est le cas, contactez les services techniques QIAGEN.
- 2. Ouvrez le haut de la boîte de transport et retirez la couche supérieure (mousse de PE).
- 3. Retirez la boîte des accessoires ainsi que la mousse de PE qui l'entoure.

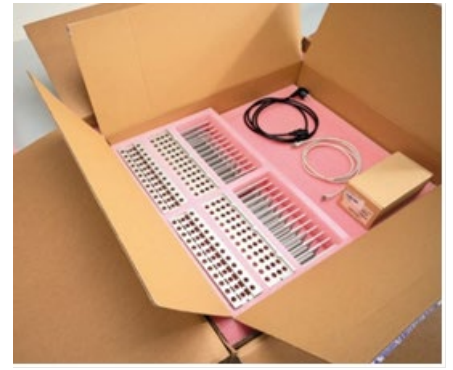

Figure 21. Boîte des accessoires.

- 4. Retirez la boîte en carton extérieure en la tenant par la zone découpée et en la soulevant.
- 5. Retirez les deux pièces de mousse de protection de l'unité.
- 6. Déplacez l'unité de l'emballage vers la paillasse ou le chariot. Lorsque vous soulevez l'instrument EZ2, glissez les doigts de chaque côté de l'instrument et gardez le dos droit.

Important : Il faut deux personnes pour soulever l'instrument EZ2.

Important : Ne saisissez pas l'écran tactile pour déballer ou soulever l'instrument EZ2. Cela pourrait endommager l'instrument.

- 7. Retirez la bande de mousse qui se trouve dans l'espace entre le capot et le capot supérieur avant.
- 8. Retirez les morceaux de ruban adhésif qui fixent le capot aux panneaux de base.
- 9. Retirez le film de protection qui recouvre le capot.

10. Ouvrez le capot et retirez le verrou de transport de la tête de pipettage en tirant le verrou de transport par le bas.

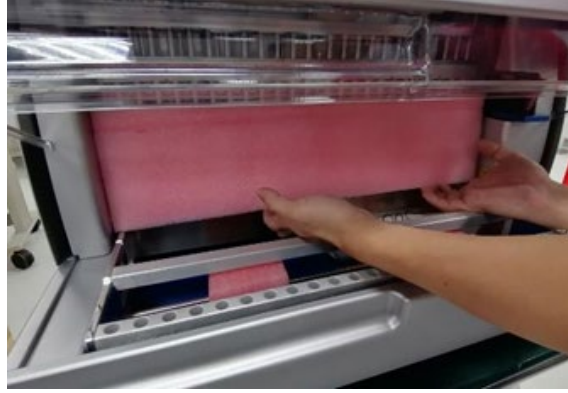

Figure 22. Verrou de transport.

- 11. Retirez le gel de silice de l'unité.
- 12. Retirez le verrou de transport de l'axe Y (de l'avant vers l'arrière) en poussant le fond du verrou de transport vers l'arrière et en tirant sur la bande de mousse de transport pour la sortir par l'arrière. Il y a deux verrous de transport pour l'axe Y.
- 13. Vérifiez que la liste des articles fournis est bien présente après avoir déballé l'instrument EZ2.
- 14. Parcourez cette liste pour vérifier que vous avez tous les articles. Si un article est manquant, contactez les services techniques de QIAGEN.
- 15. Vérifiez que l'instrument EZ2 est intact et qu'aucune pièce n'est lâche. En cas de dommage, contactez les services techniques de QIAGEN. Laissez l'instrument EZ2 revenir à température ambiante avant de l'allumer.
- 16. Conservez l'emballage au cas où vous devriez transporter l'instrument EZ2 plus tard. Consultez la section [Emballage et](#page-48-0)  [transport de l'instrument EZ2](#page-48-0) (page [49\)](#page-48-0) pour obtenir des détails. L'utilisation de l'emballage d'origine limite le risque d'endommager l'instrument EZ2 pendant le transport.

#### $4.3$ Installation de l'instrument EZ2 Connect MDx

Cette section décrit les mesures importantes qui doivent être prises avant d'utiliser l'instrument EZ2. Ces mesures incluent :

- le retrait des accessoires et des matériaux d'emballage de l'instrument EZ2;
- l'installation du cordon d'alimentation CA;
- l'installation du lecteur de codes-barres externe;
- l'installation de l'adaptateur Wi-Fi (s'il est fourni avec l'ensemble de connectivité);
- la configuration initiale;
- l'étalonnage de l'exposition de l'appareil photo;
- Si une qualification d'installation/qualification opérationnelle (IQ/OQ) est requise pour votre laboratoire, ce service peut être commandé en même temps que l'instrument. Pour obtenir plus de détails, contactez les services techniques de QIAGEN.

Remarque : Pour s'assurer que les dernières versions du logiciel et des protocoles sont installées sur l'instrument EZ2 Connect MDx, consultez la page Web de l'instrument EZ2 Connect MDx à l'adresse [www.qiagen.com/products/ez2](http://www.qiagen.com/products/ez2-connect-mdx/) [connect-mdx/](http://www.qiagen.com/products/ez2-connect-mdx/).

#### $4.3.1$ Retrait des accessoires et des matériaux d'emballage de l'instrument EZ2 Connect MDx

- 1. Retirez le cordon d'alimentation, le lecteur de codes-barres et le guide de démarrage rapide de la boîte des accessoires située au-dessus de l'instrument EZ2 Connect MDx.
- 2. Retirez la clé USB, les portoirs à cartouches et les portoirs à embouts.
- 3. Veuillez retirer les mousses d'emballage, les verrous de transport et les autres matériaux d'emballage en suivant les instructions fournies à la section [Déballage de l'instrument EZ2](#page-39-0) (voir page [40\)](#page-39-0).

#### l'installation du cordon d'alimentation CA; 4.3.2

- 1. Retirez le cordon d'alimentation de la mousse d'emballage située au-dessus de l'instrument EZ2 Connect MDx. Remarque : Utilisez uniquement le cordon d'alimentation fourni avec l'instrument EZ2.
- 2. Assurez-vous que l'interrupteur d'alimentation est en position ARRÊT. Lorsqu'il est en position MARCHE, le bouton d'alimentation est légèrement enfoncé dans la fente. Lorsqu'il est en position ARRÊT, il est au même niveau que la surface de l'instrument.

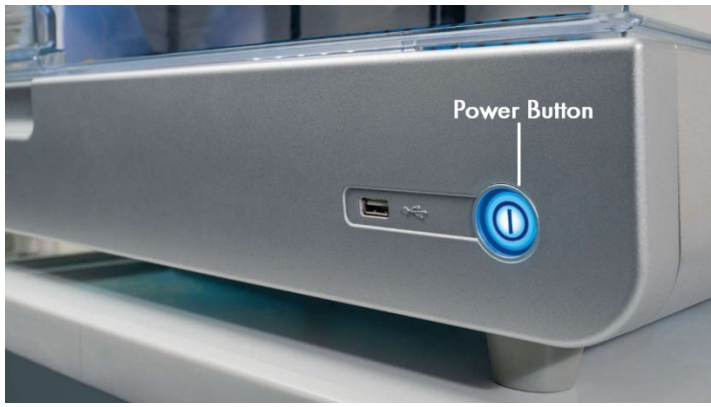

Figure 23. Emplacement de l'interrupteur d'alimentation.

3. Vérifiez que la tension nominale indiquée sur l'étiquette apposée à l'arrière de l'instrument EZ2 correspond à la tension du lieu d'installation.

Remarque : La prise d'entrée CA EZ2 est configurée pour accepter toutes les tensions d'entrée comprises entre 100 et 240 V CA et n'a pas besoin d'être configurée manuellement (voir section [3.2.6](#page-26-0) [Prise du cordon d'alimentation\)](#page-26-0).

- 4. Branchez le cordon d'alimentation à la prise correspondante sur l'instrument.
- 5. Branchez le cordon d'alimentation à une prise de courant mise à la terre.

6. Ne mettez pas encore l'instrument sous tension. L'alimentation doit être désactivée pendant l'installation ultérieure des dispositifs USB décrits dans les étapes suivantes.

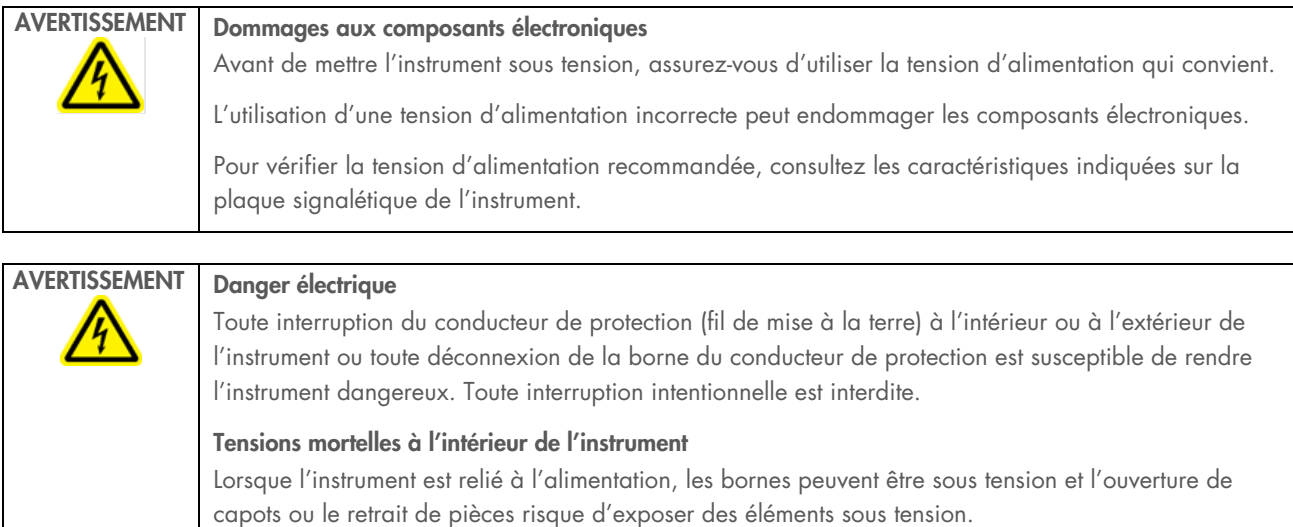

#### Installation du lecteur de codes-barres externe (facultatif)  $4.3.3$

- 1. Retirez le lecteur de codes-barres de la boîte.
- 2. Avant de mettre l'instrument sous tension, branchez le lecteur de codes-barres à l'un des 3 ports USB situés à l'avant de l'instrument ou à l'arrière de l'écran tactile.

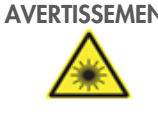

AVERTISSEMENT Risque de blessures

Rayon laser de niveau 2 : Ne regardez pas directement le faisceau lorsque vous utilisez le lecteur de codes-barres portatif.

# 4.3.4 Installation de l'adaptateur Wi-Fi (facultatif)

Remarque : Dans certaines régions, l'adaptateur Wi-Fi est fourni avec l'ensemble de connectivité. S'il est fourni, vous devez suivre les étapes suivantes pour installer correctement l'adaptateur Wi-Fi :

- 1. Retirez l'adaptateur Wi-Fi de son emballage.
- 2. Avant de mettre l'instrument sous tension, branchez l'adaptateur Wi-Fi dans l'un des 3 ports USB situés à l'avant de l'instrument ou à l'arrière de l'écran tactile.

Remarque : Il peut être plus pratique d'utiliser les ports USB à l'arrière de l'écran tactile.

# <span id="page-44-0"></span>Configuration initiale de l'instrument EZ2

Remarque : Laissez l'instrument EZ2 Connect MDx revenir à température ambiante avant de le mettre sous tension.

1. Mais avant de mettre sous tension l'instrument EZ2 Connect MDx, vérifiez que le capot est fermé. Après avoir appuyé sur l'interrupteur d'alimentation, celui-ci s'allume, l'écran de démarrage s'affiche sur l'écran tactile, un son retentit et l'instrument est initialisé.

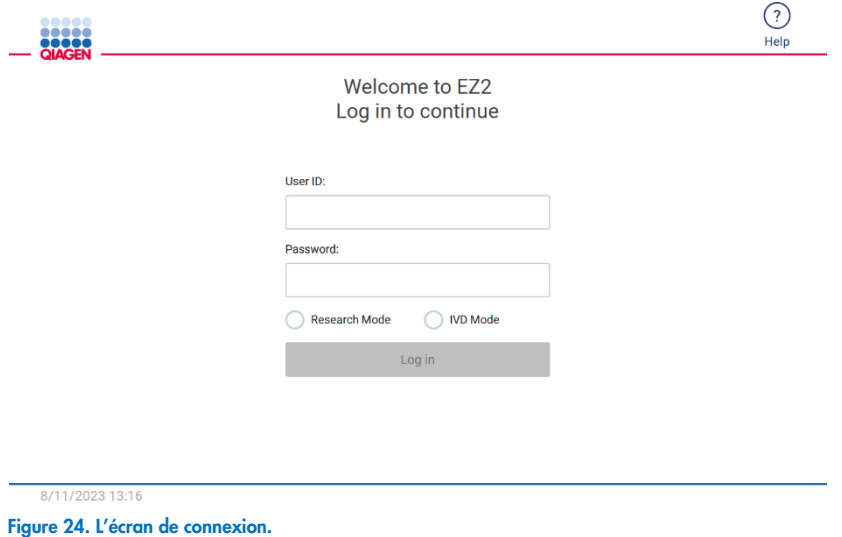

Tapez sur l'icône Aide dans la section d'en-tête de l'écran de connexion pour ouvrir la fenêtre du centre d'aide. Le centre d'aide permet à l'utilisateur de modifier le mot de passe si tous les utilisateurs ayant le rôle d'administrateur sont verrouillés ou si le mot de passe actuel a été oublié.

Remarque : Il est recommandé de créer un deuxième utilisateur avec le rôle d'administrateur pour permettre de déverrouiller l'autre compte Admin, si nécessaire.

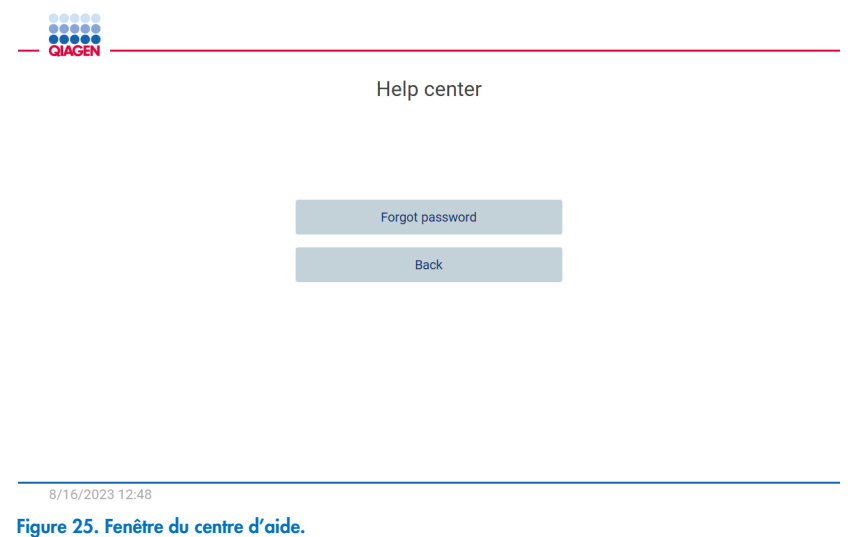

2. Pour la première connexion, saisissez « Admin » (Administrateur) dans les deux champs, User ID (Identifiant d'utilisateur) et Password (Mot de passe), puis tapez sur Log in (Connexion). Après cette connexion, l'écran « Set a new password » (Définition d'un nouveau mot de passe) apparaît.

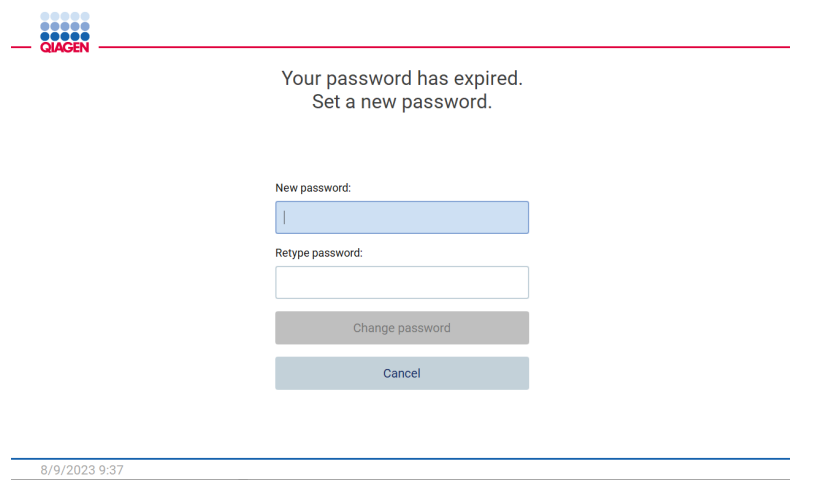

Figure 26. Écran Set a new password (Définition d'un nouveau mot de passe) après la première connexion.

Remarque : Seuls les administrateurs peuvent modifier les paramètres de l'instrument.

Remarque : Le système exige une modification du mot de passe pour la création de tous les nouveaux comptes. La stratégie de mot de passe par défaut pour l'instrument EZ2 exige un mot de passe fort de 8 à 40 caractères comprenant des lettres majuscules et minuscules, un chiffre et un caractère spécial.

3. Dans le menu Configuration (Configuration) sous l'onglet System (Système), vous pouvez modifier les champs Device Name (Nom de l'instrument), Date (Date) et Time (Heure). Vous trouverez aussi des informations sur la version du logiciel, le numéro de série et la version du micrologiciel. Pour obtenir plus de détails, consultez la section « [Réglage des données de](#page-58-0)  [base du système](#page-58-0) » (voir page [59\).](#page-58-0)

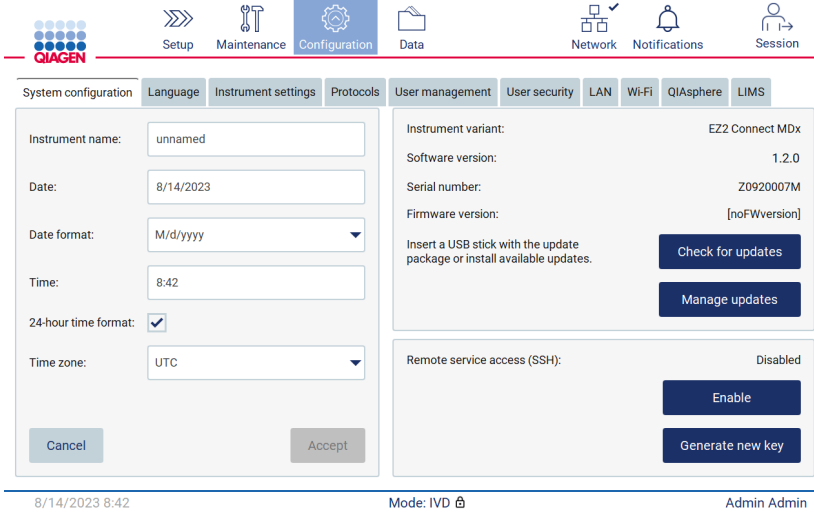

Figure 27. L'onglet System Configuration (Configuration du système).

4. Vous pouvez régler les paramètres de l'instrument EZ2 Connect MDx en fonction de vos préférences dans l'onglet Instrument settings (Paramètres de l'instrument) du menu Configuration (Configuration). Pour obtenir plus de détails, consultez la section « [Modification des paramètres de l'instrument](#page-59-0) » (voir page [60\)](#page-59-0).

 $\equiv$   $\pm$ 

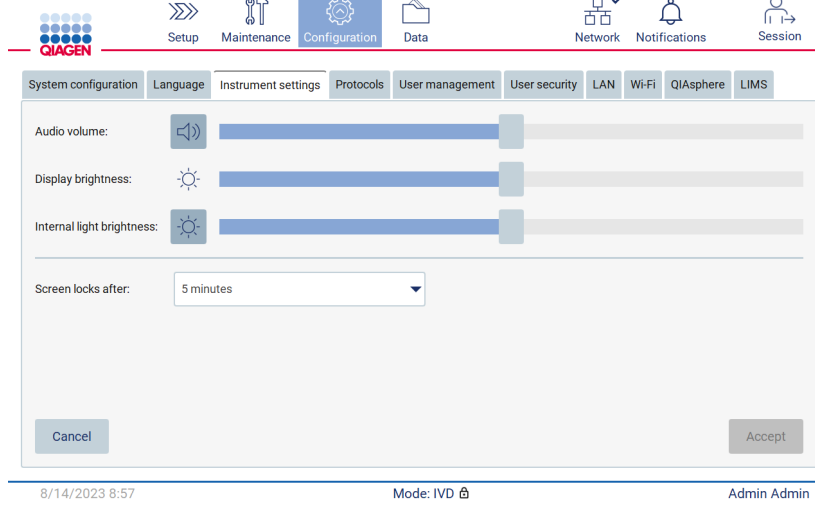

Figure 28. Détails sur l'onglet Instrument settings (Paramètres de l'instrument).

# Étalonnage de l'exposition de l'appareil photo

Remarque : Seuls les administrateurs peuvent étalonner l'exposition de l'appareil photo.

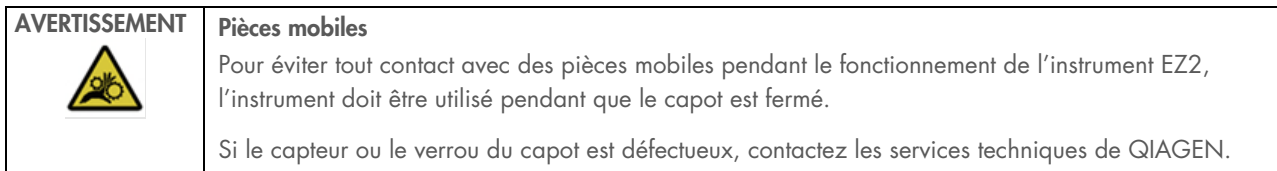

- 1. Avant la première utilisation sur le lieu d'installation final, l'étalonnage de l'exposition de l'appareil photo doit être effectué.
- 2. Dans le menu Maintenance (Maintenance), sous l'onglet Camera LED (DEL de l'appareil photo), suivez les instructions sur l'interface utilisateur.
- 3. Assurez-vous d'utiliser les portoirs à embouts du même instrument dans le même ordre (les portoirs sont conçus pour être installés dans un seul sens) que plus tard dans le cycle d'exécution. Seul le portoir à embouts standard (n° de réf. 9027009) doit être utilisé pour étalonner l'exposition.

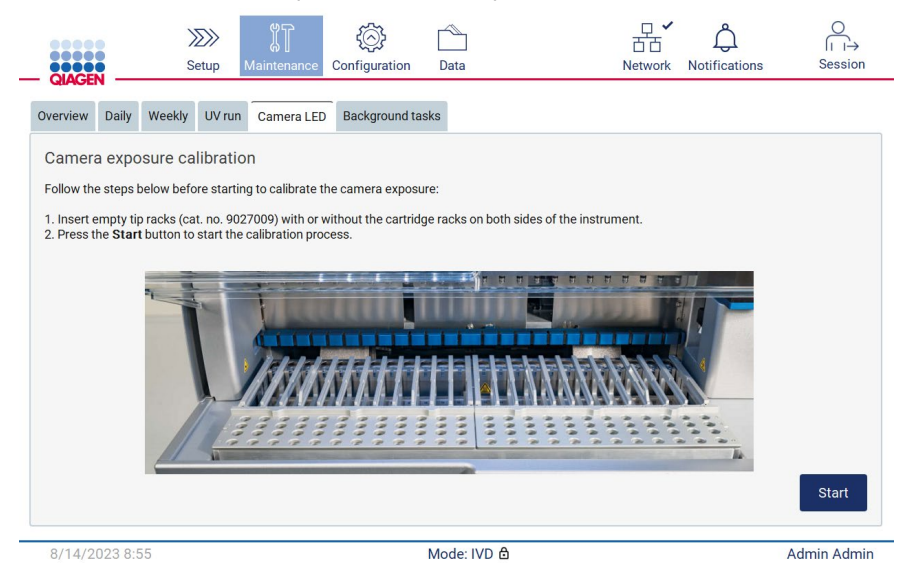

Figure 29. Écran Camera exposure calibration (Étalonnage de l'exposition de l'appareil photo).

4. Au cours de l'étalonnage, le message suivant s'affiche.

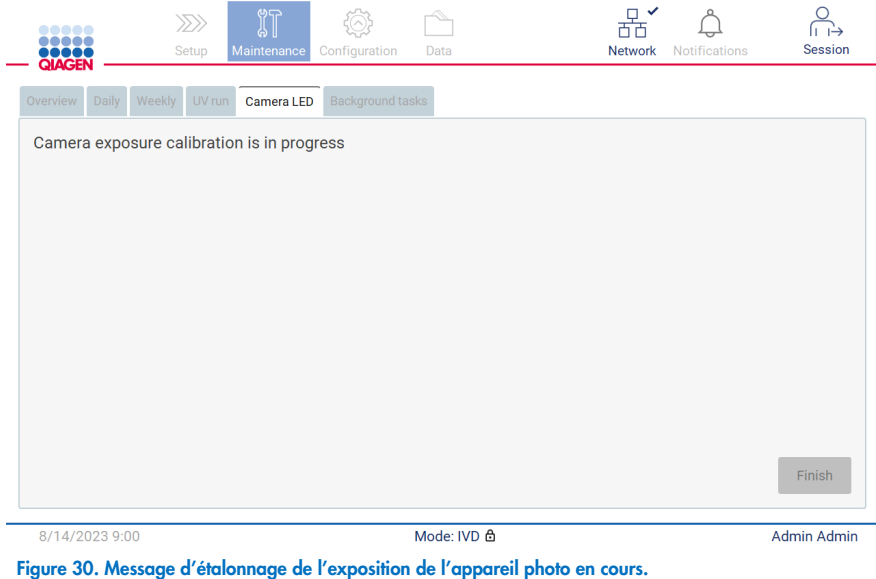

Remarque : Pour obtenir une assistance ou un conseil technique à ce sujet, veuillez contacter les services techniques de QIAGEN ou consulter notre centre de services techniques à l'adresse [www.qiagen.com/service-and-support/technical-support](http://www.qiagen.com/service-and-support/technical-support)

#### <span id="page-48-0"></span> $4.4$ Emballage et transport de l'instrument EZ2 Connect MDx

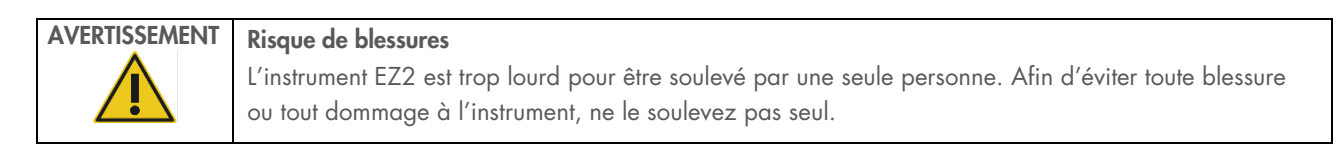

Avant de transporter l'instrument EZ2 Connect MDx, vous devez d'abord le décontaminer. Consultez les sections [Désinfection](#page-142-0)  [de l'instrument EZ2](#page-142-0) et [Décontamination](#page-143-0) pour obtenir plus de détails. Ensuite, préparez l'instrument comme suit.

- 1. Préparez le matériel d'emballage.
- 2. Installez les verrous de transport (deux) pour l'axe Y.
- 3. Installez le verrou de transport pour l'axe P.
- 4. Fermez le capot de l'instrument et installez la bande de mousse dans l'espace entre le capot et le capot supérieur avant.
- 5. Déplacez l'instrument vers la base de la boîte de transport.

Important : Il faut deux personnes pour soulever l'instrument EZ2.

Important : Ne saisissez pas l'écran tactile pour déballer ou soulever l'instrument EZ2, car cela pourrait endommager l'instrument.

6. Installez la boîte en carton extérieure.

- 7. Emballez les accessoires dans la boîte des accessoires, placez-la dans le haut de la boîte de transport et entourez-la de mousse de PE.
- 8. Ajoutez la couche supérieure de mousse de PE.
- 9. Fermez les côtés de la boîte en carton avec du ruban adhésif.

Remarque : L'utilisation de l'emballage d'origine limite le risque d'endommager l'instrument EZ2 pendant le transport.

# 5 Procédures de fonctionnement

Cette section décrit le fonctionnement de l'instrument EZ2 Connect MDx.

Avant de continuer, il est recommandé de vous familiariser avec les fonctionnalités de l'instrument décrites dans les sections « [Fonctionnalités externes de l'instrument EZ2](#page-21-0) » et « [Fonctionnalités internes de l'instrument EZ2](#page-28-0) » (voir pages [22](#page-21-0) et [29,](#page-28-0) respectivement).

L'instrument EZ2 Connect MDx doit être utilisé exclusivement avec les trousses QIAGEN spécialement conçues pour l'instrument EZ2 et les applications décrites dans les manuels des trousses.

Le capot de l'instrument EZ2 doit rester fermé et se verrouillera automatiquement pendant le fonctionnement de l'instrument. Ouvrez-le uniquement lorsque le mode d'emploi ou l'IUG l'exige.

La table de travail de l'instrument EZ2 se déplace pendant que l'instrument fonctionne. N'ouvrez jamais le capot de l'instrument EZ2 pendant le fonctionnement de l'instrument.

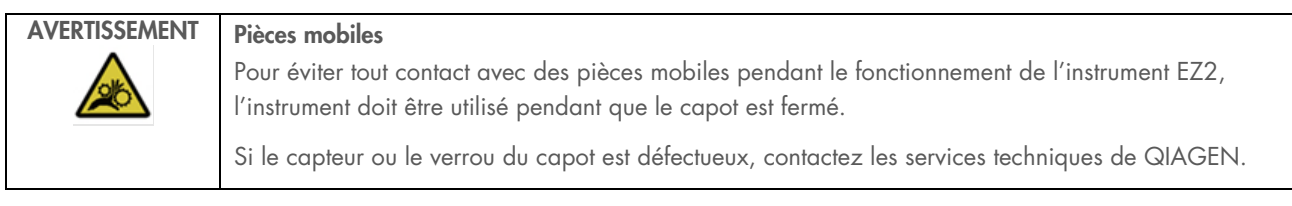

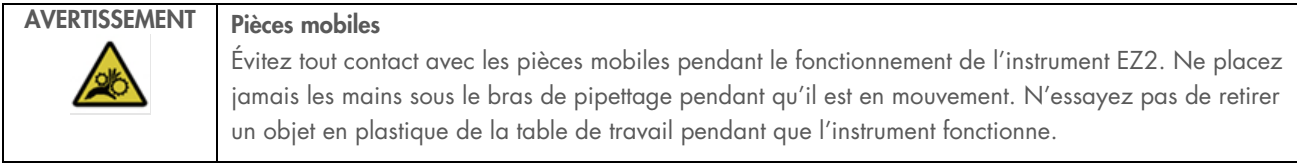

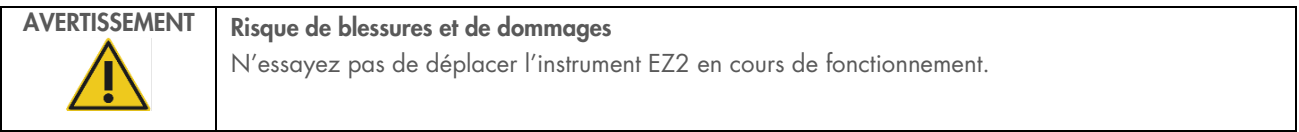

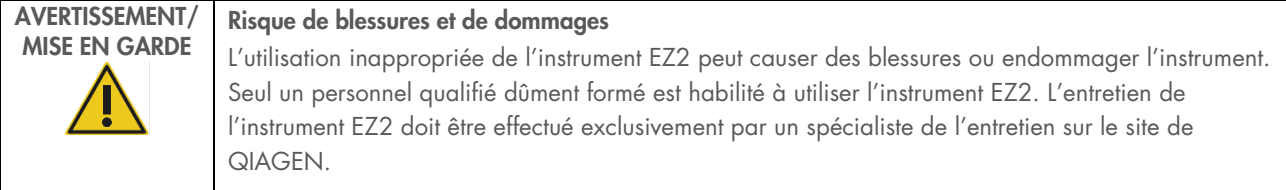

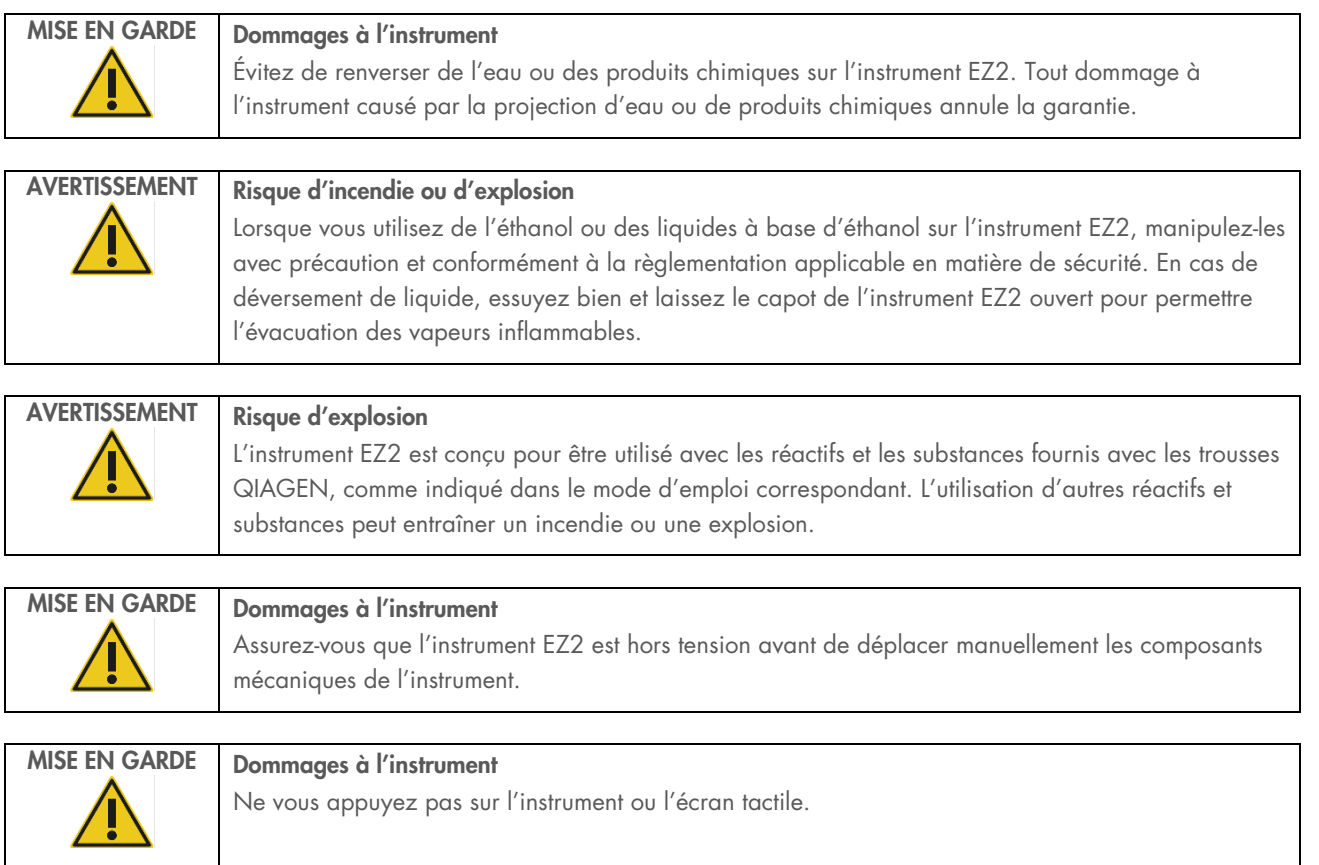

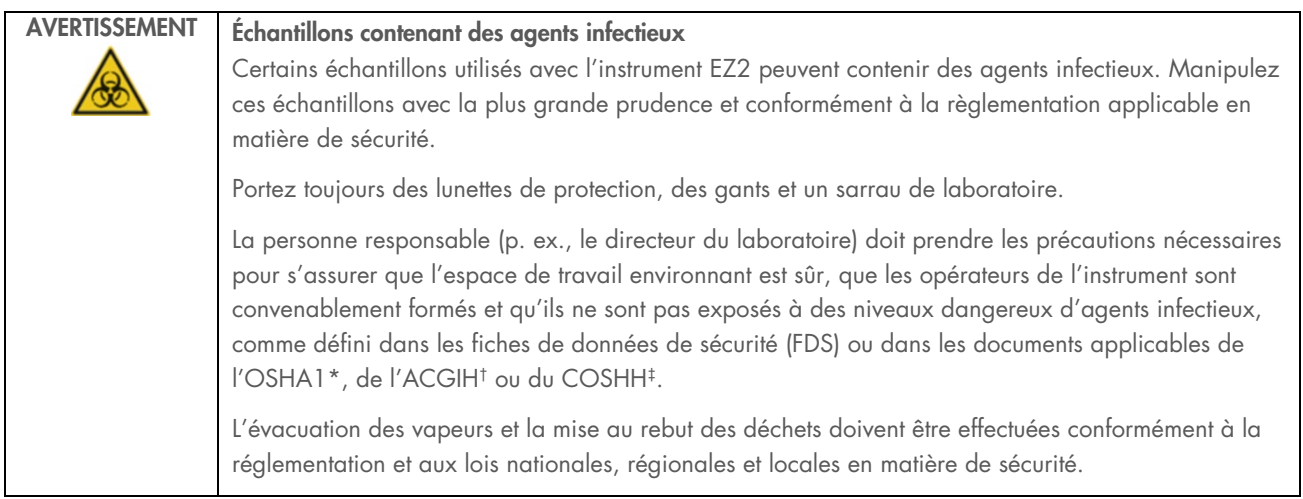

\* OSHA — Occupational Safety and Health Administration (Administration de la santé et de la sécurité au travail, États-Unis)

† ACGIH – American Conference of Government Industrial Hygienists (Conférence américaine des hygiénistes industriels gouvernementaux – États-Unis)

‡ COSHH – Control of Substances Hazardous to Health (Contrôle des substances dangereuses pour la santé – Royaume-Uni)

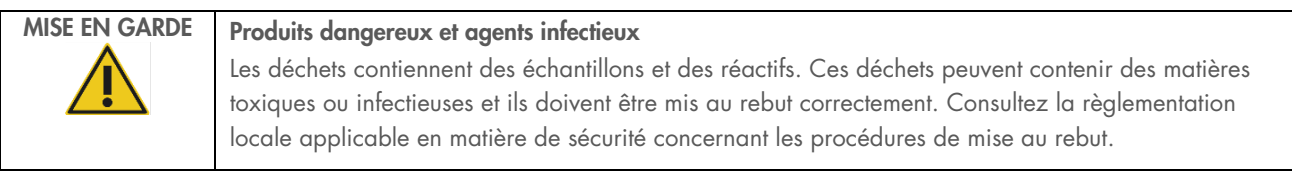

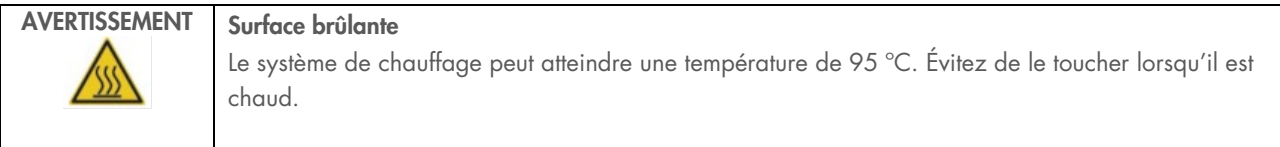

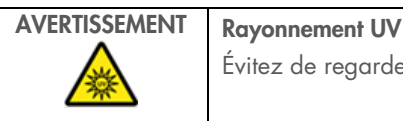

Évitez de regarder directement la lumière UV. N'exposez pas votre peau à la lumière UV.

# AVERTISSEMENT Risque de blessures Rayon laser de niveau 2 : Ne regardez pas directement le faisceau lorsque vous utilisez le lecteur de codes-barres portatif.

#### Informations générales  $5.1$

L'instrument EZ2 Connect MDx est utilisé à l'aide d'un écran tactile qui vous guide pas à pas pendant le chargement correct de la table de travail et la sélection du protocole. Les actions suivantes peuvent être effectuées avec l'interface utilisateur :

- Configurations du cycle d'exécution guidées
- Vérification de l'état du cycle d'exécution et de l'instrument
- Procédures de maintenance guidées
- Création, enregistrement et téléchargement des rapports d'exécution, des fichiers de support, des modèles de liste des échantillons et des pistes d'audit
- Modification des paramètres pour personnaliser votre instrument EZ2

Remarque : L'écran tactile de l'instrument ne prend pas en charge le geste de faire glisser et ceux nécessitant plusieurs doigts.

Chaque écran de l'interface utilisateur comprend trois éléments : la barre d'outils, le contenu principal et la note de bas de page.

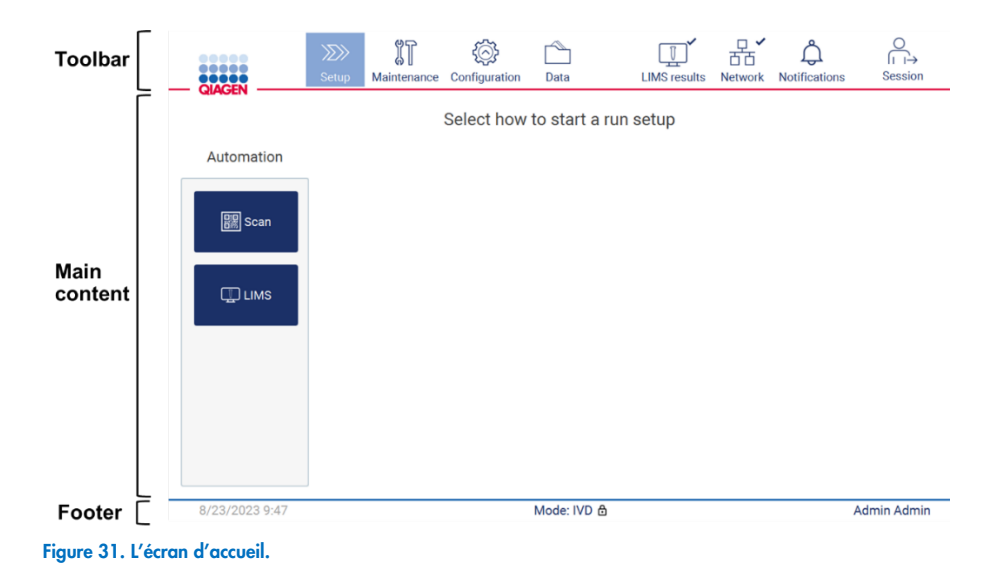

## Barre d'outils

La barre d'outils est utilisée pour accéder aux sections principales du logiciel de l'instrument EZ2, pour vérifier l'état de connexion du réseau local (LAN) et Wi-Fi, pour voir les notifications et pour se déconnecter de l'application. La barre d'outils contient les même boutons dans toute l'application, mais certains boutons sont désactivés pendant la configuration du protocole, les cycles d'exécution du protocole et les procédures de maintenance.

Les éléments suivants permettent à l'utilisateur de travailler et d'interagir avec l'interface utilisateur :

## Tableau 1. Description des éléments de l'interface utilisateur

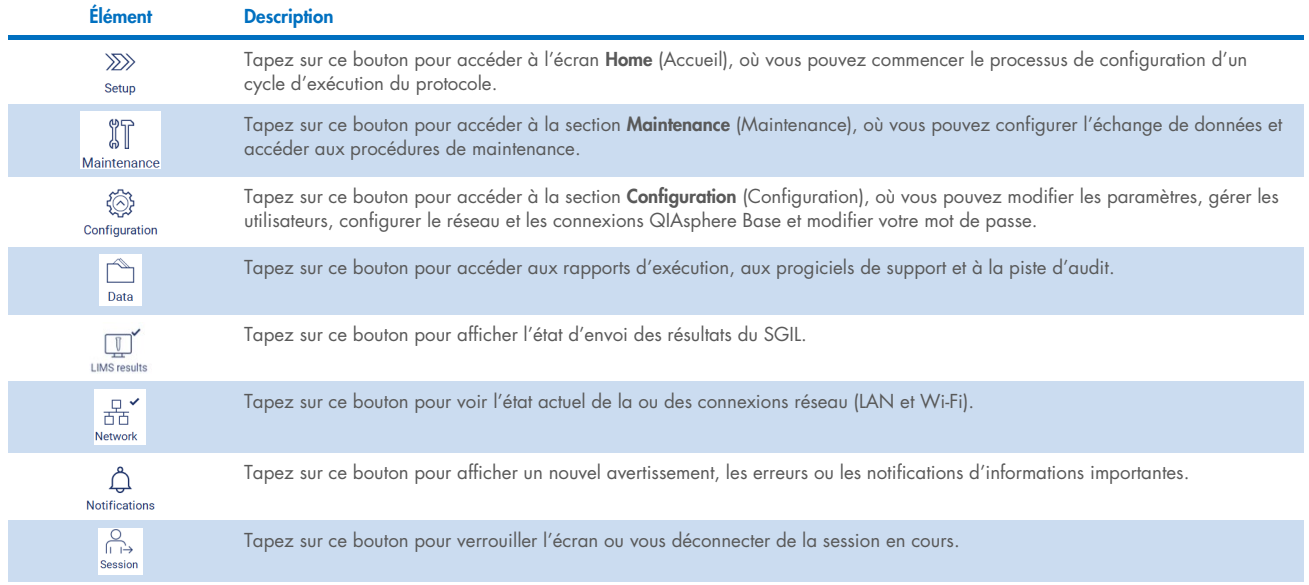

## Contenu principal

La partie où s'affiche le contenu principal sur chaque écran.

## Note de bas de page

La note de bas de page affiche la date et l'heure actuelles et le nom de l'utilisateur actuellement connecté.

#### Saisie de texte et de chiffres  $5.1.1$

Un clavier à l'écran est utilisé pour saisir du texte dans les champs modifiables du logiciel de l'instrument EZ2 Connect MDx. Pour accéder au clavier, tapez sur le champ que vous voulez modifier. Le clavier s'affiche.

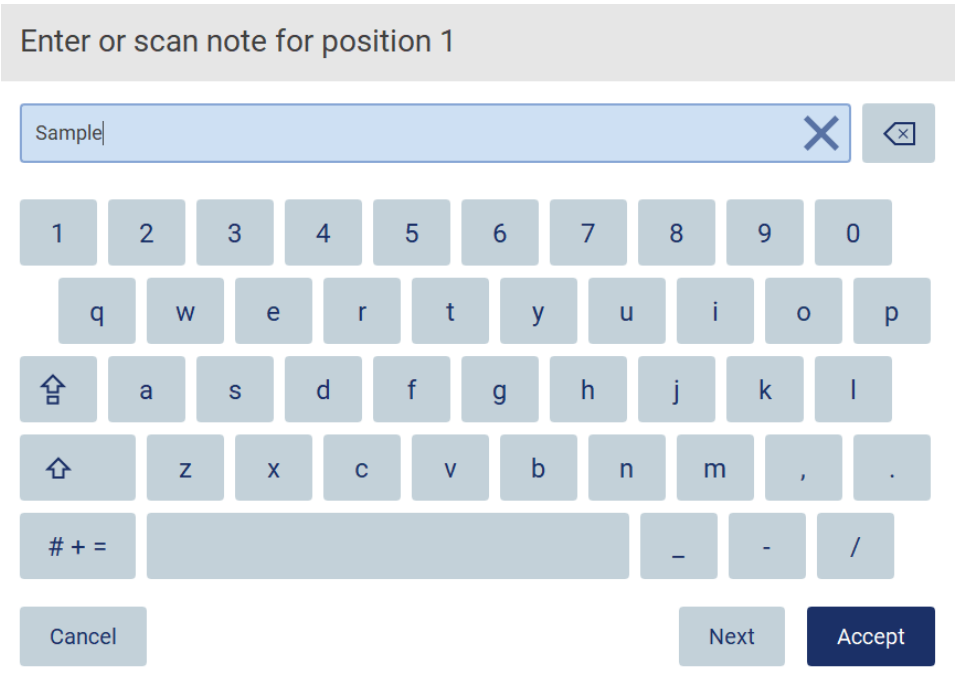

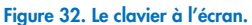

La disposition par défaut du clavier est QWERTY en minuscules, avec les chiffres de 1 à 0, les caractères spéciaux courants, une barre d'espace, la touche Shift (Maj)  $\Phi$ , la touche Caps Lock (Verr Maj)  $\Phi$  et la touche Special Characters (Caractères spéciaux)  $# + =$ . Pour saisir un caractère, tapez sur la lettre, le chiffre ou le caractère spécial approprié sur le clavier. Pour saisir une lettre majuscule, tapez sur Shift (Maj) <sup>1</sup>. Pour saisir plusieurs lettres majuscules consécutives, tapez sur Caps Lock (Verr Maj)  $\ket{\mathbf{F}}$ . Tapez encore une fois sur Caps Lock (Verr Maj)  $\mathbf{F}$  pour désactiver le mode de saisie en majuscules. Pour voir les caractères spéciaux, tapez sur **Special Character**s (Caractères spéciaux)  $# + =$ . Pour retourner aux caractères alphabétiques, tapez sur A B C

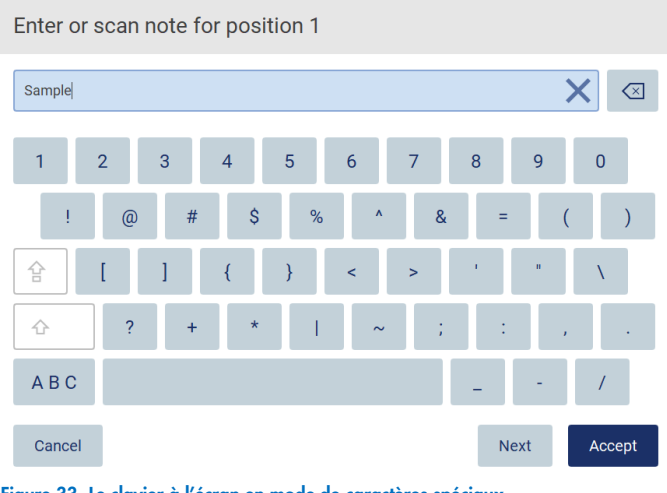

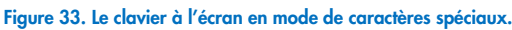

Pour supprimer un caractère situé à gauche du curseur, tapez sur **Backspace** (Retour arrière) <sup>(X)</sup>. Pour supprimer tous les caractères du champ, tapez sur **Clear All**  $\times$  (Tout effacer).

Certains champs comportent des exigences ou des restrictions qui doivent être respectées. Si le texte saisi ne répond pas aux exigences du champ, un message d'erreur s'affiche et la saisie est refusée.

Pour continuer, modifiez le texte afin qu'il respecte les exigences.

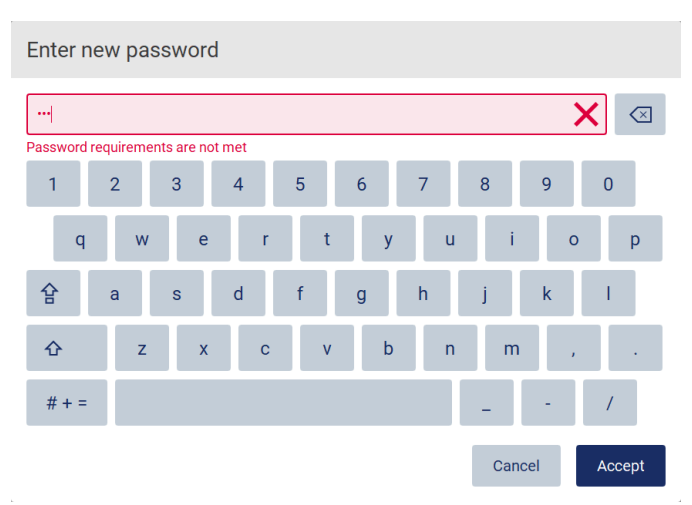

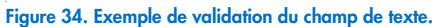

Si certains caractères ne sont pas autorisés dans un champ, ils sont désactivés sur le clavier et ne peuvent pas être saisis dans le champ.

#### $5.2$ Démarrage de l'instrument EZ2 Connect MDx

- 1. Fermez le capot de l'instrument.
- 2. Appuyez sur l'interrupteur d'alimentation. Si les sons sont activés sur l'instrument, un son retentit quand l'instrument est mis sous tension. L'écran de démarrage apparaît et l'instrument est initialisé. Après l'initialisation, l'écran Login (Connexion) apparaît.

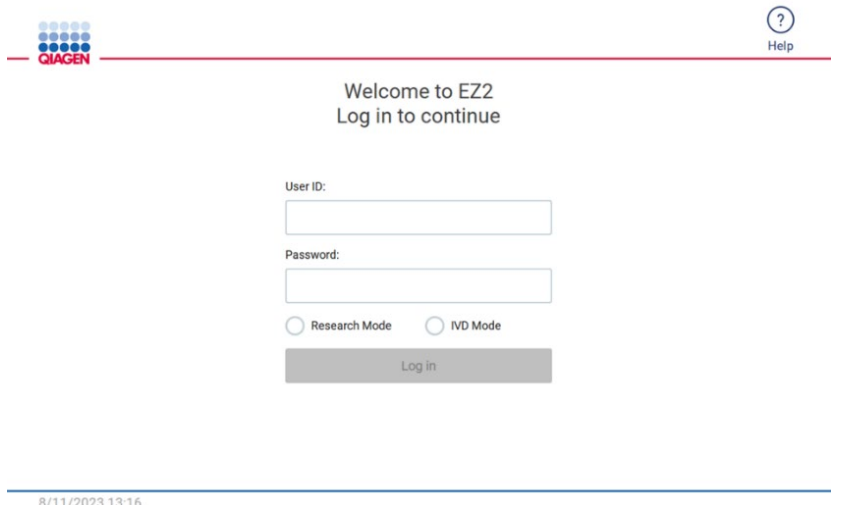

Figure 35. L'écran de connexion.

3. Tapez sur le champ User ID (Identifiant d'utilisateur) et saisissez votre identifiant d'utilisateur avec le clavier à l'écran. Pour obtenir plus d'informations sur l'utilisation du clavier à l'écran, consultez la section « Saisie de texte et de chiffres » (voir page 55).

Remarque : S'il s'agit de la première mise sous tension de l'instrument EZ2, saisissez l'identifiant d'utilisateur par défaut qui est « Admin » (Admin).

4. Tapez sur le champ Password (Mot de passe) et saisissez votre mot de passe avec le clavier à l'écran.

Remarque : S'il s'agit de la première mise sous tension de l'instrument EZ2, saisissez le mot de passe par défaut qui est « Admin » (Admin).

Remarque : Après la connexion, le système contrôle l'espace disponible sur le disque et un message d'avertissement s'affiche si l'espace sur le disque est insuffisant pour 5 cycles d'exécution du protocole. Consultez la section [5.12, Menu](#page-126-0)  [des données](#page-126-0) > [Rapports d'exécution](#page-127-0) pour savoir comment télécharger et supprimer des rapports d'exécution afin de libérer de l'espace sur le disque.

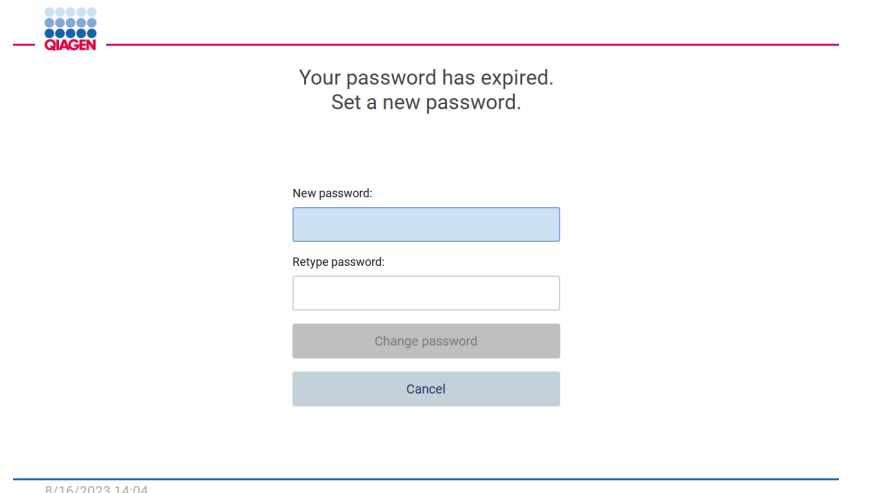

Figure 36. Écran Set a new password (Définition d'un nouveau mot de passe) après la première connexion.

Remarque : Après la première connexion avec le compte Admin par défaut, le mot de passe doit être modifié selon la stratégie de mot de passe décrite dans la section « [Gestion de la sécurité des utilisateurs](#page-69-0) » (voir page [70\)](#page-69-0) et selon les instructions fournies dans la section « [Modification du mot de passe](#page-67-0) » (voir pag[e 68\)](#page-67-0).

- 5. Veuillez sélectionner le mode IVD (DIV) ou Research (Recherche) pour le démarrage. Pour obtenir des détails sur les modes du logiciel, veuillez consulter la section « [Description générale](#page-20-0) : [Principe](#page-20-1) » (voir page [21\).](#page-20-1)
- 6. Tapez sur Log in (Connexion). Si les identifiants saisis sont corrects, l'écran Home (Accueil) s'affiche. Si les identifiants saisis sont incorrects, un message d'erreur s'affiche.

Remarque : Si le nombre d'échecs de tentatives de connexion dépasse la limite fixée par votre administrateur (3 tentatives par défaut), votre compte est verrouillé. Pour activer votre compte, contactez votre administrateur. Si vous êtes le seul utilisateur ayant un rôle d'administrateur et votre compte est verrouillé, contactez les services techniques de QIAGEN.

Remarque : Il est recommandé de créer au moins un compte supplémentaire avec un rôle d'administrateur en plus du compte Admin par défaut. Si un administrateur est verrouillé en raison d'identifiants erronés, l'autre administrateur peut déverrouiller le compte (voir section [5.3.3\)](#page-61-0).

#### Configuration de l'instrument EZ2 Connect MDx  $5.3$

Les administrateurs de l'instrument EZ2 Connect MDx peuvent régler les paramètres de l'instrument, gérer les utilisateurs, télécharger et supprimer des protocoles, mettre à jour le logiciel et configurer la connectivité du réseau.

Remarque : Les utilisateurs dont le rôle est défini comme Operator (Opérateur) n'ont pas accès aux paramètres et aux fonctionnalités de configuration du logiciel.

#### <span id="page-58-0"></span>Réglage des données de base du système  $5.3.1$

Pour configurer le nom, la date, l'heure et le format de date de l'instrument, suivez les étapes ci-dessous :

Remarque : Seuls les administrateurs peuvent modifier les paramètres du système.

1. Tapez sur l'icône **Configuration** (Configuration) dans la barre d'outils.

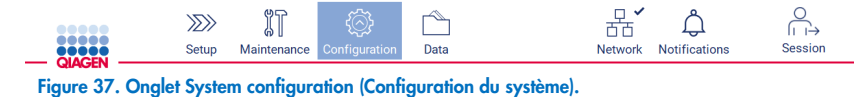

2. Tapez sur System configuration (Configuration du système).

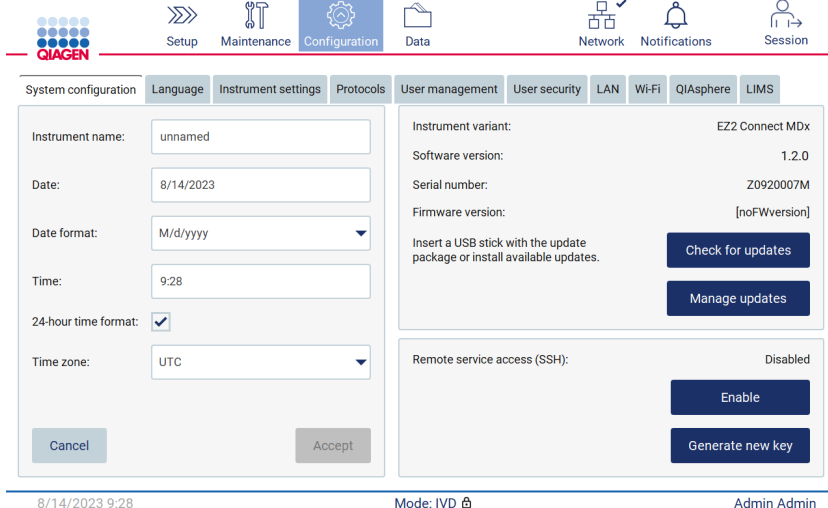

Figure 38. Onglet System configuration (Configuration du système).

3. Pour régler le nom de l'instrument, tapez sur le champ Instrument name (Nom de l'instrument) et saisissez un nom avec le clavier à l'écran. Pour enregistrer le nom, tapez sur Accept (Accepter).

Remarque : Le nom de l'instrument ne peut pas contenir plus de 24 caractères. Le nom ne doit pas contenir des caractères spéciaux ou des espaces.

4. Pour régler la date, tapez sur le champ Date (Date) et sélectionnez la date avec le sélecteur de dates. Pour modifier le mois, l'année ou les deux, utilisez les flèches vers la gauche et la droite de chaque côté des zones de mois et d'année. Pour sélectionner une date spécifique, tapez sur le jour dans le calendrier. Pour confirmer votre sélection, tapez sur Accept (Accepter).

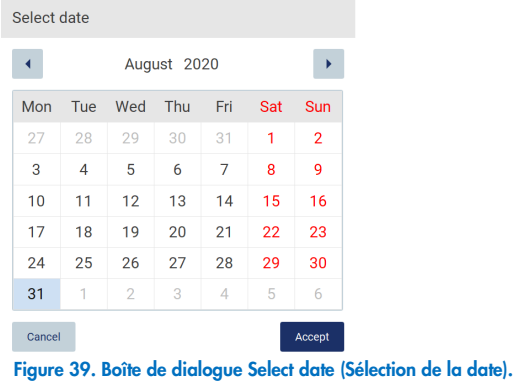

- 5. Pour régler le format de la date, tapez sur la liste déroulante Date Format (Format de la date) et sélectionnez l'un des formats proposés.
- 6. Pour régler l'heure, tapez sur le champ Time (Heure) et saisissez l'heure avec le clavier à l'écran.
- 7. Pour utiliser le format de 24 heures, cochez la case « 24-hour time format » (Format de 24 heures). Pour utiliser le format 12 heures, décochez la case « 24-hour time format » (Format de 24 heures).
- <span id="page-59-0"></span>8. Pour enregistrer les paramètres, tapez sur Accept (Accepter).

#### 5.3.2 Modification des paramètres de l'instrument

Vous pouvez régler les paramètres de l'instrument EZ2 Connect MDx selon vos préférences.

Remarque : Seuls les administrateurs peuvent modifier les paramètres de l'instrument.

Pour modifier les paramètres de l'instrument, suivez les étapes ci-dessous :

1. Tapez sur l'icône **Configuration** (Configuration) dans la barre d'outils.

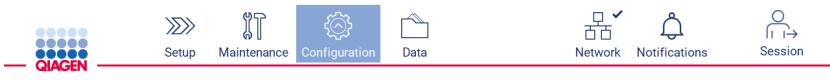

Figure 40. Bouton Configuration (Configuration) dans la barre d'outils.

2. Tapez sur Instrument settings (Paramètres de l'instrument).

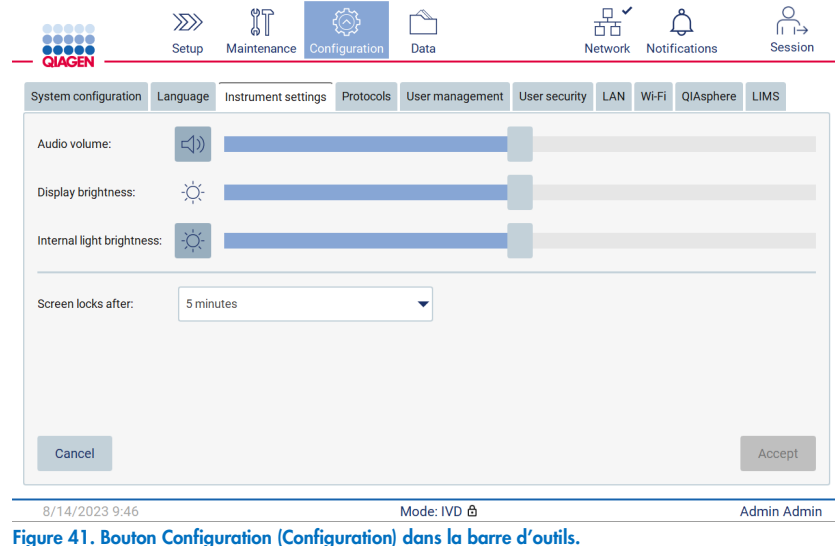

- 3. Pour régler le volume sonore, utilisez le curseur Audio volume (Volume sonore). Un son retentit à chaque fois que vous modifiez le volume. Pour couper le son de l'instrument, tapez sur **Audio** (Audio)  $\Box$  ou déplacez le curseur à gauche complètement.
- 4. Pour régler la luminosité de l'écran tactile, utilisez le curseur Display brightness (Luminosité de l'écran). La plus faible luminosité est sélectionnée en déplaçant le curseur à gauche complètement.
- 5. Pour régler la luminosité de la lampe intérieure, utilisez le curseur Internal light brightness (Luminosité de la lampe intérieure). Pour éteindre la lampe intérieure, tapez sur Internal light brightness  $\Phi$  (Luminosité de la lampe intérieure) ou déplacez le curseur à gauche complètement.
- 6. Pour régler le délai avant le verrouillage de l'écran, tapez sur le menu déroulant situé à côté de « Screen locks after » (Verrouillage de l'écran après). Il est possible de régler un délai de 1 à 30 minutes ou de désactiver le verrouillage de l'écran. En utilisant les paramètres par défaut, l'écran sera verrouillé après 5 minutes.

Remarque : Il est recommandé de laisser la fonctionnalité de verrouillage de l'écran activée afin d'éviter tout accès non autorisé au système.

7. Tapez sur **Accept** (Accepter) pour enregistrer les paramètres modifiés ou tapez sur **Cancel** (Annuler) pour restaurer les paramètres enregistrés précédemment.

# <span id="page-61-0"></span>5.3.3 Gestion des utilisateurs

La gestion des utilisateurs de l'instrument EZ2 Connect MDx vous permet de créer et de modifier des comptes d'utilisateurs ayant deux rôles différents : administrateur et opérateur. La première fois que vous utilisez l'instrument EZ2, un utilisateur par défaut (Admin) est déjà préinstallé et configuré.

Remarque : La fonctionnalité de gestion des utilisateurs est disponible uniquement pour les utilisateurs bénéficiant du rôle d'administrateur.

## Ajout d'un nouvel utilisateur

Remarque : Seuls les administrateurs peuvent ajouter de nouveaux utilisateurs.

1. Tapez sur l'icône **Configuration** (Configuration) dans la barre d'outils.

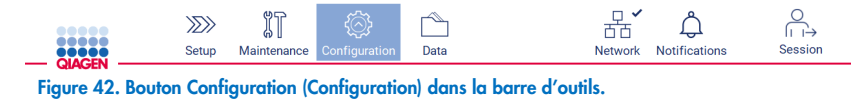

 $\rightarrow$ 

2. Tapez sur l'onglet User management (Gestion des utilisateurs). Les utilisateurs existants apparaissent dans le tableau. 뫒

 $\bigwedge$ 

 $\beta$ 

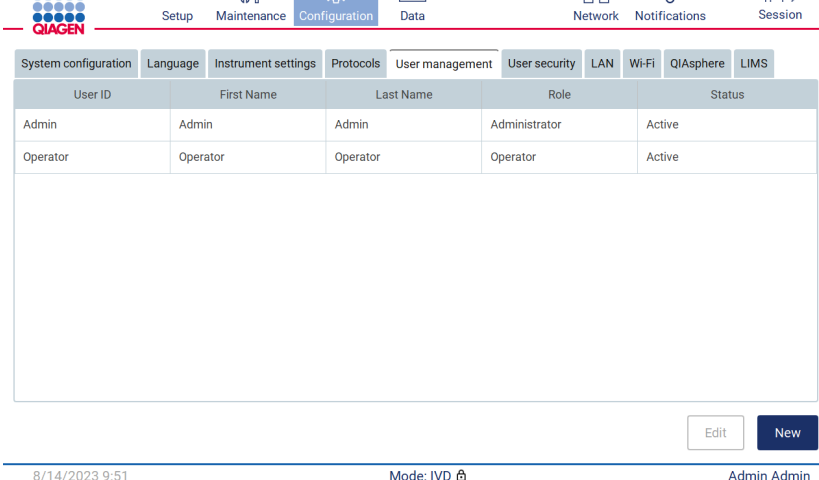

Figure 43. L'onglet User Management (Gestion des utilisateurs).

 $\sqrt{\pi}$ 

 $\gg$ 

 $\frac{1}{2}$ 

3. Pour ajouter un nouvel utilisateur, tapez sur New (Nouveau). La boîte de dialogue Create new account (Créer un nouveau compte) s'affiche.

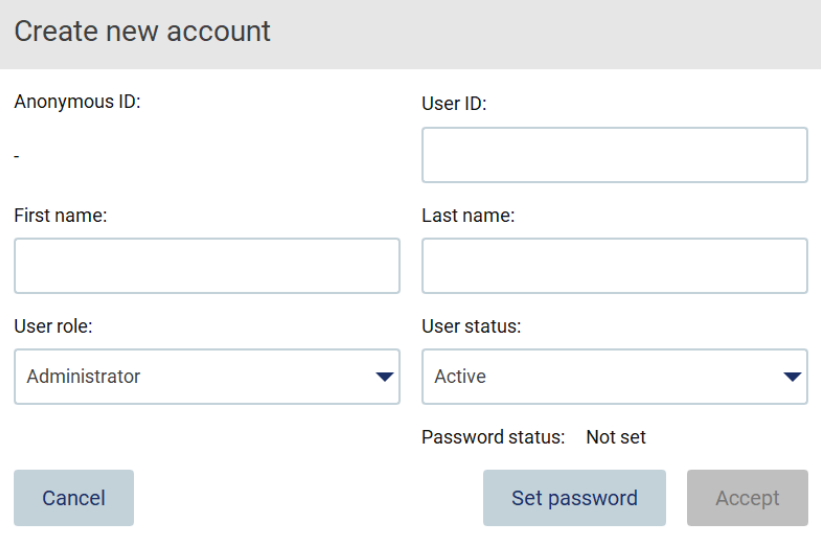

Figure 44. Boîte de dialogue Create new account (Créer un nouveau compte).

4. Tapez sur les cases respectives pour saisir le User ID (Identifiant d'utilisateur), le First name (Prénom) et le Last name (Nom) avec le clavier à l'écran. L'Anonymous ID (identifiant anonyme) est généré automatiquement pour identifier les utilisateurs dans les rapports et les pistes d'audit.

Remarque : Seuls les administrateurs peuvent afficher tous les détails sur un compte d'utilisateur. Par conséquent, seuls les administrateurs peuvent identifier des utilisateurs à partir de leur identifiant anonyme.

- 5. Sélectionnez le User role (Rôle de l'utilisateur) et le User status (État de l'utilisateur) dans leurs listes déroulantes respectives.
- 6. Tapez sur Set password (Définir le mot de passe). La boîte de dialogue Set user password (Définir le mot de passe utilisateur) s'affiche. Saisissez le mot de passe dans le champ New password (Nouveau mot de passe) et encore dans le champ Retype password (Saisir à nouveau le mot de passe). Le mot de passe doit respecter les critères affichés dans la boîte de dialogue. Pour modifier la stratégie de mot de passe, consultez la section « [Gestion de la sécurité des utilisateurs](#page-69-0) » (voir page [70\)](#page-69-0).

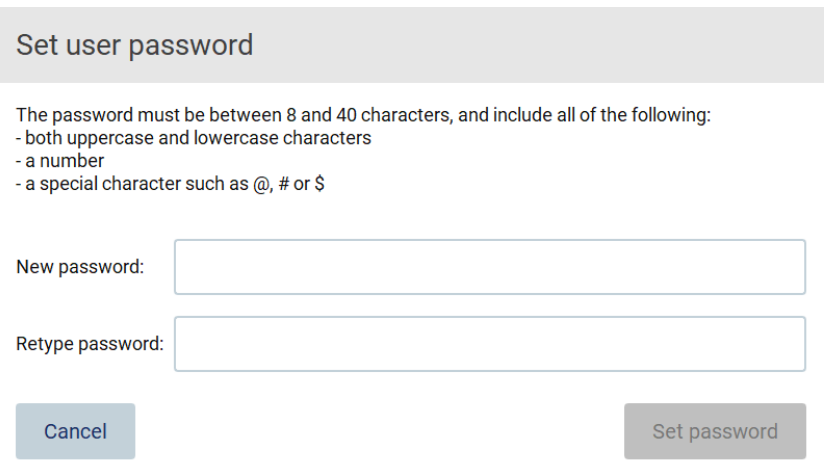

Figure 45. Boîte de dialogue Set user password (Définir le mot de passe utilisateur).

7. Tapez sur Set password (Définir le mot de passe). Si les mots de passe correspondent, l'état du mot de passe est défini sur actif.

Remarque : Les utilisateurs doivent modifier leur mot de passe après la première connexion. Tapez sur Accept (Accepter). L'utilisateur est ajouté.

Remarque : Il est recommandé de créer au moins un compte supplémentaire avec un rôle d'administrateur en plus du compte Admin par défaut. Si un administrateur est verrouillé en raison d'identifiants erronés, l'autre administrateur peut déverrouiller le compte.

## <span id="page-63-0"></span>Modification d'un compte d'utilisateur existant

Remarque : Seuls les administrateurs peuvent modifier les comptes d'utilisateurs.

1. Tapez sur l'icône Configuration (Configuration) dans la barre d'outils, puis sur l'onglet User management (Gestion des utilisateurs). Les utilisateurs existants apparaissent dans le tableau.

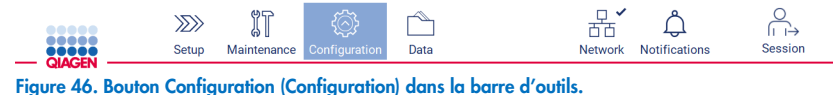

2. Tapez sur l'onglet User management (Gestion des utilisateurs). Les utilisateurs existants apparaissent dans le tableau.

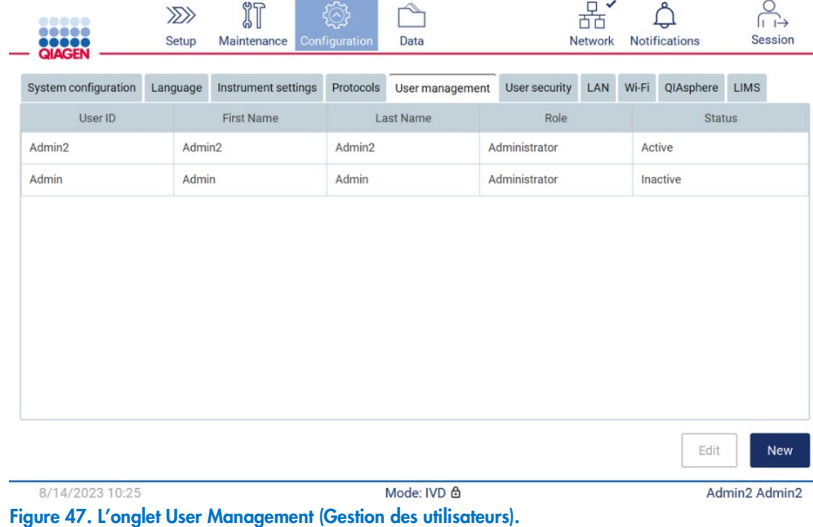

3. Tapez sur la ligne du tableau correspondant à l'utilisateur dont vous voulez modifier le profil. La boîte de dialogue Edit user account (Modifier le compte d'utilisateur) s'affiche.

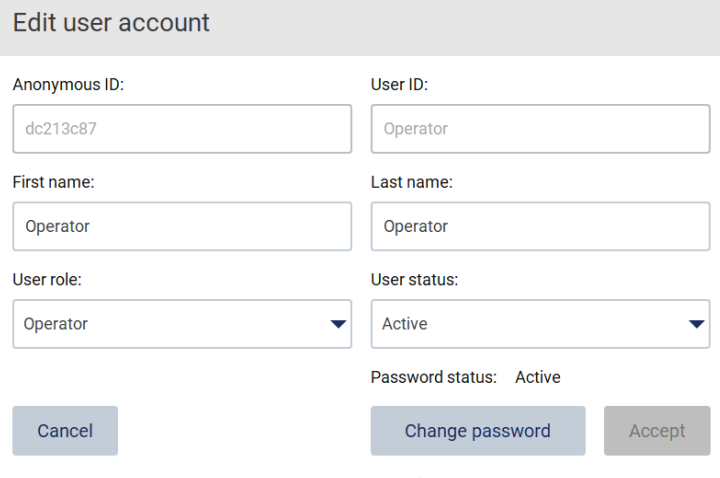

Figure 48. Boîte de dialogue Edit user account (Modifier le compte d'utilisateur).

- 4. Pour modifier le First name (Prénom) ou le Last name (Nom), tapez sur les cases respectives et modifiez le contenu avec le clavier à l'écran.
- 5. Pour modifier le User role (Rôle de l'utilisateur) ou le User status (État de l'utilisateur), tapez sur les listes déroulantes respectives et sélectionnez l'option appropriée.
- 6. Pour modifier le mot de passe de l'utilisateur, tapez sur Change password (Modifier le mot de passe). La boîte de dialogue Change user password (Modifier le mot de passe de l'utilisateur) s'affiche.

Remarque : Cela peut être effectué si un utilisateur oublie son mot de passe.

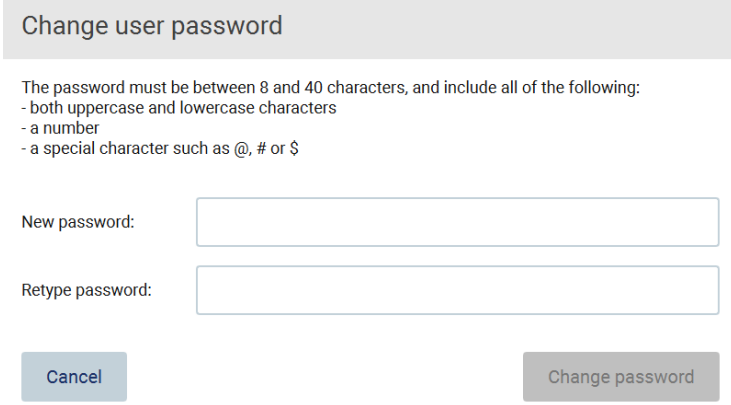

Figure 49. Écran de modification du mot de passe de l'utilisateur.

- 7. Saisissez le mot de passe dans le champ New password (Nouveau mot de passe) et encore dans le champ Retype password (Saisir à nouveau le mot de passe). Le mot de passe doit respecter les critères affichés dans la boîte de dialogue. Pour modifier la stratégie de mot de passe, consultez la section [Gestion de la sécurité des utilisateurs](#page-69-0) (voir page [70\)](#page-69-0).
- 8. Tapez sur **Change password** (Modifier le mot de passe).
- 9. Pour enregistrer les modifications du compte d'utilisateur, tapez sur Accept (Accepter).

Remarque : Pour des raisons de cybersécurité, un opérateur doit modifier le mot de passe fourni par l'administrateur lors de la première connexion.

### Désactiver/activer un utilisateur

Remarque : Seuls les administrateurs peuvent supprimer les comptes d'utilisateur. Si un compte d'utilisateur est désactivé automatiquement en raison de nombreuses tentatives de connexion erronées, il peut être réactivé par un administrateur secondaire avec la procédure ci-dessous, ou en utilisant le centre d'aide (voir section [4.3.5\)](#page-44-0).

1. Tapez sur l'icône **Configuration** (Configuration) dans la barre d'outils.

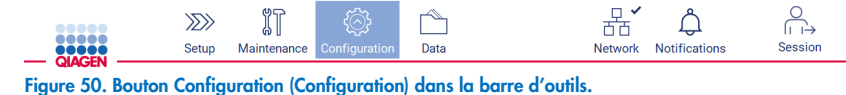

2. Tapez sur l'onglet User management (Gestion des utilisateurs). Les utilisateurs existants apparaissent dans le tableau.

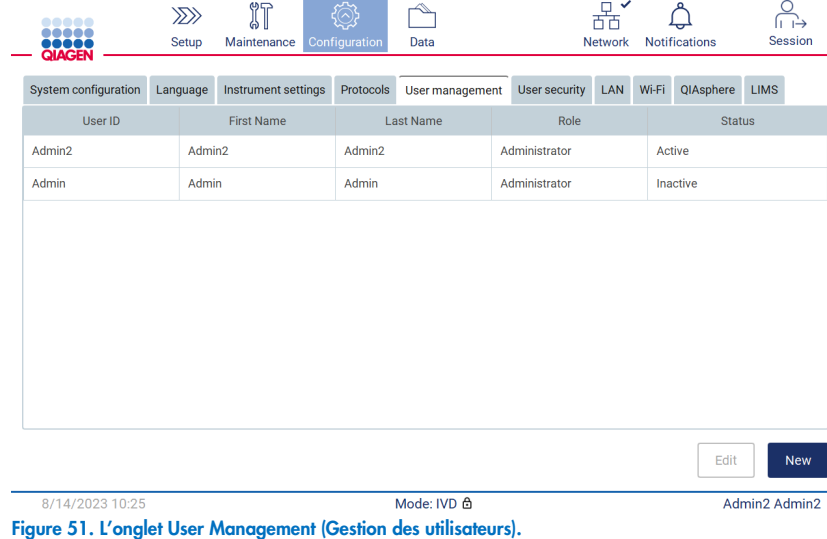

3. Tapez sur la ligne du tableau correspondant à l'utilisateur que vous voulez désactiver ou réactiver.

- 4. Tapez sur Edit (Modifier).
- 5. Tapez sur la liste déroulante User status (État de l'utilisateur) et sélectionnez l'état souhaité (Active [Actif] ou Inactive [Inactif]).
- 6. Tapez sur Accept (Accepter).

# <span id="page-67-0"></span>5.3.4 Modification du mot de passe

Tous les utilisateurs actifs peuvent modifier leurs propres mots de passe. De plus, les administrateurs peuvent modifier les mots de passes des autres utilisateurs. Pour obtenir plus d'informations sur la modification des mots de passe d'autres utilisateurs, consultez la section [Modification d'un compte d'utilisateur existant](#page-63-0) (voir page [64\)](#page-63-0).

Remarque : Pour des raisons de cybersécurité, un opérateur doit modifier le mot de passe fourni par l'administrateur lors de la première connexion.

Remarque : Bien que cela ne soit pas expressément interdit par le logiciel, les opérateurs ne doivent pas réutiliser les mots de passe antérieurs.

Pour modifier votre propre mot de passe, suivez les étapes ci-dessous.

1. Tapez sur l'icône **Configuration** (Configuration) dans la barre d'outils.

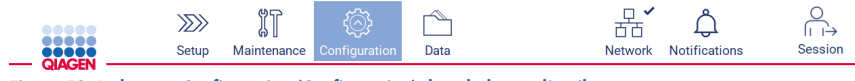

Figure 52. Le bouton Configuration (Configuration) dans la barre d'outils.

2. Tapez sur Edit (Modifier).

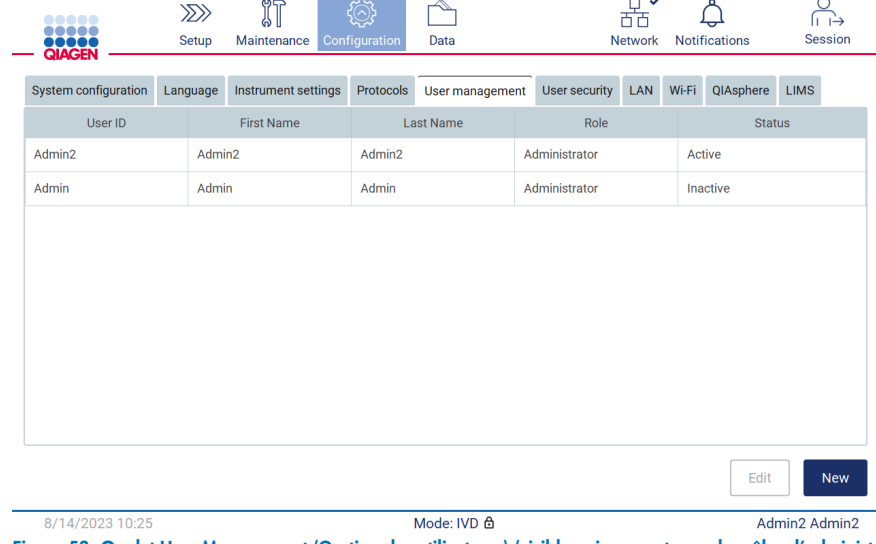

Figure 53. Onglet User Management (Gestion des utilisateurs) (visible uniquement pour les rôles d'administrateur).

3. Tapez sur Change password (Modifier le mot de passe).

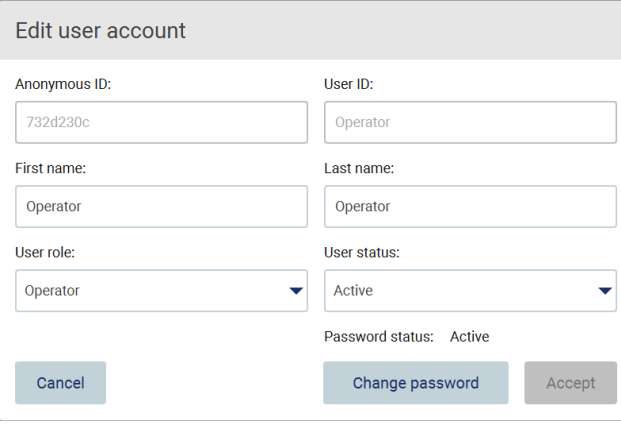

Figure 54. Écran de modification du mot de passe.

- 4. Tapez sur le champ Current password (Mot de passe actuel) et saisissez votre mot de passe actuel avec le clavier à l'écran.
- 5. Tapez sur **Accept** (Accepter).
- 6. Saisissez le mot de passe dans le champ New password (Nouveau mot de passe) et encore dans le champ Retype password (Saisir à nouveau le mot de passe). Le mot de passe doit respecter les critères affichés à l'écran.
- 7. Tapez sur Change password (Modifier le mot de passe).

Remarque : Pour les rôles d'opérateur, l'aspect de l'écran de configuration est différent.

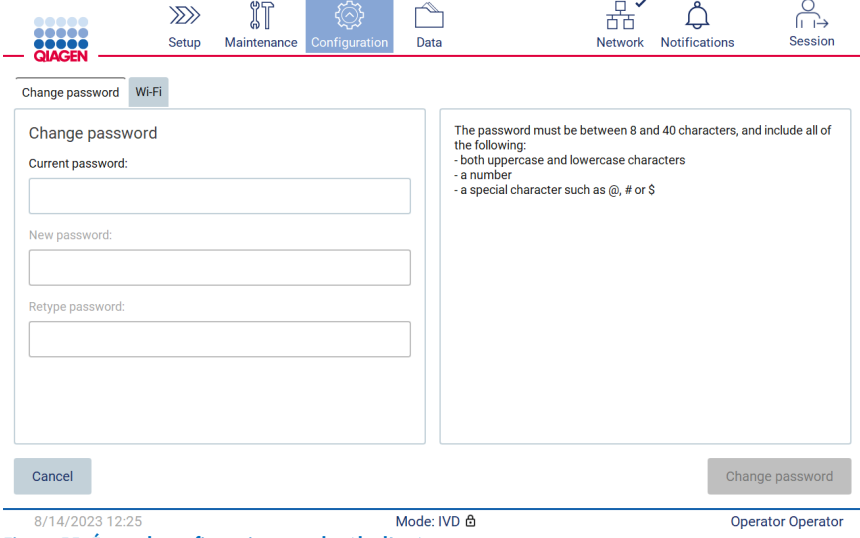

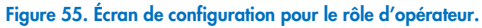

- 8. Si vous êtes connecté avec un rôle d'opérateur, vous pouvez modifier votre mot de passe directement dans l'écran Configuration (Configuration).
- 9. Si le mot de passe Admin actuel est inconnu, il peut être modifié en utilisant le centre d'aide (voir section [4.3.5\)](#page-44-0).

#### <span id="page-69-0"></span>Gestion de la sécurité des utilisateurs  $5.3.5$

Seuls les administrateurs peuvent modifier la date d'expiration du mot de passe et le nombre limite de tentatives de connexion erronées.

Pour modifier les paramètres liés à la sécurité des utilisateurs, suivez les étapes ci-dessous :

1. Tapez sur l'icône **Configuration** (Configuration) dans la barre d'outils.

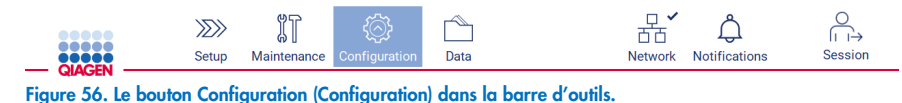

2. Tapez sur l'onglet User security (Sécurité des utilisateurs).

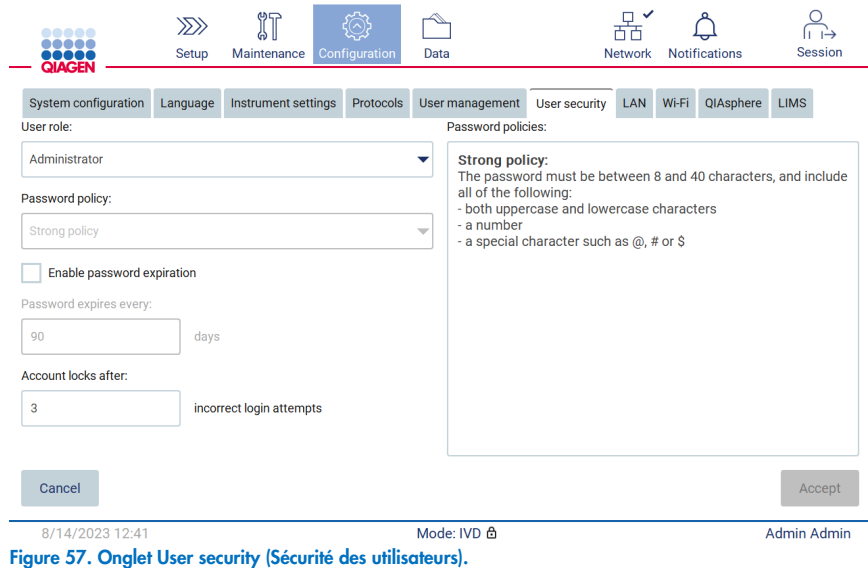

- 3. Pour rechercher la stratégie de mot de passe, sélectionnez le rôle d'utilisateur pour lequel vous souhaitez afficher la stratégie dans la liste déroulante User role (Rôle d'utilisateur).
- 4. Pour activer l'expiration du mot de passe, cochez la case « Enable password expiration » (Activer l'expiration de mot de passe).
- 5. Pour définir le nombre de jours après lesquels le mot de passe des utilisateurs expire, saisissez une valeur dans le champ Days (Jours) compris dans la plage acceptable de 1 à 360.
- 6. Pour définir le nombre de tentatives de connexion incorrectes après lesquelles un compte d'utilisateur est verrouillé, saisissez une valeur dans le champ Incorrect login attempts (Tentatives de connexion incorrectes) compris dans la plage acceptable de 1 à 360. Il est recommandé de permettre au moins 2 tentatives incorrectes. Sinon, une faute de frappe verrouillera votre compte. Seuls les administrateurs peuvent déverrouiller les comptes verrouillés.
- 7. Tapez sur Accept (Accepter) pour enregistrer toutes les modifications, ou tapez sur Cancel (Annuler) pour restaurer les paramètres enregistrés précédemment.

## 5.3.6 Installation de nouveaux protocoles

Remarque : Seuls les administrateurs peuvent installer des nouveaux ensembles de protocoles.

Remarque : L'onglet Protocols (Protocoles) est disponible uniquement pour les utilisateurs ayant le rôle d'administrateur.

Les protocoles sont intégrés dans le logiciel de l'instrument EZ2. Cependant, QIAGEN peut fournir des ensembles de protocoles indépendamment du logiciel pour les mises à jour des protocoles actuels ou pour fournir de nouveaux protocoles. Toute version mise à jour des protocoles est disponible sur la page Web de du produit EZ2 Connect MDx ([www.qiagen.com](http://www.qiagen.com/)). Nous vous recommandons de vérifier la version du dernier ensemble de protocoles. Les protocoles peuvent être installés en utilisant une clé USB ou QIAsphere. QIAsphere vérifiera automatiquement la dernière version et vous avertira si un nouvel ensemble est disponible. Lors de l'installation à l'aide d'une clé USB, l'instrument EZ2 informera l'utilisateur si la dernière version est déjà installée ou si l'ensemble de protocoles contient les dernières versions ou même de nouveaux protocoles. L'instrument affichera également les versions des protocoles actuellement installés et les nouvelles versions des protocoles.

### Installation des protocoles en utilisant une clé USB

Remarque : Pour s'assurer que les dernières versions des protocoles sont installées sur l'instrument EZ2, consultez la page Web de l'instrument EZ2 Connect MDx ([www.qiagen.com/EZ2-Connect-MDx](http://www.qiagen.com/EZ2-Connect-MDx)). Les versions des protocoles peuvent être trouvées pendant l'utilisation de l'assistant de configuration (étape 2 de 7).

Remarque : L'installation d'un nouvel ensemble de protocoles supprimera tous les protocoles existants. Veuillez vous assurer de conserver tous les protocoles installés précédemment sur une clé USB afin de pouvoir réinstaller une ancienne version, si nécessaire.

Important : Utilisez uniquement des fichiers de l'instrument EZ2 téléchargés à partir du site Web [www.qiagen.com](https://www.qiagen.com/) ou fournis par les services techniques de QIAGEN.

Remarque : La confirmation de la somme de contrôle est nécessaire pour vérifier l'intégrité du logiciel après un téléchargement réussi à partir du site Web et avant toute autre manipulation du logiciel. Pour obtenir des informations détaillées sur la confirmation de l'intégrité du logiciel lors du téléchargement et du transfert de fichiers, consultez le document descriptif « Processus de vérification de l'intégrité du logiciel QIAGEN » sur la page web de QIAGEN.

Important : Utilisez uniquement la clé USB fournie par QIAGEN. Ne branchez aucune autre clé USB aux ports USB.

Important : Ne débranchez pas la clé USB pendant un téléchargement ou un transfert de données ou de logiciel depuis ou vers l'instrument.

- 1. Branchez une clé USB contenant un ensemble de protocoles.
- 2. Tapez sur l'icône **Configuration** (Configuration) dans la barre d'outils.

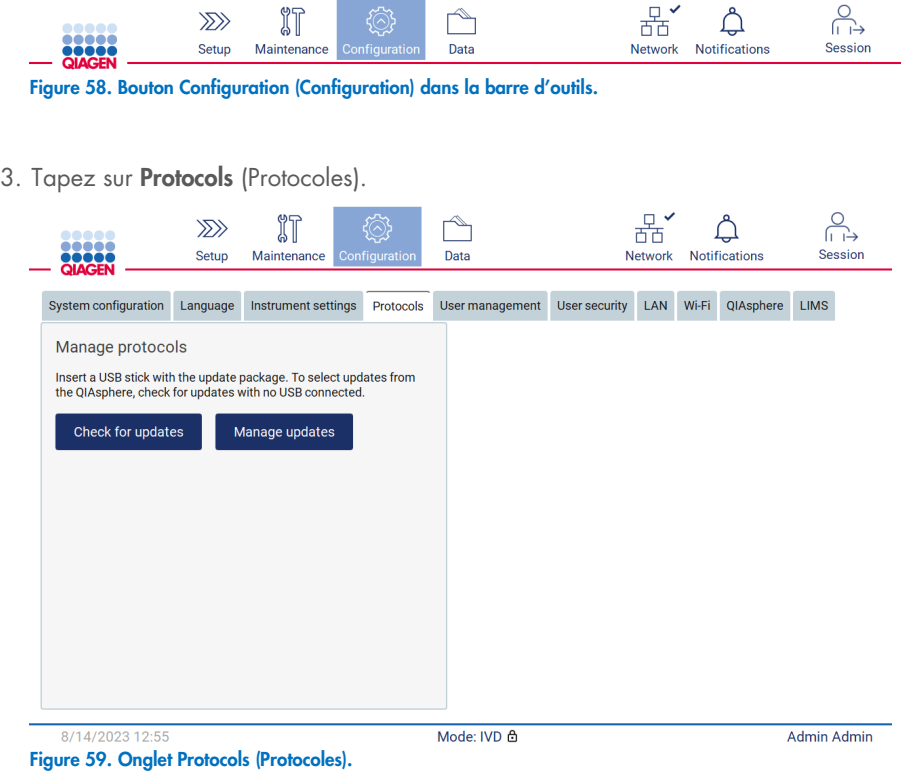

- 4. Tapez sur **Check for updates** (Rechercher des mises à jour).
- 5. Si des ensembles de protocoles sont disponibles sur la clé USB pour leur téléchargement, une fenêtre contextuelle s'affiche.

| 00000<br><br>$\mathbf{III}$              | Setup                                                                             | มิโ<br>Maintenance          | Configuration | Data |  | <b>LIMS</b> results | <b>Network</b>       | <b>Notifications</b> | Session     |
|------------------------------------------|-----------------------------------------------------------------------------------|-----------------------------|---------------|------|--|---------------------|----------------------|----------------------|-------------|
| <b>QIAGEN</b><br>System config<br>Manage | Select the update package from USB stick                                          |                             |               |      |  |                     |                      |                      | <b>LIMS</b> |
| Insert a USB<br>the QIAsphe              | Filename                                                                          |                             |               |      |  | Version             | Installed<br>version | <b>Status</b>        |             |
| Check f                                  | ۶                                                                                 | 1.0.0.0-8-g592c00c_IVD.ez2u |               |      |  | 1.0.0.0             |                      | Compatible           |             |
|                                          | 1.0.0.0-8-g592c35c_IVD.ez2u<br>٠                                                  |                             |               |      |  | 1.0.0.0             | ٠                    | Compatible           |             |
|                                          | test.ez2u<br>٠                                                                    |                             |               |      |  | 1.0.0.0             | ٠                    | Compatible           |             |
|                                          | test2.ez2u<br>٠                                                                   |                             |               |      |  | 1.0.0.0             |                      | Compatible           |             |
|                                          | - !<br>The instrument needs to be restarted after the update.<br>Update<br>Cancel |                             |               |      |  |                     |                      |                      |             |
|                                          |                                                                                   |                             |               |      |  |                     |                      |                      |             |
|                                          |                                                                                   |                             |               |      |  |                     |                      |                      |             |
|                                          |                                                                                   |                             |               |      |  |                     |                      |                      |             |

Figure 60. Fenêtre contextuelle de l'ensemble de mises à jour.
- 6. Démarrez l'installation en choisissant l'ensemble de protocoles souhaité, puis tapez sur Update (Mettre à jour).
- 7. Une fois l'installation terminée, une zone de message s'affiche. Redémarrez l'instrument pour que les nouveaux protocoles deviennent disponibles.

Remarque : Les protocoles ne sont pas tous compatibles avec toutes les variantes de l'instrument. Si des protocoles incompatibles sont inclus dans l'ensemble de mises à jour des protocoles, ils seront marqués non disponibles sur ce type d'instrument. L'ensemble de protocoles peut toujours être installé, mais les protocoles marqués ne seront pas installés.

## Installation des protocoles en utilisant QIAsphere

- 1. Assurez-vous que la connexion QIAsphere est établie (voir section [5.3.9\)](#page-79-0).
- 2. Si une mise à jour est disponible, QIAsphere informera automatiquement l'utilisateur d'une mise à jour disponible.

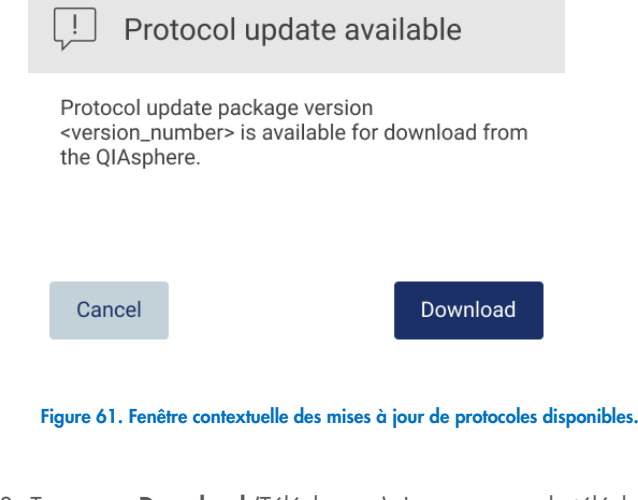

3. Tapez sur Download (Télécharger). Le processus de téléchargement commencera.

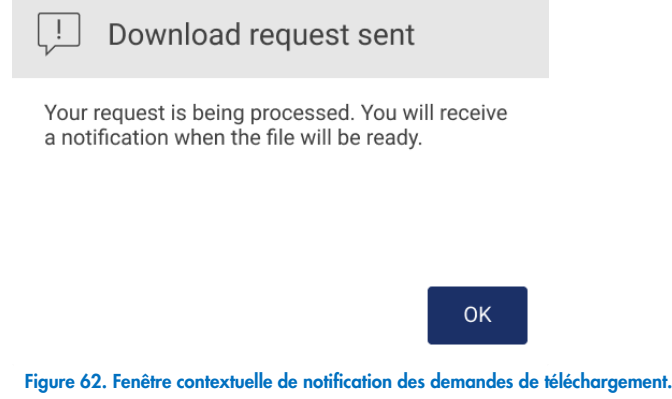

- 4. Tapez sur OK. Une notification sera envoyée lorsque le téléchargement sera terminé.
- 5. Tapez sur l'icône **Configuration** (Configuration) dans la barre d'outils.
- 6. Tapez sur Check for updates (Rechercher des mises à jour).
- 7. Si des ensembles de protocoles ont été téléchargés, une fenêtre contextuelle s'affiche.
- 8. Démarrez l'installation en choisissant l'ensemble de protocoles souhaité, puis tapez sur Update (Mettre à jour).

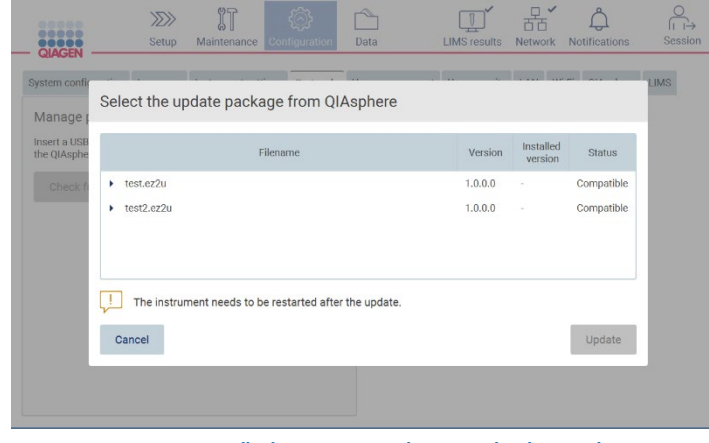

Figure 63. Fenêtre contextuelle des mises à jour des protocoles de QIAsphere

9. Une fois l'installation terminée, une zone de message s'affiche. Redémarrez l'instrument pour que les nouveaux protocoles deviennent disponibles.

Remarque : Les ensembles de protocoles téléchargés (avec QIAsphere) peuvent être supprimés en tapant sur le bouton Manage updates (Gérer les mises à jour) sous l'onglet Protocols (Protocoles), et en sélectionnant l'ensemble de protocoles à supprimer. Ensuite, tapez sur Delete (Supprimer).

# Manage updates from QIAsphere

| <b>Type</b>             | Version       |
|-------------------------|---------------|
| <b>Protocols Update</b> | 1.0.0.0       |
| Protocols Update        | 1.0.0.0       |
| Protocols Update        | 1.0.0.0       |
|                         |               |
|                         |               |
|                         |               |
| Cancel                  | <b>Delete</b> |

Figure 64. Gestion des mises à jour dans la boîte de dialogue de QIAsphere.

# 5.3.7 Installation des modules linguistiques

Remarque : Seuls les administrateurs peuvent modifier la langue et installer de nouveaux modules linguistiques.

Remarque : L'onglet Language (Langue) est disponible uniquement pour les utilisateurs ayant un rôle d'administrateur.

Important : Utilisez uniquement des fichiers de l'instrument EZ2 téléchargés à partir du site Web [www.qiagen.com](http://www.qiagen.com/) ou fournis par les services techniques de QIAGEN.

Remarque : La confirmation de la somme de contrôle est nécessaire pour vérifier l'intégrité du logiciel après un téléchargement réussi à partir du site Web et avant toute autre manipulation du logiciel. Pour obtenir des informations détaillées sur la confirmation de l'intégrité du logiciel lors du téléchargement et du transfert de fichiers, consultez le document descriptif « Processus de vérification de l'intégrité du logiciel QIAGEN » sur la page web de QIAGEN.

Important : Utilisez uniquement la clé USB fournie par QIAGEN. Ne branchez aucune autre clé USB aux ports USB.

Important : Ne débranchez pas la clé USB pendant un téléchargement ou un transfert de données ou de logiciel depuis ou vers l'instrument.

- 1. Les modules linguistiques sont intégrés dans le logiciel de l'instrument EZ2. Cependant, QIAGEN peut fournir des modules linguistiques indépendamment du logiciel pour la mise à jour des langues actuelles ou fournir de nouvelles langues. Toute version mise à jour des modules linguistiques est disponible sur la page du produit EZ2 ([www.qiagen.com](http://www.qiagen.com/)). Branchez une clé USB contenant un module linguistique.
- 2. Tapez sur l'icône **Configuration** (Configuration) dans la barre d'outils.

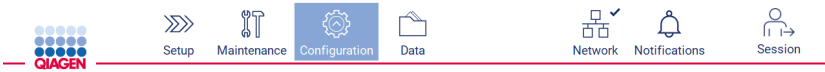

Figure 65. Bouton Configuration (Configuration) dans la barre d'outils.

3. Tapez sur Language (Langue).

4. Vous pouvez choisir de télécharger un nouveau module linguistique pour rendre une nouvelle langue disponible ou pour modifier les paramètres de la langue actuelle.

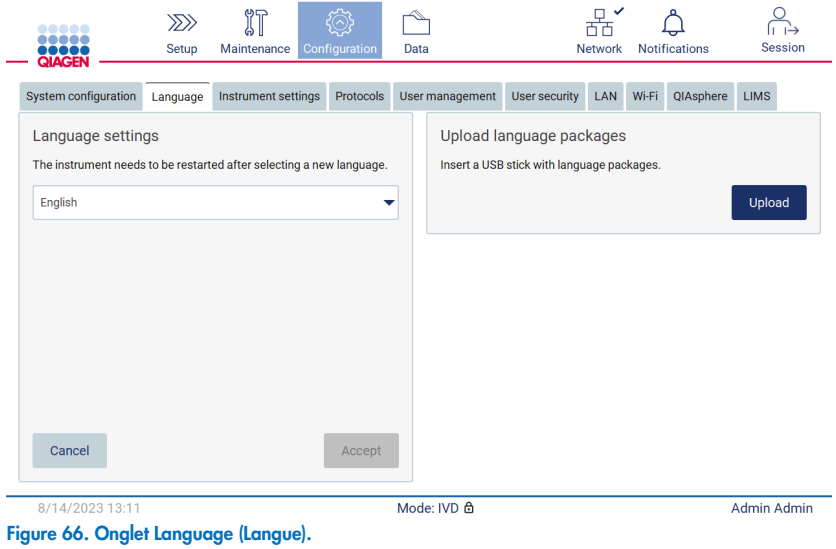

- 5. Tapez sur Upload (Télécharger) dans la fenêtre Upload language packages (Télécharger les modules linguistiques).
- 6. Si des modules linguistiques sont disponibles sur la clé USB pour leur téléchargement, une fenêtre contextuelle s'affiche.

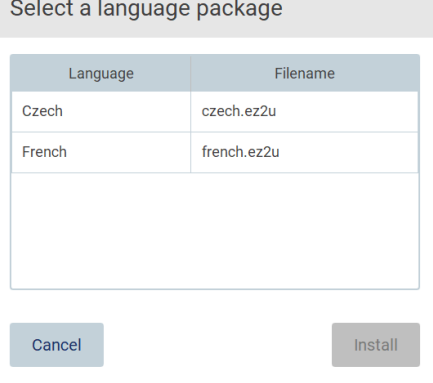

- Figure 67. Fenêtre contextuelle des modules linguistiques.
- 7. Sélectionnez le module linguistique souhaité et tapez sur Install (Installer). Un seul module linguistique peut être téléchargé à la fois.
- 8. Dans l'écran Language (Langue), ouvrez la liste déroulante de Language settings (Paramètres des langues).
- 9. Sélectionnez la langue souhaitée.
- 10. Tapez sur **Accept** (Accepter).

Remarque : L'instrument EZ2 doit être redémarré pour régler la langue sélectionnée.

# 5.3.8 Mise à jour du logiciel

Remarque : Seuls les administrateurs peuvent mettre à jour le logiciel.

Remarque : L'onglet System Configuration (Configuration du système) est disponible uniquement pour les utilisateurs ayant un rôle d'administrateur.

Remarque : Pour s'assurer que les dernières versions du logiciel sont installées sur l'instrument EZ2, consultez la page Web de l'instrument EZ2 Connect MDx ([www.qiagen.com/EZ2-Connect-MDx](http://www.qiagen.com/EZ2-Connect-MDx)). La version du logiciel actuellement installée est indiquée dans le menu Configuration (Configuration), dans l'onglet System configuration (Configuration du système).

Important : Utilisez uniquement la clé USB fournie par QIAGEN. Ne branchez aucune autre clé USB aux ports USB.

Important : Utilisez uniquement des fichiers de l'instrument EZ2 téléchargés à partir du site Web [www.qiagen.com](https://www.qiagen.com/) ou fournis par les services techniques de QIAGEN.

Remarque : La confirmation de la somme de contrôle est nécessaire pour vérifier l'intégrité du logiciel après un téléchargement réussi à partir du site Web et avant toute autre manipulation du logiciel. Pour obtenir des informations détaillées sur la confirmation de l'intégrité du logiciel lors du téléchargement et du transfert de fichiers, consultez le document descriptif « Processus de vérification de l'intégrité du logiciel QIAGEN » sur la page web de QIAGEN.

Important : Ne débranchez pas la clé USB pendant un téléchargement ou un transfert de données ou de logiciel depuis ou vers l'instrument.

La dernière version du logiciel est disponible sur la page Web du produit EZ2 ([www.qiagen.com](http://www.qiagen.com/)). Nous vous recommandons de vous assurer que la dernière version est installée. Les mises à jour du logiciel peuvent être installées en utilisant une clé USB ou QIAsphere. QIAsphere vérifiera automatiquement la dernière version et informera l'utilisateur si une nouvelle version est disponible. La version du logiciel actuellement installée est indiquée dans l'onglet Configuration (Configuration).

## Installation de la dernière version du logiciel en utilisant une clé USB

- 1. Branchez une clé USB contenant la dernière version du logiciel.
- 2. Tapez sur l'icône **Configuration** (Configuration) dans la barre d'outils.

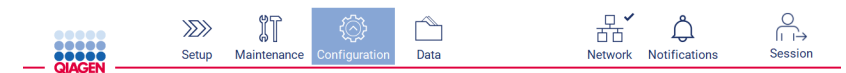

Figure 68. Bouton Configuration (Configuration) dans la barre d'outils.

3. Tapez sur l'onglet System configuration (Configuration du système).

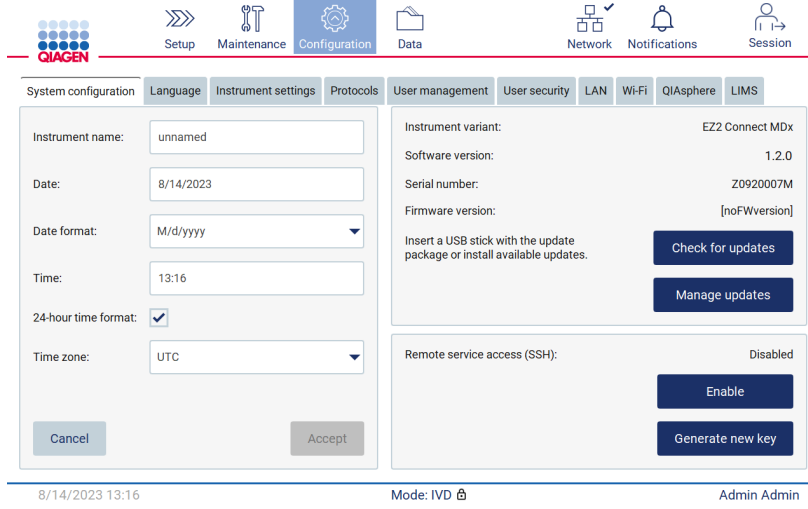

Figure 69. Onglet System configuration (Configuration du système).

- 4. Tapez sur Check for updates (Rechercher des mises à jour) pour effectuer une recherche sur la clé USB branchée.
- 5. Si un progiciel de mise à jour a été détecté sur la clé USB, une fenêtre contextuelle s'affiche.

Select the update package from USB stick

|                 | Type                                                                                                    |         | Version |        |
|-----------------|----------------------------------------------------------------------------------------------------|---------|---------|--------|
| Software update |                                                                                                    | 1.1.0.1 |         |        |
|                 |                                                                                                    |         |         |        |
|                 |                                                                                                    |         |         |        |
|                 |                                                                                                    |         |         |        |
|                 |                                                                                                    |         |         |        |
|                 |                                                                                                    |         |         |        |
|                 | The instrument needs to be restarted after the update.<br>To select updates from the QIAsphere, remove the USB stick and |         |         |        |
|                 | check updates again.                                                                                                    |         |         |        |
| Cancel          |                                                                                                    |         |         | Update |

Figure 70. Fenêtre contextuelle de l'ensemble de mises à jour.

- 6. Démarrez l'installation en choisissant le progiciel de mise à jour souhaité et tapez sur Update (Mettre à jour).
- 7. Une fois l'installation terminée, redémarrez l'instrument.

## Installation de la dernière version du logiciel en utilisant QIAsphere

- 1. Assurez-vous que la connexion QIAsphere est établie (voir section [5.3.9\)](#page-79-0).
- 2. Si une mise à jour est disponible, QIAsphere informera automatiquement l'utilisateur d'une mise à jour disponible.

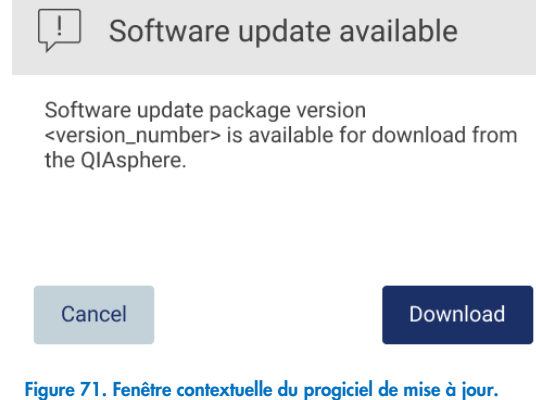

3. Tapez sur Download (Télécharger). Le processus de téléchargement commencera.

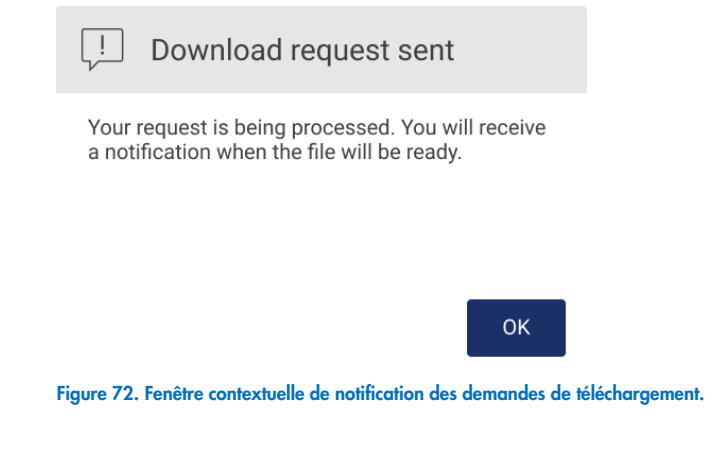

4. Tapez sur OK. Une notification sera envoyée lorsque le téléchargement sera terminé.

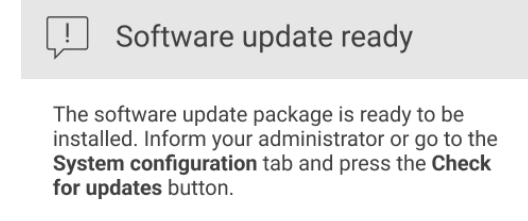

OK

- 5. Tapez sur l'onglet System configuration (Configuration du système).
- 6. Tapez sur Check for updates (Rechercher des mises à jour).
- 7. Si un progiciel de mise à jour a été téléchargé, une fenêtre contextuelle s'affiche.

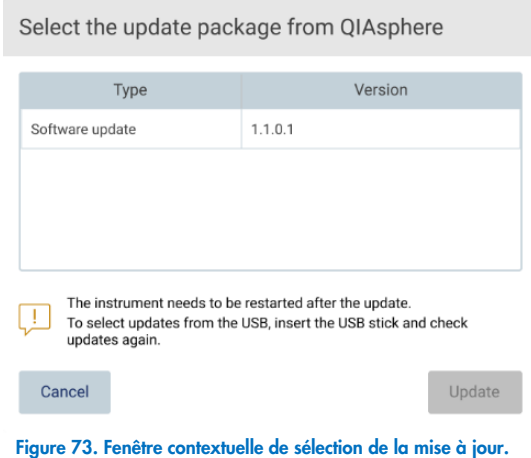

- 8. Démarrez l'installation en choisissant le progiciel de mise à jour souhaité et tapez sur Update (Mettre à jour).
- <span id="page-79-0"></span>9. L'interface utilisateur vous demandera de redémarrer l'instrument une ou plusieurs fois pendant le processus de mise à jour.

### $5.3.9$ Configuration des connexions du réseau et de QIAsphere Base

## Configuration d'une connexion LAN

Remarque : L'onglet LAN est disponible uniquement pour les utilisateurs ayant un rôle d'administrateur.

1. Tapez sur l'icône **Configuration** (Configuration) dans la barre d'outils.

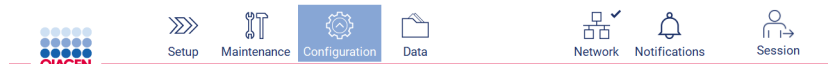

Figure 74. Bouton Configuration (Configuration) dans la barre d'outils.

# 2. Tapez sur l'onglet LAN.

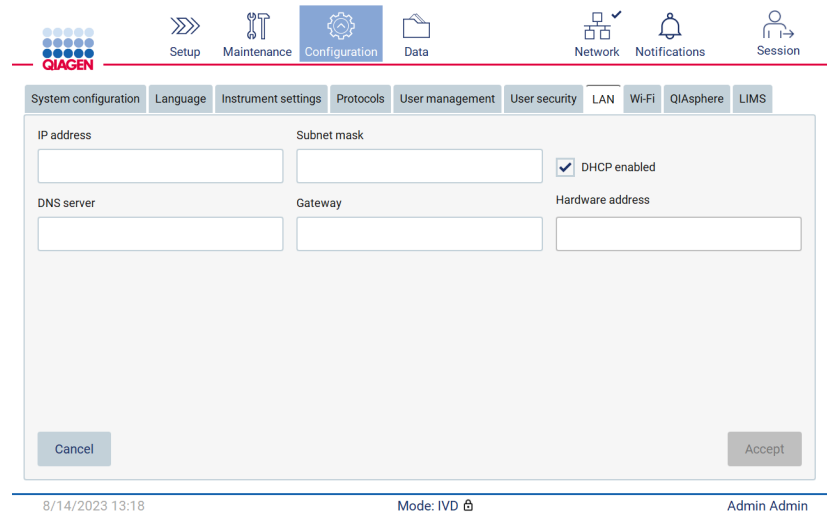

Figure 75. L'onglet LAN.

- 3. Saisissez le paramètre réseau approprié fourni par votre service informatique.
- 4. Tapez sur Accept (Accepter).

Remarque : Configurez le réseau du service d'une manière qui ne rend pas l'instrument EZ2 visible en dehors du réseau de votre organisation.

Remarque : Hardware address (Adresse du matériel) = adresse MAC

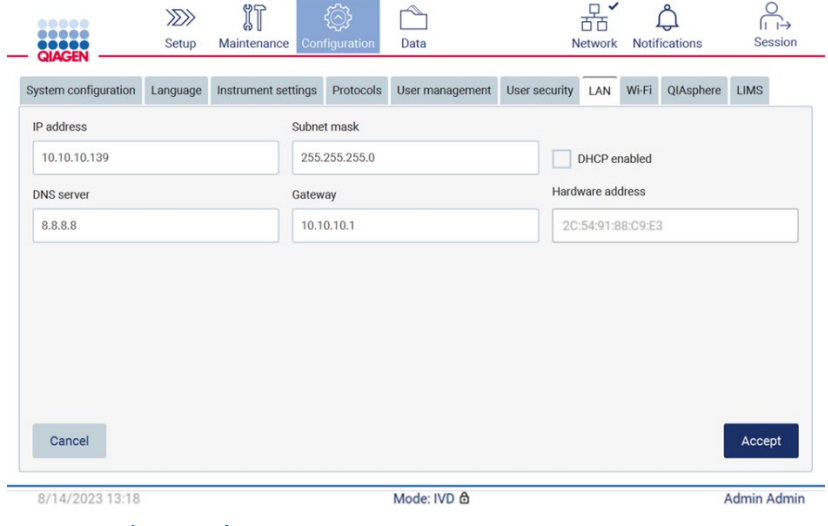

Figure 76. Onglet LAN configuré.

## Configuration d'une connexion Wi-Fi

Remarque : Seuls les administrateurs peuvent configurer les paramètres du Wi-Fi.

Remarque : Vérifiez que le dispositif USB Wi-Fi est branché avant le démarrage de l'instrument.

L'instrument EZ2 peut être connecté à un réseau Wi-Fi à l'aide de l'adaptateur Wi-Fi inséré dans l'un des ports USB. L'adaptateur Wi-Fi prend en charge les normes Wi-Fi 802.11b, 802.11g et 802.11n, ainsi que le cryptage WEP, WPA-PSK et WPA2-PSK.

Le SSID du réseau doit être visible. Il est impossible de se connecter à un réseau avec un SSID caché.

Pour configurer la connexion Wi-Fi, suivez les étapes ci-dessous :

1. Tapez sur l'icône **Configuration** (Configuration) dans la barre d'outils.

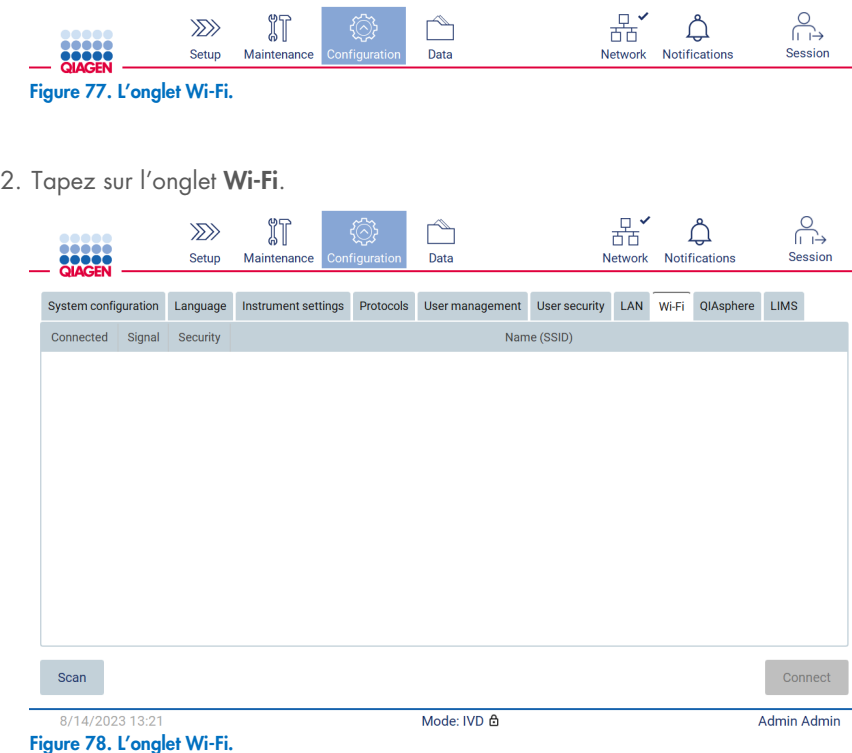

3. Pour rechercher les réseaux disponibles, tapez sur Scan (Lire). La puissance du signal, le type de cryptage et le nom de chaque réseau sont affichés.

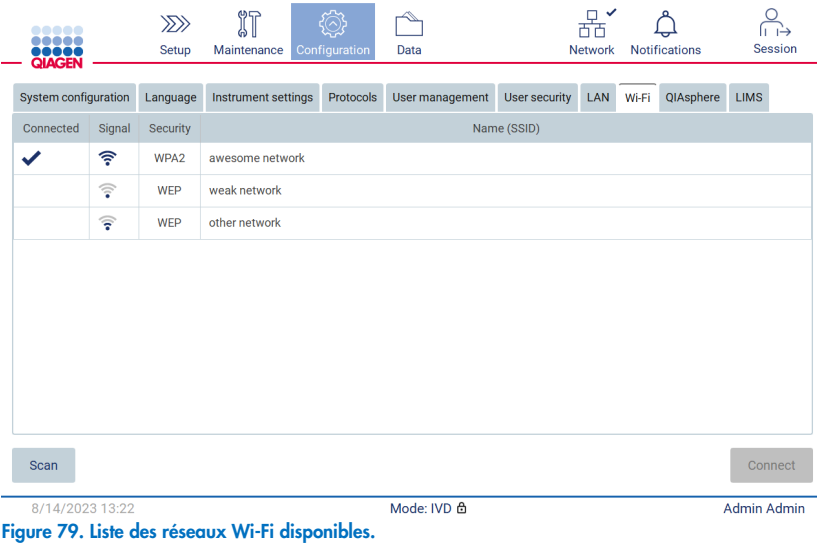

- 4. Pour sélectionner un réseau, tapez sur la ligne correspondant au réseau que vous voulez choisir.
- 5. Pour vous connecter au réseau sélectionné, tapez sur Connect (Connexion).
- 6. Saisissez le mot de passe du réseau avec le clavier à l'écran et tapez sur Connect (Connexion). L'instrument se connecte au réseau et l'état de la connexion est actualisé à l'écran.

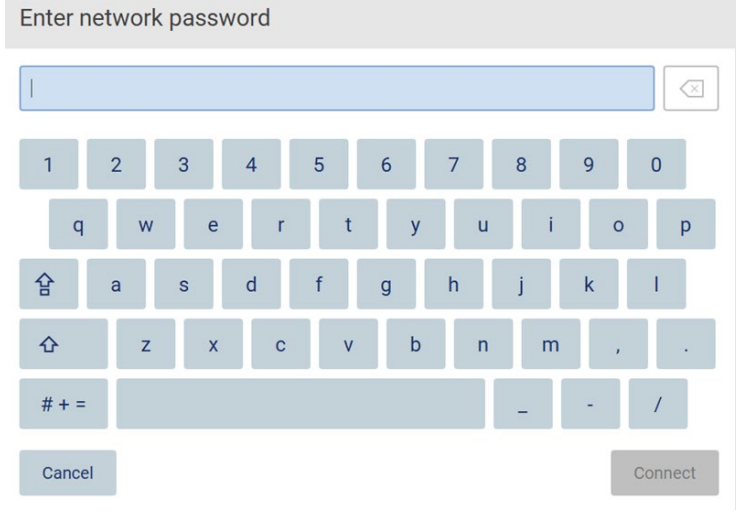

Figure 80. Clavier à l'écran.

Remarque : Si malgré la saisie du bon mot de passe vous ne réussissez pas à vous connecter au réseau après plusieurs tentatives, il est recommandé de redémarrer l'instrument.

Remarque : En cas d'erreurs, consultez la section « [Dépannage](#page-163-0) » (page [164\)](#page-163-0) pour obtenir plus d'informations.

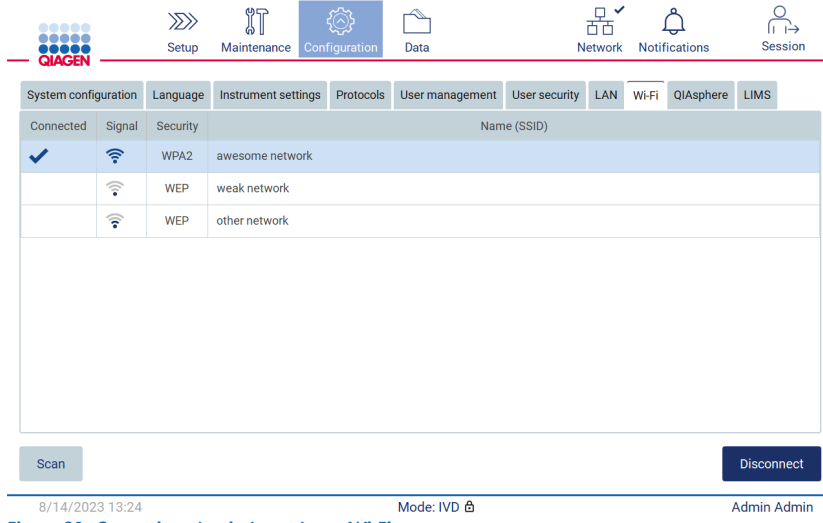

Figure 81. Connexion réussie à un réseau Wi-Fi.

7. Pour vous déconnecter d'un réseau, tapez sur la ligne correspondant au réseau auquel l'instrument est connecté. Puis tapez sur Disconnect (Déconnexion).

Remarque : Configurez le réseau du service d'une manière qui ne rend pas l'instrument EZ2 visible en dehors du réseau de votre organisation.

## Configuration de la connexion de QIAsphere Base

Pour obtenir des informations sur la configuration de QIAsphere Base pour la connexion à l'application QIAsphere, consultez le *Manuel d'utilisation de QIAsphere*.

Pour obtenir plus de détails sur la configuration du réseau de QIAsphere Base et sur la connexion de l'instrument EZ2, consultez le *manuel d'utilisation de QIAsphere* disponible sur [www.qiagen.com/qiasphere](http://www.qiagen.com/qiasphere).

Seuls les utilisateurs bénéficiant d'un rôle d'administrateur peuvent modifier la configuration du réseau. Il est recommandé de consulter l'administrateur de votre réseau pour la configuration du réseau. Pour toute communication avec QIAsphere Base, le port de sortie TCP 443 (https) est utilisé et le test ping est pris en charge.

1. Tapez sur l'icône **Configuration** (Configuration) dans la barre d'outils.

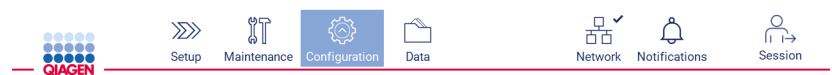

Figure 82. Bouton Configuration (Configuration) dans la barre d'outils.

2. Tapez sur l'onglet QIAsphere.

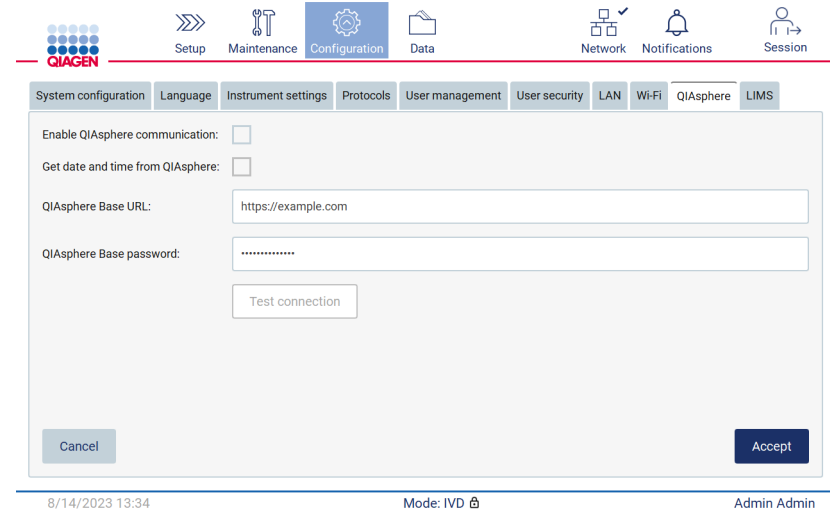

Figure 83. L'onglet QIAsphere.

- 3. Entrez la QIAsphere Base URL (URL de QIAsphere Base).
- 4. Entrez le QIAsphere Base password (mot de passe de QIAsphere Base).
- 5. Cochez la case Enable QIAsphere communication (Activer la communication QIAsphere).
- 6. Facultatif : Pour la synchronisation de l'heure et la date avec QIAsphere, cochez la case Get date and time from QIAsphere synchronization (Obtenir la date et l'heure pour la synchronisation avec QIAsphere).

Remarque : L'heure sera synchronisé uniquement si l'instrument EZ2 est connecté à QIAsphere.

- 7. Tapez sur Accept (Accepter).
- 8. Tapez sur Test connection (Tester la connexion).

Remarque : Si vous avez des problèmes avec QIAsphere, consultez le *manuel d'utilisation de QIAsphere* ou contactez les services techniques de QIAGEN.

## Configuration de la connexion du SGIL

Remarque : Seuls les administrateurs peuvent configurer la connexion du SGIL.

Remarque : L'onglet System Configuration (Configuration du système) est disponible uniquement pour les utilisateurs ayant un rôle d'administrateur.

Remarque : QIAGEN propose un service dédié pour établir la communication entre l'instrument EZ2 Connect MDx et votre système SGIL. Si vous souhaitez que QIAGEN configure une telle connexion, contactez votre représentant des ventes de QIAGEN pour demander un devis.

Important : Utilisez uniquement la clé USB fournie par QIAGEN. Ne branchez aucune autre clé USB aux ports USB.

Important : Ne débranchez pas la clé USB pendant un téléchargement ou un transfert de données ou de logiciel depuis ou vers l'instrument.

L'instrument EZ2 peut être connecté à un système SGIL. La connexion peut être configurée dans le menu Configuration (Configuration) sous l'onglet LIMS (SGIL) et en procédant aux étapes suivantes :

- Téléchargez le certificat du connecteur du SGIL
- Générez un nouveau certificat d'instrument
- Saisissez l'URL du connecteur du SGIL
- Enregistrez l'instrument dans le connecteur du SGIL

Le connecteur du SGIL de QIAGEN est un composant de connectivité permettant le transfert des données entre l'instrument EZ2 et les systèmes d'information des laboratoires (SIL), les systèmes de gestion des informations de laboratoire (SGIL), le système d'automatisation de laboratoire (SAL), les systèmes de gestion du flux de travail ou les systèmes d'intergiciels.

Important : L'installation du connecteur du SGIL de QIAGEN doit être effectuée par un représentant de QIAGEN. Une personne connaissant votre équipement de laboratoire et informatique doit être présente pendant l'installation du connecteur du SGIL de QIAGEN.

Dans de rares cas, vous devrez peut-être télécharger à nouveau le certificat du connecteur du SGIL de QIAGEN. À l'origine, ce certificat a été généré par l'équipe des services techniques de QIAGEN pendant la configuration du connecteur du SGIL et a été enregistré sur une clé USB. Le certificat peut uniquement être généré localement et ne peut pas être fourni à distance. Si vous avez besoin d'aide pour un certificat du connecteur du SGIL de QIAGEN contactez votre équipe des services techniques locale.

- 1. Branchez une clé USB contenant le certificat QIAGEN LIMS Connector (Connecteur du SGIL de QIAGEN).
- 2. Tapez sur l'icône **Configuration** (Configuration) dans la barre d'outils.

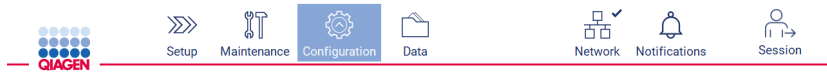

Figure 84. Bouton Configuration (Configuration) dans la barre d'outils.

3. Tapez sur l'onglet LIMS (SGIL).

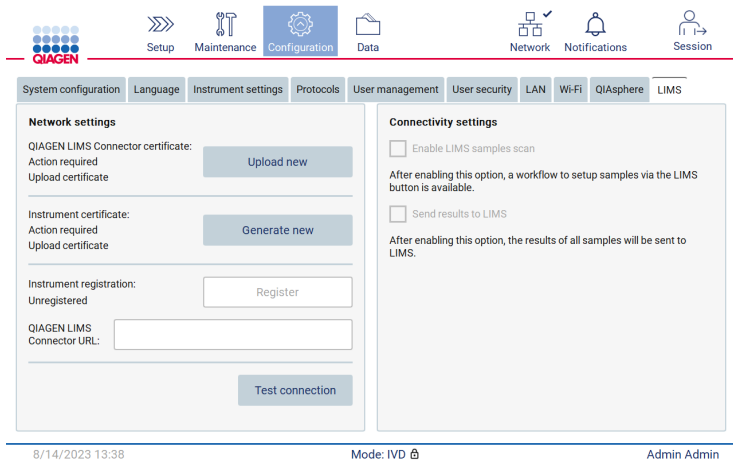

Figure 85. Onglet de configuration LIMS (SGIL).

4. Tapez sur Upload new (Télécharger un nouveau).

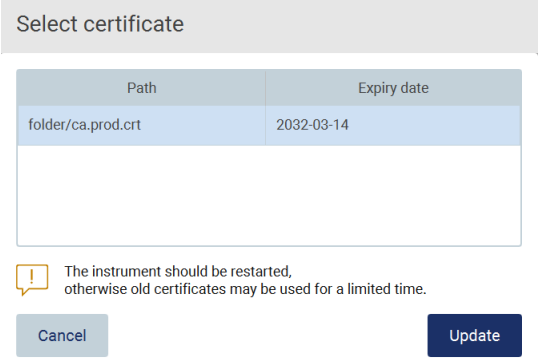

Figure 86. Écran Select certificate (Sélection du certificat).

5. Sélectionnez le certificat et tapez sur Update (Mettre à jour).

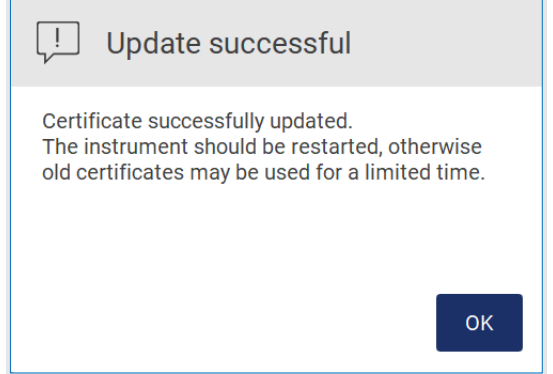

Figure 87. Mise à jour du certificat réussie.

- 6. Tapez sur OK et redémarrez l'instrument EZ2.
- 7. Dans l'onglet LIMS configuration (Configuration du SGIL), tapez sur Generate new (Générer un nouveau). Le certificat sera enregistré sur la clé USB branchée.

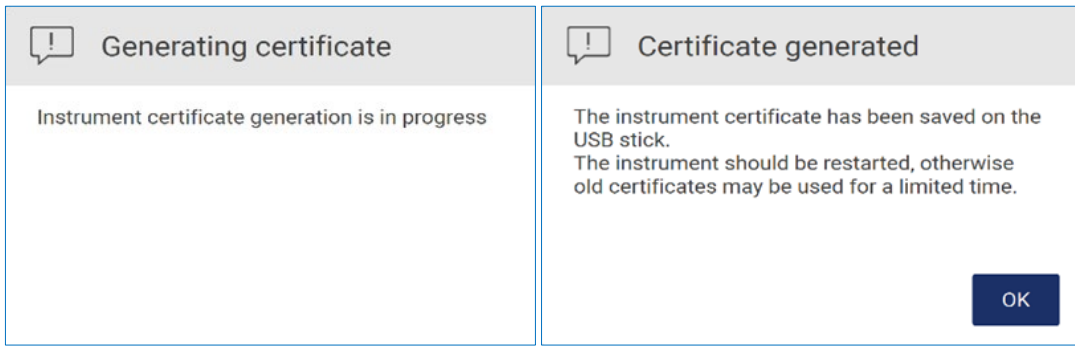

Figure 88. Création d'un certificat d'instrument.

- 8. Tapez sur OK.
- 9. Installez le certificat généré de la clé USB sur le QIAGEN LIMS Connector (Connecteur du SGIL de QIAGEN).
- 10. Tapez sur la zone d'URL QIAGEN LIMS Connector (Connecteur du SGIL de QIAGEN) pour saisir l'URL avec le clavier à l'écran.

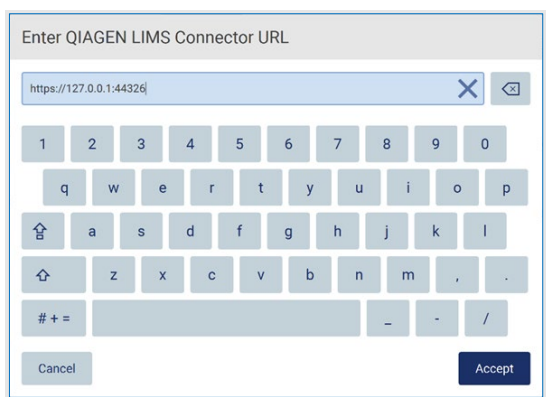

Figure 89. Saisissez l'URL du connecteur QIAGEN LIMS.

11. Tapez sur **Accept** (Accepter).

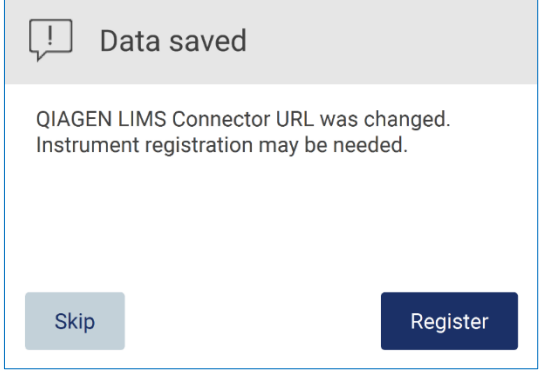

Figure 90. URL acceptée.

12. Tapez sur Register (Enregistrer) pour enregistrer l'instrument et sélectionner une configuration.

Si l'instrument est enregistré et seule l'adresse du connecteur du SGIL a été modifiée, vous pouvez saisir une nouvelle URL et taper sur Skip (Omettre).

13. Si vous voulez sélectionner une nouvelle configuration, vous pouvez aussi taper sur Register (Enregistrer) dans l'onglet LIMS configuration (Configuration du SGIL).

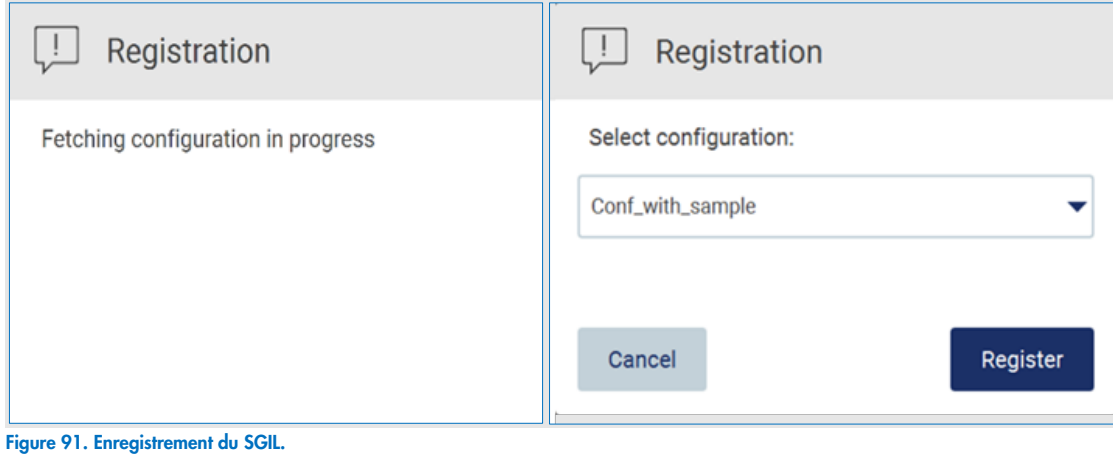

14. Sélectionnez la configuration dans la liste déroulante et tapez sur Register (Enregistrer).

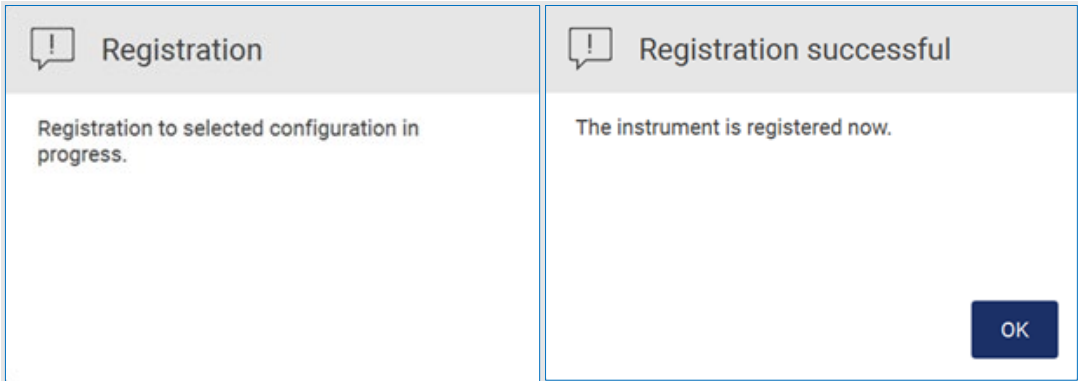

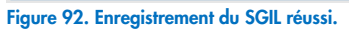

15. Tapez sur OK, puis sur Test connection (Tester la connexion).

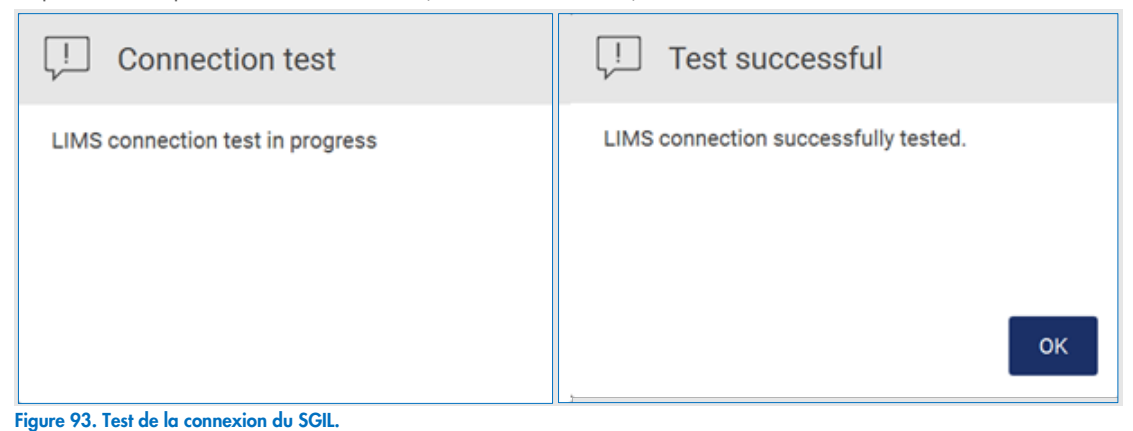

16. Si la case « Enable LIMS sample scan » (Activer la lecture de l'échantillon du SGIL) est cochée, le bouton LIMS (SGIL) est disponible sur l'écran Setup (Configuration).

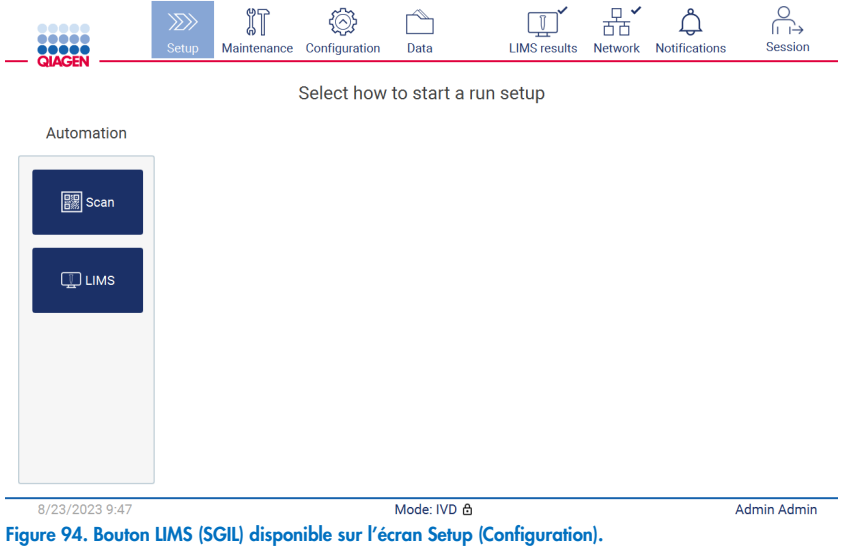

Remarque : Si l'utilisateur coche la case « Send results to LIMS » (Envoyer les résultats au SGIL), l'état LIMS results (Résultats du SGIL) s'affiche et les résultats de chaque échantillon sont envoyés au SGIL après le cycle d'exécution. Ce paramètre ne change pas après le redémarrage de l'instrument.

Remarque : Si l'utilisateur décoche la case « Send results to LIMS » (Envoyer les résultats au SGIL), l'avertissement suivant s'affiche.

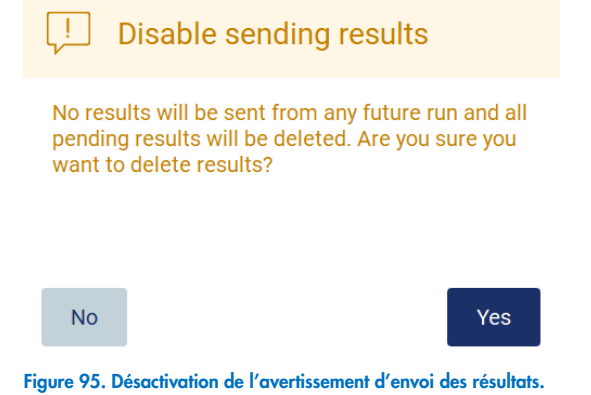

L'état des résultats du SGIL est représenté par une icône dans le coin supérieur droit de l'écran. Cette icône possède trois états :

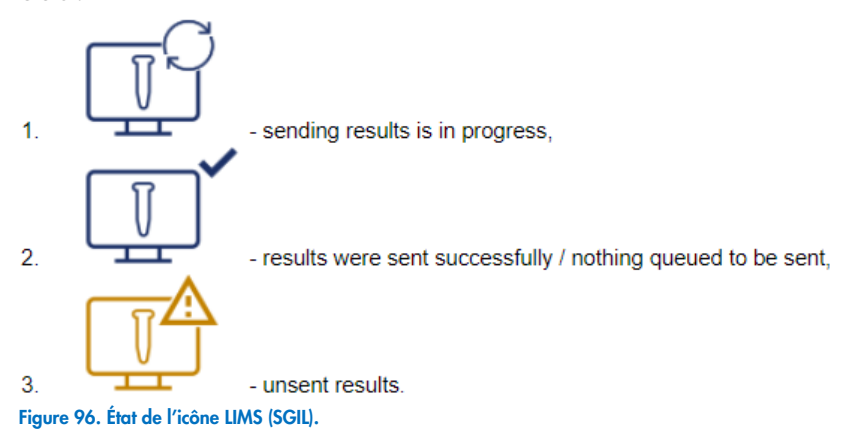

- 17. Le fait de taper sur l'icône dirige l'utilisateur vers l'écran Results sending status (État d'envoi des résultats). Les informations fournies dans le tableau sur l'écran Results sending status (État d'envoi des résultats) dépendent de l'état des résultats actuellement envoyés.
	- O Icône d'état :

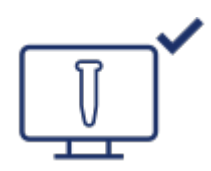

Le tableau indiquant l'état d'envoi des résultats est vide lorsque tous les résultats ont été envoyés et que rien n'est en attente pour être envoyé. L'utilisateur voit l'icône d'état des résultats du SGIL avec une coche.

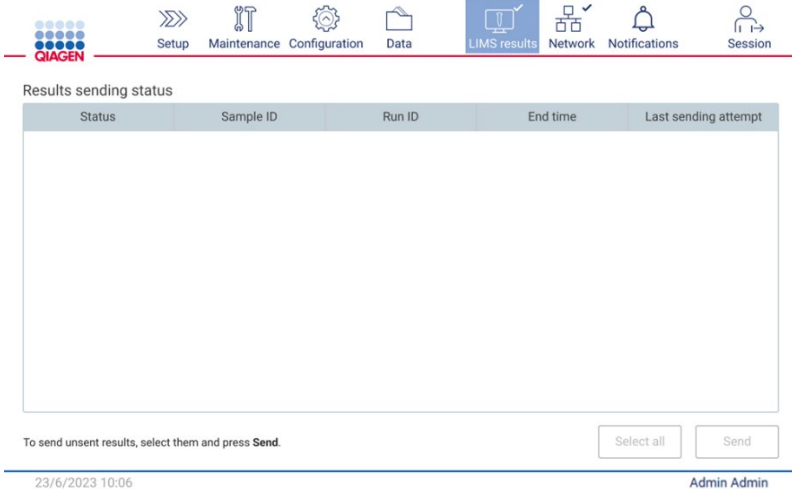

Figure 97. Tableau Results sending status (État d'envoi des résultats) vide.

O Icône d'état :

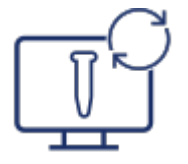

Si l'utilisateur sélectionne les résultats non envoyés et tape sur le bouton Send (Envoyer), les échantillons non envoyés sélectionnés seront envoyés au SGIL configuré. Si l'envoi des résultats est en cours, le tableau Results sending status (État d'envoi des résultats) informe l'utilisateur sur l'envoi et ses résultats en attente. Les résultats ayant l'état Sending (Envoi en cours) sont en cours d'envoi au système SGIL. Les résultats ayant l'état Pending (En attente) sont mis en file d'attente en vue de leur envoi. De plus, l'utilisateur voit l'icône d'état des résultats du SGIL avec le symbole de flèches courbées formant un cercle.

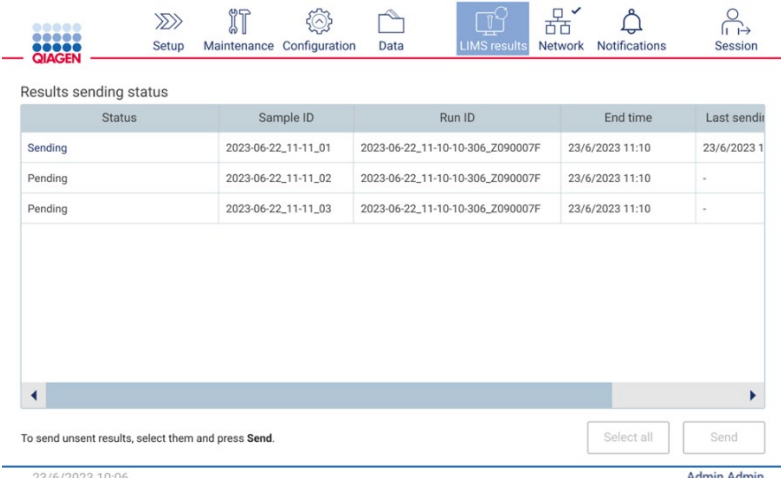

Figure 98. État d'envoi des résultats en cours.

O Icône d'état :

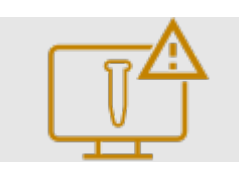

Si les résultats ne peuvent pas être envoyés, le tableau Results sending status (État d'envoi des résultats) informe l'utilisateur de l'état non envoyé et des erreurs. L'état Unsent (Non envoyé) s'affiche avec un identifiant d'erreur et une description détaillée. De plus, l'utilisateur voit l'icône d'état des résultats du SGIL avec le symbole d'avertissement. Les résultats non envoyés ne sont pas renvoyés automatiquement après l'échec. L'utilisateur peut sélectionner les résultats non envoyés et taper sur le bouton Send (Envoyer) pour renvoyer les résultats à un SGIL configuré. Les résultats non envoyés seront envoyés automatiquement uniquement après le redémarrage de l'instrument.

| <b>Status</b>                                                        | Sample ID           | Run ID                           | End time        | Last s $\triangle$ |
|----------------------------------------------------------------------|---------------------|----------------------------------|-----------------|--------------------|
| Unsent (ID: 015012, Description:<br>The sample result was rejected.) | 2023-06-22 11-11 03 | 2023-06-22_11-10-10-306_Z090007F | 23/6/2023 11:10 | 23/6/20            |
| Unsent (ID: 015012, Description:<br>The sample result was rejected.) | 2023-06-22_11-11_04 | 2023-06-22_11-10-10-306_Z090007F | 23/6/2023 11:10 | 23/6/20            |
| Unsent (ID: 015012, Description:<br>The sample result was rejected.) | 2023-06-22_11-11_05 | 2023-06-22_11-10-10-306_Z090007F | 23/6/2023 11:10 | 23/6/20            |
| Unsent (ID: 015012, Description:<br>The sample result was rejected.) | 2023-06-22_11-11_06 | 2023-06-22_11-10-10-306_Z090007F | 23/6/2023 11:10 | 23/6/20            |
| Unsent (ID: 015012, Description:<br>The sample result was rejected.) | 2023-06-22_11-11_07 | 2023-06-22_11-10-10-306_Z090007F | 23/6/2023 11:10 | 23/6/20            |
| Pending                                                              | 2023-06-22_11-11_08 | 2023-06-22_11-10-10-306_Z090007F | 23/6/2023 11:10 |                    |

Figure 99. État d'envoi des résultats erroné.

### Configuration d'un cycle d'exécution du protocole  $5.4$

Pour configurer un cycle d'exécution du protocole, tapez sur l'onglet Setup (Configuration) sur l'écran Home (Accueil).

Tous les protocoles de QIAGEN disponibles sont déjà installés sur l'instrument EZ2 à la livraison. Vous pouvez télécharger tous les protocoles de QIAGEN disponibles sur le site Web de QIAGEN ([www.qiagen.com](http://www.qiagen.com/)). Pour les applications MDx, choisissez le mode IVD (DIV) lors de votre connexion à l'instrument EZ2 Connect MDx.

Remarque : L'instrument EZ2 ne prend pas en charge les protocoles obtenus de sources autres que QIAGEN.

Remarque : La configuration d'un cycle d'exécution du protocole peut être interrompue à tout moment en tapant sur le bouton Abort (Interrompre) (voir section [5.6\)](#page-105-0).

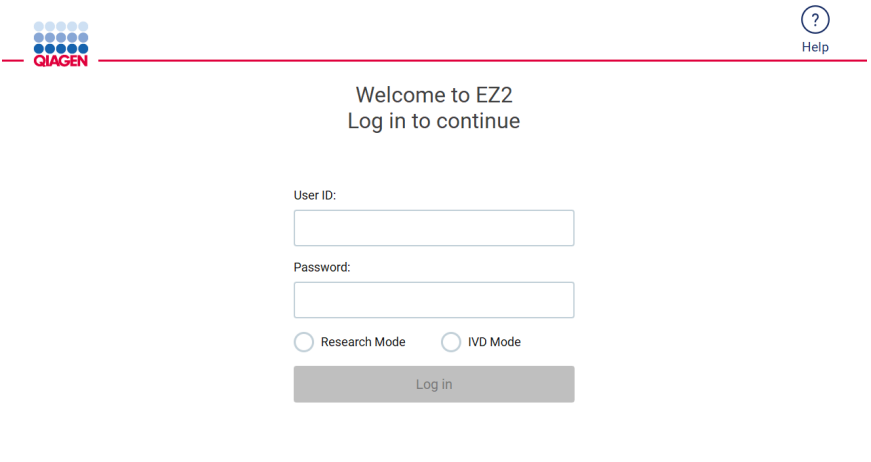

8/14/2023 13:42

Figure 100. L'écran Log in (Connexion).

Le logiciel de l'instrument EZ2 vous guide dans le processus de configuration d'un cycle d'exécution du protocole. Les étapes de l'assistant de protocole varient en fonction du protocole sélectionné et peuvent différer des figures présentées dans cette section. Certaines descriptions présentées sur l'écran tactile sont affichées uniquement en utilisant la barre de défilement. Veuillez lire les instructions au complet. Démarrez le processus en tapant sur le bouton SCAN (LIRE) ou LIMS (SGIL) sur l'onglet Set Up (Configuration). Le bouton LIMS (SGIL) est disponible uniquement si le SGIL a déjà été configuré.

Important : Avant de démarrer un cycle d'exécution du protocole, lisez le manuel de la trousse QIAGEN correspondant et suivez les instructions (par exemple sur la manipulation et la préparation des échantillons) fournies dans le manuel.

Après avoir établi la connexion, l'écran Setup (Configuration) s'affiche [\(Figure 102\).](#page-95-0)

### Utilisation du lecteur de codes-barres  $5.4.1$

L'instrument EZ2 est équipé d'un lecteur de codes-barres portatif 2D pouvant être utilisé pour lire les codes-barres suivants pendant la configuration du protocole :

- Q-Cards de la trousse
- Code-barres des échantillons

Les types de codes-barres pouvant être lus sont décrits dans la section « [Caractéristiques du lecteur de codes-barres](#page-171-0) » (Caractéristiques des lecteurs de codes-barres) et dans le manuel fourni avec le lecteur de codes-barres.

Dirigez le lecteur portatif sur la Carte Q/le codes-barres requis ou le codes-barres de l'échantillon pour lire les informations dans l'instrument lorsque l'interface utilisateur le demande.

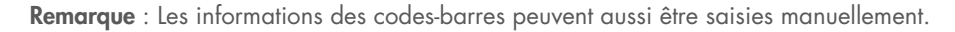

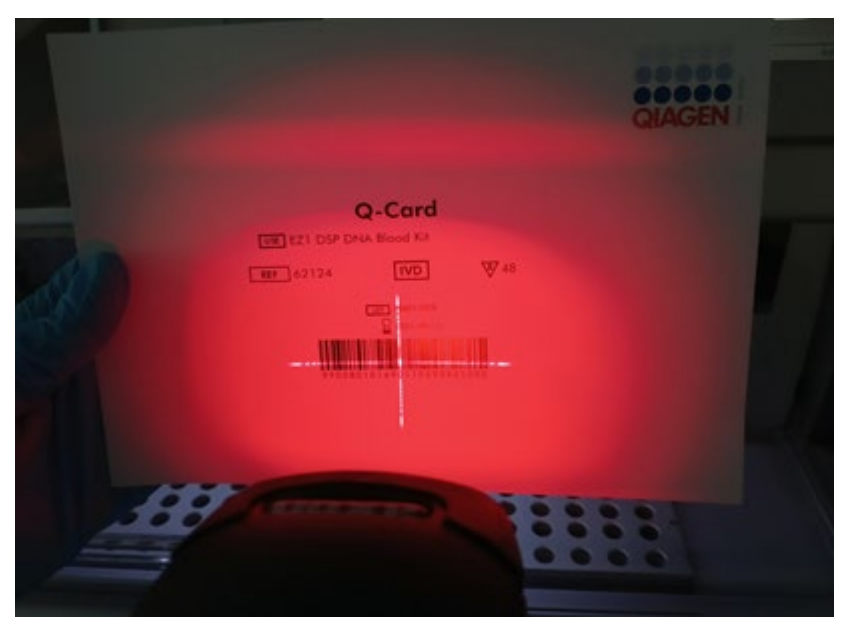

Figure 101. Lecture des informations dans l'instrument.

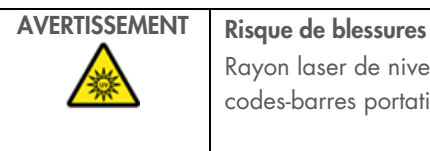

Rayon laser de niveau 2 : Ne regardez pas directement le faisceau lorsque vous utilisez le lecteur de codes-barres portatif.

# 5.4.2 Lecture du code-barres de la Carte Q

1. Pour commencer la configuration d'un cycle d'exécution du protocole, commencez par l'onglet Setup (Configuration), puis tapez sur le bouton de lecture dans le panneau Applications.

Remarque : L'application vérifiera en arrière-plan s'il y a suffisamment d'espace sur le disque. Un message d'avertissement s'affiche si l'espace disponible sur le disque est insuffisant pour 5 cycles d'exécution. Les rapports d'exécution précédents doivent être téléchargés et supprimés pour libérer de l'espace sur le disque. Veuillez consulter la sectio[n5.12.1](#page-127-0) pour savoir comment supprimer les rapports d'exécution si ce message s'affiche.

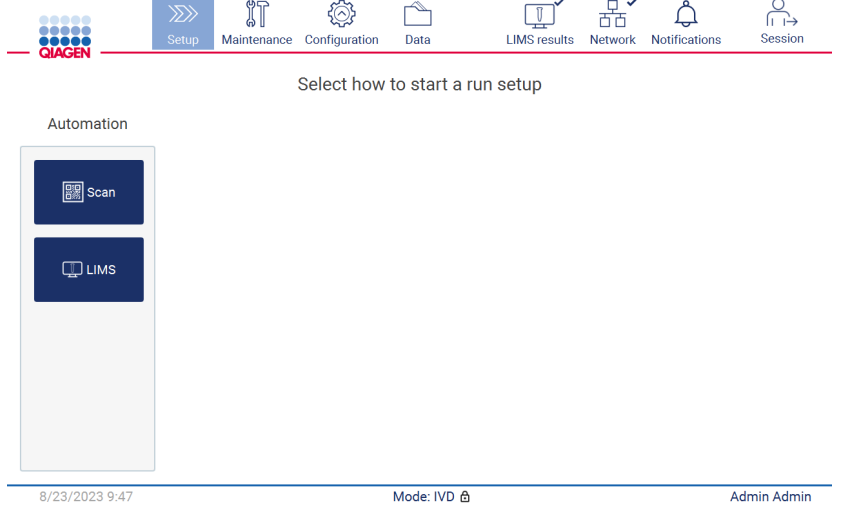

<span id="page-95-0"></span>Figure 102. Écran Setup (Configuration).

2. Tapez dans le champ qui s'affiche sur l'écran suivant et lisez le codes-barres 1D sur la Carte Q fournie avec la trousse. Scan the O-Card barcode

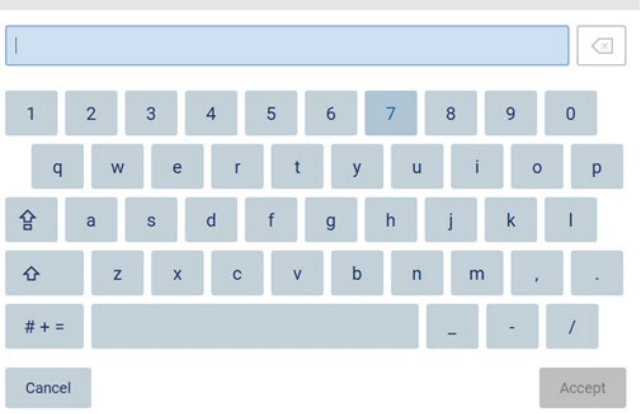

Figure 103. Écran Scan the Q-Card barcode (Lecture du code-barres de la Carte Q).

Important : Si vous ne parvenez pas à lire la Carte Q, vous pouvez saisir le numéro du code-barres dans l'interface utilisateur.

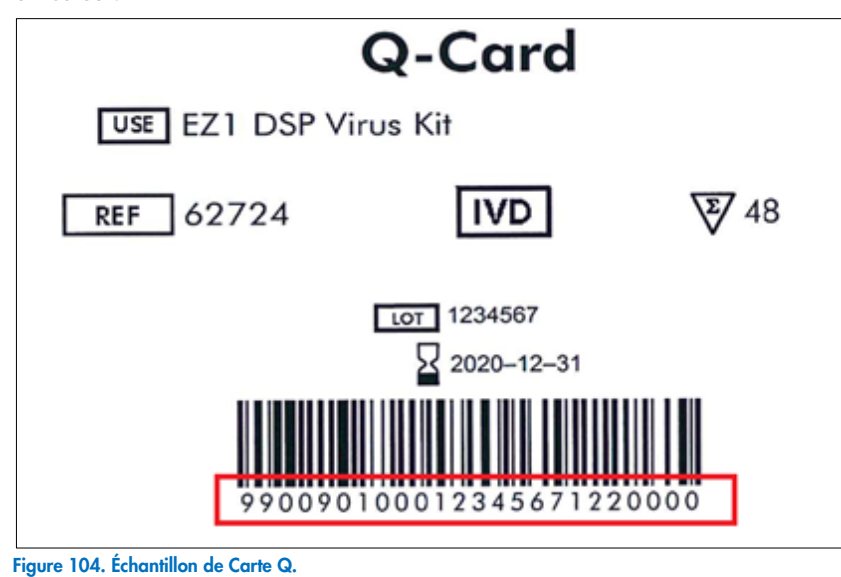

3. Lorsque vous lisez le codes-barres 1D sur la Carte Q fournie avec la trousse, le type d'application est sélectionné et les informations sur les options du protocole sont fournies. Consultez la section « [Flux de travail SGIL](#page-120-0) » (voir page [121\)](#page-120-0).

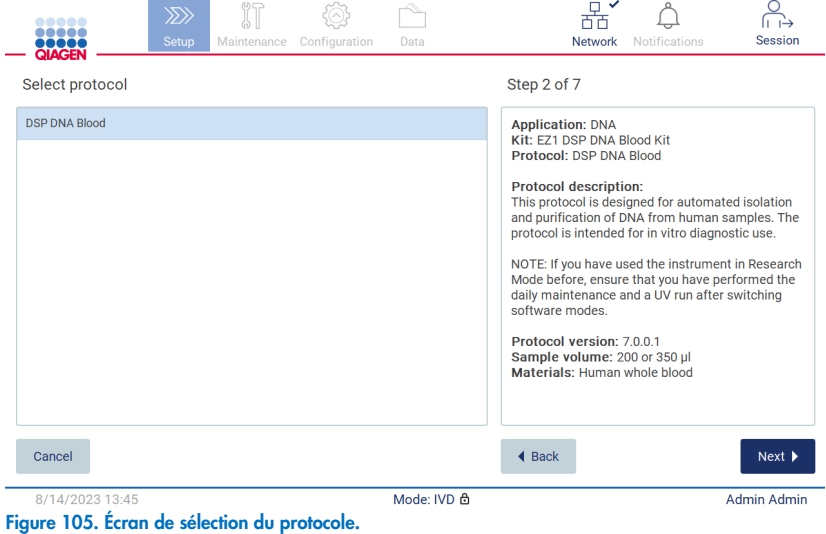

4. Tapez sur Next (Suivant) pour continuer. Tapez sur Back (Retour) ou Cancel (Annuler) pour retourner à l'écran Setup (Configuration).

# 5.4.3 Définition des paramètres

Pour définir les paramètres du protocole, tapez sur la case adjacente à chaque paramètre dans le panneau « Define parameters » (Définir les paramètres) et sélectionnez une valeur dans les listes déroulantes.

Remarque : Les options des paramètres de protocole disponibles, telles que le volume d'échantillon, dépendent du protocole sélectionné.

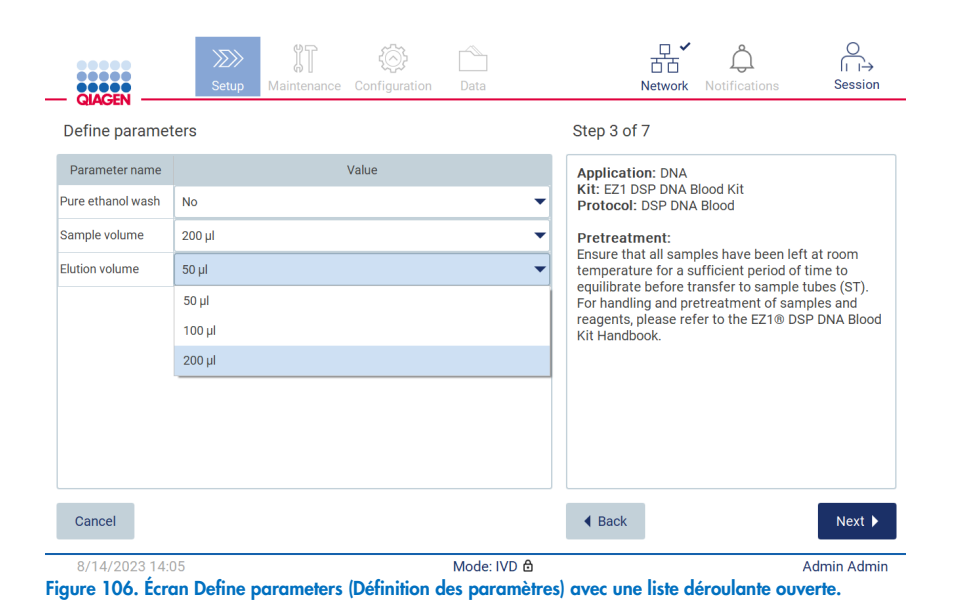

Des informations supplémentaires sur le protocole s'affichent à l'écran, par exemple, des références dans le manuel de la trousse pour la conservation, la manipulation et le prétraitement des échantillons (si nécessaire). Veuillez lire toutes les instructions à l'aide des boutons de défilement (le cas échéant).

Remarque : La description sur l'IUG est disponible uniquement à titre d'information. Veuillez lire les informations respectives dans le manuel de la trousse.

- **•** Pour passer à l'étape Select sample positions (Sélectionner la position des échantillons), tapez sur Next (Suivant).
- **•** Pour revenir à l'écran précédent, tapez sur **Back** (Retour).
- Pour annuler le protocole, tapez sur Cancel (Annuler).

# <span id="page-98-0"></span>5.4.4 Sélection de la position des échantillons

Pour sélectionner la position de vos échantillons, tapez sur les rangées correspondantes dans le diagramme de la table de travail ou tapez sur les numéros de rangées correspondants sous le schéma. Les positions sélectionnées sont mises en évidence. Pour sélectionner ou désélectionner toutes les positions, tapez sur le commutateur Select all (Sélectionner tout).

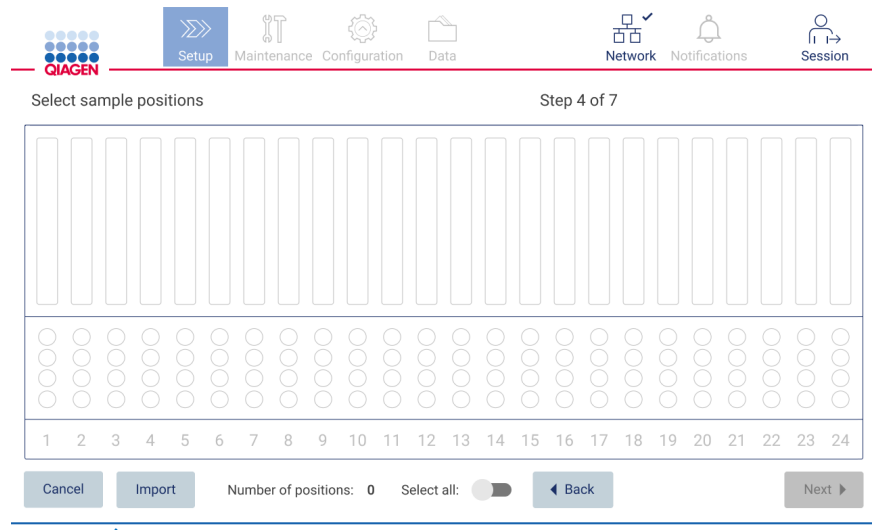

Figure 107. Écran Select sample positions (Sélection de la position des échantillons).

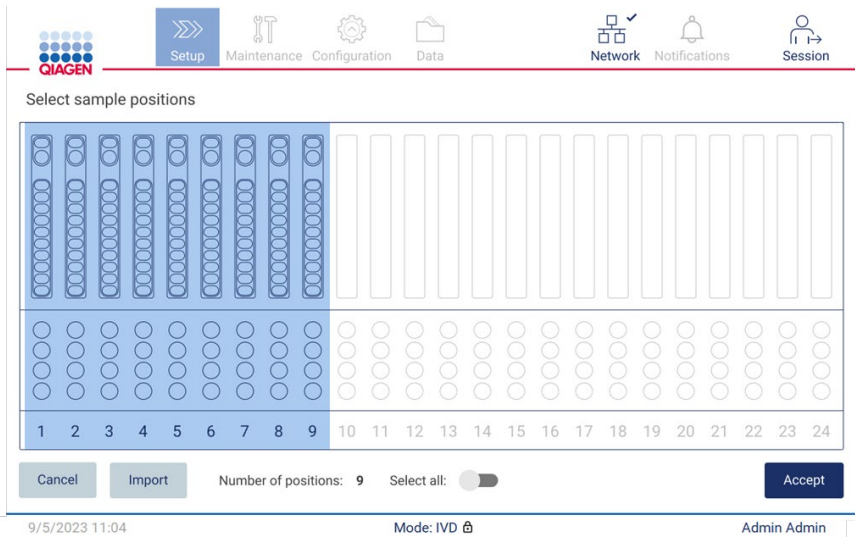

Figure 108. Étape Select sample positions (Sélectionner la position des échantillons).

Après avoir sélectionné au moins une position d'échantillon, le bouton Next (Suivant) est activé. Tapez sur Next (Suivant) pour passer à l'étape Enter sample IDs (Saisir les identifiants des échantillons).

Autre option : Au lieu de définir manuellement la position des échantillons sur l'écran tactile, un fichier de la liste des échantillons pré-remplie peut être téléchargé sur l'instrument EZ2. La liste des échantillons indiquant la position des échantillons, les identifiants des échantillons et des remarques facultatives sur les échantillons peut être remplie à l'aide d'un ordinateur externe et du modèle de liste des échantillons qui peut être téléchargé à partir de l'instrument EZ2. Les instructions de téléchargement pour le modèle de liste des échantillons sont fournies à la section [5.12.4.](#page-132-0) Lorsque vous utilisez une liste des échantillons préremplie, insérez une clé USB contenant la liste des échantillons, puis tapez sur Import (Importer) sur l'écran Select Sample Positions (Sélection de la position des échantillons).

Remarque : L'EZ2 détectera et affichera tous les fichiers .xlsx présents dans la clé USB. Pour éviter toute confusion, il est recommandé d'avoir un seul fichier .xlsx avec un titre pertinent sur la clé USB pour le téléchargement de la liste des échantillons sur l'instrument.

- **•** Pour revenir à l'écran précédent, tapez sur **Back** (Retour).
- Pour annuler le protocole, tapez sur Cancel (Annuler).
- Pour importer la liste des échantillons en format .xlsx à partir de la clé USB, tapez sur Import (Importer).

Remarque : Après avoir importé la liste des échantillons, vérifiez sur l'écran tactile que toutes les informations sont correctes.

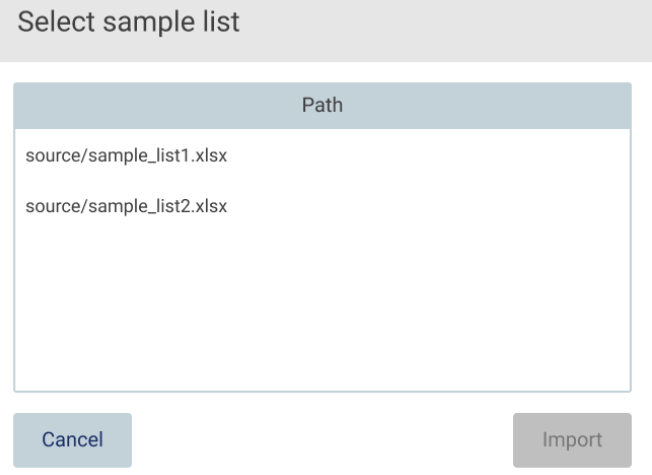

Figure 109. Boîte de dialogue Select sample list (Sélection de la liste des échantillons).

# 5.4.5 Saisie des identifiants des échantillons

Tapez sur Generate missing sample IDs (Générer les identifiants des échantillons manquants) pour générer les identifiants en format AAAA-MM-JJ\_hh-mm\_XX, où les 16 premiers caractères représentent la date et l'heure actuelles, et le XX est le numéro de l'échantillon.

Remarque : Les identifiants des échantillons peuvent aussi être saisies manuellement à l'aide du clavier à l'écran, du lecteur de codes-barres portatif ou d'une liste des échantillons. Vérifiez que l'identifiant de l'échantillon saisi correspond exactement à l'identifiant de l'échantillon dans la position respective.

Remarque : Le téléchargement de la liste des échantillons est décrit à la section [5.4.4.](#page-98-0) Le téléchargement du modèle de liste des échantillons est décrit à la Section [5.12.4.](#page-132-0)

Remarque : Lors de l'utilisation du lecteur de codes-barres portatif pour saisir les identifiants des échantillons, l'opérateur doit s'assurer que le code-barres utilisé est du type et de la qualité appropriés pour la lecture.

Remarque : L'utilisateur peut saisir/modifier tous les identifiants des échantillons ou les remarques sans avoir à sélectionner manuellement la position de l'échantillon suivant dans le tableau. Lorsque l'utilisateur modifie un identifiant d'échantillon et lit le code-barres, la saisie est enregistrée et le clavier apparaît à nouveau pour l'identifiant d'échantillon suivant.

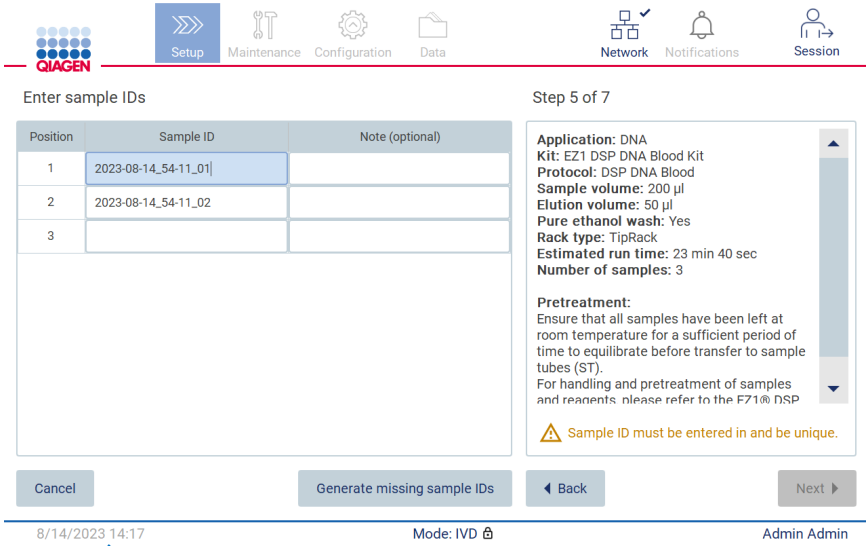

Figure 110. Étape de saisie des identifiants des échantillons (deux identifiants générés automatiquement).

## Modification d'un identifiant d'échantillon

Pour modifier un identifiant d'échantillon, tapez dessus et utilisez le clavier à l'écran pour modifier le texte.

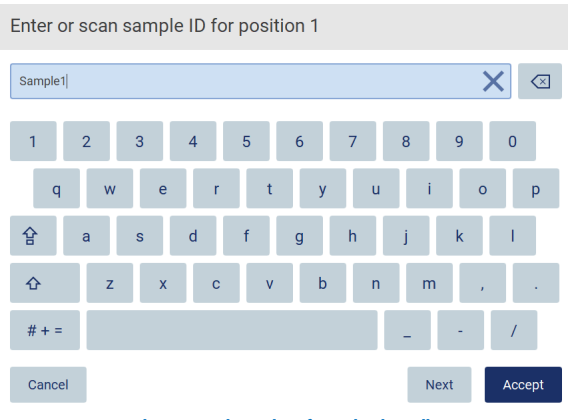

Figure 111. Remplacement d'un identifiant d'échantillon.

Le champ Sample ID (Identifiant de l'échantillon) a une limite de 80 caractères. Tapez sur Accept (Accepter) pour enregistrer les modifications, ou tapez sur Cancel (Annuler) pour retourner à l'écran Enter sample IDs (Saisie des identifiants des échantillons).

Remarque : Les identifiants des échantillons doivent être uniques. Le bouton Next (Suivant) est inactif jusqu'à ce que les identifiants des échantillons uniques aient été saisis pour tous les échantillons.

# Ajout d'une remarque à un échantillon

Vous pouvez ajouter une remarque à chaque échantillon (facultatif). Tapez sur la zone Note (optional) (Remarque [facultatif]) à côté de l'identifiant de l'échantillon concerné et utilisez le clavier à l'écran pour saisir la remarque.

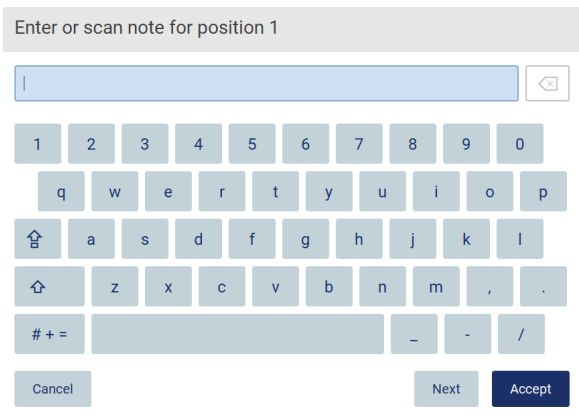

Figure 112. Ajout d'une remarque à un échantillon.

Le champ Note (optional) (Remarque [facultatif]) a une limite de 80 caractères. Tapez sur Accept (Accepter) pour enregistrer les modifications, ou tapez sur Cancel (Annuler) pour retourner à l'écran Enter sample IDs (Saisie des identifiants des échantillons).

- Pour passer à l'étape Load the cartridge rack (Chargement du portoir à cartouches), tapez sur Next (Suivant).
- Pour revenir à l'écran précédent, tapez sur **Back** (Retour).
- Pour annuler le protocole, tapez sur **Cancel** (Annuler).

### $5.5$ Préparation de la table de travail

Cette section décrit la préparation de la table de travail de l'instrument EZ2, qui consiste à retirer le ou les portoirs à embouts vides et le ou les portoirs à cartouches vides de l'instrument, à les remplir avec le ou les cartouches, consommables et échantillons respectifs et à les recharger sur l'instrument.

- 1. Retirez une ou les deux sections du portoir à embouts de la table de travail, en fonction des positions que vous avez choisies à l'étape Select sample positions (Sélectionner la position des échantillons) de la configuration du cycle d'exécution du protocole. Pour retirer une section du portoir à embouts, tenez les deux côtés de la section et tirez doucement vers le haut.
- 2. Retirez une (gauche ou droite) ou les deux sections du portoir à cartouches de la table de travail, en fonction des positions que vous avez choisies à l'étape Select sample positions (Sélectionner la position des échantillons) de la configuration du cycle d'exécution du protocole. Pour retirer les sections du portoir à cartouches, saisissez leurs poignées et tirez doucement le portoir vers le haut.

Remarque : Retirez d'abord les portoirs à embouts, puis les portoirs à cartouches.

### $5.5.1$ Chargement du portoir à cartouches

Pour charger le ou les portoirs à cartouches, suivez les étapes ci-dessous (également affichées sur l'interface utilisateur graphique) Pour mettre en évidence le puits sur le schéma et la ligne correspondante dans le tableau de l'interface utilisateur graphique, tapez sur le puits ou la ligne du tableau.

Important : Lisez attentivement les instructions suivantes (également affichées sur l'IUG) avant de charger le portoir :

1. Suivez les instructions du manuel de la trousse pour le traitement des cartouches de réactifs avant le chargement sur le portoir à cartouches (par exemple, le préchauffage).

Remarque : N'oubliez pas de préparer le même nombre de cartouches de réactifs que le nombre de positions que vous avez choisi à l'étape Select sample positions (Sélectionner la position des échantillons) de la configuration du cycle d'exécution du protocole.

2. Inversez chaque cartouche quatre fois pour vous assurer que les billes magnétiques sont remises en suspension.

- 3. Tapez sur chaque cartouche de réactifs jusqu'à ce que les réactifs se déposent au fond des puits. Aucune gouttelette ne doit rester sur les parois et le sceau de la cartouche.
- 4. Si nécessaire pour le protocole, ajoutez un ou des tubes supplémentaires dans la position « chauffante » vide de la ou des cartouches.
- 5. Faites glisser les cartouches de réactifs dans le portoir à cartouches dans l'orientation indiquée sur l'interface utilisateur, soit dans le sens de la flèche gravée sur chaque section du portoir à cartouches, jusqu'à ce que vous sentiez une résistance. La cartouche devrait s'enclencher en place.
- 6. Lorsque toutes les cartouches de réactifs sont chargées, placez chaque section du portoir à cartouches sur la table de travail. Le bord de l'indicateur en plastique de la cartouche de réactifs (sur lequel l'étiquette du codes-barres 2D est placée) doit se trouver sous le portoir à embouts, mais l'étiquette elle-même ne doit pas être couverte.

Remarque : Assurez-vous que les portoirs à cartouches positionnés correctement.

Remarque : Placez les portoirs à cartouches dans la position choisie pendant le chargement des échantillons, selon les numéros de position gravés sur le portoir. La numérotation est de 1 à 24 de gauche à droite.

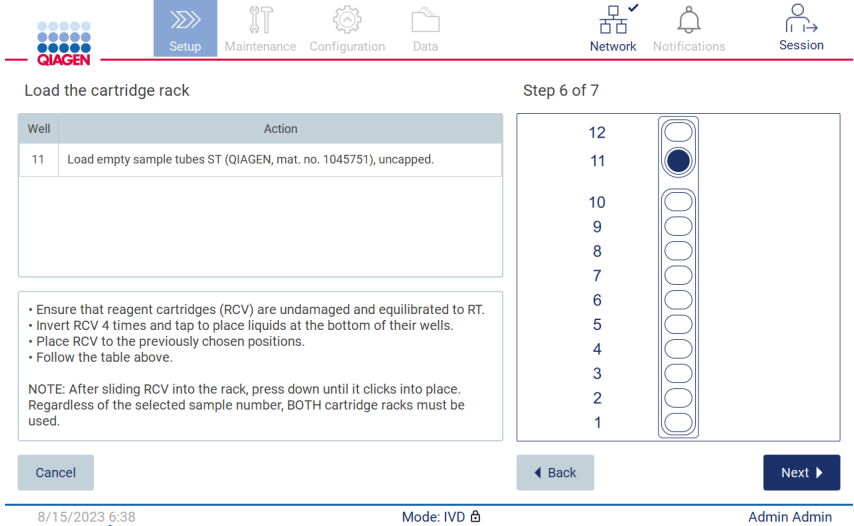

Figure 113. Étape Load the cartridge rack (Chargement du portoir à cartouches).

- 7. Pour passer à l'étape Load the tip rack (Chargement du portoir à embouts), tapez sur Next (Suivant). Pour revenir à l'écran précédent, tapez sur **Back** (Retour).
- 8. Pour annuler le protocole, tapez sur Cancel (Annuler).
- 9. Pour passer à l'étape Load the tip rack (Chargement du portoir à embouts), tapez sur Next (Suivant).

### $5.5.2$ Chargement du portoir à embouts

Pour charger le ou les portoirs à embouts, suivez les étapes ci-dessous (également affichées sur l'IUG). Pour mettre en évidence une position sur le schéma du portoir à embouts et la ligne correspondante du tableau, tapez sur la position ou la ligne du tableau.

Important : Lisez attentivement les instructions avant de charger le portoir et suivez toutes les instructions, y compris celles du manuel de la trousse respective. Pour charger le portoir à embouts, suivez les étapes ci-dessous :

- 1. Placez les embouts dans leurs supports à embout.
- 2. Chargez le matériel de laboratoire en suivant les instructions sur l'interface utilisateur.
- 3. Chargez les tubes d'échantillon dans le portoir à embouts.

Remarque : Vous devez suivre toutes les instructions spécifiques du protocole qui sont affichées à l'écran de l'étape Load the tip rack (Chargement du portoir à embouts) pour le processus de configuration du cycle d'exécution. Vous pourriez devoir effectuer des étapes supplémentaires. Les instructions se trouvent également dans les manuels des trousses.

Remarque : Retirez tous les bouchons du matériel de laboratoire et conservez-les en lieu sûr. Assurez-vous de ne pas intervertir les bouchons entre les différents échantillons.

- 4. Lorsque tout le matériel de laboratoire est chargé, placez les sections du portoir à embouts sur la table de travail.
- 5. Placez toujours les portoirs à embouts après avoir chargé les portoirs à cartouches. Le bord de l'indicateur en plastique de la cartouche de réactifs (sur lequel l'étiquette du codes-barres 2D est placée) doit se trouver sous le portoir à embouts, mais l'étiquette elle-même ne doit pas être couverte.

Important : Assurez-vous que les tubes sont insérés aussi loin que possible dans le portoir, en les poussant complètement vers le bas dans leur position respective. N'utilisez pas des étiquettes de tube épaisses, car les tubes pourraient rester coincés dans une position élevée, ce qui pourrait interférer avec les étapes de pipettage ultérieures.

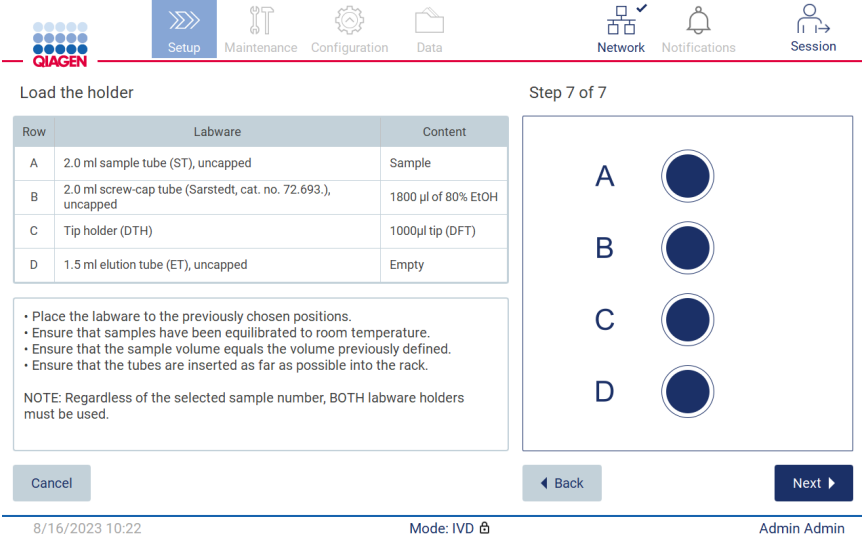

Figure 114. Étape Load the tip rack (Chargement du portoir à embouts).

Remarque : Dans certaines applications, pas toutes les positions du portoir à embouts de laboratoire devraient être utilisées. Ceci est indiqué par l'absence de cette position sur le côté gauche et un cercle blanc à droite.

Important : Les deux portoirs à embouts doivent être insérés même si un seul est utilisé.

Pour procéder au démarrage du protocole, tapez sur Next (Suivant). Vos sélections sont affichées pendant le processus de configuration du cycle d'exécution.

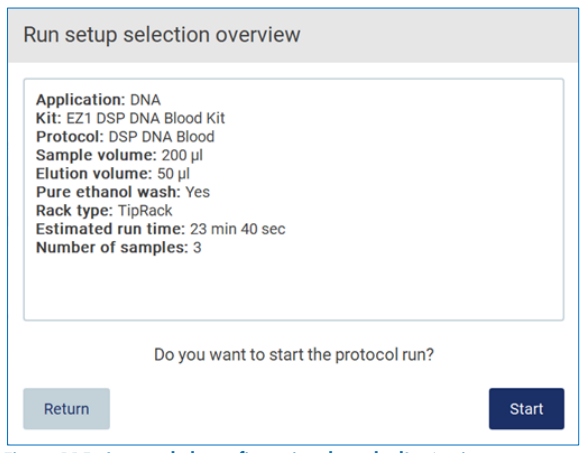

Figure 115. Aperçu de la configuration du cycle d'exécution.

Pour retourner à l'écran précédent, tapez sur Return (Retour).

Pour démarrer le cycle d'exécution du protocole, tapez sur Start (Démarrer).

### <span id="page-105-0"></span>Démarrage du cycle d'exécution du protocole et surveillance de sa progression 5.6

Après avoir terminé toutes les étapes de configuration du cycle d'exécution du protocole, vous pouvez démarrer le cycle d'exécution. Pendant le cycle d'exécution du protocole, vous pouvez surveiller sa progression. Les étapes en cours, la durée estimée du cycle d'exécution et la durée écoulée du cycle d'exécution s'affichent à l'écran.

Pour démarrer le cycle d'exécution et voir sa progression, suivez les étapes ci-dessous :

1. Tapez sur Next (Suivant) dans l'étape Load the tip rack (Chargement du portoir à embouts). La boîte de dialogue Run setup selection overview (Aperçu des sélections de configuration du cycle d'exécution) s'affiche.

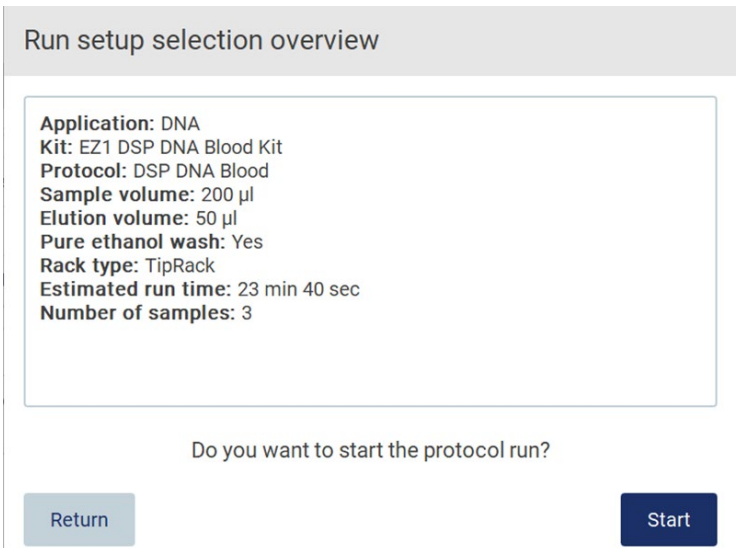

# Figure 116. Boîte de dialogue Run setup selection overview (Aperçu des sélections de configuration du cycle d'exécution).

2. Si toutes les informations de l'aperçu sont correctes, tapez sur Start (Démarrer) pour lancer immédiatement le cycle d'exécution du protocole. Si vous souhaitez modifier l'une des sélections, tapez sur Return (Retour) pour retourner à la configuration du cycle d'exécution.

Remarque : Le Estimated run time (Durée estimée du cycle d'exécution) n'inclut pas la durée du Load Check (Contrôle du chargement), qui est d'environ 6 minutes.

3. Si le capot de l'instrument est ouvert, fermez-le et le cycle d'exécution démarrera.

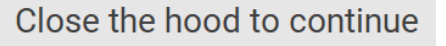

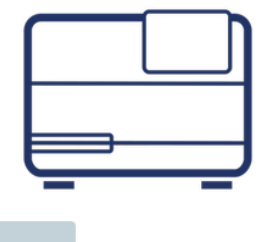

Cancel

Figure 117. Boîte de dialogue Close the hood (Fermeture du capot).

4. Le contrôle du chargement sera effectué. Pour obtenir plus d'information sur le contrôle du chargement, consultez la section « Contrôle du chargement » (Contrôle du chargement) (voir page [109\).](#page-108-0) Le cycle d'exécution démarre après la réussite du contrôle. Pour arrêter le contrôle du chargement, tapez sur Abort (Interrompre).

Important : Attendez que le Load Check (Contrôle du chargement) soit terminé avant de laisser l'instrument sans surveillance. En cas d'échec du contrôle du chargement (par exemple, en raison d'une erreur de l'opérateur lors de la configuration de la table de travail), le cycle d'exécution ne démarre pas et l'opérateur doit intervenir. Si l'instrument reste sans surveillance pendant une période prolongée, cela peut affecter la stabilité des échantillons et des réactifs.

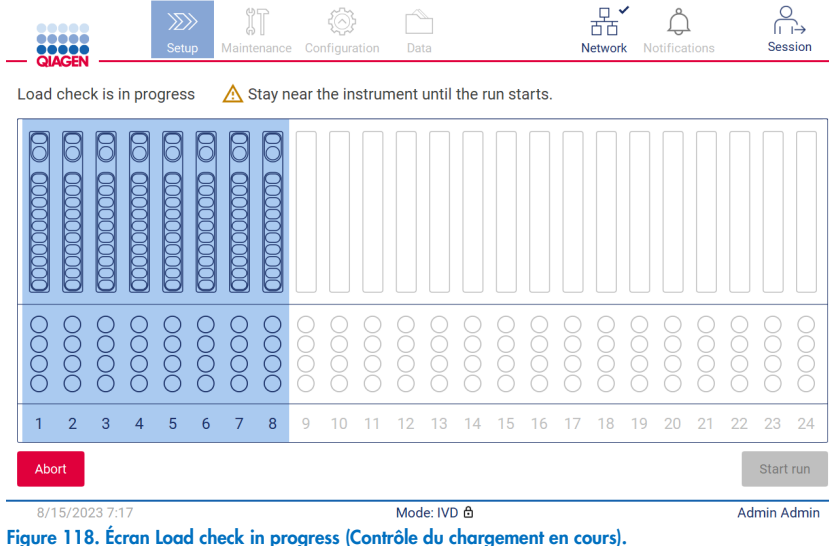

5. Après la réussite du Load Check (Contrôle du chargement), la progression du cycle d'exécution et la durée écoulée du cycle d'exécution s'affichent sur l'écran Protocol run in progress (Cycle d'exécution du protocole en cours).

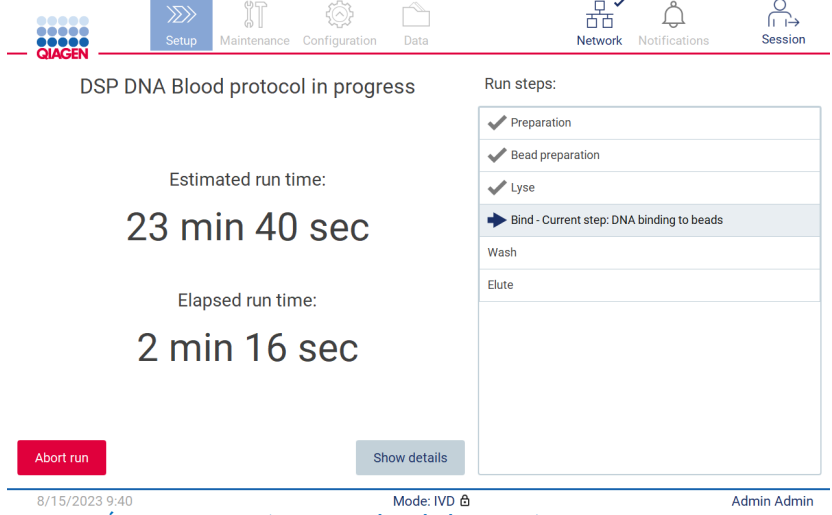

Figure 119. Écran Run progress (Progression du cycle d'exécution).
6. Tapez sur le bouton *Show details* (Afficher les détails) pour afficher les paramètres du protocole pendant le cycle d'exécution.

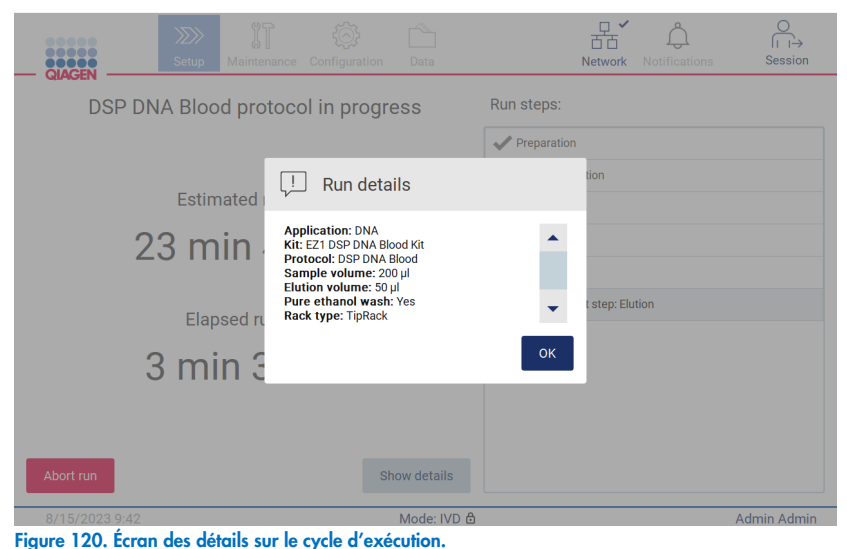

#### $5.6.1$ Contrôle du chargement

L'instrument EZ2 est équipé d'un appareil photo intégré, conçu pour vérifier que l'opérateur a chargé toutes les cartouches et le matériel de laboratoire dans les positions correctes de la table de travail. Cependant, les quantités de matériel de laboratoire (par exemple, niveaux de liquide) situé dans le portoir à embouts ne sont pas contrôlées. Par conséquent, les opérateurs doivent s'assurer d'avoir suivi scrupuleusement les instructions du protocole du cycle d'exécution.

Remarque : Suivez les instructions de l'interface utilisateur ainsi que celles fournies dans le manuel de la trousse.

Le contrôle du chargement est obligatoire et démarre automatiquement lorsque vous tapez sur Start (Démarrer) dans la boîte de dialogue Run setup selection overview (Aperçu des sélections de configuration du cycle d'exécution). Pour obtenir plus d'informations sur le démarrage d'un cycle d'exécution du protocole, consultez la section « [Démarrage du cycle d'exécution du](#page-105-0)  [protocole et surveillance de sa progression](#page-105-0) » (page [106\)](#page-105-0).

Lorsque le contrôle du chargement a démarré, l'appareil photo se déplace au-dessus de la table de travail et contrôle toutes les positions sur le portoir à cartouches et le portoir à embouts, et l'écran Load check is in progress (Contrôle du chargement en cours) s'affiche. Les positions que vous choisissez à l'écran Select sample positions (Sélection de la position des échantillons) sont mises en évidence.

Important : L'opérateur doit confirmer la fin du contrôle du chargement avant de laisser l'instrument EZ2 sans surveillance, car en cas d'échec du contrôle du chargement, l'opérateur devra peut-être intervenir. Si l'instrument reste sans surveillance pendant une période prolongée, cela peut affecter la stabilité des échantillons et des réactifs.

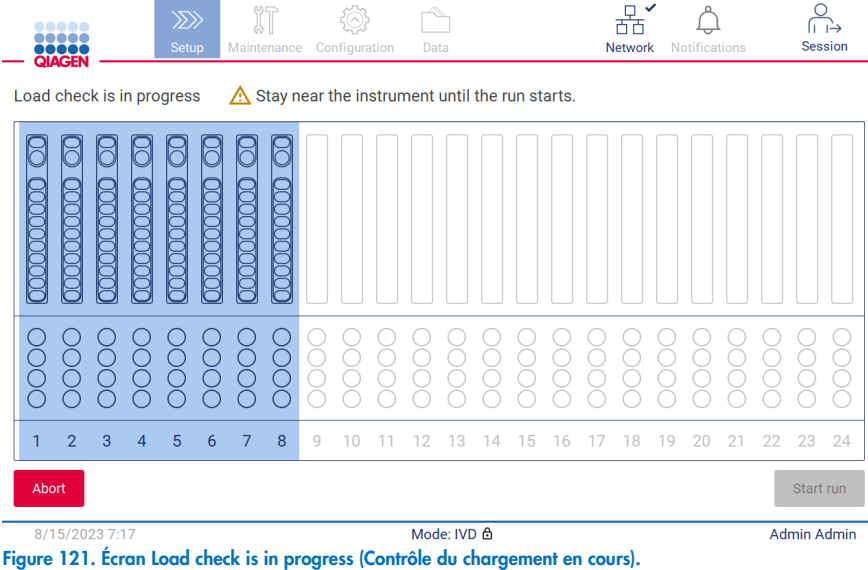

### Limites du contrôle du chargement

Important : Le contrôle du chargement est conçu pour aider l'opérateur à vérifier que la table de travail est configurée correctement, tel que décrit sur l'IUG. Il n'est pas destiné à remplacer les vérifications par l'opérateur que les consommables/réactifs/échantillons sont placés correctement sur la table de travail.

Il faut noter que le contrôle du chargement ne peut pas :

- détecter la présence de liquide dans les tubes;
- distinguer entre les tubes de 1,5 et 2,0 ml;
- distinguer entre un support à embout (avec embout) et un tube fermé avec un bouchon;
- distinguer entre un support à embout (sans embout) et un tube;

### Contrôle du chargement réussi

Si tout le matériel de laboratoire est chargé correctement, le contrôle du chargement est réussi et le cycle d'exécution démarre automatiquement.

### Contrôle du chargement échoué

Si l'appareil photo détecte une ou plusieurs erreurs pendant le contrôle du chargement, l'écran « Load check failed » (Contrôle du chargement échoué) s'affiche. Les positions incorrectes du matériel de laboratoire sont marquées en rouge. Pour obtenir plus d'informations sur une erreur de contrôle du chargement en particulier, tapez sur l'une des positions en rouge. Une boîte de dialogue contenant des détails sur l'erreur s'affiche.

Remarque : Tous les consommables doivent être contrôlés visuellement pour confirmer qu'ils sont positionnés correctement, en suivant les instructions fournies dans l'assistant de l'IUG sur le chargement de la table de travail. Ne répétez pas un contrôle du chargement échoué sans d'abord effectuer cette inspection visuelle. De même, la stabilité des échantillons et des réactifs peut être affectée s'ils demeurent longtemps sur l'instrument pendant les contrôles du chargement répétées.

Pour retourner aux instructions de chargement et redémarrer la procédure de contrôle du chargement, tapez sur Back (Retour). L'écran « Load the tip rack » (Chargement du portoir à embouts) s'affiche. Si vous avez besoin de voir les instructions de l'écran précédent, tapez à nouveau sur Back (Retour). Lorsque vous avez confirmé le chargement correct de la table de travail, tapez sur Next (Suivant) sur l'écran Load the tip rack (Chargement du portoir à embouts). L'écran Run setup selection overview (Aperçu des sélections de configuration du cycle d'exécution) s'affiche et un bouton *Skip load check* (Omettre le contrôle du chargement) devient disponible (voir la section « [Option d'omettre le contrôle du chargement](#page-113-0) »). Si vous devez corriger des erreurs de chargement, le contrôle du chargement doit être répété.

Remarque : Utilisez les trousses EZ1 DSP uniquement avant leur date d'expiration. Si une trousse expirée est utilisée, le logiciel EZ2 affiche un message d'avertissement. Le cycle d'exécution/l'échantillon n'est plus valide si vous utilisez une trousse dont la date d'expiration est dépassée. Par conséquent, les résultats du cycle d'exécution ne peuvent être utilisés à des fins de diagnostic. Cet échantillon sera marqué comme étant non valide dans le rapport d'exécution.

Remarque : En cas d'échec répété du contrôle du chargement, veuillez réétalonner l'appareil photo lorsque la table de travail sera chargée correctement (voir la section 6.6). Contactez les services techniques de QIAGEN pour une aide supplémentaire. Pendant cette période, les échantillons doivent être retirés de la table de travail et maintenus dans des conditions de conservation appropriées.

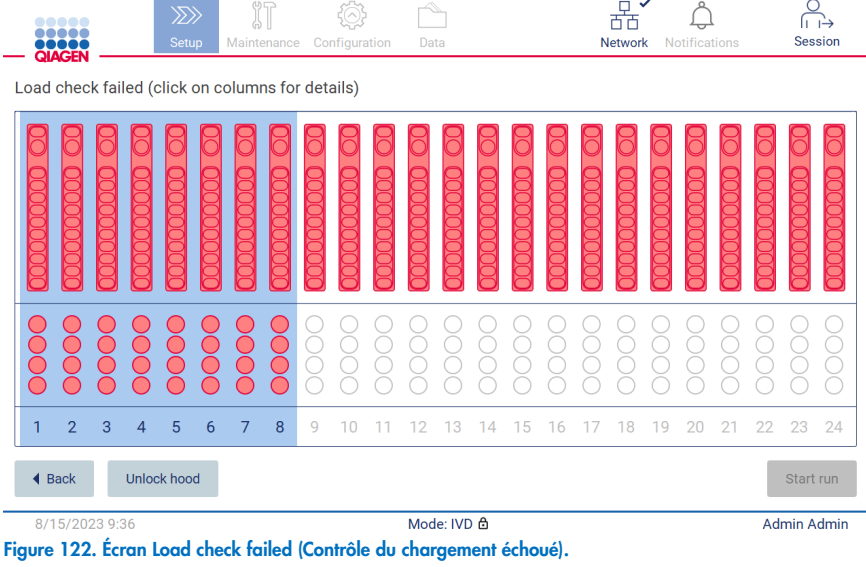

<span id="page-111-0"></span>Les détails sur les erreurs de chargement peuvent être affichés dans une fenêtre contextuelle en tapant sur la colonne concernée.

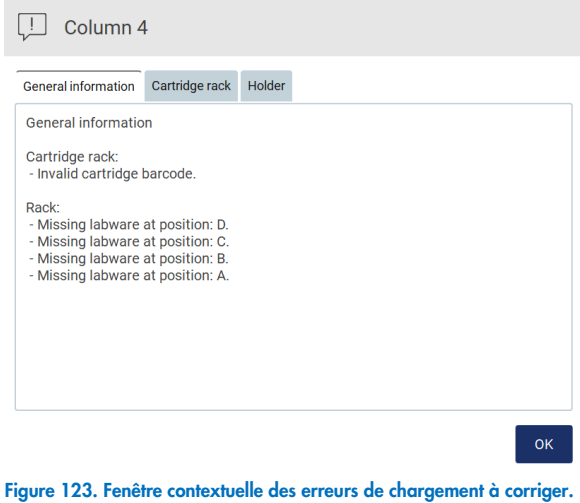

Tapez sur le bouton Unlock hood (Déverrouiller le capot) pour corriger le chargement. Le contrôle du chargement pour le cycle d'exécution est obligatoire et il est impossible d'omettre le contrôle du chargement si le capot a été déverrouillé.

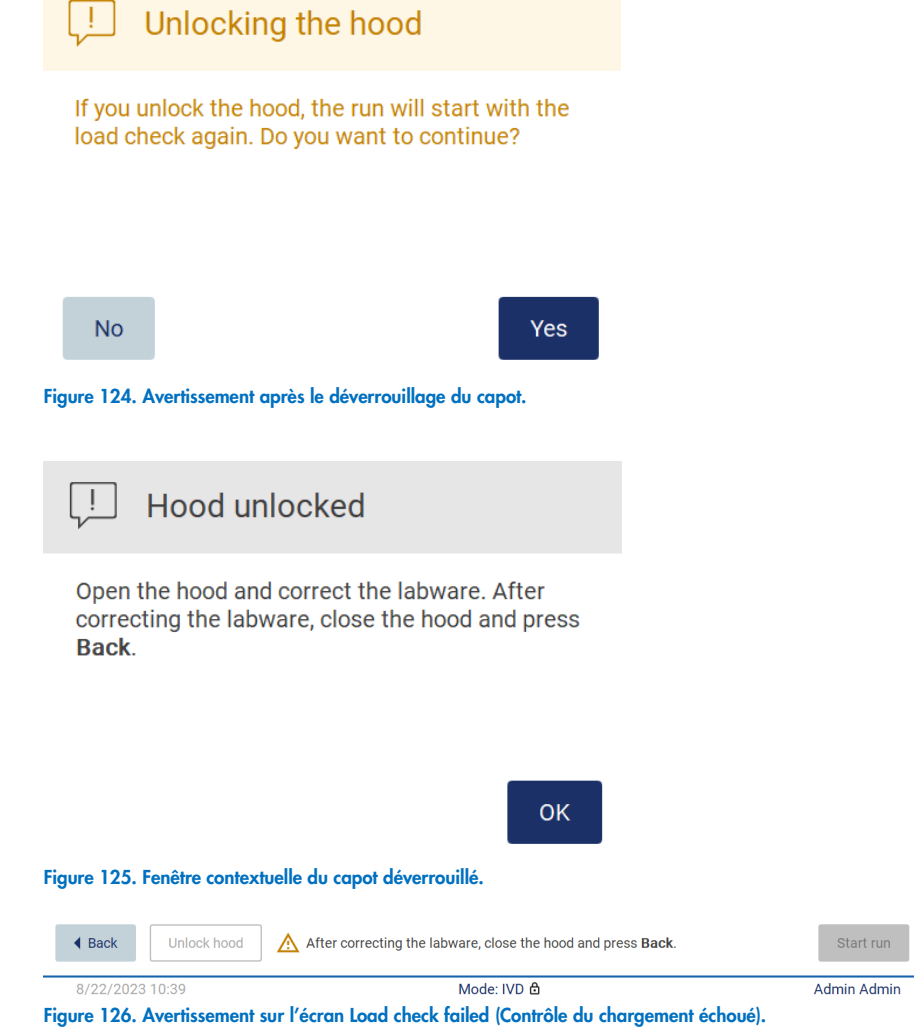

### <span id="page-113-0"></span>Option d'omettre le contrôle du chargement

Le premier contrôle du chargement est obligatoire et il est impossible de l'omettre dans la boîte de dialogue Run setup selection overview (Aperçu des sélections de configuration du cycle d'exécution). Après l'échec du premier contrôle du chargement, l'opérateur a l'option d'omettre le contrôle du chargement et de passer au démarrage du protocole en tapant d'abord sur le bouton Back (Retour) pour retourner à l'écran Load the holder (Chargement du support). Lors de l'utilisation de cette option, l'opérateur est responsable d'effectuer un contrôle visuel et de confirmer que TOUS les consommables sont dans TOUTES les positions correctes de la table de travail, conformément aux instructions fournies dans l'assistant de l'interface utilisateur graphique pour le chargement de la table de travail, sans ouvrir le capot.

Remarque : Si le capot est déverrouillé, le contrôle du chargement doit être répété.

Il est recommandé d'effectuer cette vérification pendant que l'écran Load check failed (Contrôle du chargement échoué) [\(Figure](#page-111-0) 122) est toujours ouvert. Si vous tapez sur **Back** (Retour), les informations sur les positions incorrectes ne seront plus visibles. Une fois le chargement correct confirmé, tapez sur Next (Suivant) pour passer à l'écran Run setup selection overview (Aperçu des sélections de configuration du cycle d'exécution), où sur le bouton Skip load check (Omettre le contrôle du chargement) est maintenant disponible.

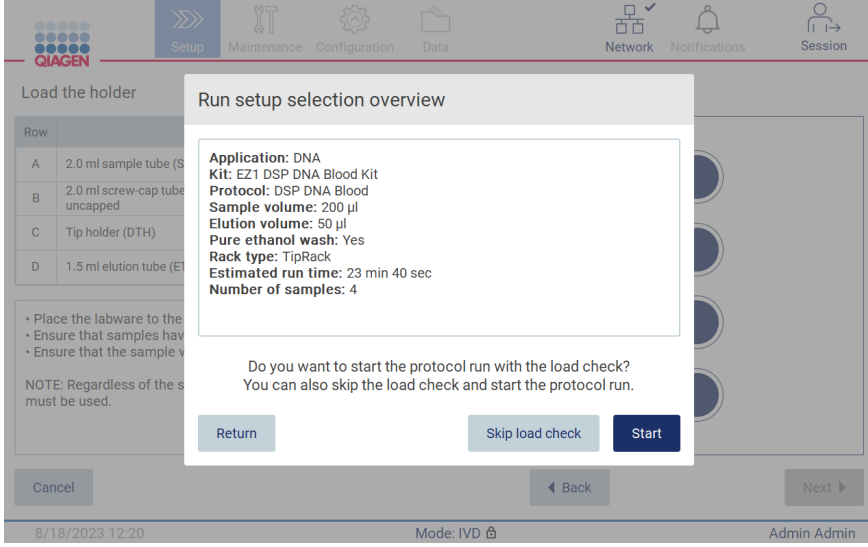

Figure 127. Option d'omettre le contrôle du chargement.

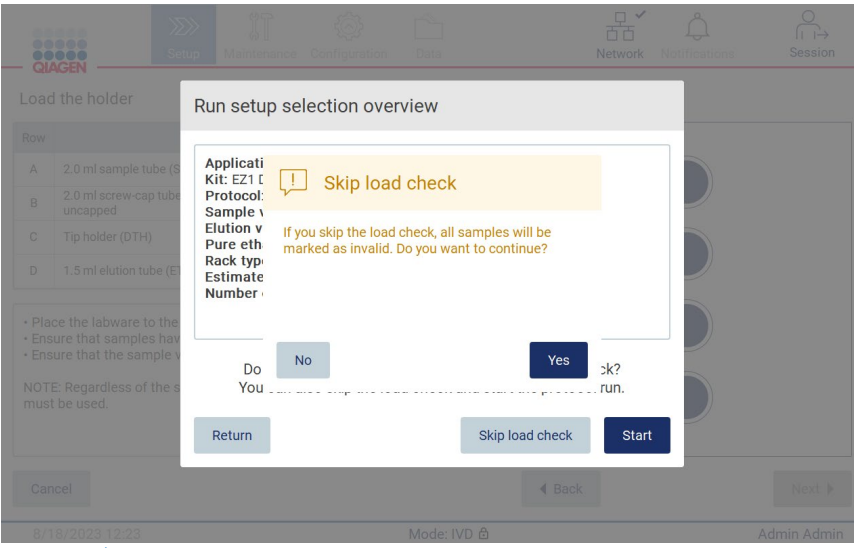

Figure 128. Écran Confirm skip load check (Confirmation de l'omission du contrôle du chargement).

Lorsqu'un opérateur choisit d'utiliser l'option d'omettre le contrôle du chargement après l'échec d'un contrôle du chargement précédent, cela est enregistré dans le rapport d'exécution et tous les échantillons sont marqués comme étant non valides.

Si vous constatez que des positions sont incorrectes, tapez sur le bouton Unlock hood (Déverrouiller le capot) pour corriger le chargement.

Remarque : Si l'opérateur déverrouille le capot pour corriger des positions ou retourne à l'écran Select sample positions (Sélection de la position des échantillons) ou l'écran Scan sample ID (Lecture de l'identifiant d'un échantillon) (flux de travail du SGIL), le contrôle du chargement est à nouveau obligatoire.

#### $5.7$ Fin du cycle d'exécution du protocole

Lorsque le protocole est terminé, l'écran « Protocol run completed » (Cycle d'exécution du protocole terminé) s'affiche. Les informations sur les étapes de nettoyage/maintenance requises s'affichent aussi.

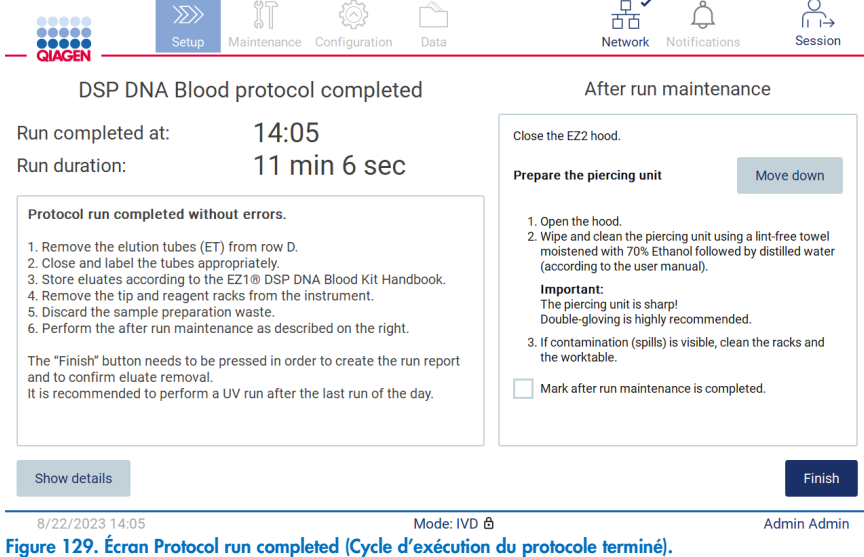

Remarque : Lorsque vous tapez sur le bouton Finish (Terminer), le refroidissement après un cycle d'exécution commence.

À la fin d'un cycle d'exécution du protocole, vous devez retirer le matériel de laboratoire En suivant les étapes ci-dessous :

- 1. Retirez une ou les deux sections (gauche ou droite) du portoir à embouts de la table de travail. Pour retirer un portoir à embouts, tenez les deux côtés du portoir et tirez doucement vers le haut.
- 2. Bouchez et retirez les tubes d'éluat du portoir et conservez-les de manière appropriée.

Remarque : Vous devez retirer les tubes d'élution contenant l'éluat, les fermer, les étiqueter et les conserver de manière appropriée avant de retirer le matériel de laboratoire utilisé du portoir à embouts. Lors de la manipulation des tubes d'élution ouverts, assurez-vous de ne pas transférer l'éluat d'un tube à l'autre.

Important : Veuillez retirer rapidement les tubes d'éluat de l'instrument après la fin du cycle d'exécution et les conserver comme indiqué dans le manuel de la trousse. Les tubes d'éluat sont exposés à la température ambiante dans l'instrument EZ2 et un délai prolongé avant leur retrait peut causer une dégradation des acides nucléiques.

3. Retirez le matériel de laboratoire du portoir à embouts et mettez-le au rebut conformément aux règles de sécurité locales.

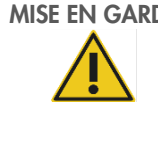

## MISE EN GARDE Produits dangereux et agents infectieux

Les déchets contiennent des échantillons et des réactifs. Ces déchets peuvent contenir des matières toxiques ou infectieuses et ils doivent être mis au rebut correctement. Consultez la règlementation locale applicable en matière de sécurité concernant les procédures de mise au rebut.

- 4. En cas de déversement visible, désinfectez le portoir à embouts et éliminez tout liquide renversé ou toute contamination potentielle sur les sections du portoir à cartouches. Pour obtenir plus d'informations sur la désinfection et l'élimination de la contamination, consultez les sections « [Agents nettoyants](#page-141-0) », « [Désinfection de l'instrument EZ2](#page-142-0) », et « [Décontamination](#page-143-0) ».
- 5. Retirez une ou les deux sections (gauche ou droite) du portoir à cartouches de la table de travail. Pour retirer les sections du portoir à cartouches, saisissez leurs poignées et tirez doucement le portoir vers le haut.
- 6. Retirez les cartouches de réactifs en les faisant glisser et mettez-les au rebut conformément aux règles de sécurité locales. Remarque : Si les positions de chauffage sont occupées par des tubes dans la cartouche de réactifs, ces tubes doivent être retirés avant de retirer le portoir à cartouches.

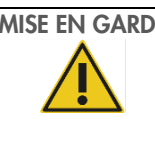

### MISE EN GARDE | Produits dangereux et agents infectieux

Les déchets contiennent des échantillons et des réactifs. Ces déchets peuvent contenir des matières toxiques ou infectieuses et ils doivent être mis au rebut correctement. Consultez la règlementation locale applicable en matière de sécurité concernant les procédures de mise au rebut.

- 7. En cas de déversement visible, désinfectez le portoir à cartouches et éliminez tout liquide renversé ou toute contamination potentielle sur les sections du portoir à cartouches. Pour obtenir plus d'informations sur la désinfection et l'élimination de la contamination, consultez les sections « [Agents nettoyants](#page-141-0) », « [Désinfection de l'instrument EZ2](#page-142-0) », et « [Décontamination](#page-143-0) ».
- 8. Remettez les sections du portoir à cartouches dans l'instrument, suivies du portoir à embouts.

Nettoyez l'unité de perforation en suivant les instructions de la section « [Maintenance post-exécution](#page-143-1) » (page [144\)](#page-143-1). Lorsque la maintenance post-exécution est terminée, tapez sur la case pour transférer l'état de maintenance dans le rapport d'exécution. Tapez sur Finish (Terminer) pour terminer le cycle d'exécution, créer le fichier du rapport d'exécution et retourner à l'écran Home (Accueil). Après la fin d'un cycle d'exécution, un rapport d'exécution est généré. Pour obtenir plus d'informations sur l'enregistrement et le téléchargement d'un rapport d'exécution, consultez la section « [Enregistrement d'un](#page-117-0)  [rapport d'exécution](#page-117-0) » (voir page [118\)](#page-117-0).

Remarque : Lorsque vous tapez sur le bouton Finish (Terminer), le refroidissement automatique après un cycle d'exécution commence (voir section [5.15\)](#page-137-0). Cette procédure déplace la table de travail au fond de l'instrument. Elle peut être interrompue, si nécessaire.

Remarque : Après le dernier cycle d'exécution de la journée, la maintenance quotidienne doit être effectuée (voir section [6.3\)](#page-146-0).

#### <span id="page-117-0"></span> $58$ Enregistrement d'un rapport d'exécution

Après un cycle d'exécution réussi, échoué ou interrompu, un rapport d'exécution est généré dans deux formats : PDF et XML.

Pour enregistrer automatiquement un rapport d'exécution, tapez sur Finish (Terminer) sur l'écran « Protocol run completed » (Cycle d'exécution du protocole terminé), « Protocol run failed » (Cycle d'exécution du protocole échoué) ou « Protocol run aborted » (Cycle d'exécution du protocole interrompu).

Pour obtenir plus d'informations sur le contenu du rapport d'exécution, consultez la section « [Contenu du rapport](#page-117-1)  [d'exécution](#page-117-1) ».

#### <span id="page-117-1"></span>Contenu du rapport d'exécution  $5.8.1$

Un rapport d'exécution de l'instrument EZ2 est créé par l'application logiciel quand un cycle d'exécution est terminé, est interrompu ou a échoué, lorsque l'utilisateur tape sur le bouton Finish (Terminer) sur l'écran affiché après la fin d'un cycle d'exécution.

Chaque rapport d'exécution est enregistré dans deux formats : PDF et XML. Les deux formats contiennent les mêmes informations :

- L'identifiant d'utilisateur connecté au démarrage du cycle d'exécution
- Le numéro de série de l'instrument
- La durée du cycle d'exécution
- L'heure et la date du début et de la fin du cycle d'exécution
- Des informations sur le protocole :
	- o Nom
	- o Version
	- o Application
	- o Paramètres sélectionnés
	- o Nombre d'échantillons
- Le nom, le numéro de série, le numéro de lot et la date d'expiration de la trousse
- Le ou les numéros de lot des cartouches
- Le titre du fichier de rapport d'exécution, incluant la date de la fin du cycle d'exécution et le numéro de série de l'instrument
- L'état du cycle d'exécution (réussi, échoué ou interrompu)
- Les erreurs (le cas échéant)
- L'état de la procédure de nettoyage requise après la fin d'un cycle d'exécution
- Des informations sur les échantillons : positions, noms et toute remarque ajoutée par l'utilisateur
- Des informations sur les indicateurs d'échantillons
- Des informations sur la maintenance (échéance, exécutée, etc.)
- L'état de validité des échantillons

#### Annulation de la configuration d'un cycle d'exécution du protocole 5.9

Vous pouvez annuler le processus de configuration d'un cycle d'exécution du protocole à tout moment. Si vous annulez la configuration d'un cycle d'exécution, votre progression n'est pas enregistrée et la table de travail ne bouge pas. Si vous avez chargé du matériel de laboratoire sur la table de travail, veuillez le retirer.

Pour annuler la configuration, tapez sur Cancel (Annuler). Dans la boîte de dialogue « Cancel run setup » (Annuler la configuration du cycle d'exécution), tapez sur Yes (Oui) pour confirmer l'annulation, ou sur No (Non) pour retourner à la configuration du cycle d'exécution.

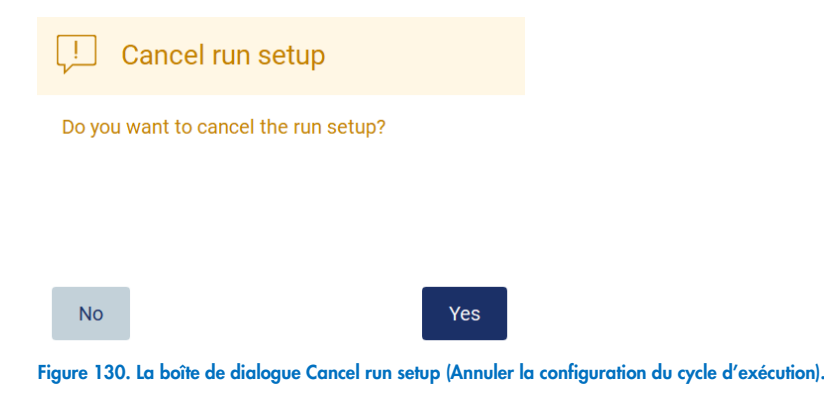

# 5.10 Interruption d'un cycle d'exécution du protocole

Un cycle d'exécution du protocole peut être interrompu à tout moment. Pour arrêter le cycle d'exécution, suivez les étapes ci-dessous.

- 1. Sur l'écran « Protocol run in progress » (Cycle d'exécution du protocole en cours), tapez sur **Abort run** (Interrompre le cycle d'exécution). Une boîte de dialogue de confirmation s'affiche.
- 2. Tapez sur Yes (Oui) pour arrêter le cycle d'exécution ou sur No (Non) pour retourner à l'écran « Protocol run in progress » (Cycle d'exécution du protocole en cours).

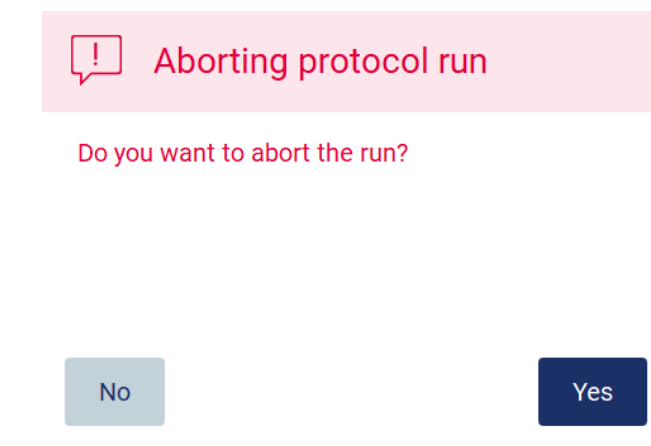

Figure 131. La boîte de dialogue Aborting protocol run (Interrompre le cycle d'exécution du protocole).

3. Lorsqu'un cycle d'exécution est interrompue, l'instrument termine le mouvement actuel, puis tente de distribuer le contenu des pipettes dans les premiers tubes vides disponibles et de libérer les embouts dans les supports à embout vides. La table de travail revient ensuite à sa position initiale. Ces actions placent les consommables et la table de travail dans des positions appropriées pour soutenir une procédure de nettoyage sécuritaire. Lorsque celle-ci est terminée, un message s'affiche et le bouton Proceed to the summary (Passer au résumé) s'affiche. Tapez sur Proceed to the summary (Passer au résumé).

Remarque : Si vous tapez sur Abort (Interrompre) pendant une pause ou pendant l'instrument attend d'atteindre une température spécifique, le cycle d'exécution s'arrête immédiatement.

# Protocol run interrupted

The instrument will attempt to recover the sample. After completing this action, you will be able to proceed to the summary screen.

### Proceed to the summary

Figure 132. Boîte de dialogue Protocol run interrupted (Cycle d'exécution du protocole interrompu).

4. Tapez sur Finish (Terminer) pour terminer le cycle d'exécution et retourner à l'écran Home (Accueil). Un rapport d'exécution est généré. Pour obtenir plus d'informations sur l'enregistrement d'un rapport d'exécution, consultez la section « [Enregistrement d'un rapport d'exécution](#page-117-0) » (voir page [118\)](#page-117-0).

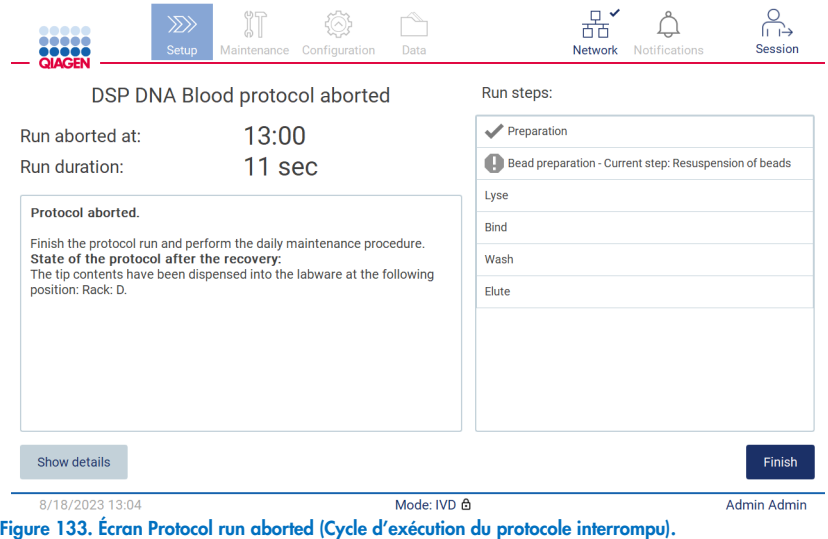

5. La maintenance post-exécution doit également être effectuée après les cycles d'exécution du protocole interrompus. Veuillez suivre les instructions sur le nettoyage de l'unité de perforation dans la section « Maintenance quotidienne » (page [147\)](#page-146-0).

# 5.11 Flux de travail SGIL

Important : Avant d'utiliser les fonctionnalités du SGIL de l'instrument EZ2 Connect MDx pour la première fois, il est nécessaire de contacter un représentant de QIAGEN. L'EZ2 Connect MDx doit être intégré au SGIL existant en installant et en configurant un service externe appelé le connecteur du SGIL, avec l'aide de l'équipe des services techniques de QIAGEN. Pour démarrer la configuration d'un cycle d'exécution du protocole avec l'interface du SGIL, ouvrez l'onglet Setup (Configuration), puis tapez sur le bouton LIMS (SGIL).

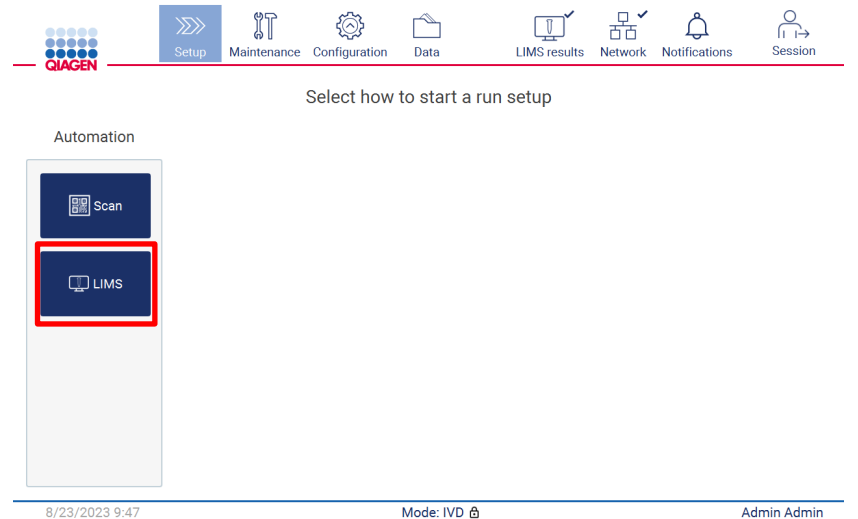

Figure 134. Écran Setup (Configuration).

1. L'écran « Scan sample ID » (Lecture de l'identifiant d'un échantillon) s'affiche. Utilisez la position présélectionnée et lisez l'identifiant de l'échantillon ou sélectionnez une nouvelle position et lisez l'identifiant de l'échantillon.

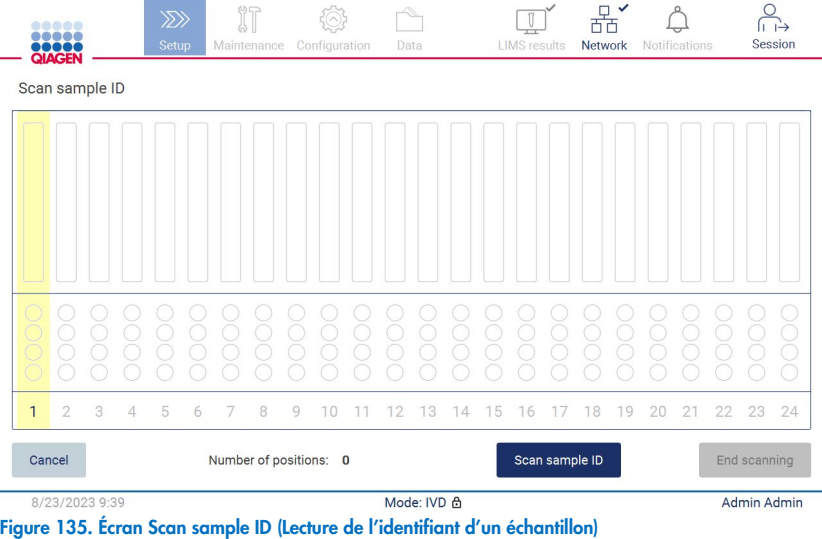

2. Tapez sur Scan sample ID (Lire l'identifiant d'un échantillon) pour lire avec le lecteur de codes-barres portatif ou avec le clavier à l'écran.

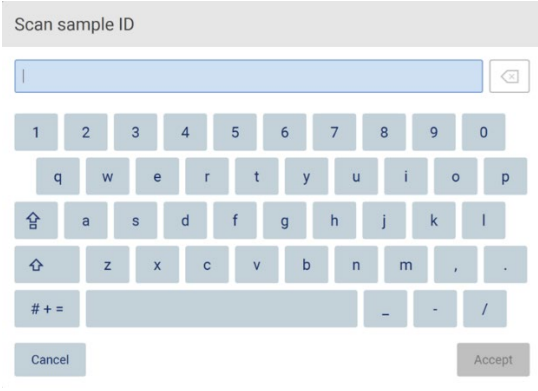

Figure 136. Lecture ou saisie de l'identifiant d'un échantillon.

3. Après avoir lu le premier échantillon, l'écran Check parameters and load the holder (Vérification des paramètres et chargement du portoir) s'affiche.

|                                      |                  | Check parameters and load the holder                      |                                                                                                    |   |                                                                                                    |                                              |  |  |  |
|--------------------------------------|------------------|-----------------------------------------------------------|----------------------------------------------------------------------------------------------------|---|----------------------------------------------------------------------------------------------------|----------------------------------------------|--|--|--|
| Parameter name                       |                  |                                                           | <b>Application: DNA</b><br>Kit: EZ1 DSP DNA Blood Kit<br>Protocol: DSP DNA Blood<br>Sample volume: 200 µl<br>Elution volume: 200 ul |   |                                                                                                    |                                              |  |  |  |
| Pure ethanol wash Yes                |                  |                                                           |                                                                                                    |   |                                                                                                    |                                              |  |  |  |
| Sample volume                        |                  | $200$ $\mu$                                               |                                                                                                    |   |                                                                                                    |                                              |  |  |  |
| <b>Flution volume</b><br>$200$ $\mu$ |                  |                                                           |                                                                                                    |   |                                                                                                    | Pure ethanol wash: Yes<br>Rack type: TipRack |  |  |  |
|                                      |                  |                                                           |                                                                                                    |   | Estimated run time: 23 min 0 sec<br>Number of samples: 1                                                                                                    |                                              |  |  |  |
| <b>Row</b>                           |                  | Labware                                                   | Content                                                                                                    |   | <b>Pretreatment:</b><br>Ensure that all samples have been left at room<br>temperature for a sufficient period of time to<br>equilibrate before transfer to sample tubes (ST).<br>For handling and pretreatment of samples and<br>reagents, please refer to the EZ1® DSP DNA Blood<br>Kit Handbook. |                                              |  |  |  |
| A                                    | uncapped         | 2.0 ml sample tube (ST),                                  | Sample                                                                                                    | B |                                                                                                    |                                              |  |  |  |
| R                                    |                  | 2.0 ml screw-cap tube<br>(Sarstedt, cat. no. 72.693.), un | 1800 µl of 80% EtOH                                                                                                    |   |                                                                                                    |                                              |  |  |  |
| C                                    | Tip holder (DTH) |                                                           | 1000µl tip (DFT)                                                                                                    |   |                                                                                                    |                                              |  |  |  |
|                                      |                  | 1.5 ml elution tube (ET),<br>uncapped                     | <b>Empty</b>                                                                                                    | Ð |                                                                                                    |                                              |  |  |  |

Figure 137. Écran Check parameters and load the holder (Vérification des paramètres et chargement du portoir).

4. Vérifiez les paramètres présélectionnés et sélectionnez les paramètres dans les champs vides. Tapez sur Scan next sample ID (Lire l'identifiant de l'échantillon suivant) ou sur End scanning (Terminer la lecture) si vous voulez traiter un seul échantillon.

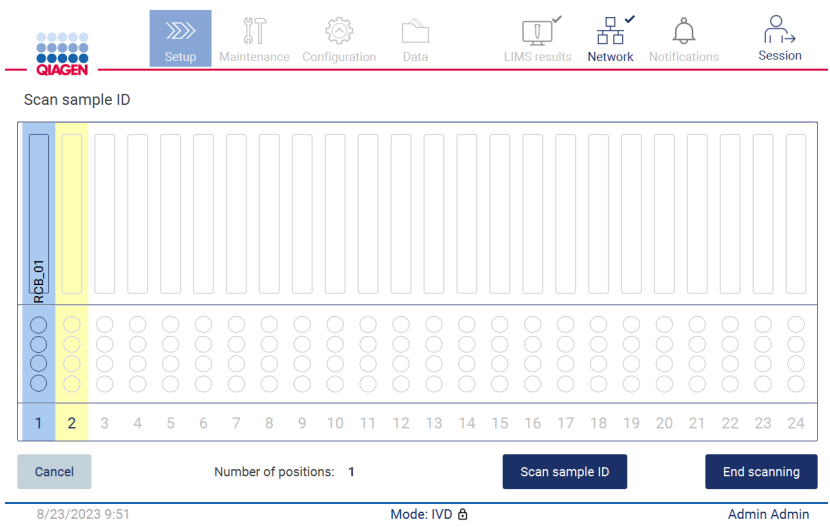

Figure 138. Lecture d'échantillons supplémentaires ou passage à l'étape suivante.

5. Important : Les informations saisies dans le champ de remarque ne sont pas transmises/transférées au SGIL. Après avoir appuyé sur *End scanning* (Terminer la lecture), l'écran « Review collected samples » (Vérification des échantillons recueillis) s'affiche. Sur cet écran, vous pouvez vérifier votre configuration et ajouter des remarques (facultatif). De même, il est possible de traiter les échantillons non détectés dans le SGIL.

Remarque : Si les champs « Sample ID » (Identifiant de l'échantillon) contiennent les identifiants des échantillons lus se trouvant dans le SGIL, ces champs ne peuvent pas être modifiés.

| MACE           | $\langle \Sigma \rangle$<br>Setup<br>Maintenance | Configuration<br>Data | Session<br><b>LIMS</b> results<br><b>Network</b><br><b>Notifications</b>                                                                                                    |  |  |  |  |
|----------------|--------------------------------------------------|-----------------------|----------------------------------------------------------------------------------------------------|--|--|--|--|
|                | Review collected samples                         |                       |                                                                                                    |  |  |  |  |
| Position       | Sample ID                                        | Note (optional)       | <b>Application: DNA</b>                                                                                                    |  |  |  |  |
| 1              | <b>RCB_01</b>                                    |                       | Kit: EZ1 DSP DNA Blood Kit<br>Protocol: DSP DNA Blood                                                                                                    |  |  |  |  |
| $\overline{2}$ | <b>RCB 02</b>                                    |                       | Sample volume: 200 µl<br>Elution volume: 200 µl                                                                                                    |  |  |  |  |
| 3              | <b>RCB_03</b>                                    |                       | Pure ethanol wash: Yes<br>Rack type: TipRack                                                                                                    |  |  |  |  |
| 4              | Unknown sample (example)<br>∧                    |                       | Estimated run time: 23 min 0 sec<br>Number of samples: 4                                                                                                    |  |  |  |  |
|                |                                                  |                       | <b>Pretreatment:</b><br>Ensure that all samples have been left at room<br>temperature for a sufficient period of time to<br>equilibrate before transfer to sample tubes<br>$(ST)$ .<br>For handling and pretreatment of samples and<br>reagents, please refer to the EZ1® DSP DNA |  |  |  |  |
|                |                                                  |                       | The sample ID was not found in LIMS.                                                                                                    |  |  |  |  |
| Cancel         |                                                  |                       | Next<br>$\triangleleft$ Back                                                                                                    |  |  |  |  |
|                | 8/23/2023 9:53                                   | Mode: IVD A           | Admin Admin                                                                                                    |  |  |  |  |

Figure 139. Review collected samples (Vérification des échantillons recueillis).

6. Tapez sur Next (Suivant) pour passer à la lecture des informations de la Q-card. Tapez sur Scan Q-Card (Lire la Q-Card). Utilisez le lecteur de codes-barres portatif pour lire le code-barres de la Q-Card ou saisissez-le à l'aide du clavier à l'écran. Tapez sur Next (Suivant) lorsque vous avez terminé.

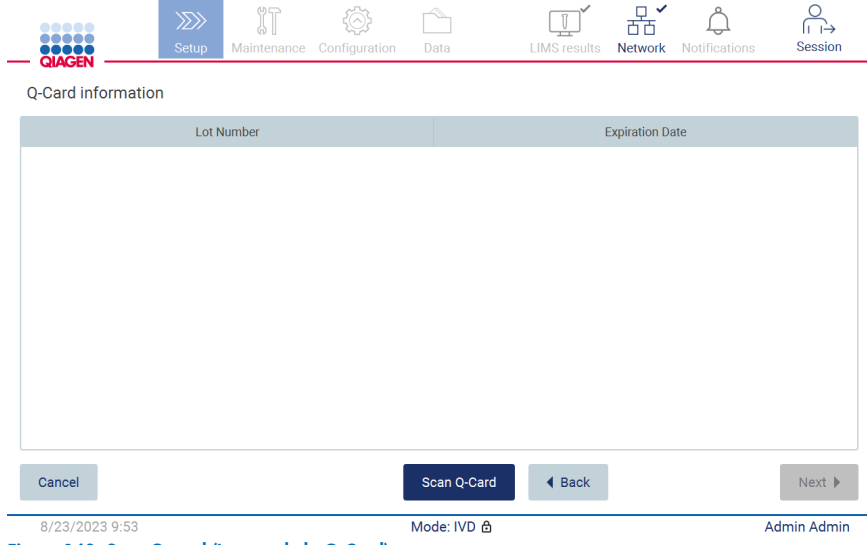

Figure 140. Scan Q-card (Lecture de la Q-Card).

Les étapes « Load the cartridge rack » (Charger le portoir à cartouches) (page [103\)](#page-102-0) contiennent des instructions sur le chargement du portoir à cartouches. Pour mettre en évidence le puits sur le schéma et la ligne correspondante dans le tableau, tapez sur le puits ou sur la ligne du tableau.

Important : Lisez attentivement les instructions avant de charger le portoir et suivez toutes les instructions, y compris celles du manuel de la trousse respective.

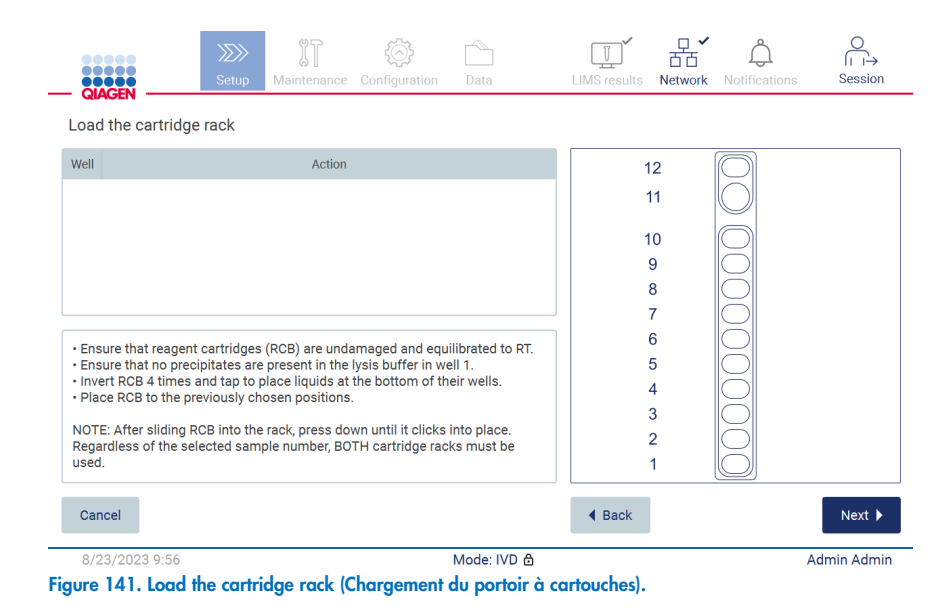

7. Tapez sur Next (Suivant) pour passer à l'étape suivante.

L'étape « Load the holder » (Chargement du support) contient des instructions sur le chargement du portoir à embouts. Pour mettre en évidence une position sur le schéma du portoir à embouts et la ligne correspondante du tableau, tapez sur la position ou la ligne du tableau.

Important : Lisez attentivement les instructions avant de charger le portoir et suivez toutes les instructions, y compris celles du manuel de la trousse respective.

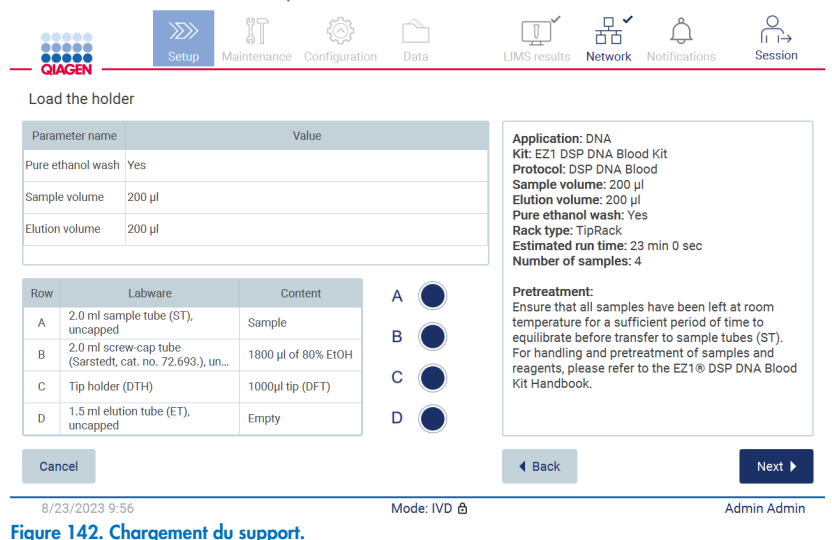

8. Tapez sur Next (Suivant) pour passer à l'écran d'aperçu du cycle d'exécution.

|                       | 10000<br><br>na mar<br><b>QIAGEN</b>             |                         | $\gg$<br>Setup | Maintenance                                                                   | Configuration                          | Data        | <b>LIMS</b> results                          | <b>Network</b> | <b>Notifications</b>                          | Session                      |
|-----------------------|--------------------------------------------------|-------------------------|----------------|-------------------------------------------------------------------------------|----------------------------------------|-------------|----------------------------------------------|----------------|-----------------------------------------------|------------------------------|
|                       | Load the holder                                  |                         |                |                                                                               | Run setup selection overview           |             |                                              |                |                                               |                              |
|                       | Parameter name                                   |                         |                |                                                                               |                                        |             |                                              |                |                                               |                              |
| Pure ethanol wash Yes |                                                  |                         |                | <b>Application: DNA</b>                                                       | Kit: EZ1 DSP DNA Blood Kit             |             |                                              |                | <b>Kit</b>                                    |                              |
|                       | Sample volume                                    | 200 ul                  |                | Protocol: DSP DNA Blood<br>Sample volume: 200 µl                              |                                        |             |                                              |                |                                               |                              |
|                       | <b>Elution volume</b>                            | $200$ $\mu$             |                | Elution volume: 200 ul<br>Pure ethanol wash: Yes<br><b>Rack type: TipRack</b> |                                        |             |                                              |                | in 0 sec                                      |                              |
|                       |                                                  | I abware                |                | Number of samples: 4                                                          | Estimated run time: 23 min 0 sec       |             |                                              |                |                                               |                              |
| Row                   | 2.0 ml sample tube (S)                           |                         |                |                                                                               |                                        |             |                                              |                | ave been left at room                         |                              |
| $\overline{A}$        | uncapped                                         |                         |                |                                                                               |                                        |             |                                              |                | nt period of time to<br>to sample tubes (ST). |                              |
| B                     | 2.0 ml screw-cap tube<br>(Sarstedt, cat. no. 72. |                         |                |                                                                               | Do you want to start the protocol run? |             | ment of samples and<br>he EZ1® DSP DNA Blood |                |                                               |                              |
| $\mathbb{C}$          | Tip holder (DTH)                                 |                         |                |                                                                               |                                        |             |                                              |                |                                               |                              |
| $\mathsf{D}$          | uncapped                                         | 1.5 ml elution tube (E) | Return         |                                                                               |                                        |             |                                              | <b>Start</b>   |                                               |                              |
| Cancel                |                                                  |                         |                |                                                                               |                                        |             | $\triangleleft$ Back                         |                |                                               | $Next$ $\blacktriangleright$ |
|                       | 8/23/2023 9:56                                   |                         |                |                                                                               |                                        | Mode: IVD & |                                              |                |                                               | <b>Admin Admin</b>           |

Figure 143. Aperçu de la configuration du cycle d'exécution.

9. Tapez sur Start (Démarrer) pour lancer le cycle d'exécution du protocole sélectionné.

Remarque : L'identifiant du premier échantillon lu doit être reconnu par le SGIL. Les identifiants des échantillons suivants peuvent être inconnus pour le SGIL et utilisés avec le protocole et les paramètres présélectionnés. Dans ce cas, cette boîte de dialogue s'affiche :

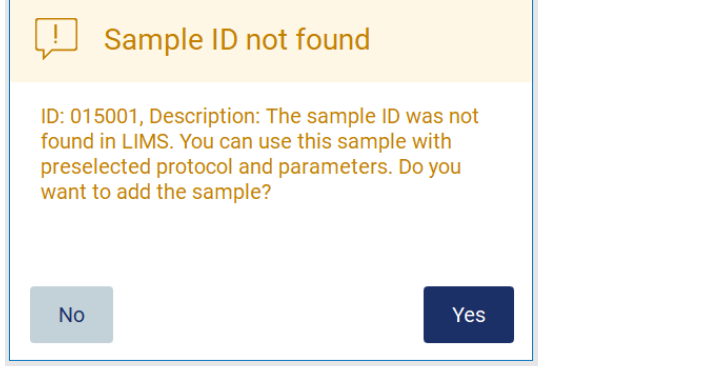

Figure 144. Boîte de dialogue LIMS Sample ID not found (Identifiant de l'échantillon du SGIL introuvable).

10. Pour traiter l'échantillon inconnu avec les identifiants des échantillons présents dans le SGIL, tapez sur Yes (Oui). Les identifiants lus précédemment s'affichent.

Remarque : La piste d'audit et le progiciel de support contiennent aussi les informations sur l'envoi des résultats du SGIL et le connecteur du SGIL.

11.Le système vérifie l'espace disponible sur le disque lorsque le cycle d'exécution du protocole démarre. Si l'espace disponible est insuffisant pour 5 cycles d'exécution, un message d'avertissement s'affiche.

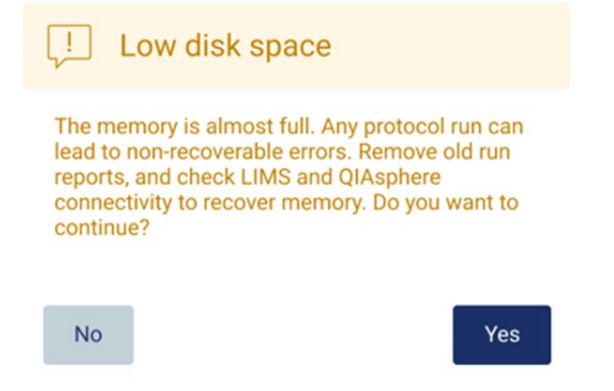

Figure 145. Fenêtre contextuelle Espace insuffisant sur le disque après une tentative de démarrage d'un cycle d'exécution

Les rapports d'exécution précédents doivent être téléchargés et supprimés pour libérer de l'espace sur le disque.

# 5.12 Menu des données

Important : Utilisez uniquement la clé USB fournie par QIAGEN. Ne branchez aucune autre clé USB aux ports USB.

Important : Ne débranchez pas la clé USB pendant un téléchargement ou un transfert de données ou de logiciel depuis ou vers l'instrument.

Les fonctions suivantes peuvent être effectuées à partir du menu Data (Données) :

- Téléchargement et/ou suppression des fichiers d'exécution
- Création ou téléchargement d'un progiciel de support
- Téléchargement d'une piste d'audit
- Téléchargement du modèle de liste des échantillons

Tapez sur Data (Données) dans la barre d'outils pour accéder à l'écran Data (Données).

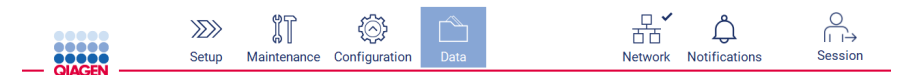

Figure 146. Bouton Data (Données) dans la barre d'outils.

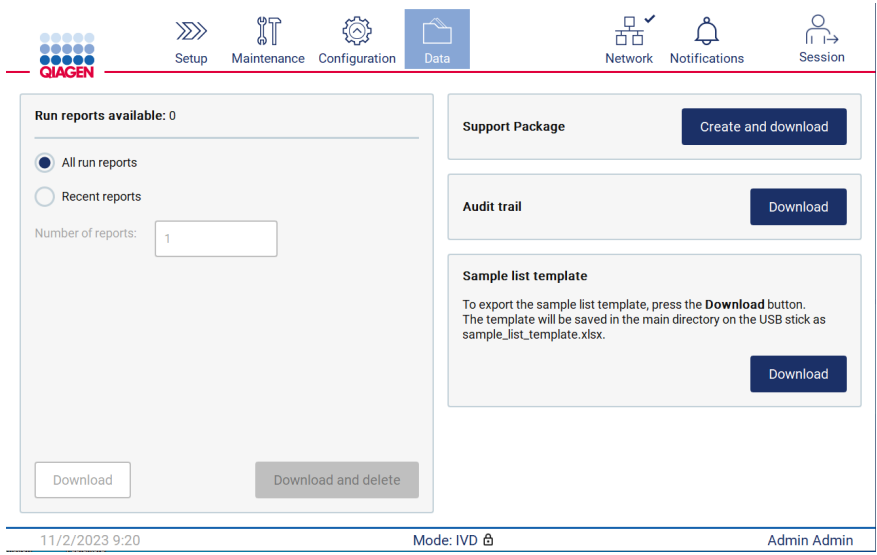

Figure 147. Écran Data (Données).

### 5.12.1 Rapports d'exécution

S'il n'y a actuellement aucun rapport d'exécution sur l'instrument, les boutons Download (Télécharger) et Download and delete (Télécharger et supprimer) sont désactivés.

Si des rapports d'exécution sont disponibles, tapez sur l'une des options disponibles ci-dessous :

- Tous les rapports d'exécution
- Rapports récents (préciser le nombre de rapports)

Tapez sur Download (Télécharger) ou Download and delete (Télécharger et supprimer).

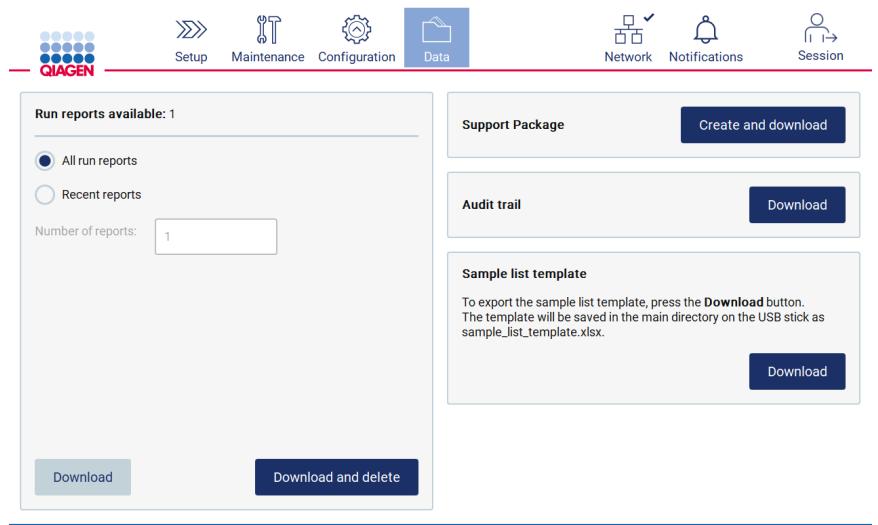

Figure 148. Onglet Data (Données).

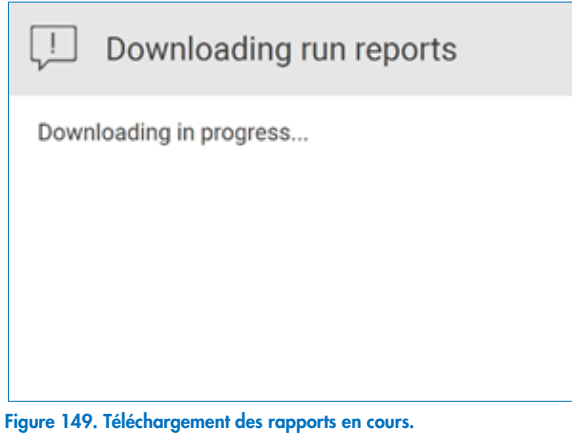

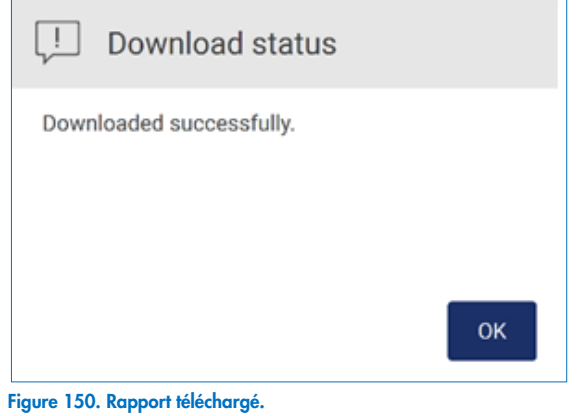

Si Download and delete (Télécharger et supprimer) est sélectionné, l'écran suivant s'affiche avant de démarrer le processus de suppression.

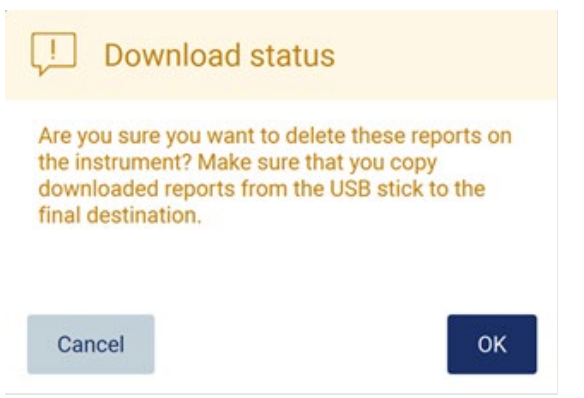

Figure 151. Confirmation de la suppression des rapports d'exécution.

Tapez sur OK (OK) pour confirmer la suppression ou sur Cancel (Annuler) pour revenir en arrière. Les fichiers téléchargés doivent être copiés de la clé USB vers une destination finale choisie par l'utilisateur.

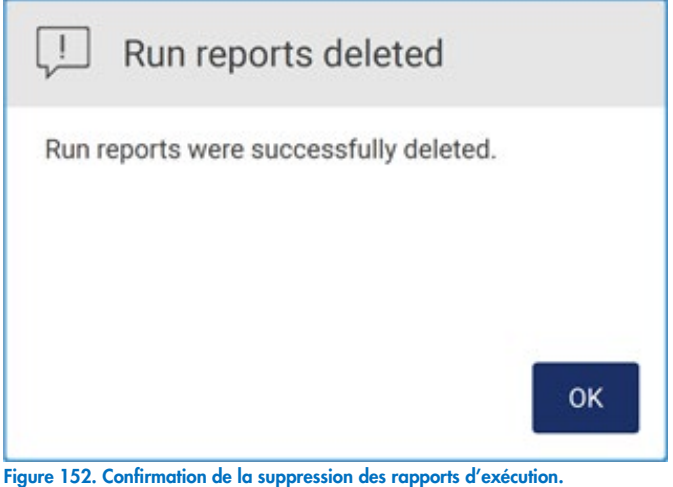

Tapez sur OK pour terminer le processus.

Si aucune clé USB n'est insérée, l'écran suivant s'affiche.

# **Download status**

ID: 012019, Description: Insert the USB stick into the USB port and try again.

OK

### Figure 153. Clé USB non insérée.

Insérez une clé USB et réessayez le processus.

### 5.12.2 Progiciel de support

Des instructions détaillées sont fournies dans la section [8.1.1, Création d'un progiciel de support.](#page-163-0)

## 5.12.3 Piste d'audit

Remarque : Le téléchargement d'un ou plusieurs fichiers de piste d'audit est disponible uniquement pour les utilisateurs ayant un rôle d'administrateur.

Tapez sur le bouton Download (Télécharger) situé à côté de la section Audit trail (Piste d'audit) de l'écran Data (Données). L'écran suivant apparaît :

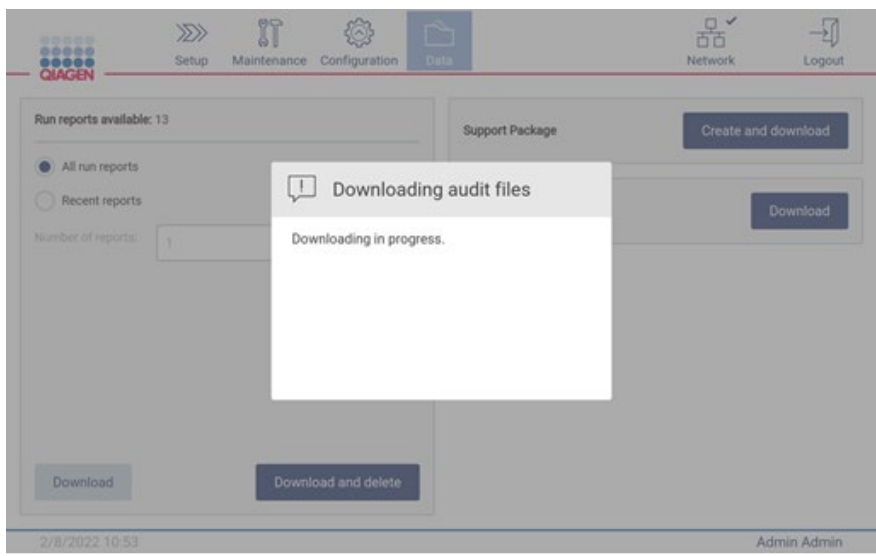

Figure 154. Téléchargement de la piste d'audit en cours.

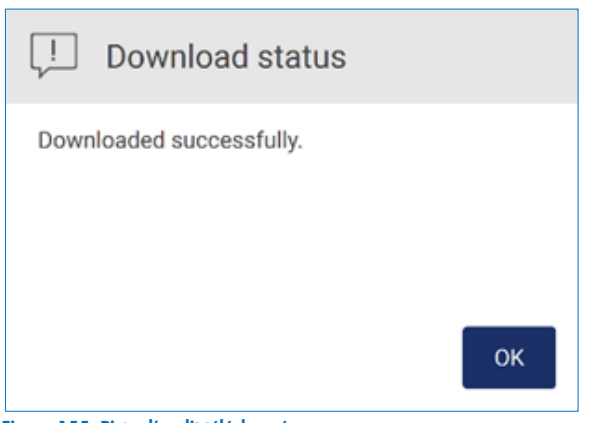

Figure 155. Piste d'audit téléchargée.

Si aucune clé USB n'est insérée, l'écran suivant affiche :

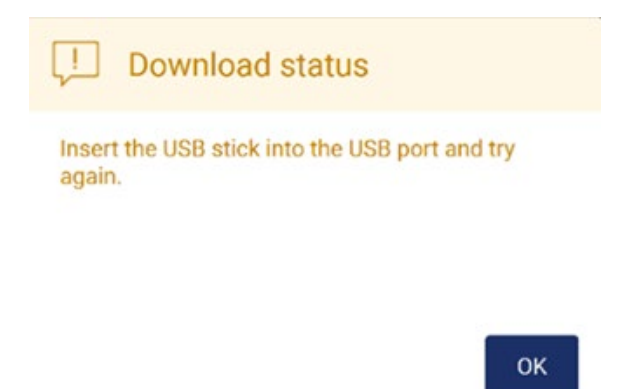

### Figure 156. Clé USB non insérée.

Insérez une clé USB et réessayez le processus.

### 5.12.4 Modèle de liste des échantillons

Le modèle de liste des échantillons est un fichier .xlsx qui peut être utilisé pour prédéfinir la position et les identifiants des échantillons et pour saisir des remarques facultatives sur les échantillons. Il peut être rempli sur un ordinateur externe à l'aide d'un logiciel de feuille de calcul, puis téléchargé sur l'instrument EZ2 pendant la configuration du cycle d'exécution du protocole.

Remarque : Le téléchargement du modèle de liste des échantillons est disponible uniquement pour les utilisateurs ayant un rôle d'administrateur.

1. Pour télécharger le modèle de liste des échantillons, tapez sur le bouton Download (Télécharger) dans la section Sample list template (Modèle de liste des échantillons) de l'écran Data (Données).

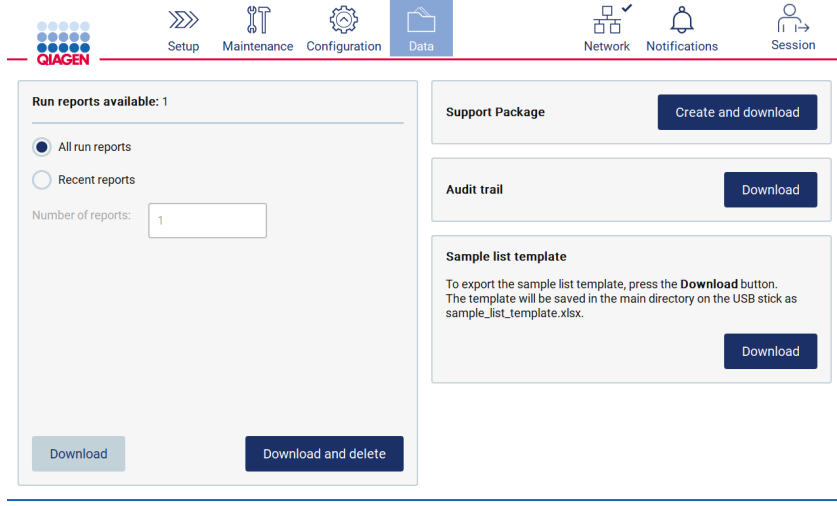

Figure 157. Écran Data (Données).

2. Attendez que le téléchargement soit terminé et confirmez-le en tapant sur OK dans la fenêtre contextuelle.

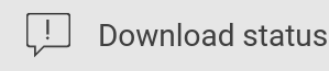

Downloaded successfully

OK

### Figure 158. Fenêtre contextuelle de téléchargement réussi.

- 3. Utilisez un ordinateur externe équipé d'un logiciel de feuille de calcul pour ouvrir et modifier le modèle.
- 4. Saisissez la position et les identifiants des échantillons utilisés dans le tableau. Il est possible de laisser des positions vides. L'ajout de remarques sur les échantillons est facultatif.

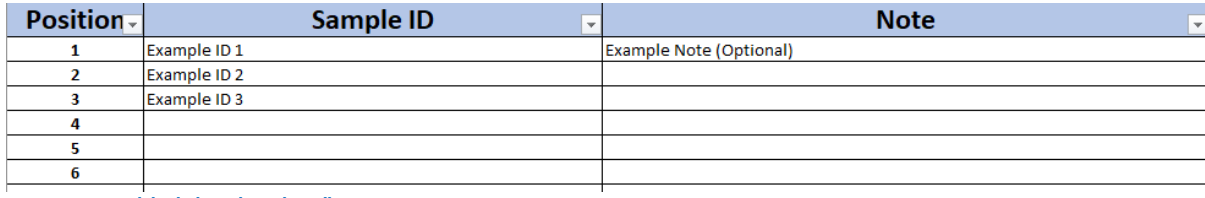

Figure 159. Modèle de liste des échantillons.

# Gestion de la session

Tapez sur le bouton Session pour ouvrir la fenêtre Session handling (Gestion de la session) [\(Figure 160\)](#page-134-0). La boîte de dialogue Session handling (Gestion de la session) propose deux options : Screen Lock (Verrouillage de l'écran) et Logout (Déconnexion) [\(Figure](#page-134-1) 161).

L'option Screen Lock (Verrouillage de l'écran) permet de verrouiller l'écran pendant que la session en cours demeure active, afin d'empêcher tout accès non autorisé à l'instrument. Pour déverrouiller l'écran, saisissez l'identifiant d'utilisateur et le mot de passe valides. Il est possible pour un autre utilisateur de prendre le contrôle de la session si l'écran est verrouillé. Pour prendre le contrôle de la session, vous devez taper sur le bouton Use different account (Utiliser un autre compte). Après avoir saisi l'identifiant d'utilisateur et le mot de passe, la session est transférée au nouvel utilisateur associé à ces identifiants de connexion. Le transfert est documenté dans la piste d'audit.

La déconnexion permet de mettre fin à la session en cours. Pour vous déconnecter du logiciel, tapez sur le bouton Log out (Déconnexion).

Pour mettre l'instrument hors tension, tapez sur l'interrupteur d'alimentation.

Important : Il ne faut pas mettre l'instrument hors tension pendant un cycle d'exécution du protocole, une procédure de maintenance ou un transfert de fichiers. Cela pourrait endommager l'instrument et causer la perte d'échantillons et/ou de données.

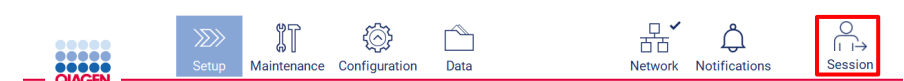

<span id="page-134-0"></span>Figure 160. Emplacement du bouton Session (session).

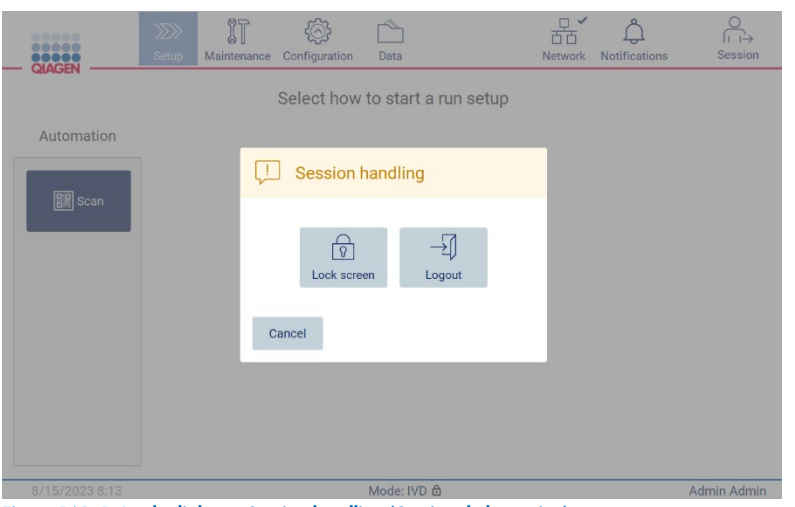

Figure 161. Boîte de dialogue Session handling (Gestion de la session).

<span id="page-134-1"></span>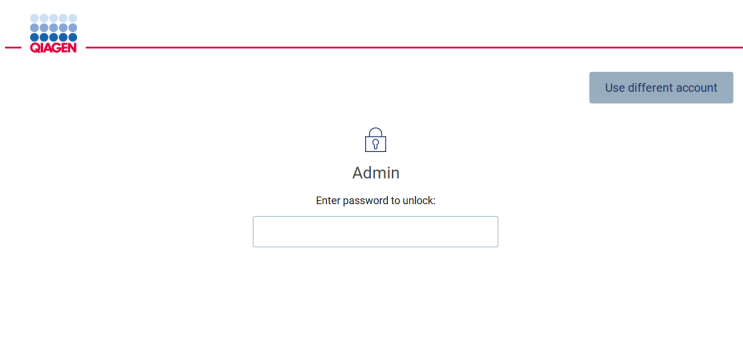

Figure 162. Verrouillage de l'écran.

# 5.14 Notifications et bannières

L'icône Notifications (Notifications) modifie l'état si un nouvel avertissement, ou une nouvelle notification sur une erreur ou une information importante, survient dans le système. L'icône Notifications (Notifications) a deux états :

 $\bullet$  $\rightarrow$   $\rightarrow$  Aucune nouvelle notification.  $\bullet$  $\leftrightarrow$  - Au moins une nouvelle notification.

Tapez sur l'icône Notifications (Notifications) pour vérifier les notifications. La liste des notifications est divisée en trois sections, soit les erreurs (rouge), les avertissements (jaune) et les informations importantes (gris), qui sont classées par date dans chaque section.

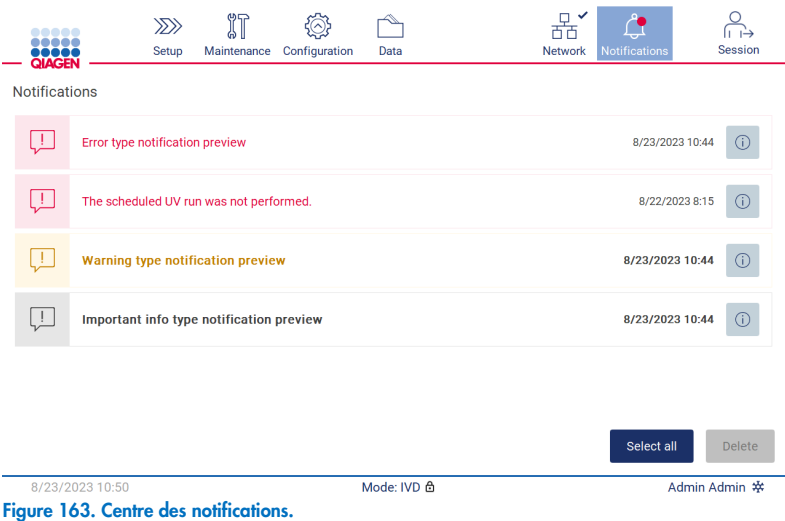

Pour afficher une description détaillée des informations répertoriées dans le centre de notifications, tapez sur l'icône des informations  $\begin{pmatrix} \circled{b} \ \circled{b} \end{pmatrix}$ .

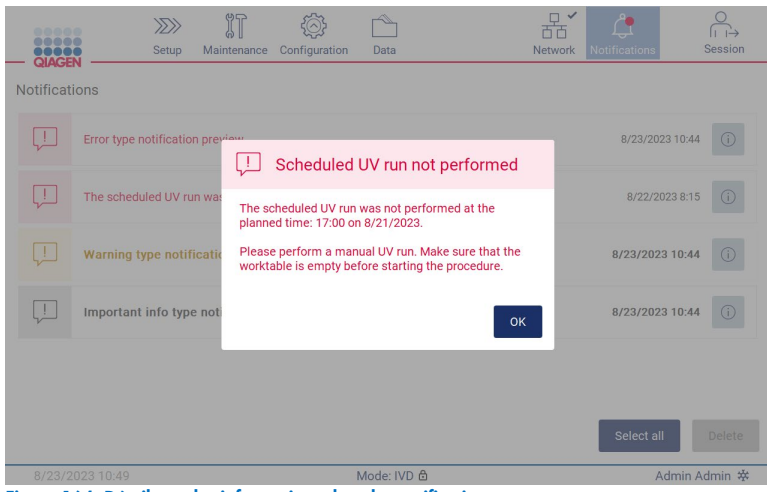

Figure 164. Détails sur les informations dans les notifications.

Des bannières de notification peuvent également s'afficher dans tous les environnements, à l'exception du flux de travail de la configuration d'un cycle d'exécution (si la configuration a commencé et le cycle d'exécution est en cours). Les trois plus récentes notifications sont visibles à l'écran. La plus récente est toujours affichée en haut. Si plusieurs bannières de notification apparaissent à l'écran, seules les trois plus récentes seront affichées. L'écran est verrouillé jusqu'à ce que toutes les notifications soient fermées. Pour voir le reste des notifications, tapez sur l'icône Notifications (Notifications) en haut de l'écran.

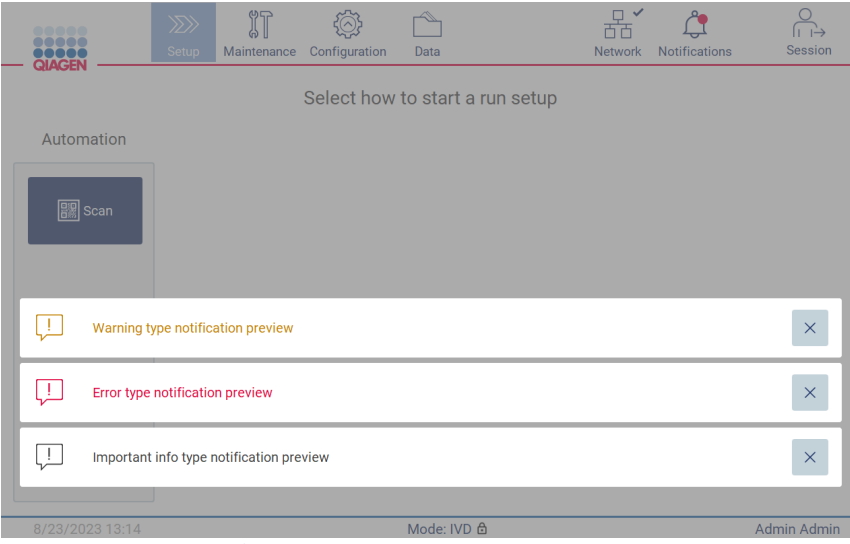

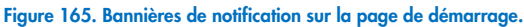

Les bannières apparaissent au bas de l'écran lorsque l'utilisateur démarre une tâche en arrière-plan (par exemple, refroidissement après un cycle d'exécution ou le cycle d'UV programmé). Lorsque les bannières sont affichées, le reste de l'écran devient inactif jusqu'à ce que toutes les bannières aient été fermées en tapant sur X.

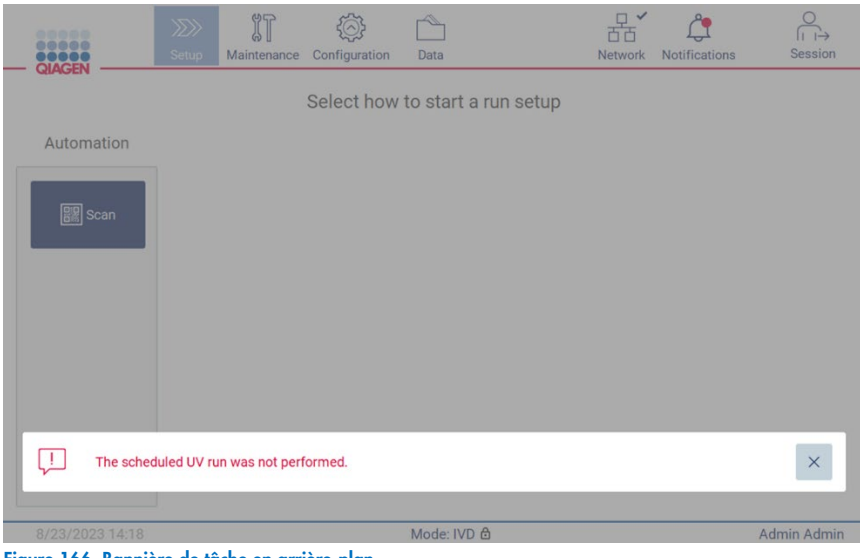

Figure 166. Bannière de tâche en arrière-plan.

La bannière de tâche en arrière-plan est également affichée en tapant sur l'icône d'état dans la note de bas de page (UV ou symbole d'un flocon de neige). L'icône apparaît uniquement lorsque la tâche en arrière-plan est en cours.

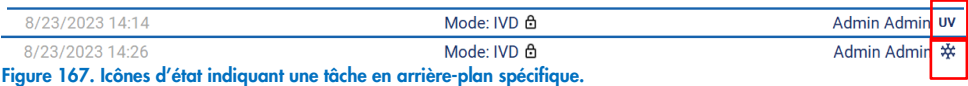

## <span id="page-137-0"></span>5.15 Refroidissement après un cycle d'exécution

Le logiciel lance le refroidissement du système de chauffage à 35 °C après un cycle d'exécution du protocole, pour les applications qui nécessitent un instrument froid au début d'un cycle d'exécution du protocole (voir le manuel de la trousse correspondant).

Le refroidissement démarre si :

- Le bouton Finish (Terminer) sur l'écran « Protocol run completed » (Cycle d'exécution du protocole terminé) ou « Protocol run aborted » (Cycle d'exécution du protocole interrompu) ou « Protocol run failed » (Cycle d'exécution du protocole échoué) est activé.
- La température du système de chauffage est supérieure à 35 ºC.
- Le capot est fermé.

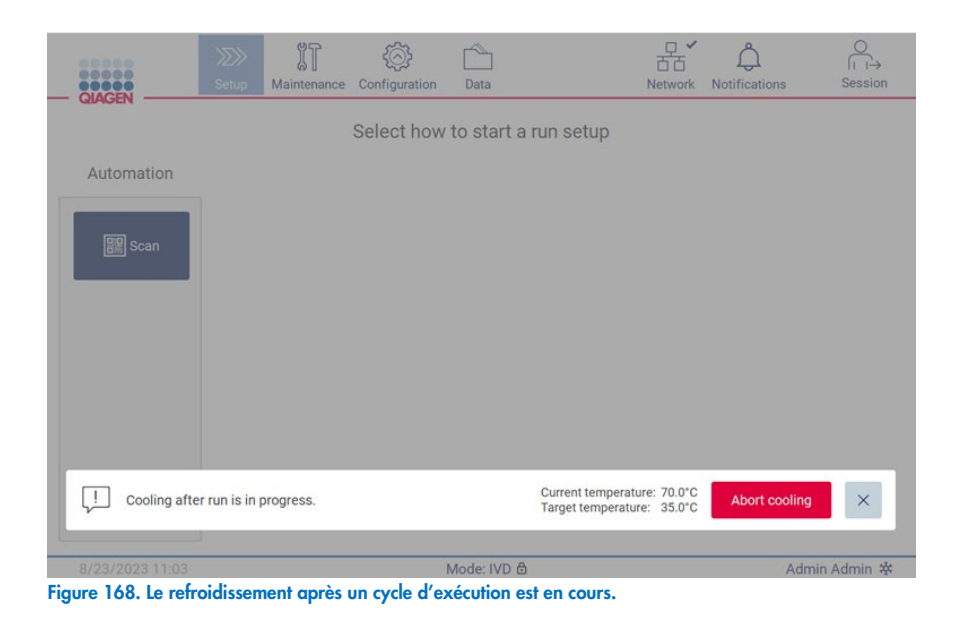

Remarque : Le refroidissement s'arrête lorsque le chauffage atteint 35 °C.

L'état de refroidissement peut être vérifié dans l'onglet **Background Tasks** (Tâches en arrière-plan) de l'environnement Maintenance (Maintenance). Le processus de refroidissement est indiqué par une bannière et un symbole de flocon de neige dans le coin inférieur droit. En tapant sur le symbole de flocon de neige, des informations supplémentaires sont affichées lorsque la bannière est fermée.

Le refroidissement peut être interrompu en cas de délai ou en tapant sur **Abort cooling** (Abandonner le refroidissement).

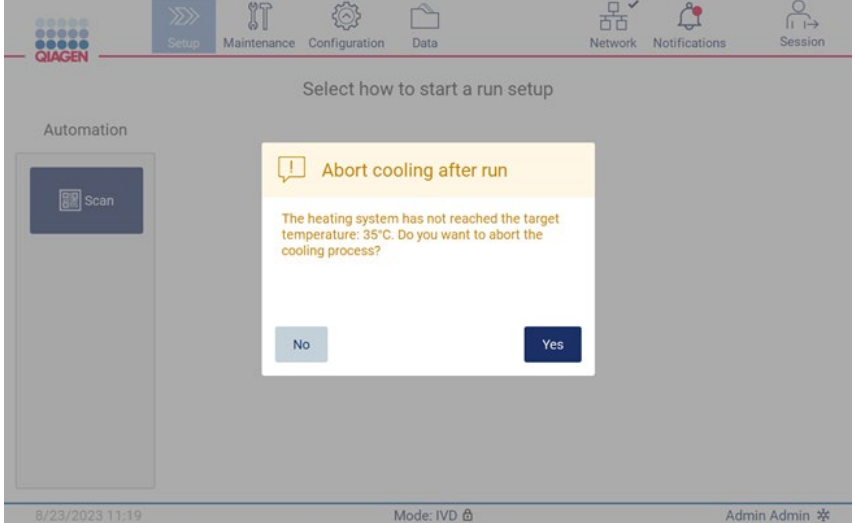

Figure 169. Fenêtre contextuelle Abort cooling after run (Abandonner le refroidissement après un cycle d'exécution)

# 6 Procédures de maintenance

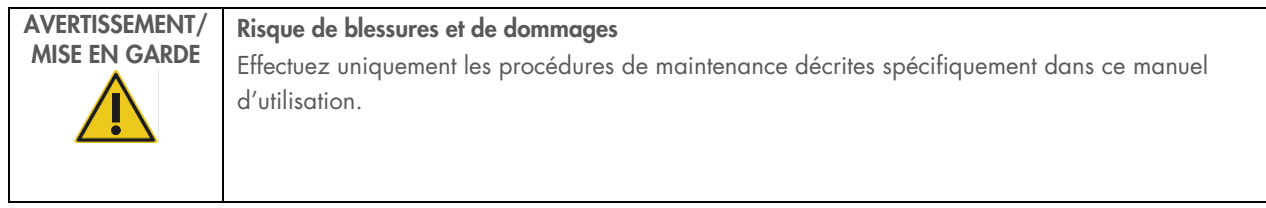

Afin d'assurer un fonctionnement fiable de l'instrument EZ2, des procédures de maintenance doivent être effectuées. Les procédures apparaissent dans le tableau ci-dessous. Chaque procédure de maintenance doit être effectuée par le personnel approprié, comme indiqué ci-dessous.

### Tableau 2. Programme de maintenance

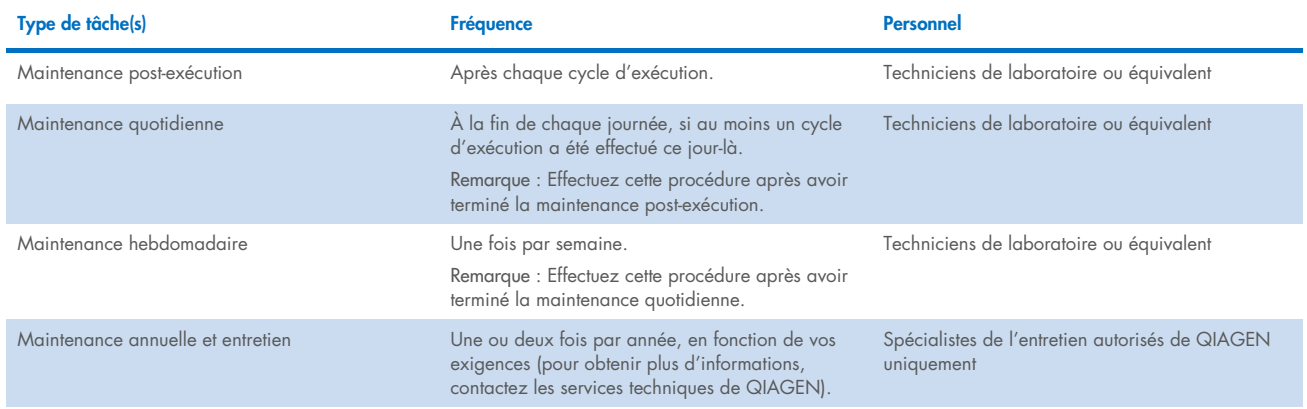

Une procédure de décontamination aux UV peut être effectuée, si nécessaire, pour l'élimination des pathogènes et la décontamination des acides nucléiques. Consultez la section « [Décontamination aux UV](#page-152-0) » (page [153\)](#page-152-0) pour obtenir plus de détails.

Un aperçu de l'état des tâches de maintenance est affiché dans l'onglet Maintenance (Maintenance). L'onglet Overview (Aperçu) affiche un tableau contenant les tâches, la date de leur dernière exécution et leur prochaine échéance. De plus, le tableau contient une colonne avec une icône indiquant les maintenances en retard.

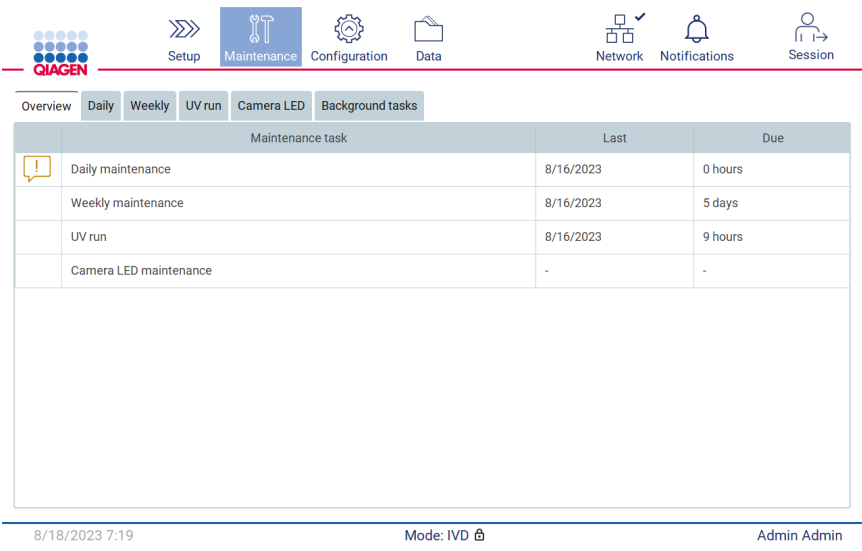

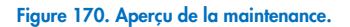

L'onglet Background tasks (Tâches en arrière-plan) présente un tableau des activités en arrière-plan en cours ou inactives, par exemple, Cooling after run (refroidissement après un cycle d'exécution) ou Scheduled UV run (cycle d'UV programmé). La tâche en arrière-plan est indiquée par une bannière et un signe dans le coin inférieur droit. Si un processus de refroidissement après un cycle d'exécution est en cours, un symbole de flocon de neige est affiché [\(Figure 171\)](#page-140-0). Un cycle d'UV programmé est indiqué par un signe UV.

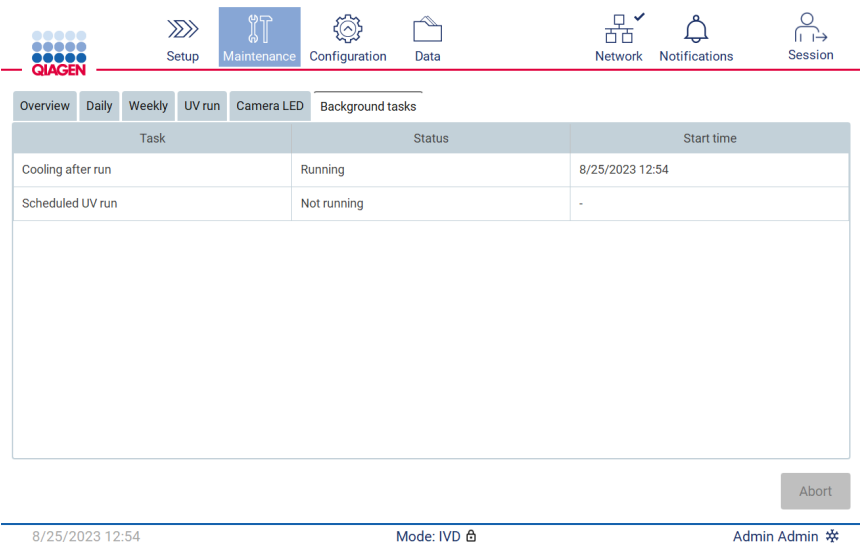

<span id="page-140-0"></span>Figure 171. Onglet Background tasks (Tâches en arrière-plan).

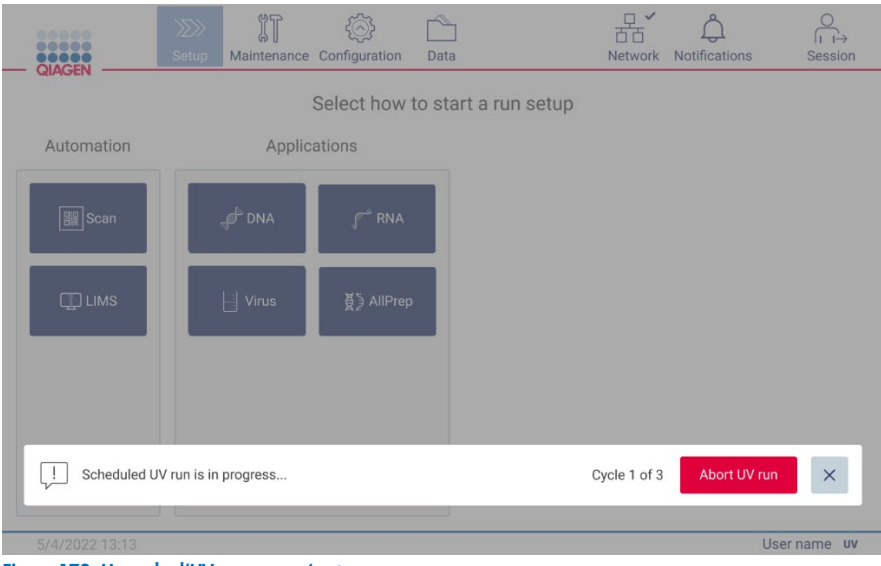

Figure 172. Un cycle d'UV programmé est en cours.

#### <span id="page-141-0"></span>Agents nettoyants  $6.1$

Les surfaces et pièces amovibles de l'EZ2 doivent être nettoyées et désinfectées avec des détergents et désinfectants compatibles. Veuillez suivre les instructions fournies par le fabricant de ces produits pour nettoyer l'instrument en toute sécurité.

Remarque : Si vous voulez utiliser des désinfectants autres que ceux recommandés, assurez-vous qu'ils ont la même composition.

Si vous n'êtes pas sûr que certains détergents ou désinfectants conviennent pour l'instrument EZ2, ne les utilisez pas.

Le nettoyage général de l'instrument EZ2, à l'exception du capot, peut être effectué avec des détergents/désinfectants doux, tels que le Mikrozid® AF ([www.schuelke.com](http://www.schuelke.com/)) ou de l'éthanol à 70 %. Le capot doit TOUJOURS être nettoyé avec un chiffon non pelucheux humidifié à l'eau.

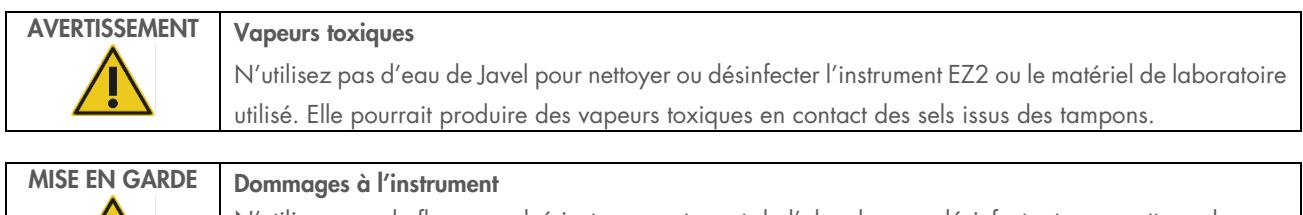

N'utilisez pas de flacons pulvérisateurs contenant de l'alcool ou un désinfectant pour nettoyer les surfaces de l'instrument EZ2. Les flacons pulvérisateurs doivent être utilisés uniquement pour nettoyer les pièces qui ont été retirées de la table de travail et si les pratiques opérationnelles du laboratoire local le permettent.

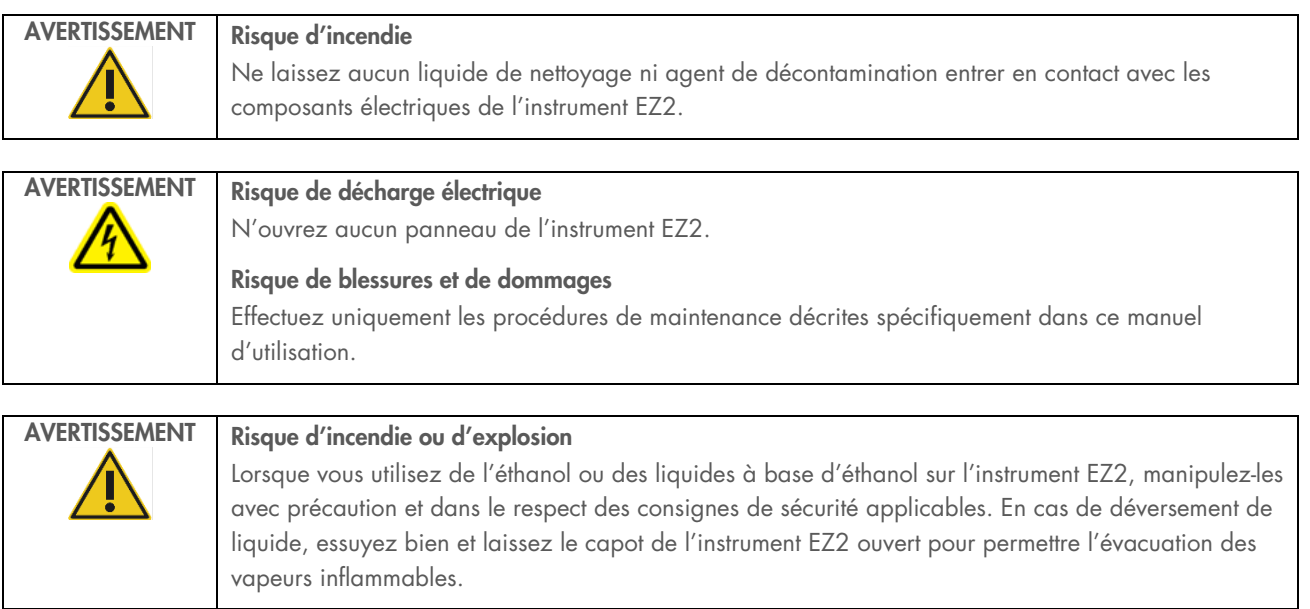

#### <span id="page-142-0"></span> $6.1.1$ Désinfection de l'instrument EZ2

Les désinfectants à base d'alcool peuvent être utilisés pour désinfecter les surfaces telles que la table de travail. Exemple de désinfectant à base d'éthanol : Mikrozid Liquid (contient 25 g d'éthanol et 35 g de 1-propanol pour 100 g) ou lingettes Mikrozid AF. Ils sont disponibles auprès de Schülke & Mayr GmbH, voir (par exemple, n° de réf. 109203 ou 109160). Pour les pays dans lesquels Mikrozid Liquid n'est pas disponible, l'éthanol à 70 % peut être utilisé.

Les désinfectants à base de sel d'ammonium quaternaire peuvent être utilisés pour les portoirs, la table de travail et l'aimant. Un exemple de ce type de désinfectant est le Lysetol® AF/Gigasept® Instru AF (Schülke & Mayr GmbH). Ces désinfectants contiennent environ 15 g de propylène-diamine-guanidine-diacétate de coco, 35 g de phénoxypropanols, 2,5 g de chlorure de benzalkonium par 100 g, des inhibiteurs de corrosion, un parfum et des tensioactifs non ioniques (15 à 30 %).

Remarque : Si vous voulez utiliser des désinfectants autres que ceux recommandés, assurez-vous qu'ils ont la même composition.

Important : Respectez toujours les instructions du fabricant lors de la préparation des désinfectants.

Remarque : Le capot et l'écran tactile doivent être nettoyés UNIQUEMENT avec un chiffon non pelucheux humidifié à l'eau.

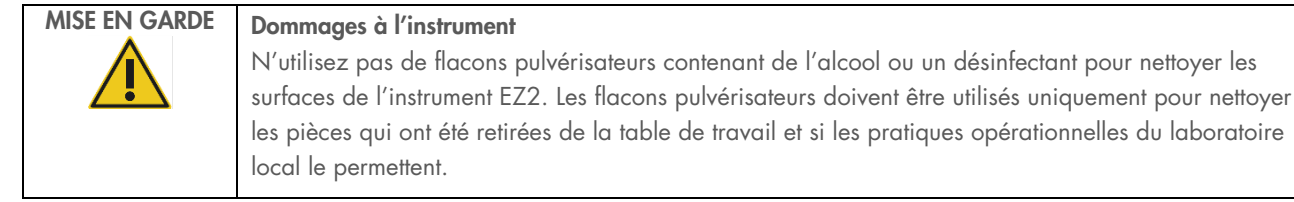

## <span id="page-143-0"></span>6.1.2 Décontamination

L'instrument EZ2 pourrait être contaminé pendant son fonctionnement. Pour éliminer tout contamination, utilisez des solutions de décontamination appropriées.

En cas de contamination par des RNases, la solution de décontamination des Rnases RNaseZap® (Ambion, Inc., n° de réf. AM9780) peut être utilisée pour nettoyer les surfaces et immerger les éléments de la table de travail. Le RNaseZap peut aussi être utilisé pour effectuer la décontamination en vaporisant les éléments de la table de travail, s'ils ont été retirés de l'instrument.

En cas de contamination par des acides nucléiques, du DNA/RNA-ExitusPlus™ (AppliChem, n° de réf. A7089,0100) peut être utilisé pour nettoyer les surfaces et immerger les éléments de la table de travail. Le DNA/RNA-ExitusPlus peut aussi être utilisé pour effectuer la décontamination en vaporisant les éléments de la table de travail, s'ils ont été retirés de l'instrument. Le nettoyage avec le DNA/RNA-ExitusPlus peut laisser un résidu sur les surfaces. Après le nettoyage des éléments avec le DNA/RNA-ExitusPlus, il faut donc nettoyer les éléments avec un chiffon mouillé à l'eau plusieurs fois, ou les rincer à l'eau courante, jusqu'à l'élimination complète du DNA/RNA-ExitusPlus.

Remarque : Suivez toujours strictement les instructions du fabricant lors de l'utilisation de solutions de décontamination.

#### <span id="page-143-1"></span> $6<sub>2</sub>$ Maintenance post-exécution

La maintenance post-exécution est requise après chaque cycle d'exécution pour l'instrument EZ2.

Seul un personnel qualifié dûment formé est habilité à utiliser l'instrument EZ2.

L'entretien de l'instrument EZ2 doit être effectué exclusivement par un spécialiste de l'entretien sur le site de QIAGEN.

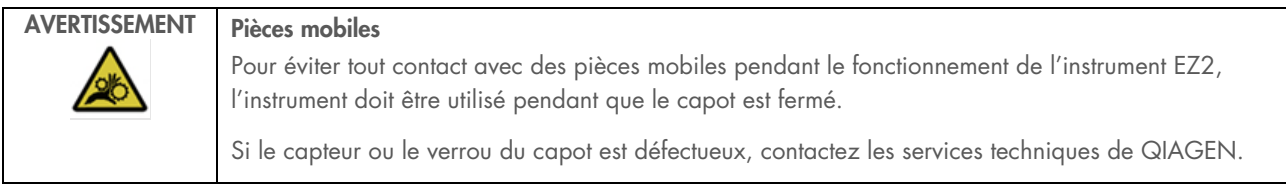

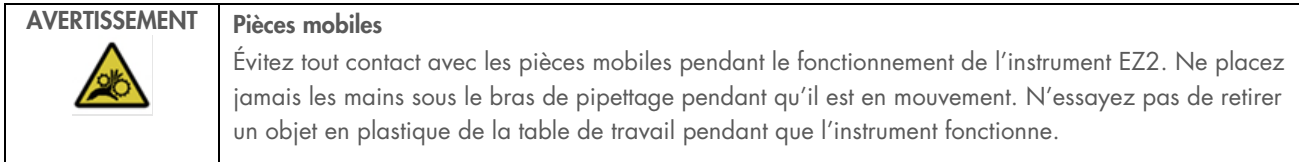
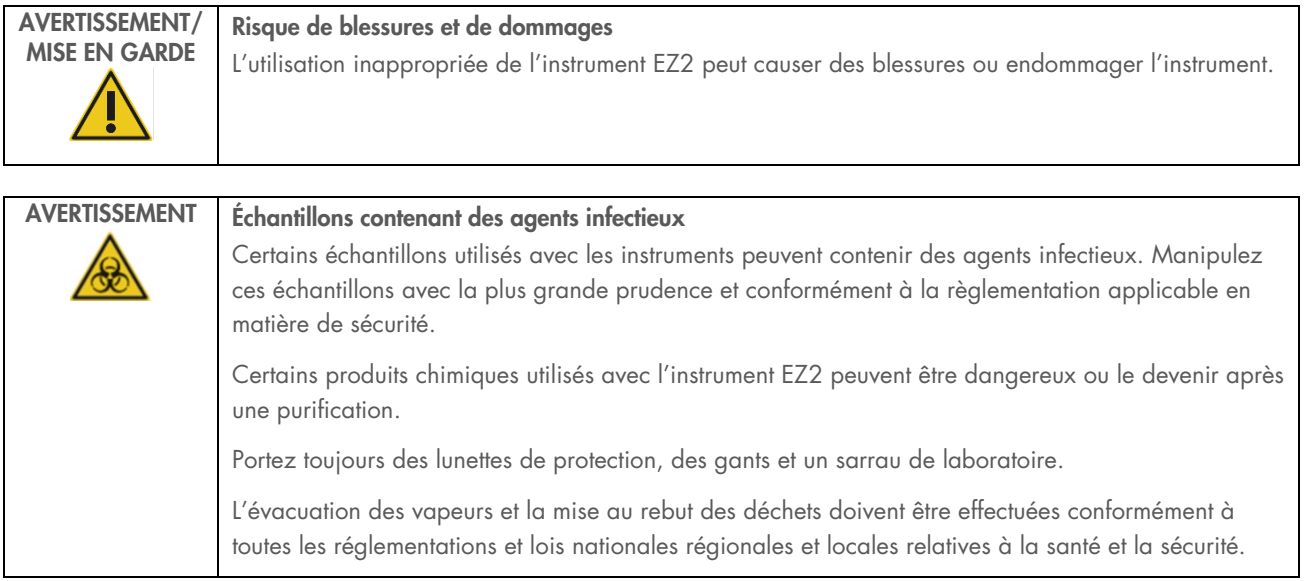

Les matériaux utilisés sur l'instrument EZ2 tels que le sang, le sérum ou le plasma humains peuvent être infectieux. L'instrument EZ2 doit donc être décontaminé après l'utilisation (pour obtenir plus de détails, voir les sections « [Désinfection de l'instrument](#page-142-0)  [EZ2](#page-142-0) » et « [Décontamination](#page-143-0) »).

Après un cycle d'exécution du protocole, effectuez la maintenance post-exécution décrite ci-dessous. La maintenance postexécution doit être effectuée pour éviter qu'un inhibiteur ne soit transféré au cycle d'exécution suivant.

Remarque : Assurez-vous de retirer les tubes d'éluats et de les fermer, étiqueter et conserver conformément au manuel de la trousse respective avant d'effectuer la maintenance post-exécution.

Remarque : Vous devez effectuer la maintenance post-exécution en suivant les instructions affichées sur l'IUG, avant de taper sur le bouton Finish (Terminer). Ensuite, le refroidissement de l'instrument commence.

- 1. Retirez tous les déchets de la préparation des échantillons et mettez-les au rebut conformément à vos réglementations de sécurité locales.
- 2. Si la position 11 de la cartouche de réactifs contient un tube, il peut être retiré avant de retirer la cartouche de réactifs, mais il est également possible de soulever le portoir de cartouches en laissant le tube à l'intérieur.
- 3. Fermez le capot.

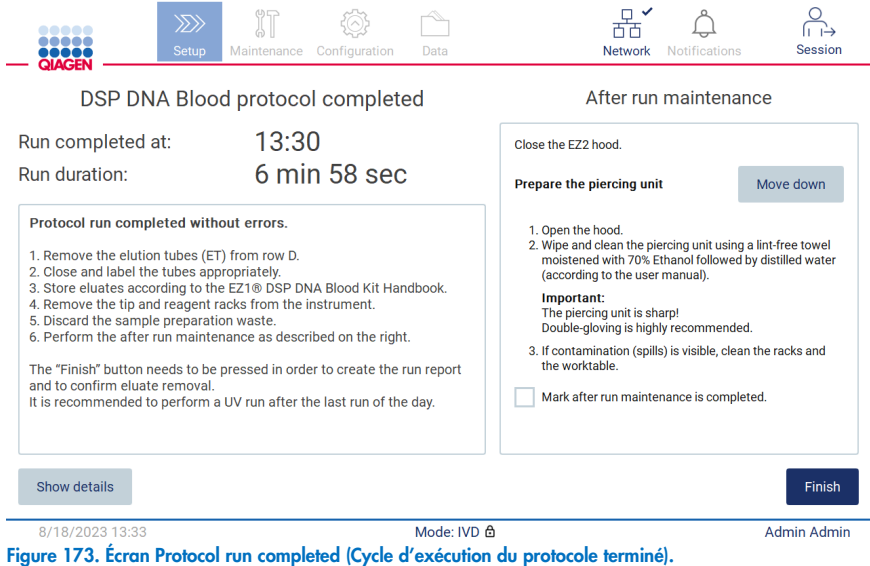

- 4. Mettez des gants; deux paires sont recommandées car l'unité de perforation est très pointue.
- 5. Pour préparer l'unité de perforation, tapez sur Move down (Descendre). L'instrument abaisse l'unité de perforation de la tête du pipetteur.
- 6. Ouvrez le capot.
- 7. Essuyez avec précautions l'unité de perforation avec un chiffon non pelucheux humidifié avec de l'éthanol à 70 %. Enroulez chaque pointe de perforation avec le chiffon, exercez une pression ferme et tournez plusieurs fois. Répétez pour tous les pics de perforation.

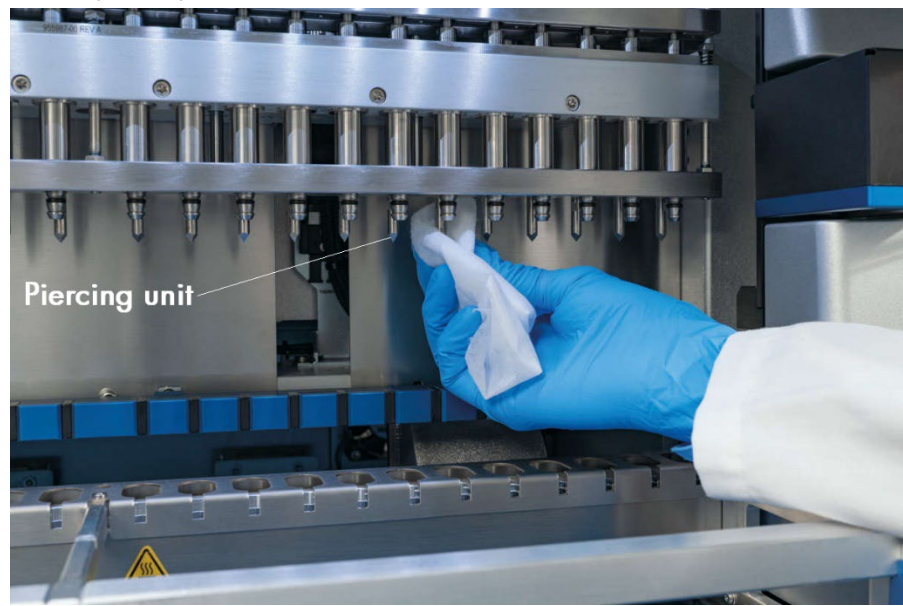

Figure 174. Nettoyage de l'unité de perforation de l'instrument EZ2.

- 8. Essuyez soigneusement l'unité de perforation avec un chiffon non pelucheux humidifié avec de l'eau distillée. Enroulez chaque pointe de perforation avec le chiffon, exercez une pression ferme et tournez plusieurs fois. Répétez pour tous les pics de perforation.
- 9. Fermez le capot.
- 10. Pour documenter la procédure de nettoyage dans le rapport d'exécution, confirmez que la maintenance a été effectuée en cochant la case sur l'écran tactile.
- 11. Sur l'écran tactile, tapez sur Finish (Terminer). La procédure de refroidissement après un cycle d'exécution est lancée et l'unité de perforation retourne à sa position d'origine.
- 12. Ouvrez le capot.
- 13. Si une contamination est visible sur la table de travail, nettoyez-la avec de l'éthanol à 70 %, puis avec de l'eau distillée.

### <span id="page-146-0"></span>Maintenance quotidienne  $6.3$

La maintenance quotidienne est requise après le dernier cycle d'exécution de chaque jour.

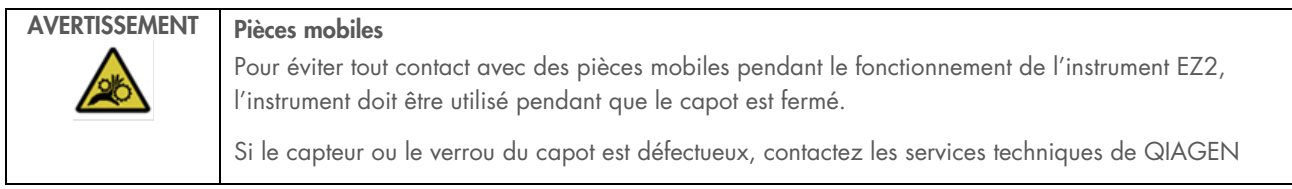

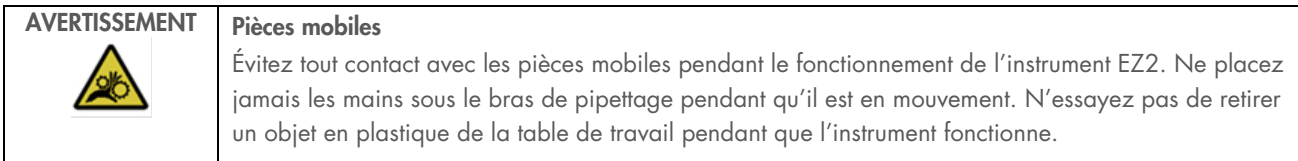

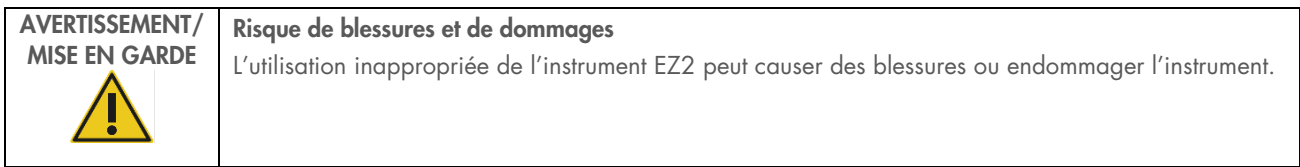

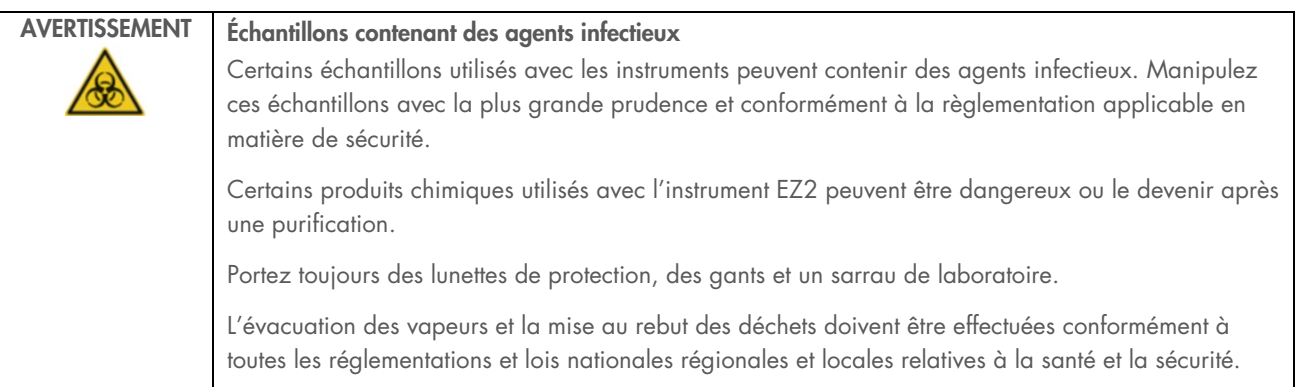

- 1. Sur l'écran tactile, tapez sur Maintenance (Maintenance).
- 2. Tapez sur Daily (Quotidienne). La date de la dernière procédure effectuée s'affiche à l'écran.

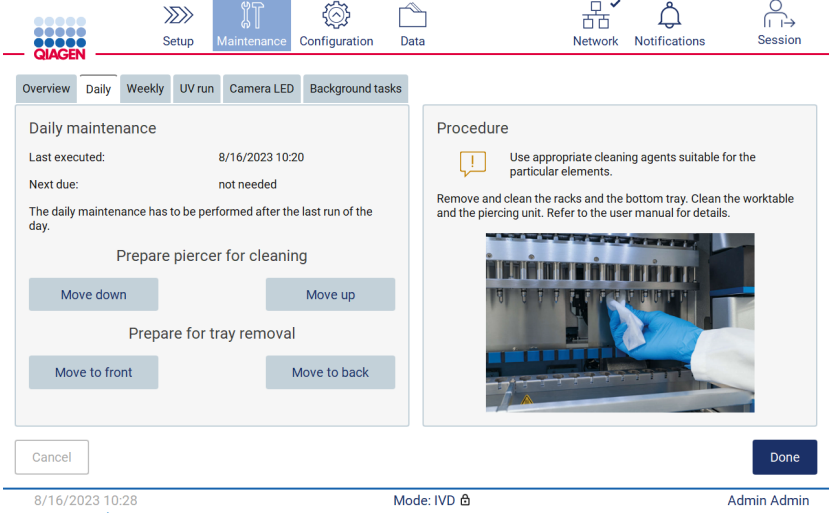

Figure 175. Écran Daily maintenance (Maintenance quotidienne).

- 3. Mettez des gants.
- 4. Nettoyez l'unité de perforation (si cela n'a pas été fait pendant la maintenance post-exécution).
	- 4a. Pour préparer l'unité de perforation pour le nettoyage, tapez sur Move down (Descendre).
	- 4b. Ouvrez le capot.
	- 4c. Nettoyez l'unité de perforation en suivant les recommandations fournies a la section « [Maintenance post-exécution »](#page-143-1) (voir page [144\)](#page-143-1).
- 5. Nettoyez la table de travail avec de l'éthanol à 70 % ou Mikrozid AF, puis avec de l'eau distillée (si cela n'a pas été fait pendant la maintenance post-exécution).
- 6. Fermez le capot.
- 7. Pour remettre l'unité de perforation dans la position d'origine, tapez sur Move up (Monter).
- 8. Pour permettre le retrait du plateau inférieur, tapez sur Move to back (Déplacer à l'arrière).

Remarque : Retirez d'abord le plateau inférieur de gauche.

9. Nettoyez le plateau inférieur avec de l'éthanol à 70 %, puis avec de l'eau distillée.

Remarque : Après avoir retiré le plateau pour le nettoyage, assurez-vous de le réinstaller correctement. Insérez d'abord le plateau inférieur de droite.

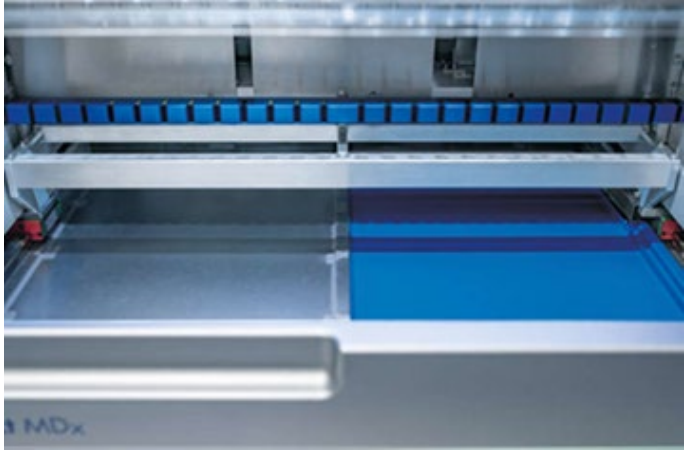

Figure 176-A. Plateau inférieur de droite installé

<span id="page-148-0"></span>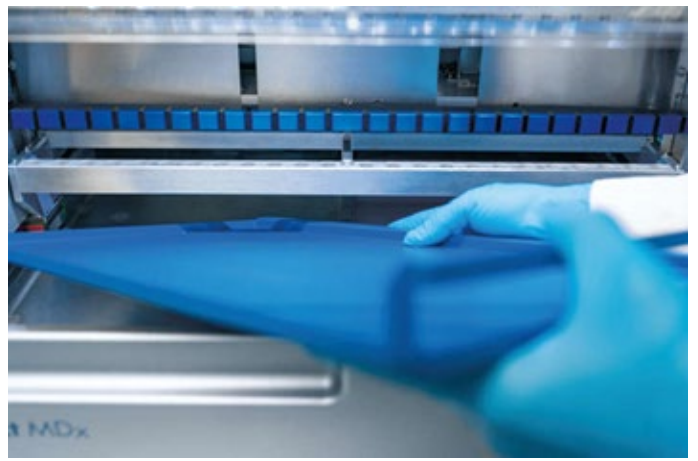

[Figure 176-B](#page-148-0). Installation du plateau inférieur de gauche

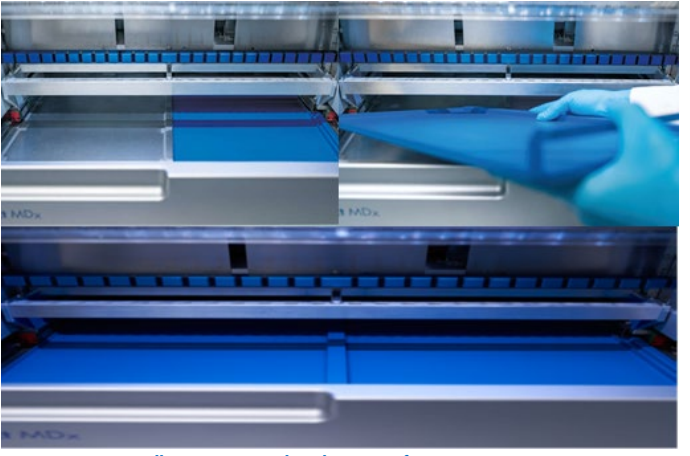

[Figure 176-C](#page-148-0). Installation correcte des plateaux inférieurs

- 10. Essuyez le portoir à cartouches et le portoir à embouts avec de l'éthanol à 70 % ou Mikrozid AF, puis avec de l'eau distillée.
- 11. Essuyez la surface de l'instrument avec un chiffon non pelucheux humidifié avec de l'éthanol à 70 %.
- 12. Tapez sur Move to front (Déplacer à l'avant). Les portoirs peuvent maintenant être réinsérés dans l'instrument.

Remarque : Le capot et l'écran tactile doivent être nettoyés UNIQUEMENT avec un chiffon non pelucheux humidifié à l'eau.

#### Maintenance hebdomadaire  $6.4$

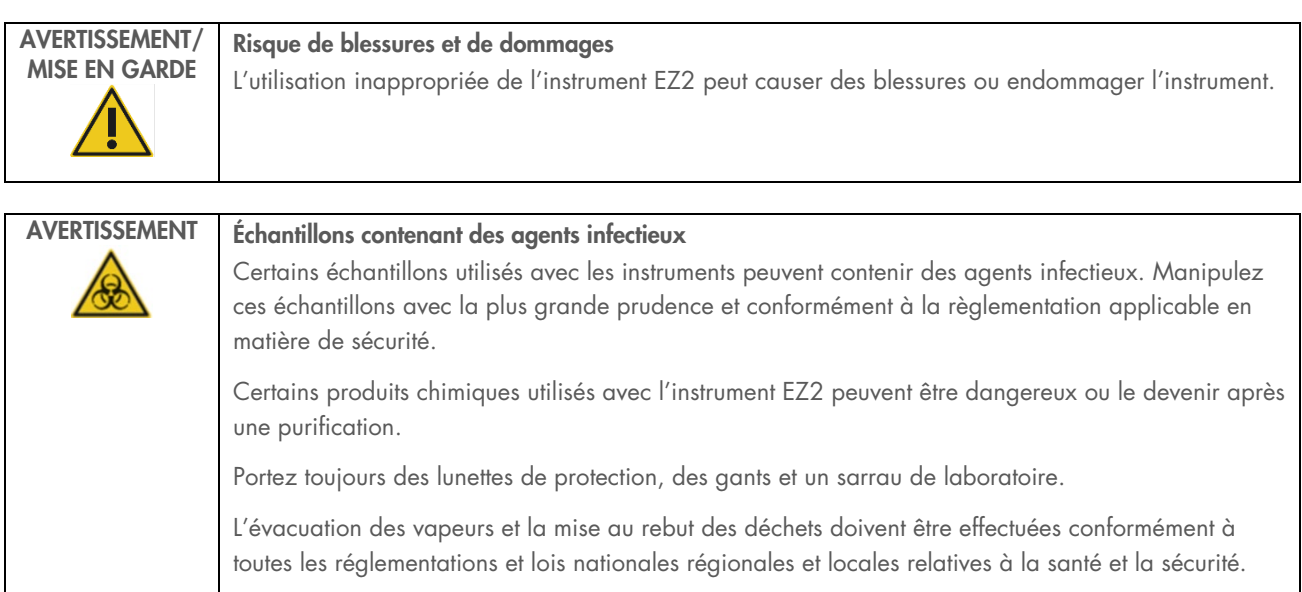

Important : Avant de commencer la procédure de maintenance hebdomadaire, effectuez la « [Maintenance quotidienne](#page-146-0) ».

Afin de maintenir un bon contact entre les adaptateurs d'embout et les embouts à filtre, et d'empêcher du liquide de fuir par les embouts, une petite quantité de graisse doit être appliquée sur les joints toriques des adaptateurs d'embout chaque semaine.

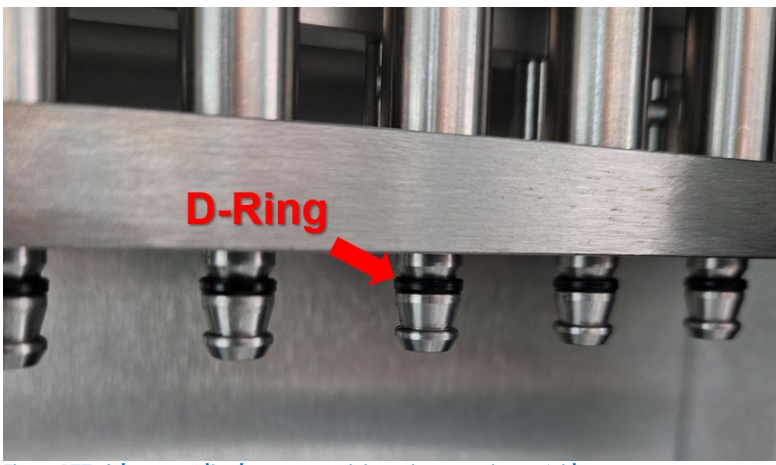

Figure 177. Adaptateur d'embout avec un joint torique en mise en évidence.

- 1. Sur l'écran tactile, tapez sur Maintenance (Maintenance).
- 2. Tapez sur Weekly maintenance (Maintenance hebdomadaire). La date de la dernière procédure de maintenance hebdomadaire effectuée et la prochaine date d'échéance sont affichées à l'écran.

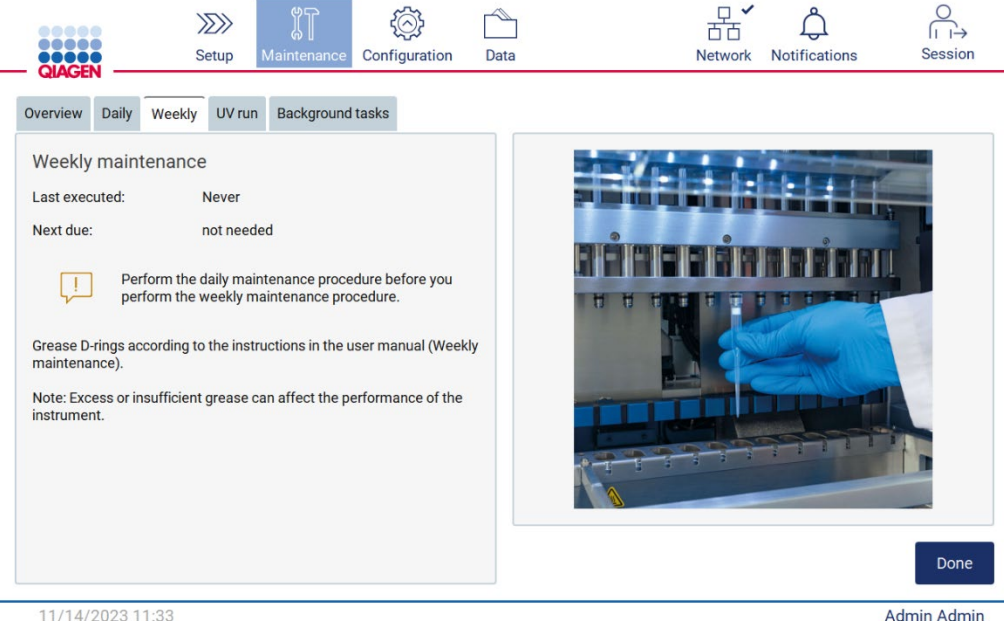

11/14/2023 11:33

Figure 178. Écran Weekly maintenance (Maintenance hebdomadaire).

3. Mettez des gants.

- 4. Nettoyez les joints toriques (sur l'adaptateur d'embout) avec un chiffon non pelucheux pour éliminer tout résidu de graisse appliquée précédemment.
- 5. Appliquez une petite quantité de graisse de silicone (voir Annexe B Pièces et composants/consommables de l'instrument EZ2 Connect MDx, Informations sur les commandes, page 175) sur la paroi intérieure de l'extrémité large d'un embout à filtre neuf en utilisant l'extrémité fine d'un deuxième embout neuf.

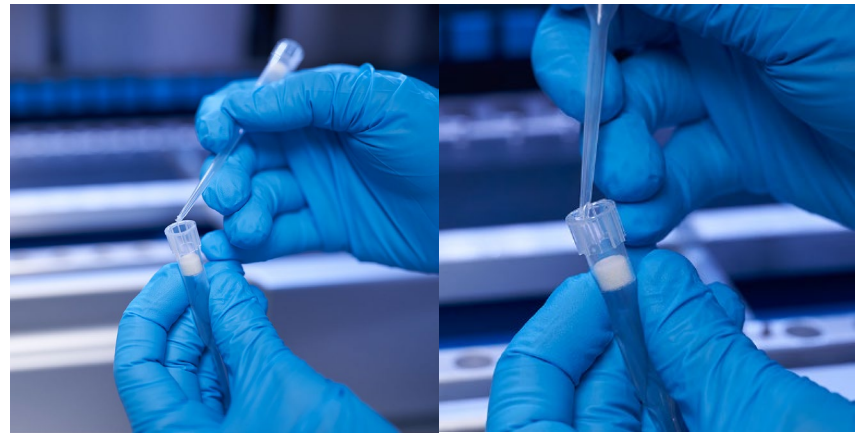

Figure 179. Préparation des embouts à filtre pour l'application de graisse.

- 6. Ensuite, placez l'embout à filtre préparé préalablement, en appliquant de la graisse sur la paroi intérieure de l'extrémité large, sur chaque adaptateur d'embout, et faites tourner l'embout à filtre sur les adaptateurs d'embout pour répartir uniformément la graisse de silicone. Le même embout peut être utilisé pour répartir de la graisse sur tous les joints toriques. Appliquez de la graisse neuve dans l'embout du filtre tous les quatre adaptateurs d'embouts répétant la même procédure.
- 7. Assurez-vous que les joints toriques sont humidifiés uniquement avec la graisse et qu'aucun résidu de graisse n'est visible. Les résidus peuvent être éliminés avec un chiffon non pelucheux avant de recommencer le graissage.
- 8. Assurez-vous que la graisse est présente uniquement sur les joints toriques, et sur aucune autre pièce, surtout sur barre supérieure et les ouvertures des pipetteurs (voir [Figure](#page-152-0) 180, [ci-dessous\)](#page-152-0).

Remarque : Un excès ou un manque de graisse peut affecter la performance de l'instrument EZ2.

Remarque : L'orifice du pipettage doit être inspecté après le graissage pour s'assurer qu'il ne contient pas de graisse.

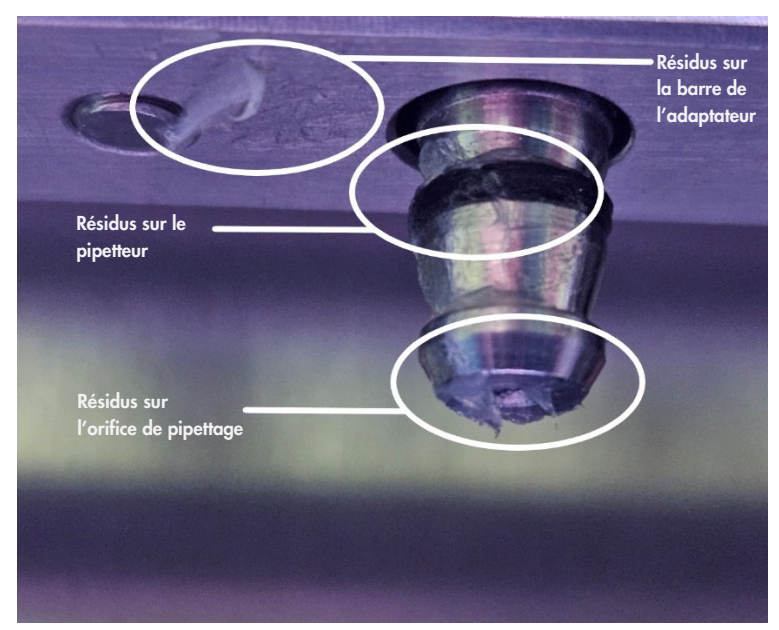

Figure 180. Exemple d'un adaptateur d'embout trop graissé. Tous les points indiqués doivent être vérifiés et tous les résidus de graisse visibles doivent être éliminés.

### <span id="page-152-1"></span><span id="page-152-0"></span> $6.5$ Décontamination aux UV

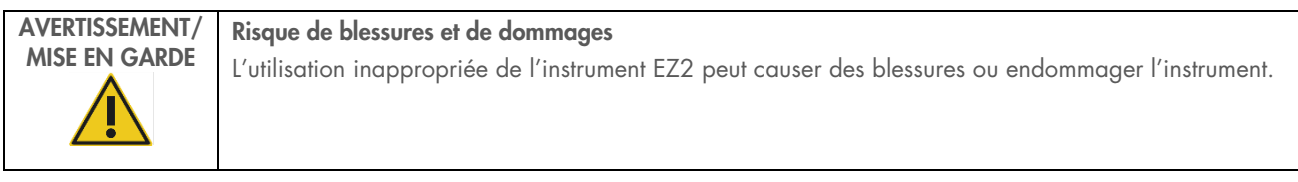

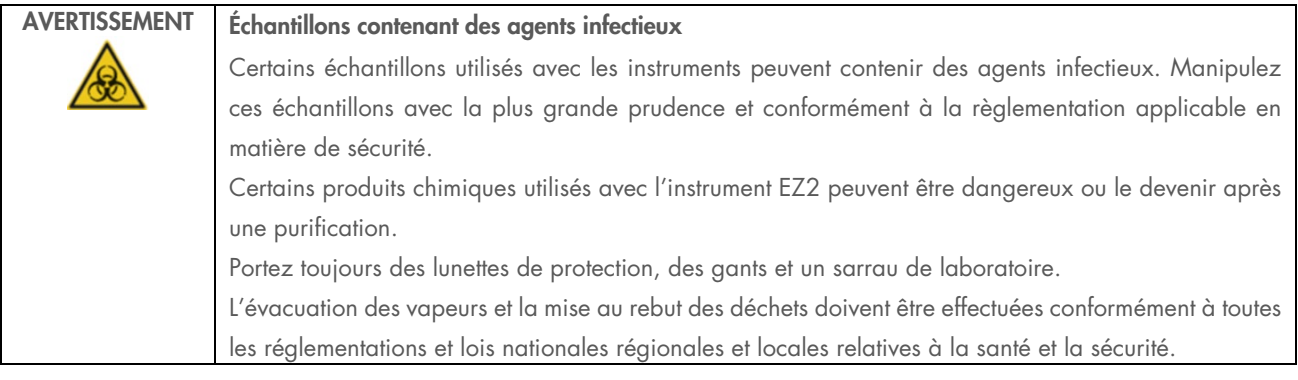

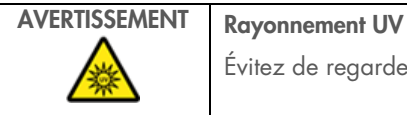

Évitez de regarder directement la lumière UV. N'exposez pas votre peau à la lumière UV.

Important : Avant de démarrer la décontamination aux UV, effectuez la [Maintenance quotidienne](#page-146-0) (section [6.3\)](#page-146-0) et vérifiez que le matériel de laboratoire a été retiré de l'instrument. Les portoirs ne sont pas affectés par la lumière UV et doivent être insérés avant le cycle d'UV.

Remarque : Les plateaux inférieurs doivent être insérés avant le début d'un cycle d'UV.

Le cycle d'UV peut être défini manuellement (pour tous les utilisateurs) ou en mode planifié (uniquement pour les utilisateurs ayant un rôle d'administrateur ou utilisateurs du service).

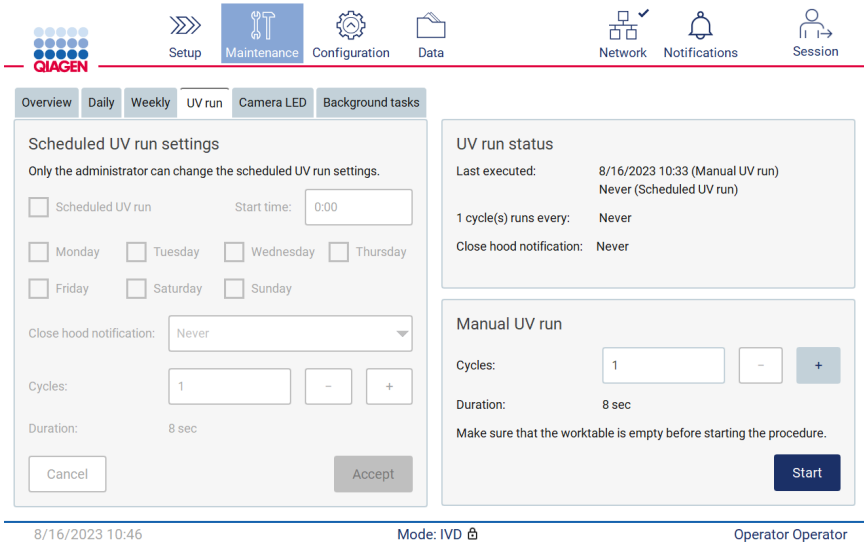

Figure 181. Onglet de maintenance UV run (Cycle d'UV) avec les paramètres Manual UV run (Cycle d'UV manuel) activés (pour tous les utilisateurs).

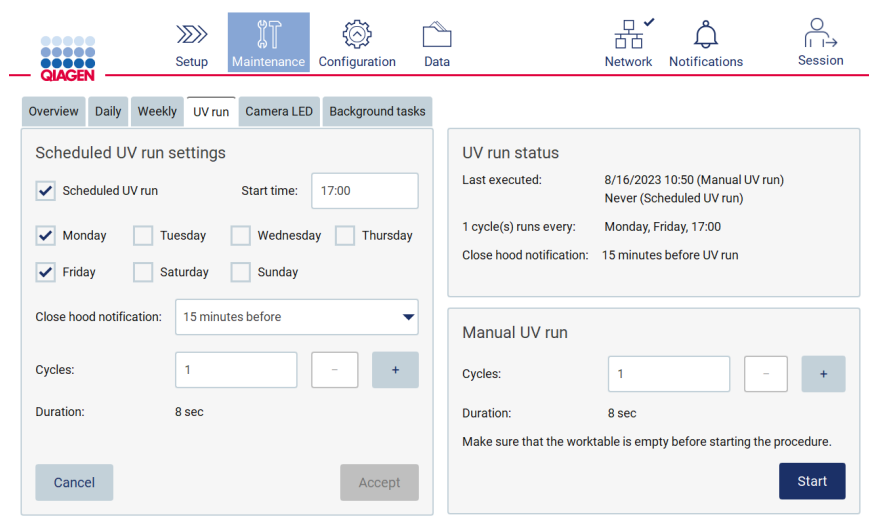

8/16/2023 10:53 Mode: IVD & Admin Admin

Figure 182. Onglet de maintenance UV run (Cycle d'UV) avec les paramètres Scheduled UV run (Cycle d'UV programmé) activés (pour les utilisateurs ayant un rôle d'administrateur ou d'utilisateur du service).

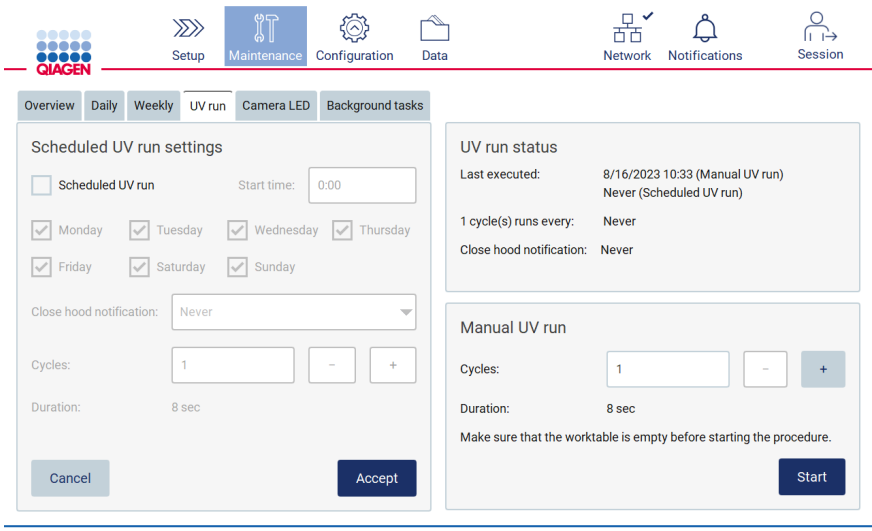

Figure 183. Onglet de maintenance UV run (Cycle d'UV) avec les paramètres Scheduled UV run (Cycle d'UV programmé) désactivés (pour les utilisateurs ayant un rôle d'administrateur ou d'utilisateur du service).

## 6.5.1 Cycle d'UV manuel

- 1. Fermez le capot.
- 2. Sur l'écran tactile, tapez sur Maintenance (Maintenance).

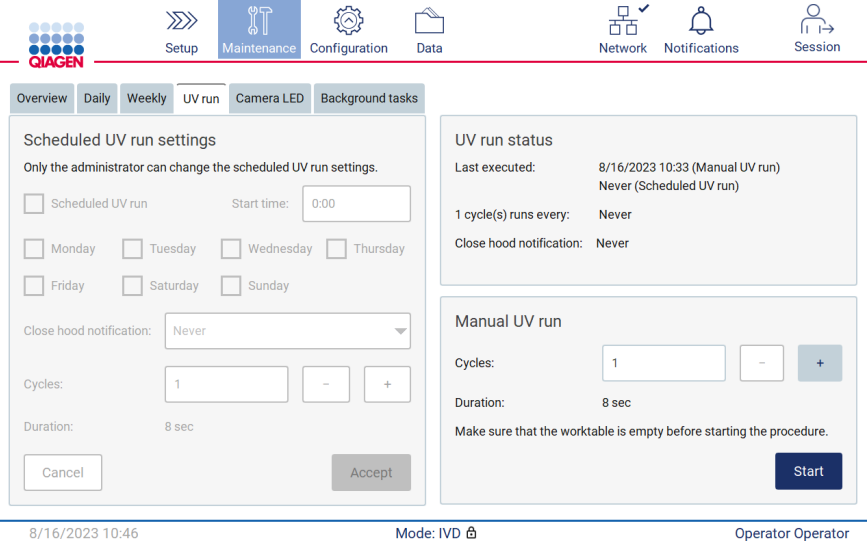

8/16/2023 10:46 Mode: IVD &

Figure 184. Section Manual UV run (Cycle d'UV manuel) dans l'onglet UV run (Cycle d'UV)

- 3. Tapez sur UV Run (Cycle d'UV). La date de la dernière procédure effectuée est affichée à l'écran.
- 4. Sélectionnez le nombre de cycles de décontamination. La durée de la décontamination dépend des matériaux biologiques traités sur l'instrument. Un cycle dure environ 34 minutes.
- 5. Pour démarrer la procédure, tapez sur Start (Démarrer).

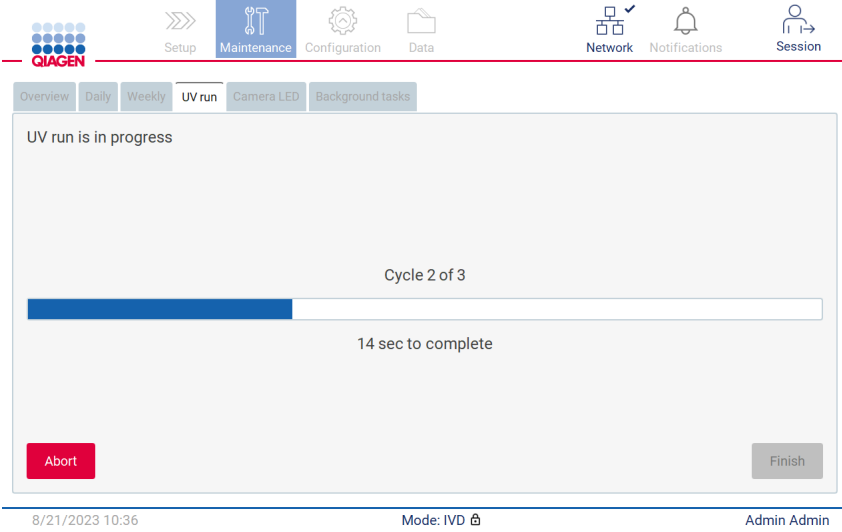

Figure 185. Écran UV run is in progress (Cycle d'UV en cours).

6. Si vous devez interrompre le cycle d'UV avant la fin, tapez sur le bouton Abort (Interrompre).

Important : Le cycle d'UV ne s'arrête pas immédiatement lorsque vous sélectionnez Abort (Interrompre). Le système doit terminer l'étape du cycle en cours, ce qui peut prendre jusqu'à 2 min.

7. Un message (voir [Figure](#page-156-0) 186 ci-dessous) s'affiche après un cycle d'UV. Tapez sur Finish (Terminer) pour terminer le cycle d'UV.

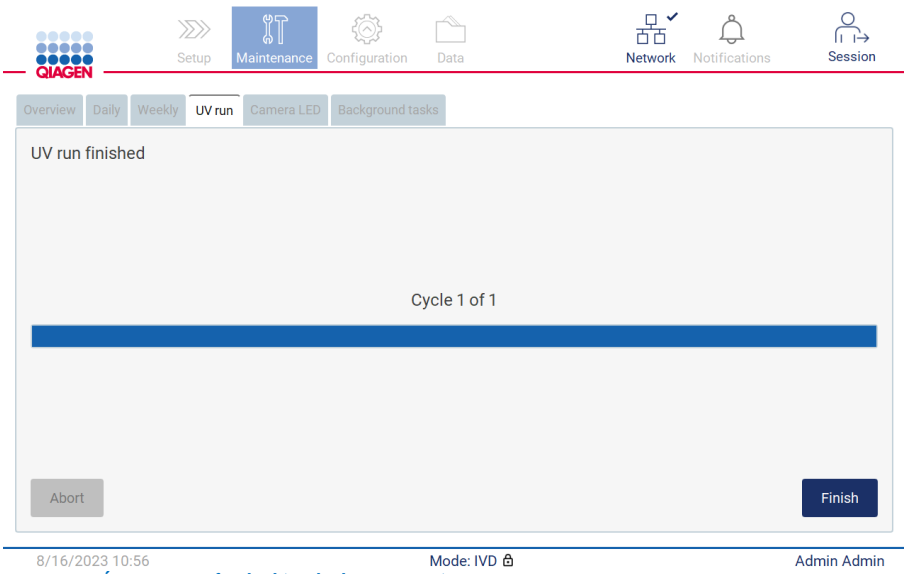

Figure 186. Écran UV run finished (Cycle d'UV terminé).

### <span id="page-156-0"></span>6.5.2 Cycle d'UV programmé

L'onglet UV run (Cycle d'UV) permet à l'administrateur et l'utilisateur du service de définir un cycle d'UV programmé sur l'instrument.

- 1. Sur l'écran tactile, tapez sur Maintenance (Maintenance).
- 2. Tapez sur UV Run (Cycle d'UV). La date de la dernière procédure effectuée s'affiche à l'écran.
- 3. Cochez la case « Scheduled UV run » (Cycle d'UV programmé).
	- Définissez l'heure de début
	- Définissez les jours de la semaine en cochant les cases correspondantes.
	- Définissez l'heure de Close hood notification (Notification de fermeture du capot).
	- O Définissez le nombre de cycles.

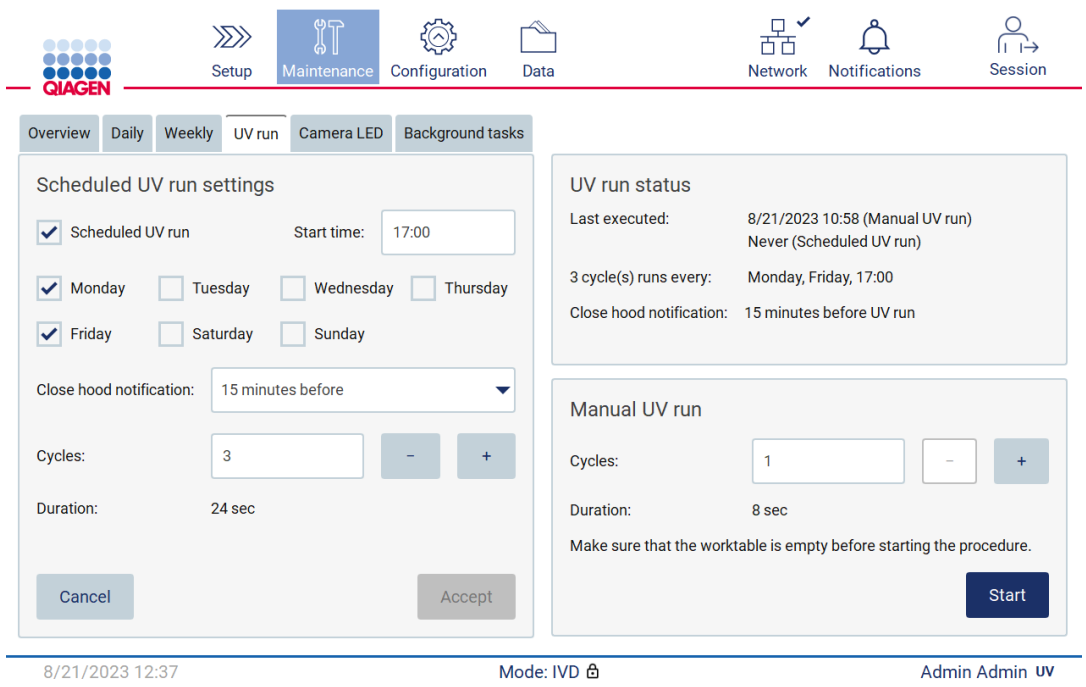

Figure 187. Paramètres du cycle d'UV programmé.

La Close hood notification (Notification de fermeture du capot) informera tous les utilisateurs lorsque le cycle d'UV programmé commencera et leur rappellera de retirer le matériel de laboratoire, de fermer le capot et de ne pas mettre l'instrument hors tension. Cette notification peut être désactivée en sélectionnant l'option Never (Jamais).

Remarque : Le cycle d'UV programmé ne peut pas démarrer si l'instrument est hors tension, un cycle d'exécution du protocole est en cours ou le capot est ouvert. L'utilisateur recevra une notification indiquant que le cycle d'UV n'a pas été effectuée.

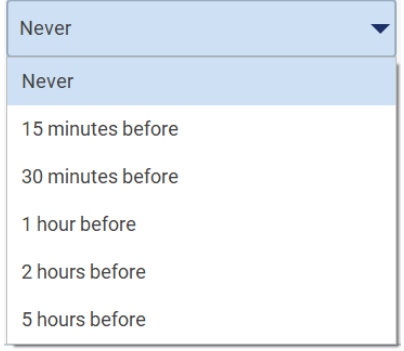

Figure 188. Sélection du délai avant la Close hood notification (Notification de fermeture du capot).

Si Close hood notification (Notification de fermeture du capot) est activée, elle apparaît avant le cycle d'UV programmé :

- à l'heure définie.
- lorsque le cycle d'exécution du protocole est terminé, est abandonné ou a échoué.
- en retournant à l'écran d'accueil pendant la configuration du protocole.

L'utilisateur peut accéder à l'onglet Notification (Notification) et vérifier les détails en tapant sur le bouton More info (Plus d'informations).

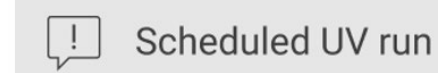

The scheduled UV run will start at 17:00. Remove labware, close the hood, and do not turn off the instrument.

OK

### Figure 189. Notification de fermeture du capot.

Lorsque le cycle d'UV démarre, la bannière Scheduled UV run (Cycle d'UV programmé) s'affiche au bas de l'écran. De plus, un signe UV apparaîtra dans le coin inférieur droit pendant le cycle d'UV. Vous pouvez taper sur ce signe pour obtenir plus d'informations.

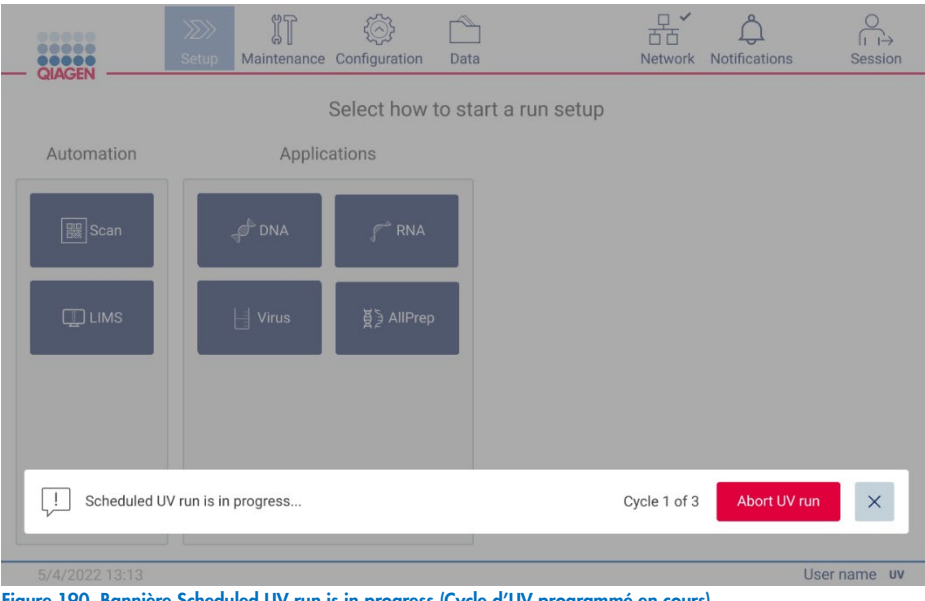

Figure 190. Bannière Scheduled UV run is in progress (Cycle d'UV programmé en cours).

### Étalonnage de l'appareil photo  $6.6$

L'EZ2 Connect MDx est équipé d'un appareil photo interne, qui effectue une vérification de l'inventaire avant un cycle d'exécution.

Remarque : L'appareil photo doit être étalonné pendant la procédure d'installation, après avoir déplacé l'instrument et en cas de problèmes avec le contrôle du chargement.

- 1. Sur l'écran tactile, tapez sur Maintenance (Maintenance).
- 2. Tapez sur **Camera LED** (DEL de l'appareil photo).

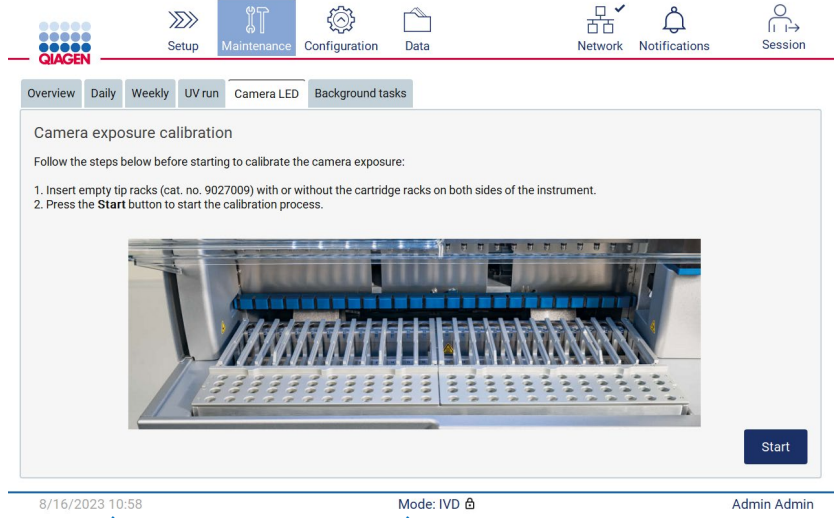

Figure 191. Écran Camera exposure calibration (Étalonnage de l'exposition de l'appareil photo).

- 3. Insérez des portoirs d'embouts vides (n° de réf. 9027009) des deux côtés de l'instrument, sans les portoirs à cartouches.
- 4. Fermez le capot.
- 5. Pour démarrer la procédure, tapez sur Start (Démarrer). L'appareil photo commencera à se déplacer sur le pont et à prendre une série d'images d'exposition.
- 6. Appuyez sur Finish (Terminer) une fois l'étalonnage terminé.

#### $67$ **Entretien**

Contactez les services techniques de QIAGEN locaux ou votre distributeur local pour obtenir plus d'informations sur les contrats d'entretien flexibles proposés par QIAGEN.

Remarque : Avant de pouvoir effectuer l'entretien de l'instrument EZ2 Connect MDx, vous devez d'abord le décontaminer. Consultez les sections « [Désinfection de l'instrument EZ2](#page-142-0) » et « [Décontamination](#page-143-0) » sections (pages [143](#page-142-0) et [144,](#page-143-0) respectivement).

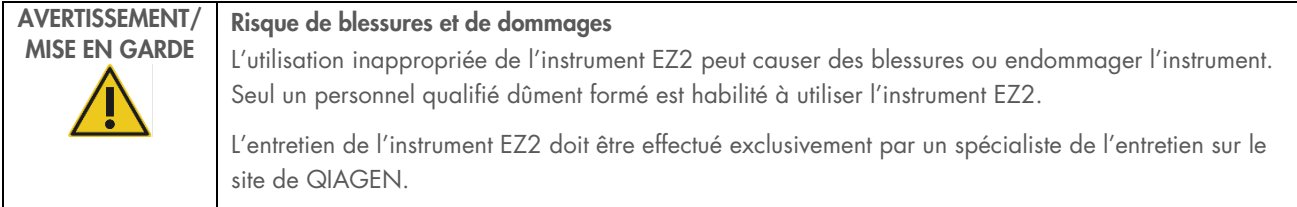

## 7 Mode Research (Recherche)

L'instrument EZ2 Connect MDx offre deux modes pendant sa configuration : le mode IVD (DIV) du logiciel (réservé aux applications de DIV validées) et le mode Research (Recherche) du logiciel (réservé aux applications de biologie moléculaire). Cette section fournit de brèves instructions pour l'utilisation du mode Research (Recherche).

Pour obtenir des instructions détaillées sur le fonctionnement de l'instrument EZ2 Connect MDx en mode Research (Recherche) du logiciel (avec des protocoles d'applications de biologie moléculaire ou des protocoles personnalisés), consultez le manuel d'utilisation de l'instrument EZ2 Connect (disponible sur la page Web de l'instrument EZ2 Connect sous l'onglet Resources [Ressources]).

- Pour démarrer l'instrument EZ2 Connect MDx en mode Research (Recherche), sélectionnez Research Mode (Mode recherche) sur l'écran de connexion.
- S'il s'agit de la première utilisation de l'instrument EZ2 Connect MDx, utilisez « Admin » comme User ID (Identifiant d'utilisateur) et Password (Mot de passe). Tapez sur Log in (Connexion) pour lancer le logiciel.

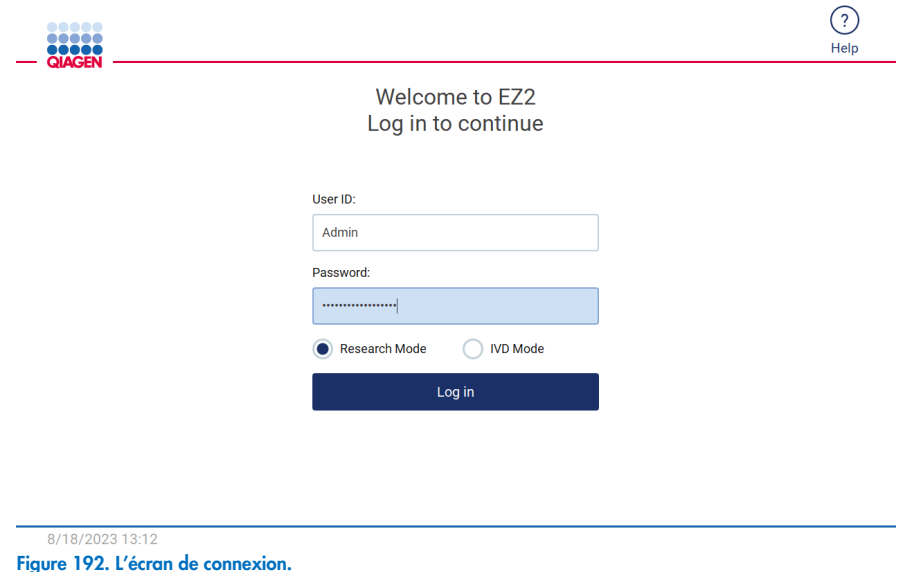

- Un écran de modification du mot de passe s'ouvrira pour vous demander de modifier le mot de passe après la première connexion.
- Modifiez votre mot de passe en suivant les instructions à l'écran.
- L'écran Setup (Configuration) s'ouvre pour afficher les applications disponibles.
- Pour démarrer une application :
	- o Tapez sur Scan (Lire) dans le panneau Applications (Applications). Lorsque vous lisez le codes-barres 1D sur la Carte Q fournie avec la trousse, le type d'application est sélectionné et les options de protocoles sont affichées. En fonction

du codes-barres de la Carte Q lue, le logiciel affiche automatiquement les options de protocoles pour la trousse correspondante. Consultez la section « [Flux de travail SGIL](#page-120-0) » (voir page [121\)](#page-120-0); ou

o Tapez sur une application dans le panneau Applications (Applications). Le logiciel passe automatiquement à l'écran de sélection du protocole.

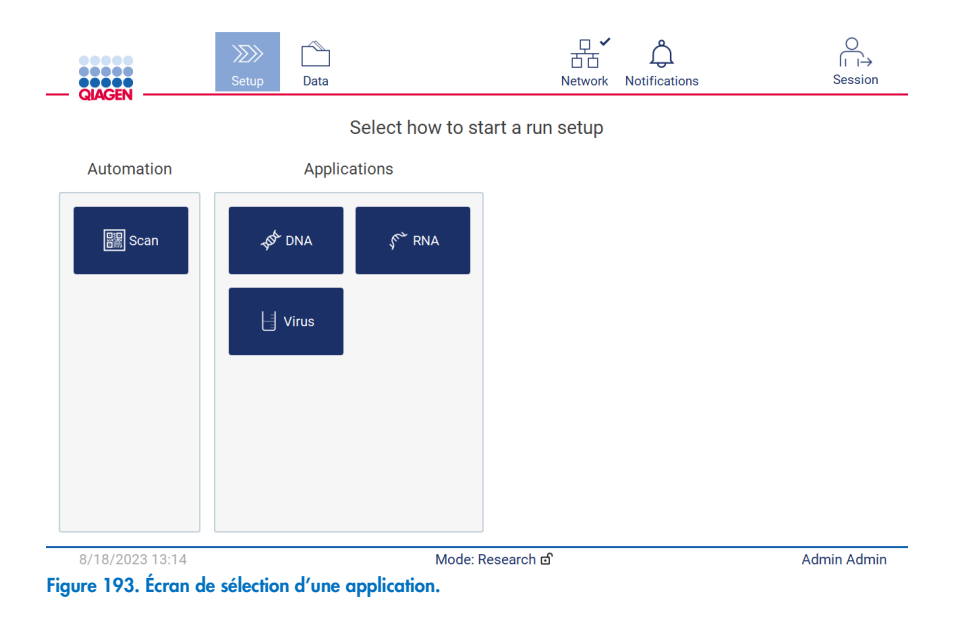

 Sélectionnez un protocole et suivez les instructions fournies sur l'interface utilisateur pour avancer dans les différentes étapes et configurer entièrement le protocole. Pour obtenir plus de détails, consultez la sous-section ["Configuration d'un](#page-93-0)  [cycle d'exécution du protocole"](#page-93-0) (voir page [94\).](#page-93-0)

Remarque : L'utilisation de l'instrument EZ2 Connect MDx en mode Research (Recherche) offre l'option d'omettre le contrôle du chargement initial. Si vous choisissez d'omettre le contrôle du chargement, l'instrument ne vérifie pas la configuration de la table de travail et démarre immédiatement le cycle d'exécution du protocole. Afin de garantir le meilleur niveau de sécurité, QIAGEN recommande de toujours effectuer le contrôle du chargement.

Remarque : Certains protocoles en mode Research (Recherche) peuvent contenir des cases à cocher qui permettent de désactiver le contrôle du chargement pour certaines rangées.

Remarque : Lorsque vous remettez l'instrument EZ2 Connect MDx en mode IVD (DIV), il est important de nettoyer et de décontaminer soigneusement l'instrument. L'environnement de maintenance du logiciel est disponible uniquement en mode IVD (DIV) du logiciel. La maintenance suivante doit être effectuée :

- Section [6.3](#page-146-0) [Maintenance quotidienne](#page-146-0) (si elle n'a pas encore été effectuée)
- Section [6.5](#page-152-1) [Décontamination aux UV](#page-152-1)

## 8 Dépannage

Cette section indique la marche à suivre en cas d'erreur pendant que vous utilisez l'instrument EZ2.

#### $8.1$ Contactez les services techniques de QIAGEN

Dès lors que vous rencontrez une erreur avec l'instrument EZ2, assurez-vous d'avoir les informations suivantes à portée de la main :

Remarque : La plupart des informations ci-dessous se trouvent dans le rapport d'exécution.

- $\bullet$  Nom et version du protocole
- Version du logiciel
- Numéro de série de l'instrument, qui se trouve sur la plaque signalétique située derrière l'instrument, dans l'onglet Configuration (Configuration) ou dans chaque rapport d'exécution
- Matériel d'échantillon utilisé, volume d'échantillon et pré-traitement des échantillons
- Volume d'élution
- Description détaillée de la situation d'erreur
- Progiciel de support
- Nom de la trousse et numéro de lot
- Photographie des conditions de l'erreur (le cas échéant)

Ces informations permettent à vous et aux services techniques de QIAGEN de régler votre problème plus efficacement.

Remarque : Vous pouvez trouver des informations sur les dernières versions des logiciels et des protocoles sur www.qiagen.com. Dans certains cas, de simples mises à jour peuvent régler des problèmes spécifiques.

#### <span id="page-163-0"></span>Création d'un progiciel de support  $8.1.1$

L'instrument EZ2 peut créer un progiciel de support contenant des informations sur l'instrument et l'état de l'instrument. Ces informations aideront les services techniques de QIAGEN à résoudre le problème.

- 1. Veuillez vous connecter à l'instrument EZ2 Connect MDx (si ce n'est pas déjà fait)
- 2. Insérez une clé USB dans un port USB disponible.
- 3. Tapez sur Data (Données) dans la barre d'outils.

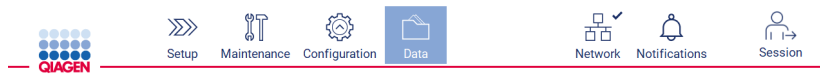

Figure 194. Bouton Data (Données) dans la barre d'outils.

4. Tapez sur Create and download (Créer et télécharger) dans la section Progiciel de support.

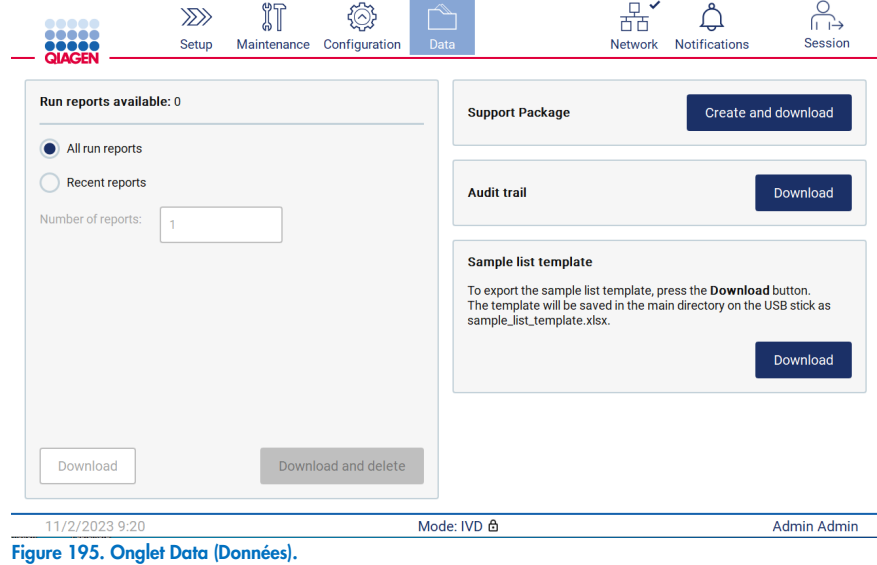

5. Le progiciel de support est enregistré sur la clé USB. L'écran Download successful (Téléchargement réussi) apparaît. Tapez sur OK pour le fermer.

Remarque : Le progiciel de support contient des informations sur les derniers cycles d'exécution terminés et peut donc contenir des informations sensibles (par exemple, les identifiants des échantillons).

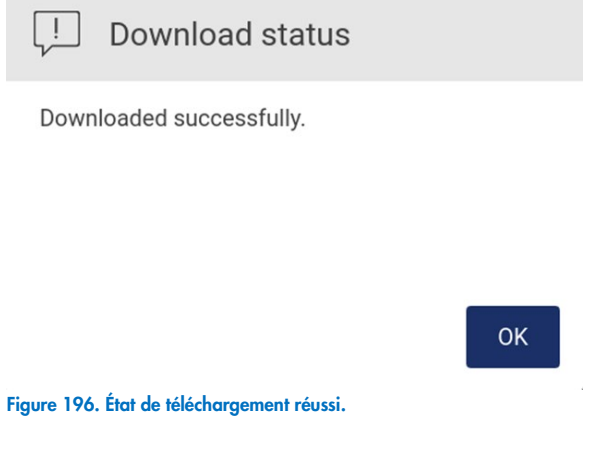

6. S'il est impossible de créer le progiciel de support, l'écran ci-dessous s'affiche et la création doit être tentée à nouveau.

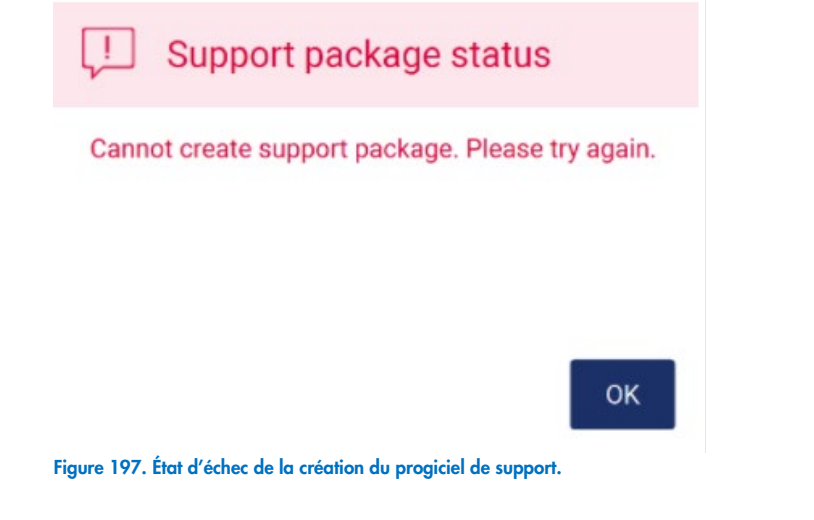

Remarque : Le progiciel de support contient des informations sur les derniers cycles d'exécution terminés et peut donc contenir des informations sensibles.

### 8.2 Fonctionnement

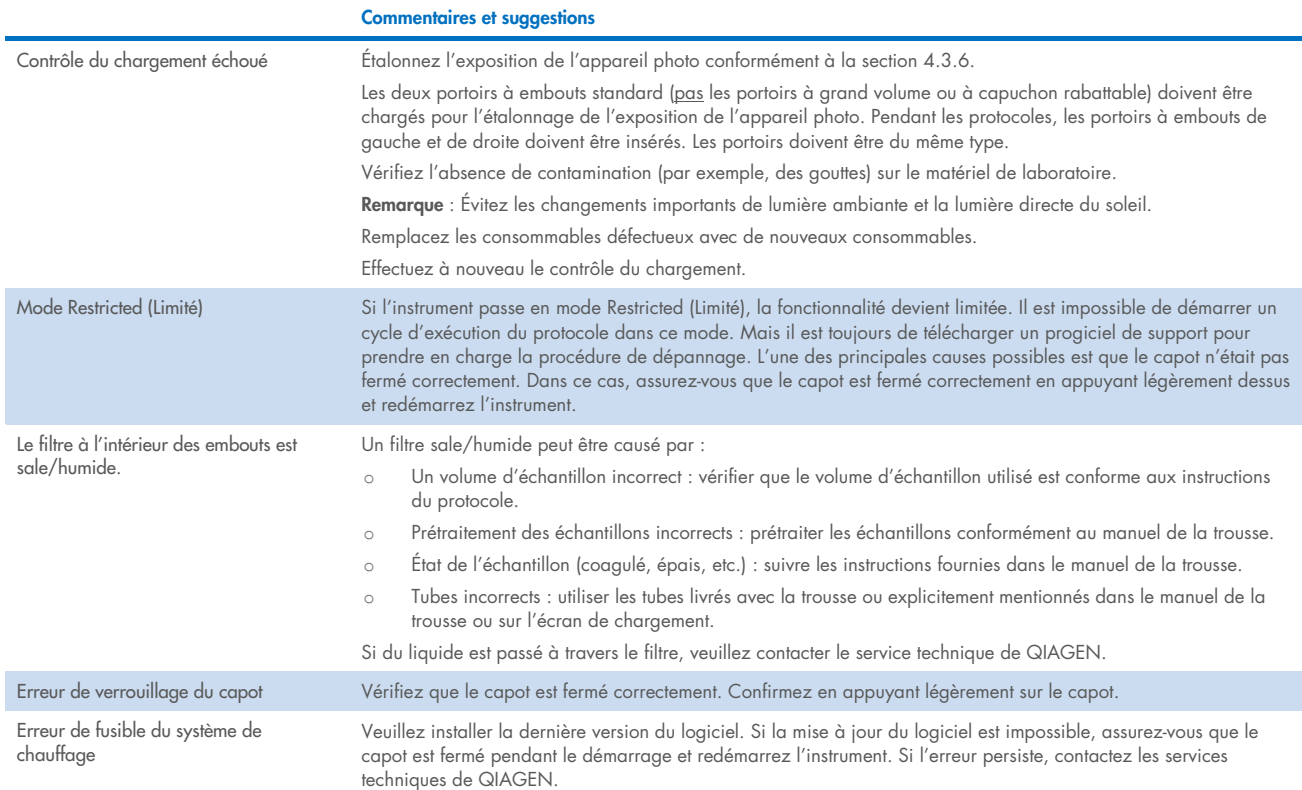

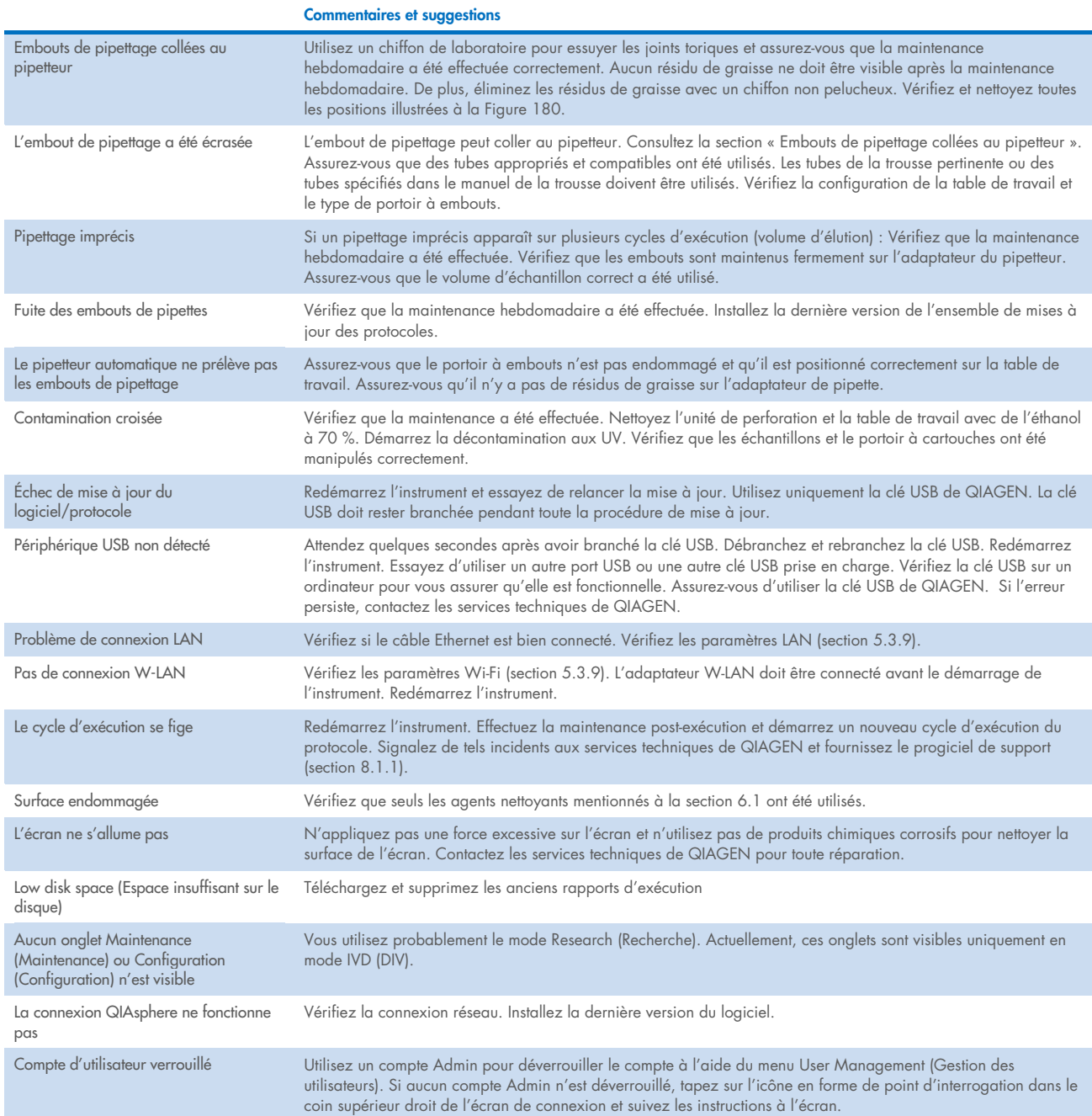

# 3 Glossaire

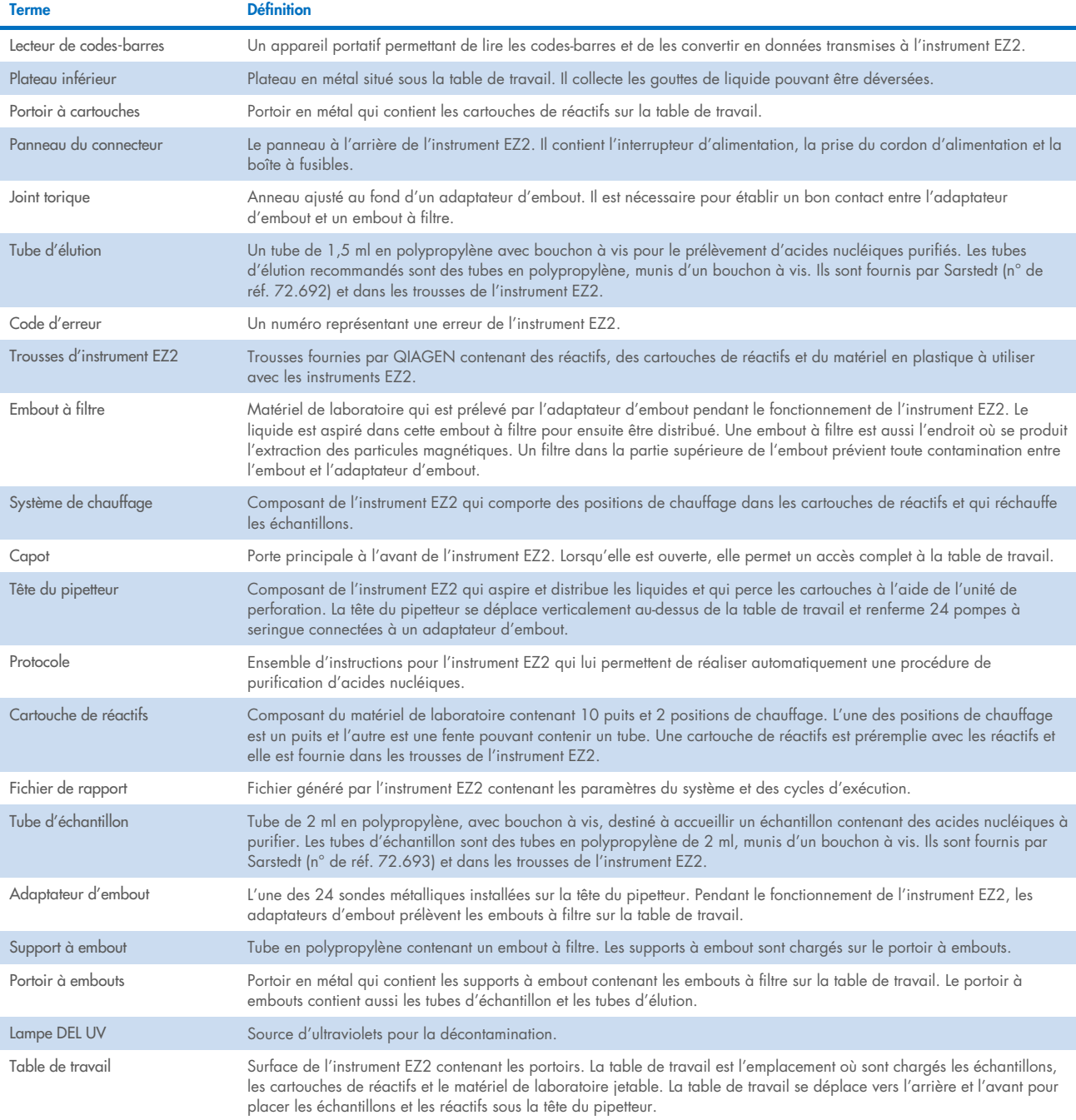

# 9 Caractéristiques techniquess

QIAGEN se réserve le droit de modifier des caractéristiques à tout moment.

## 9.1 Conditions de fonctionnement

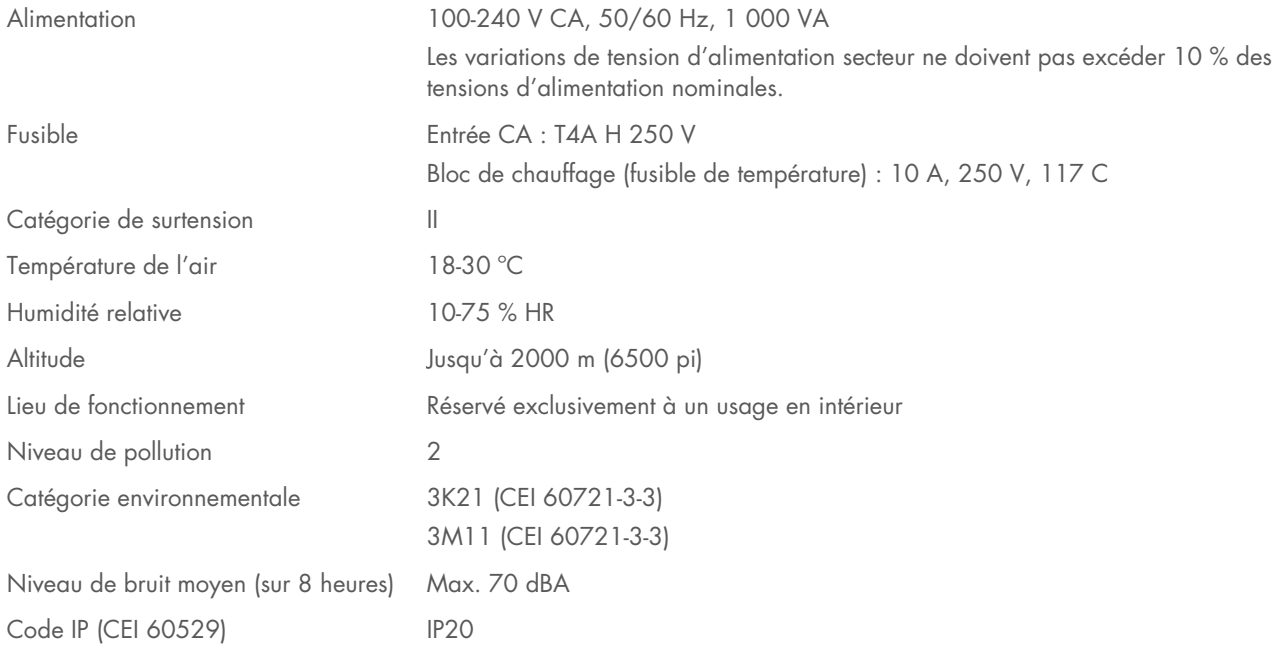

## 9.2 Conditions de transport

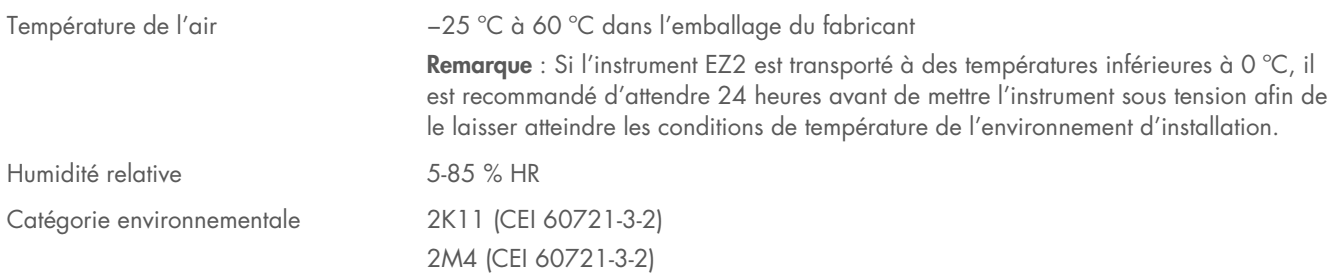

## 9.3 Conditions de conservation

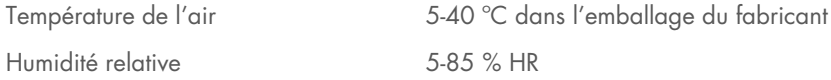

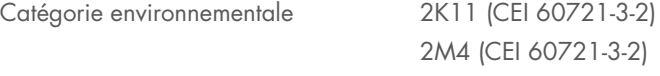

## 9.4 Données mécaniques et caractéristiques matérielles

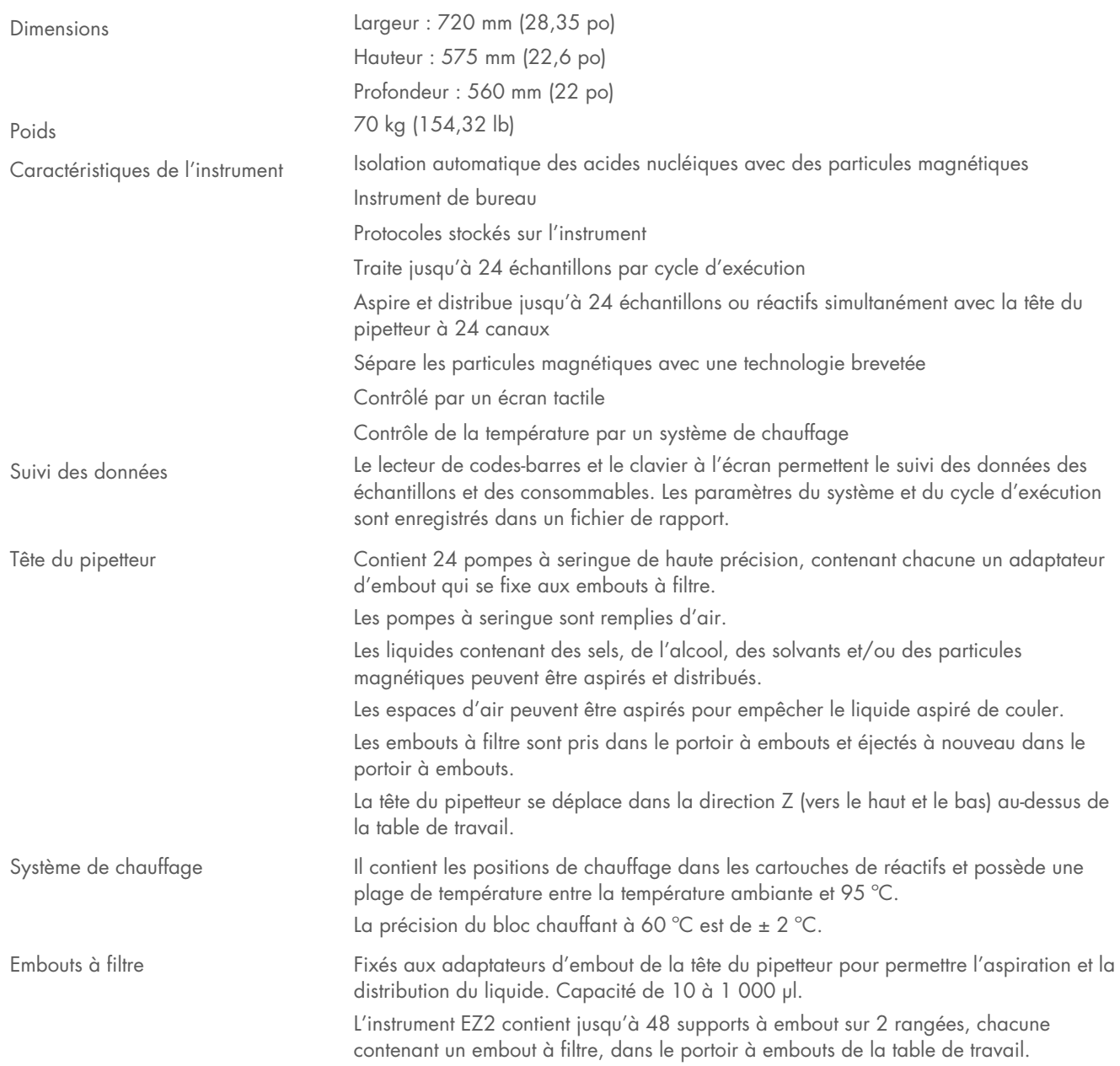

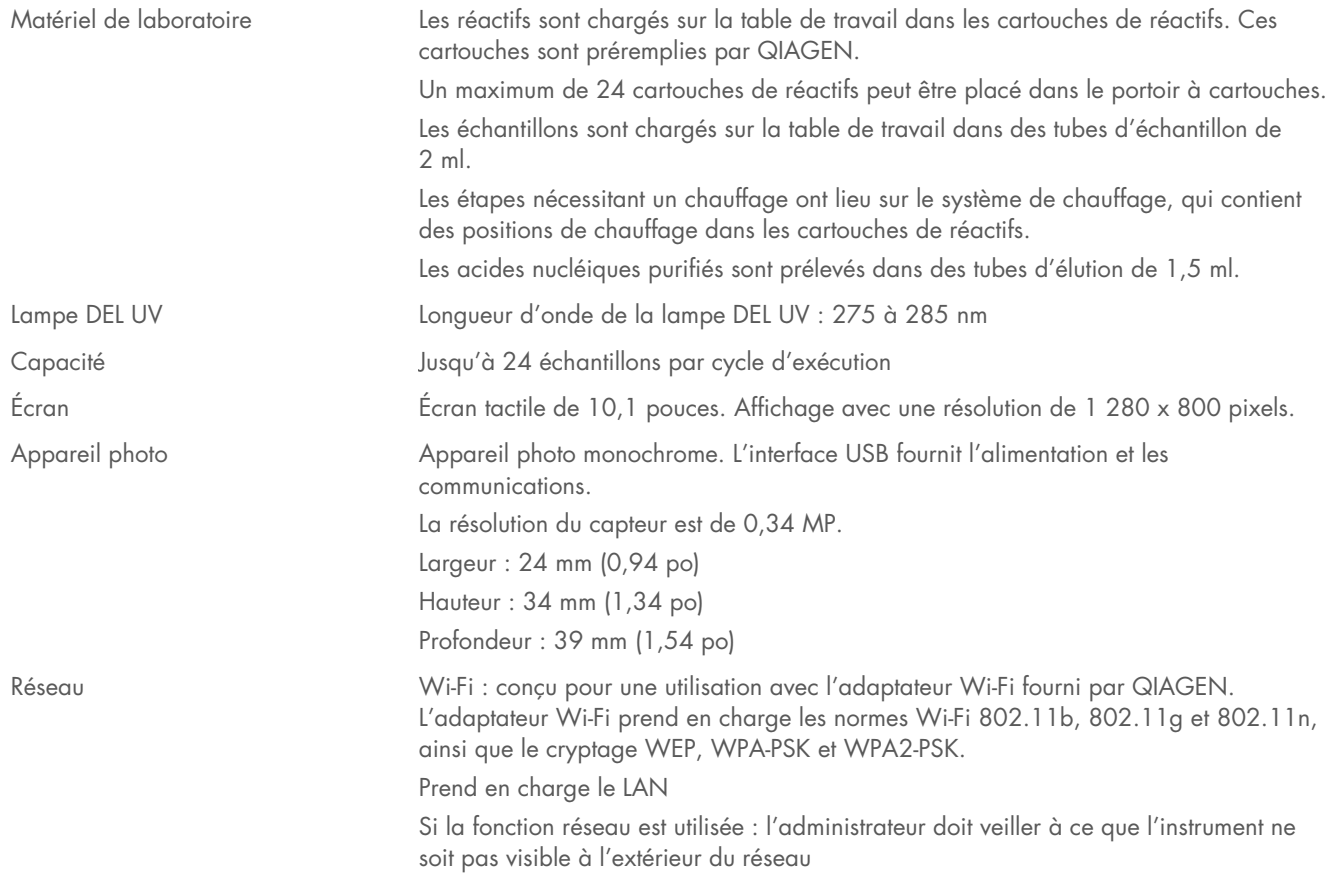

#### 95 Caractéristiques du lecteur de codes-barres

Remarque : Les caractéristiques suivantes se réfèrent au lecteur de codes-barres pris en charge (n° de réf. 9027101) par le système EZ2 Connect.

Capacité de décodage : 1D / CODES LINÉAIRES : Différencie automatiquement tous les codes 1D standard, y compris les codes linéaires GS1 DataBar™.

CODES 2D : Aztec Code; China Han Xin Code; Data Matrix; MaxiCode; Micro QR Code; QR Code

CODES EMPILÉS : EAN/JAN Composites; GS1 DataBar Composites; GS1 DataBar Expanded Stacked; GS1 DataBar Stacked; GS1 DataBar Stacked Omnidirectional; MacroPDF; MicroPDF417; PDF417; UPC A/E Composites

### Plage de lecture

PROFONDEUR DE CHAMP TYPIQUE Distance minimale déterminée par la longueur du symbole et l'angle de balayage. La résolution d'impression, le contraste et la lumière ambiante dépendent de la résolution.

### GD4500 Plage standard (PS)

Code 39 : 5 mils : 7,0 à 38,0 cm / 2,7 à 14,9 po Code 39 : 10 mils : 2,2 à 58,0 cm / 0,8 à 22,8 po Data Matrix : 10 mils : 5,5 à 27,0 cm / 2,2 à 10,6 po Data Matrix : 15 mils : 2,8 à 41,0 cm / 1,1 à 16,1 po EAN-13 : 13 mils : 1,0 à 71,0 cm / 0,4 à 27,9 po PDF417 : 10 mils : 2,5 à 41,0 cm / 1,0 à 16,1 po Code QR : 10 mils : 5,5 à 24,0 cm / 2,2 à 9,5 po

### GD4500 Haute densité (HD)

Code 39 : 3 mils : 5,0 à 15,0 cm / 2,0 à 5,9 po Code 39 : 5 mils : 0,5 à 25,0 cm / 0,2 à 9,8 po Data Matrix : 5 mils : 5,5 à 9,0 cm / 2,2 à 3,5 po EAN-13 : 13 mils : 1,0 à 40,0 cm / 0,4 à 15,7 po Data Matrix : 10 mils : 2,0 à 27,0 cm / 0,8 à 10,6 po EAN-13 : 7,5 mils : 2,0 à 23,5 cm / 0,8 à 9,3 po PDF417 : 4 mils : 3,0 à 12,0 cm / 1,2 à 4,7 po PDF417 : 10 mils : 0,5 à 31,0 cm / 0,2 à 12,2 po Code QR : 10 mils : 2,0 à 25,0 cm / 0,8 à 9,8 po

Remarque : Vous trouverez des informations supplémentaires dans le manuel du lecteur de codes-barres.

## Annexe A

## Déclaration de conformité

### Nom et adresse du fabricant légal

QIAGEN GmbH QIAGEN Strasse 1 40724 Hilden Allemagne

Une déclaration de conformité actualisée peut être demandée auprès des services techniques de QIAGEN.

## Déchets d'équipements électriques et électroniques (DEEE)

Cette section fournit des informations sur la mise au rebut des déchets d'équipements électriques et électroniques par les utilisateurs.

Le symbole de la poubelle à roulettes barrée d'une croix (voir ci-dessous) indique que ce produit ne doit pas être mis au rebut avec d'autres déchets. Il doit être rapporté dans un centre de traitement agréé ou un point de collecte dédié pour y être recyclé, conformément à la législation et la réglementation locales.

La collecte et le recyclage séparés des déchets d'équipements électroniques au moment de leur mise au rebut contribuent à préserver les ressources naturelles et garantissent que le produit est recyclé de manière à protéger la santé des êtres humains et l'environnement.

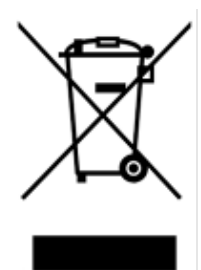

Le recyclage peut être assuré par QIAGEN sur demande moyennant un coût supplémentaire. Au sein de l'Union européenne, conformément aux exigences de recyclage spécifiques des DEEE et lorsqu'un produit de remplacement est fourni par QIAGEN, le recyclage gratuit de ses équipements électroniques portant la mention DEEE est proposé.

Pour le recyclage des équipements électroniques, communiquez avec l'agence commerciale QIAGEN locale pour obtenir le formulaire de renvoi nécessaire. Une fois le formulaire renvoyé, QIAGEN communiquera avec l'utilisateur pour lui demander des informations de suivi afin de programmer la collecte des déchets électroniques ou lui proposer un devis personnalisé.

## Avertissement selon la Proposition 65 de la Californie

Ce produit contient des produits chimiques connus par l'État de Californie pour causer le cancer, des malformations à la naissance ou d'autre problèmes de fertilité.

## Clause de responsabilité

QIAGEN sera dégagé de toute obligation au titre de sa garantie au cas où des réparations ou des modifications seraient effectuées par d'autres personnes que son propre personnel, à l'exception de cas où la société a donné son accord écrit pour effectuer de telles réparations ou modifications.

Tous les matériaux remplacés dans le cadre de cette garantie ne seront garantis que pendant la période de garantie d'origine, et en aucun cas au-delà de la date d'expiration d'origine de la garantie d'origine, sauf autorisation écrite d'un dirigeant de la société. Les appareils de lecture, les dispositifs d'interface et les logiciels associés ne seront garantis que pour la période offerte par le fabricant d'origine de ces produits. Les déclarations et garanties formulées par toute personne, y compris les représentants de QIAGEN, qui sont incompatibles ou en contradiction avec les conditions de cette garantie, ne sauraient engager la société, sauf si elles sont fournies par écrit et approuvées par un membre de la direction de QIAGEN.

L'instrument EZ2 est équipé d'un port Ethernet et d'un périphérique USB Wi-Fi. Il incombe uniquement à l'acheteur de l'instrument EZ2 Connect MDx d'éviter tout virus informatique, ver, cheval de Troie, programme malveillant, piratage ou tout autre type de brèche de cybersécurité. QIAGEN n'assume aucune responsabilité pour tout virus informatique, ver, cheval de Troie, programme malveillant, piratage ou tout autre type de brèche de cybersécurité.

## Information sur la licence

Le logiciel d'installation de l'instrument EZ2 Connect contient des logiciels Open Source. Les textes de licences sont disponibles sur les pages du produit EZ2 Connect ([www.qiagen.com](http://www.qiagen.com/))

# Annexe B – Pièces et composants/consommables de l'instrument EZ2 Connect MDx

## Informations sur les commandes

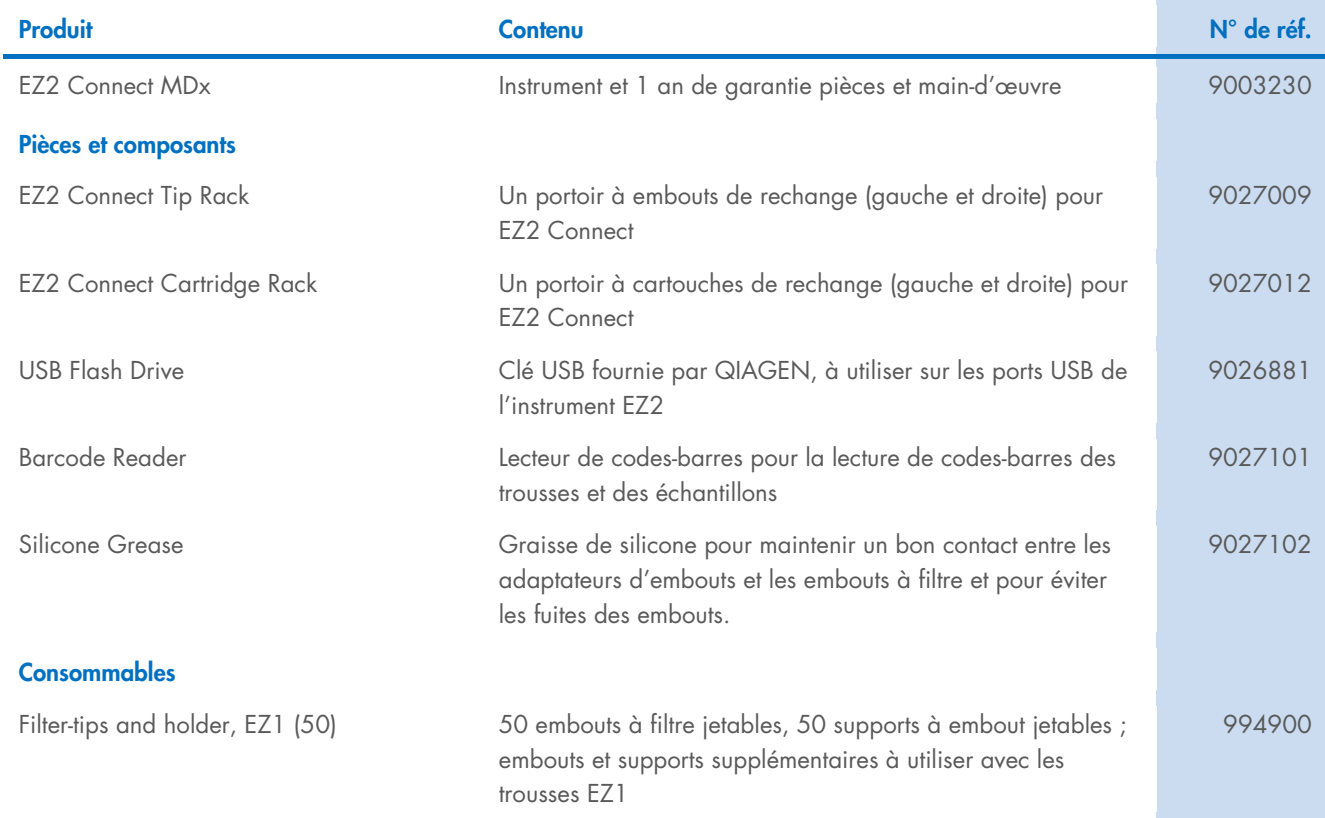

Pour connaître les dernières informations sur les licences et les clauses de non-responsabilité spécifiques aux produits, consultez le manuel de la trousse ou le manuel d'utilisation QIAGEN correspondant. Les manuels des trousses et les manuels d'utilisation de QIAGEN sont disponibles sur [www.qiagen.com](http://www.qiagen.com/) ou peuvent être demandés aux services techniques de QIAGEN ou au distributeur local.

# Historique des révisions du document

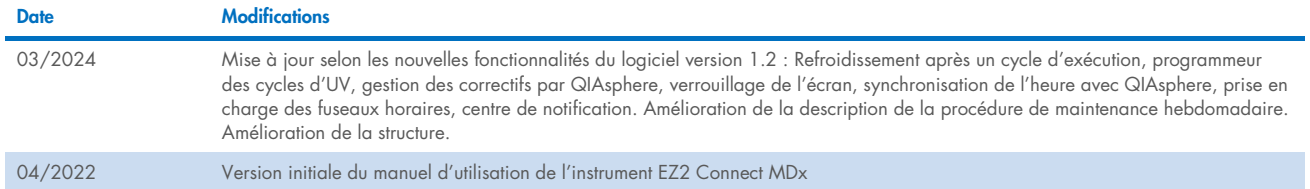

Cette page est intentionnellement laissée vierge

Cette page est intentionnellement laissée vierge

Cette page est intentionnellement laissée vierge

Marques de commerce : QIAGEN®, Sample to Insigh®, QIAsphere®, EZ1&2™, EZ1®, EZ2® (QIAGEN Group); DNA-ExitusPlus™ (AppliChem); Gigasepi®, Mikrozid®, Lysetol® [Schülke & Mayr GmbH]; RNaseZap® (Ambion,<br>Inc.). Les noms déposé HB-2907-002 03/2024 © 2023 QIAGEN, tous droits réservés.
Commandez sur [www.qiagen.com/contact](http://www.qiagen.com/contact) | Services techniques [support.qiagen.com](http://support.qiagen.com/) | Site Web [www.qiagen.com](http://www.qiagen.com/)